# **GARMIN**

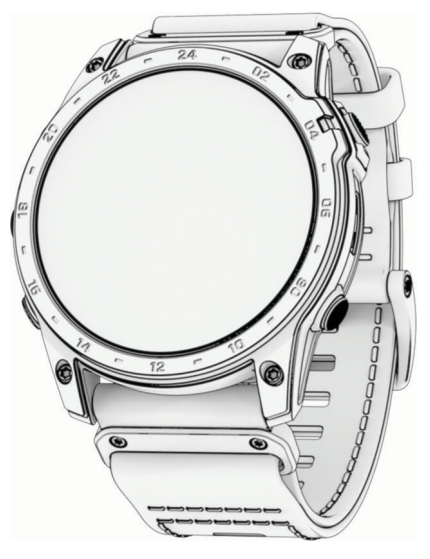

# TACTIX® 7 STANDARD/ AMOLED/PRO/PRO BALLISTICS

Manual del usuario

#### © 2022 Garmin Ltd. o sus subsidiarias

Todos los derechos reservados. De acuerdo con las leyes de copyright, este manual no podrá copiarse, total o parcialmente, sin el consentimiento por escrito de Garmin. Garmin se reserva el derecho a cambiar o mejorar sus productos y a realizar modificaciones en el contenido de este manual sin la obligación de comunicar a ninguna persona u organización tales modificaciones o mejoras. Visita [www.garmin.com](http://www.garmin.com) para ver actualizaciones e información adicional sobre el uso de este producto.

Garmin®, el logo de Garmin, tactix®,ANT®, ANT+®, Approach®, Auto Pause®, Edge®, inReach®, Move IQ®, QuickFit®, TracBack®, VIRB®, Virtual Partner® y Xero® son marcas comerciales registradas de Garmin Ltd. o sus subsidiarias en Estados Unidos y otros países. Body Battery™, Connect IQ™, Firstbeat Analytics™, Garmin AutoShot™, Garmin Connect™, Garmin Explore™, Garmin Express™, Garmin GameOn™, Garmin Golf™, Garmin Index™, Garmin Pay™, Health Snapshot™, HRM-Dual™, HRM-Fit™, HRM-Pro™, HRM-Run™, HRM-Swim™, HRM-Tri™, NextFork™, PacePro™, Rally™, SatIQ™,tempe™, Varia™ y Vector™ son marcas comerciales de Garmin Ltd. o sus subsidiarias. Estas marcas comerciales no se pueden utilizar sin la autorización expresa de Garmin.

Android™ es una marca comercial de Google, LLC. Applied Ballistics® es una marca comercial registrada de Applied Ballistics, LLC. Apple®, iPhone®, iTunes® y Mac®son marcas comerciales registradas de Apple Inc. en Estados Unidos y en otros países. La marca y el logotipo de BLUETOOTH® son propiedad de Bluetooth SIG, Inc. y se utilizan bajo licencia por Garmin. The Cooper Institute®, así como las marcas registradas relacionadas, son propiedad de The Cooper Institute. Di2™ es una marca comercial de Shimano, Inc. Shimano es una marca comercial registrada de Shimano, Inc. iOS® es una marca comercial registrada de Cisco Systems, Inc. utilizada bajo licencia por Apple Inc. Overwolf™ es una marca comercial de Overwolf Ltd. STRAVA y Strava<sup>™</sup> son marcas comerciales de Strava, Inc. Training Stress Score™ (TSS), Intensity Factor™ (IF) y Normalized Power™ (NP) son marcas comerciales de Peaksware, LLC. Wi-Fi® es una marca comercial registrada de Wi-Fi Alliance Corporation. Windows® es una marca comercial registrada de Microsoft Corporation en Estados Unidos y en otros países. Zwift™ es una marca comercial de Zwift, Inc. El resto de marcas y nombres comerciales pertenecen a sus respectivos propietarios.

Este producto cuenta con la certificación ANT+®. Visita [www.thisisant.com/directory](http://www.thisisant.com/directory) para obtener una lista de productos y aplicaciones compatibles.

El número de registro COFETEL/IFETEL puede ser revisado en el manual a través de la siguiente página de internet.

# Contenido

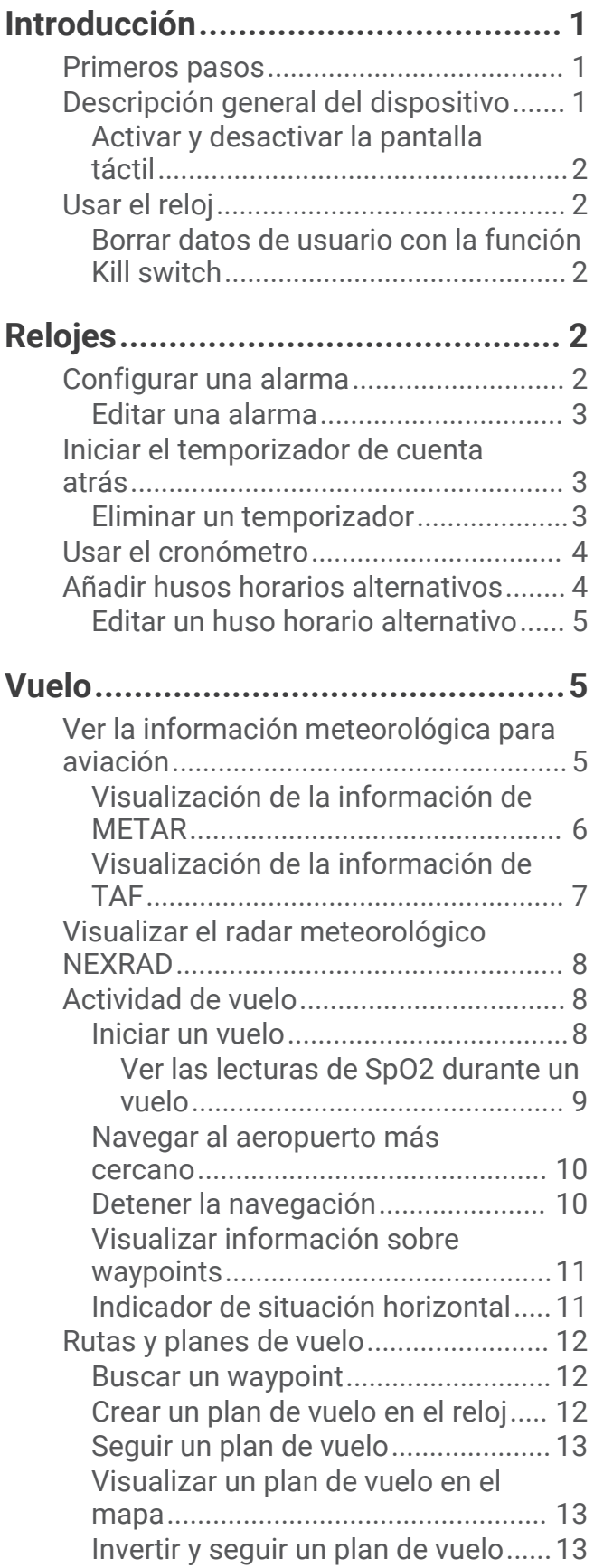

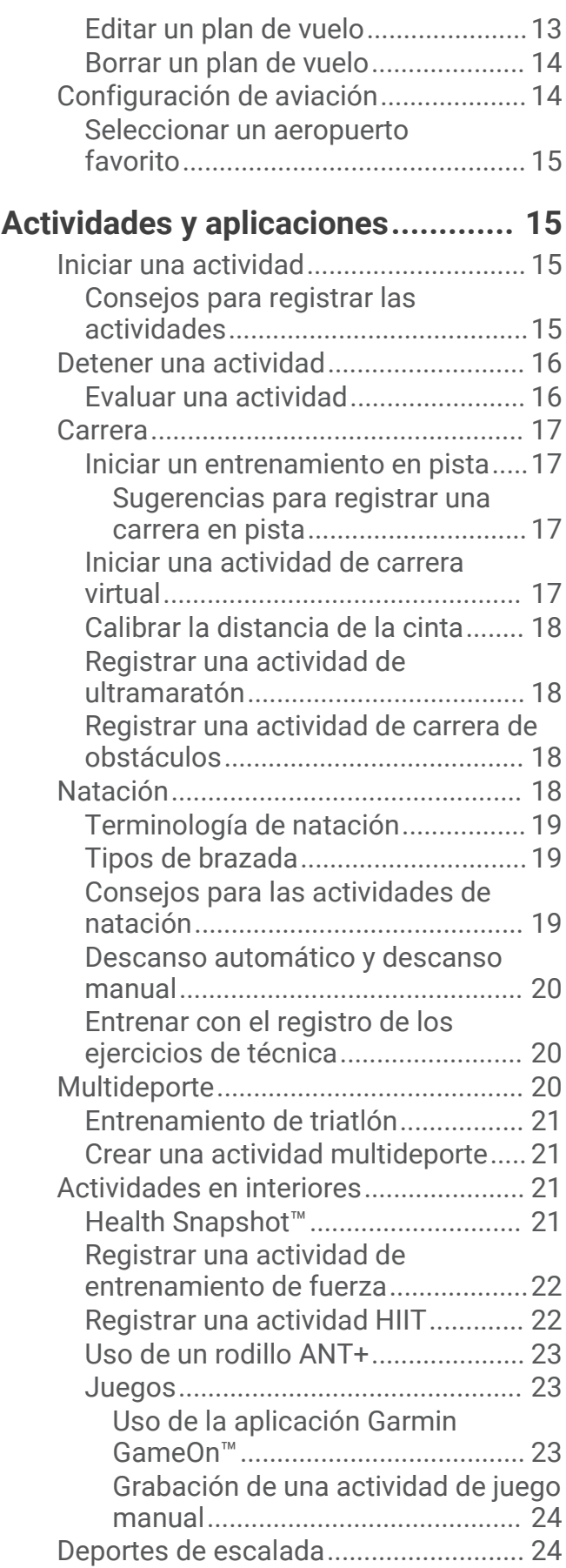

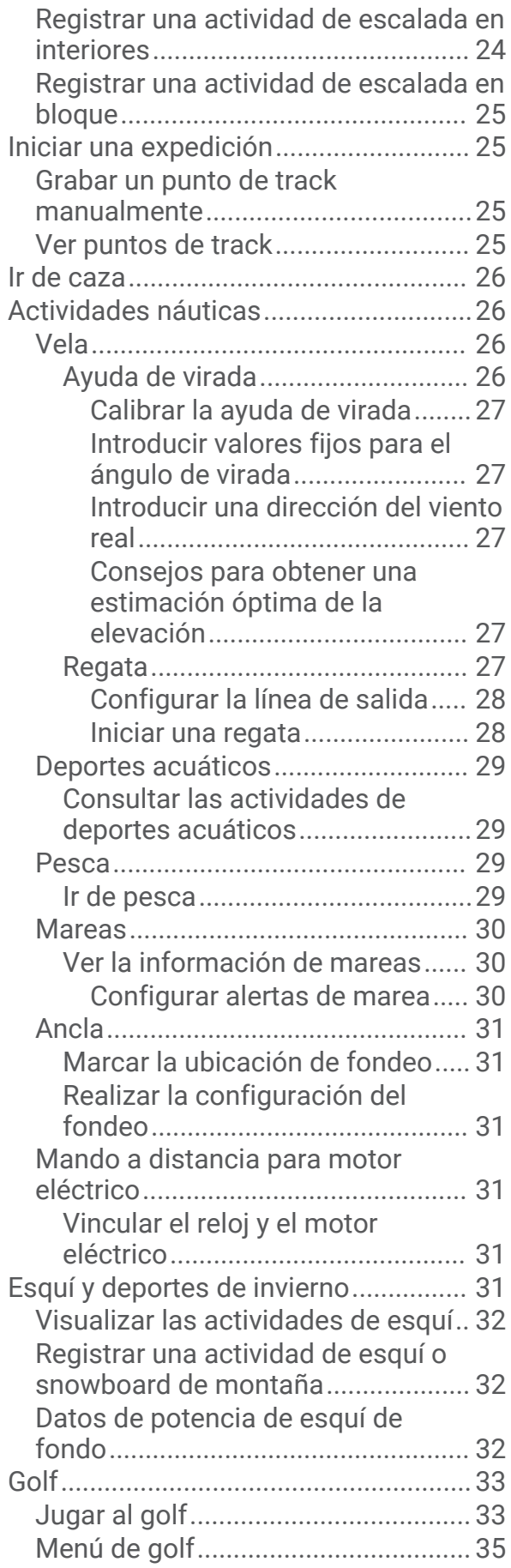

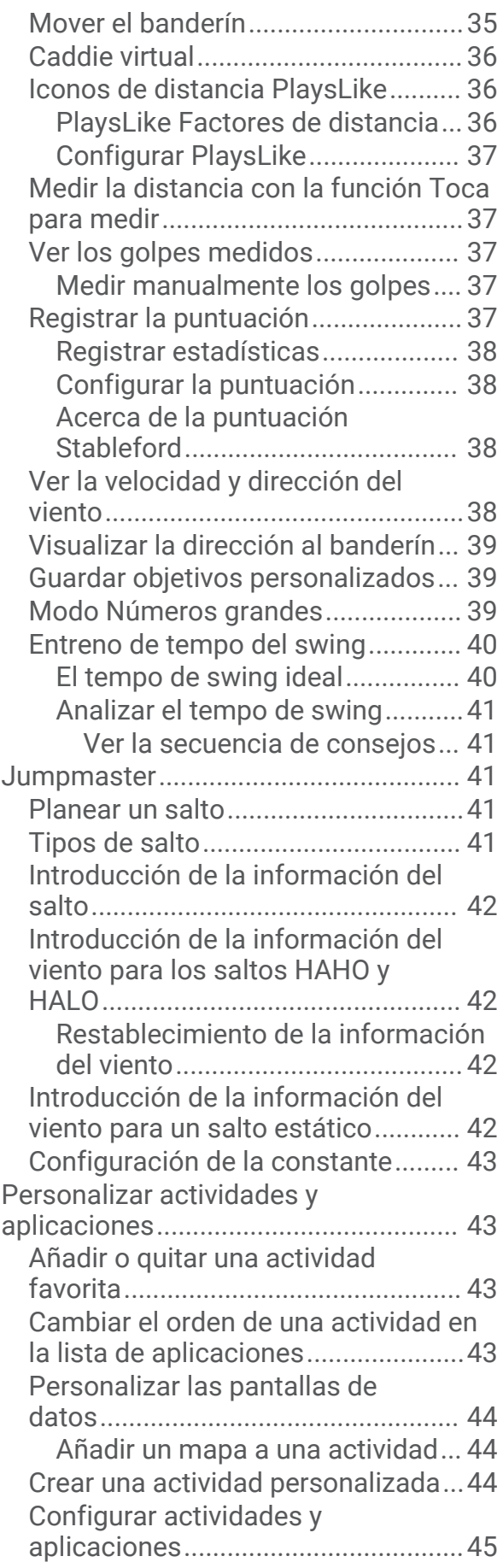

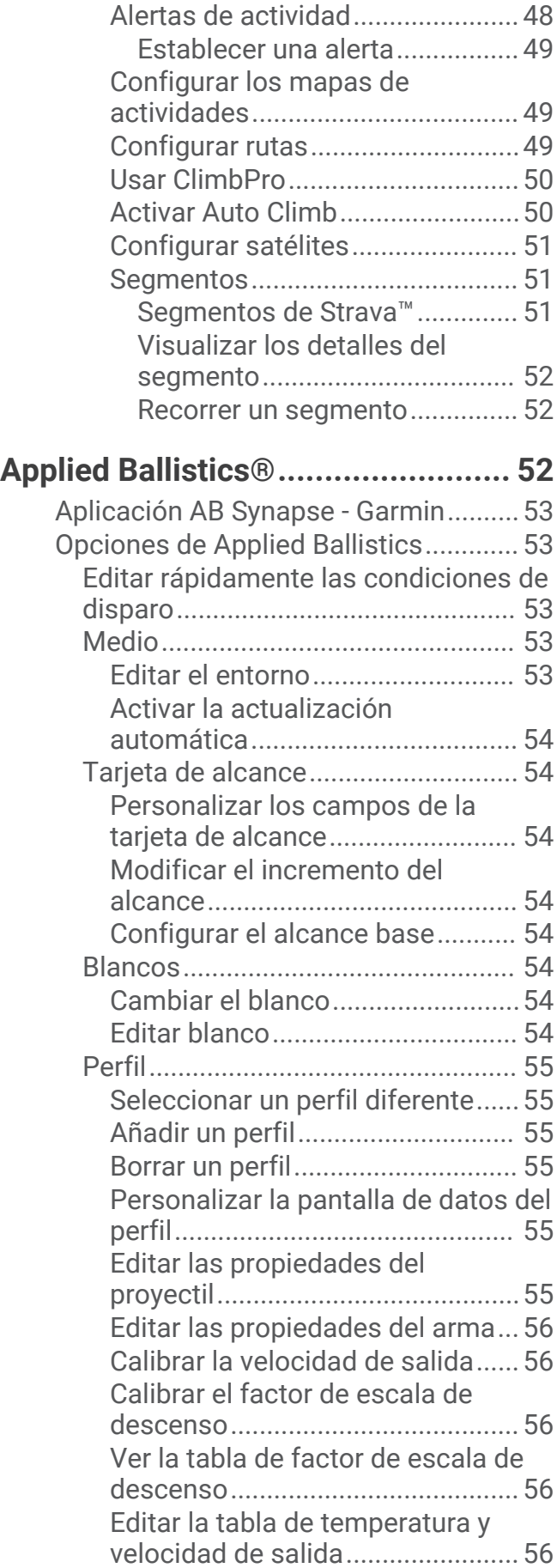

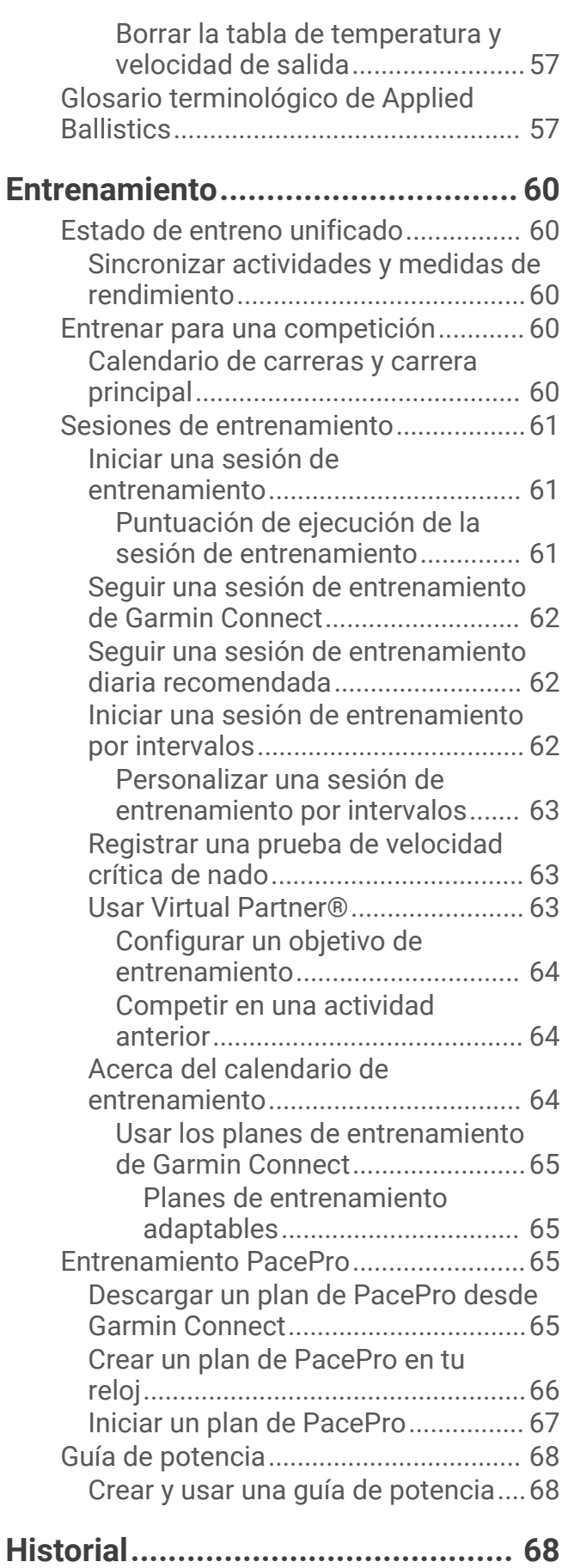

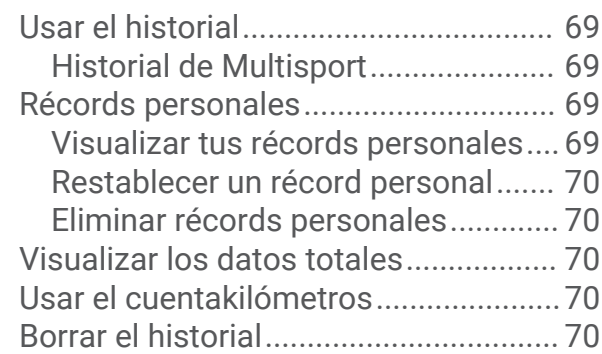

# **[Presentación..................................](#page-79-0) 70**

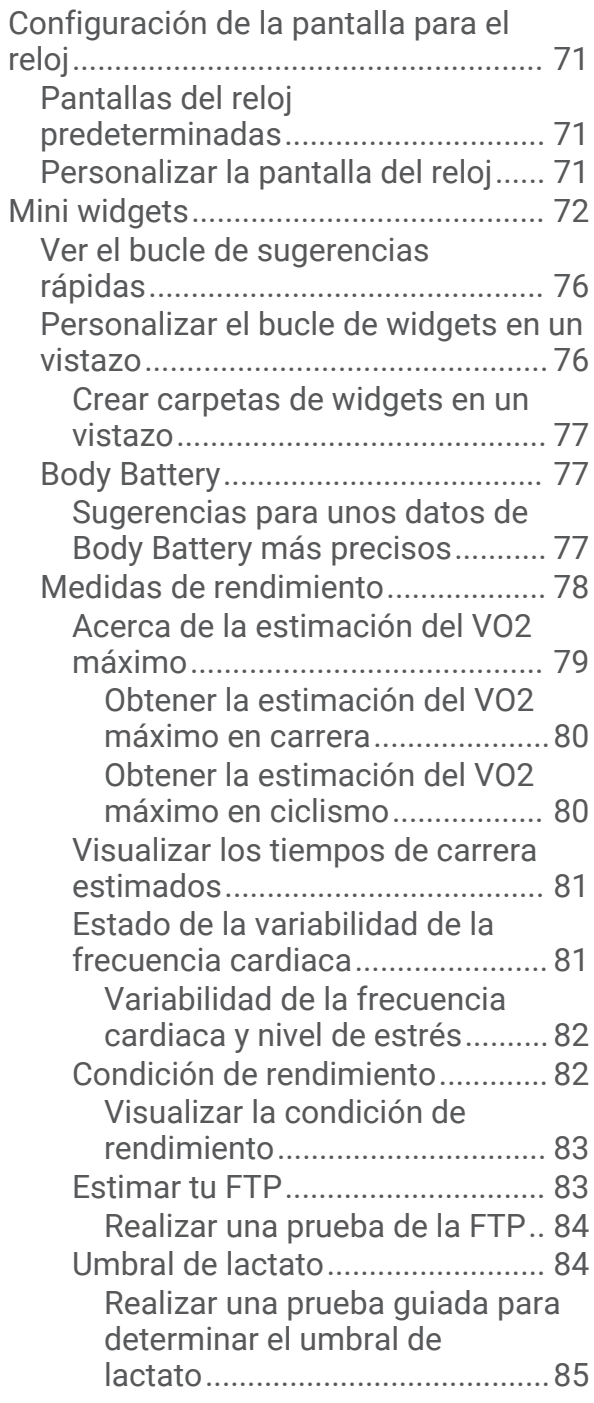

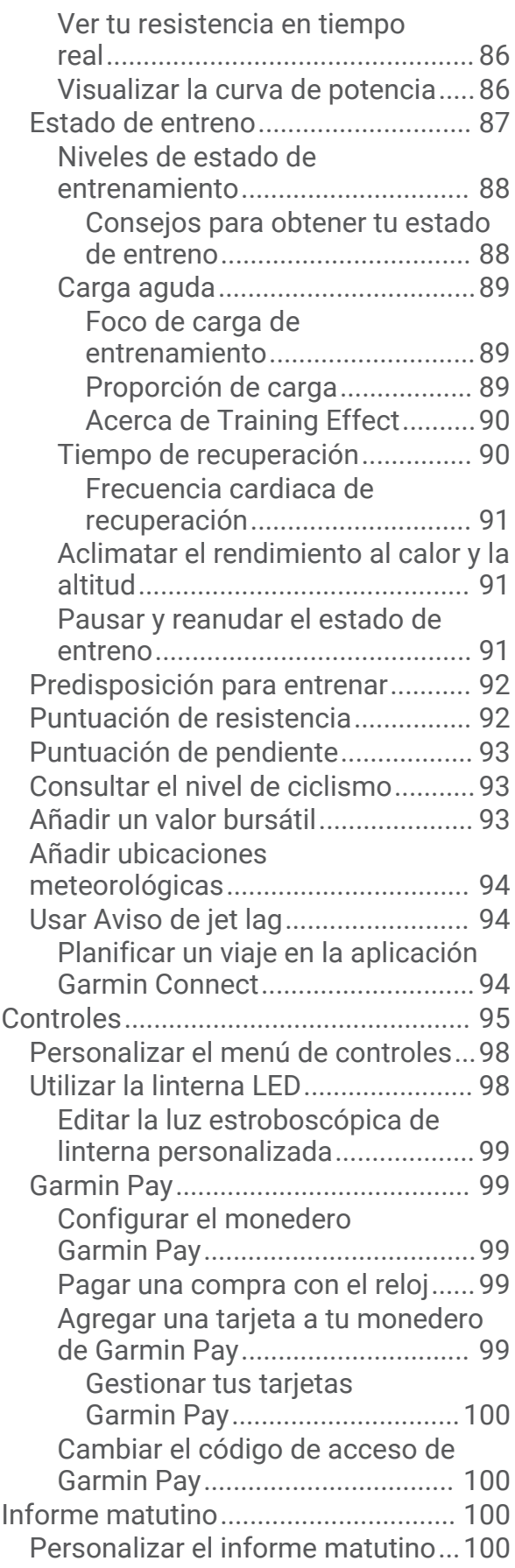

# **[Sensores y accesorios..................100](#page-109-0)**

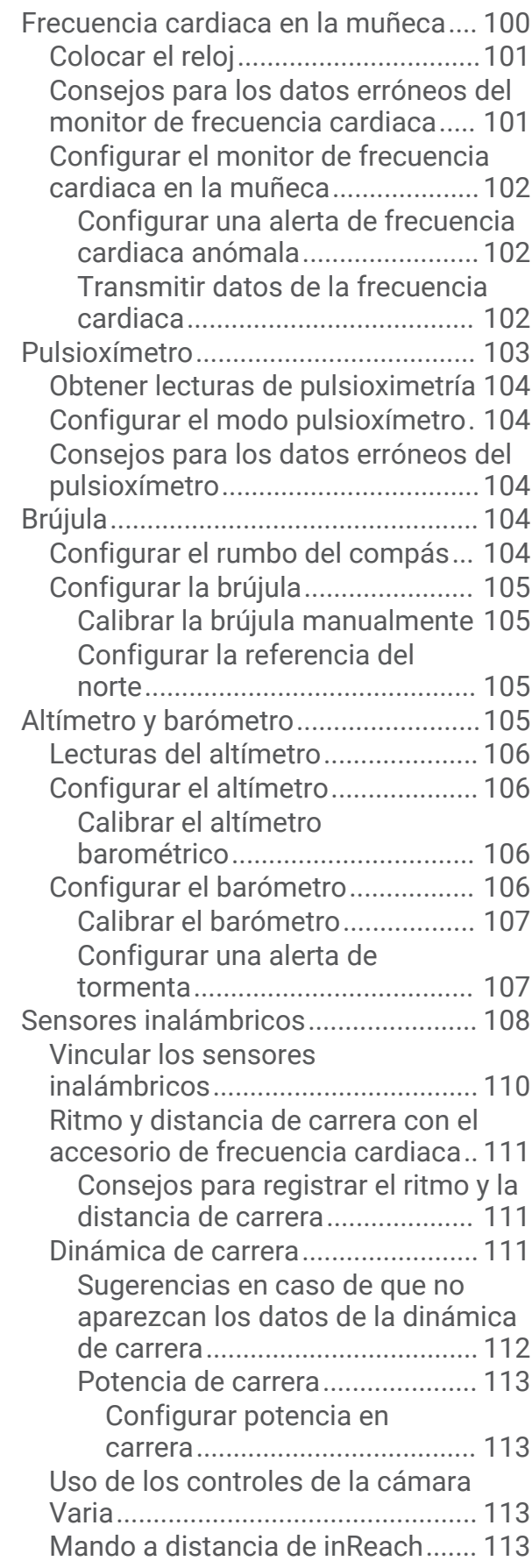

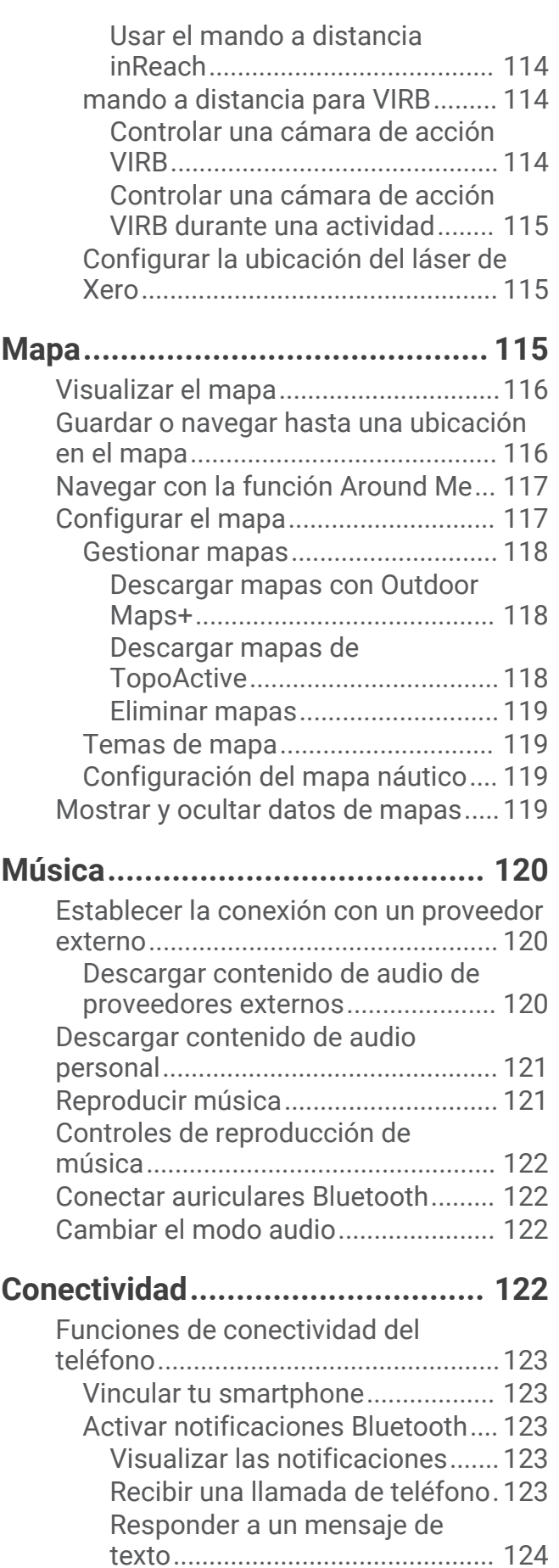

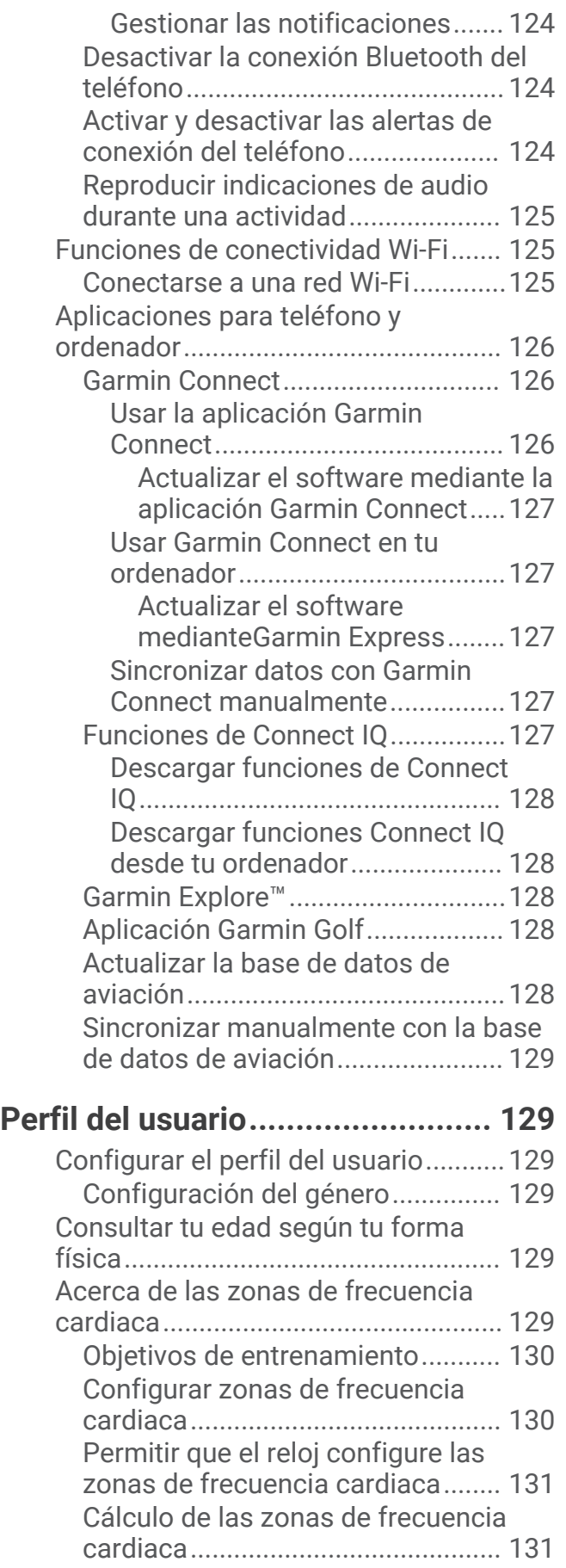

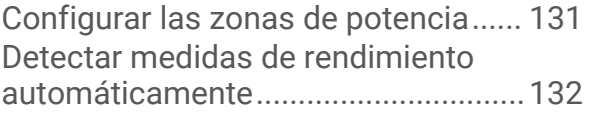

# **[Funciones de seguimiento y](#page-141-0)**

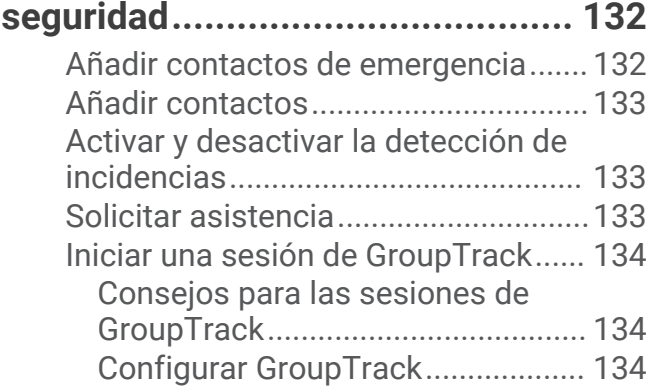

# **[Configuraciones de salud y](#page-144-0)**

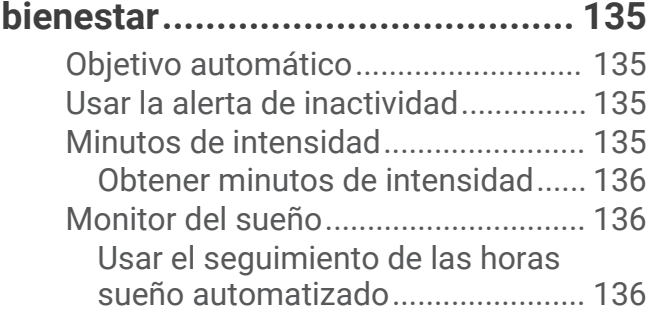

# **[Navegación..................................](#page-145-0) 136**

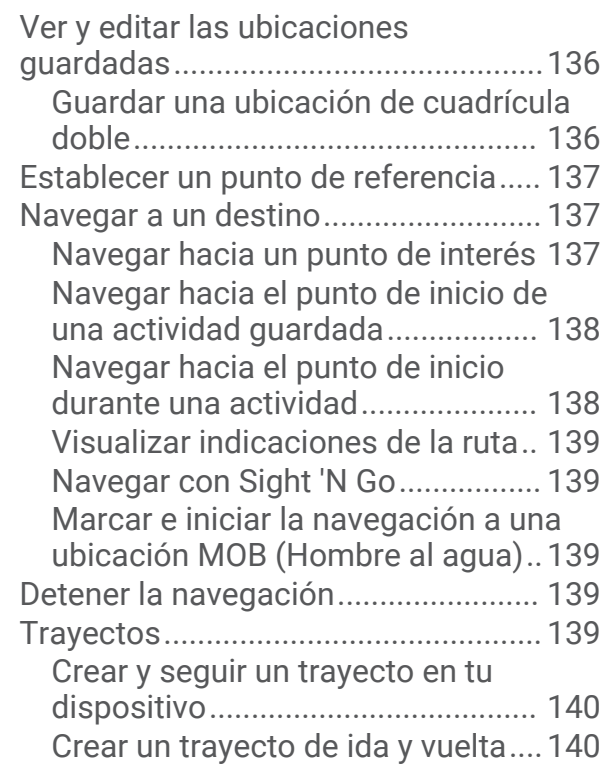

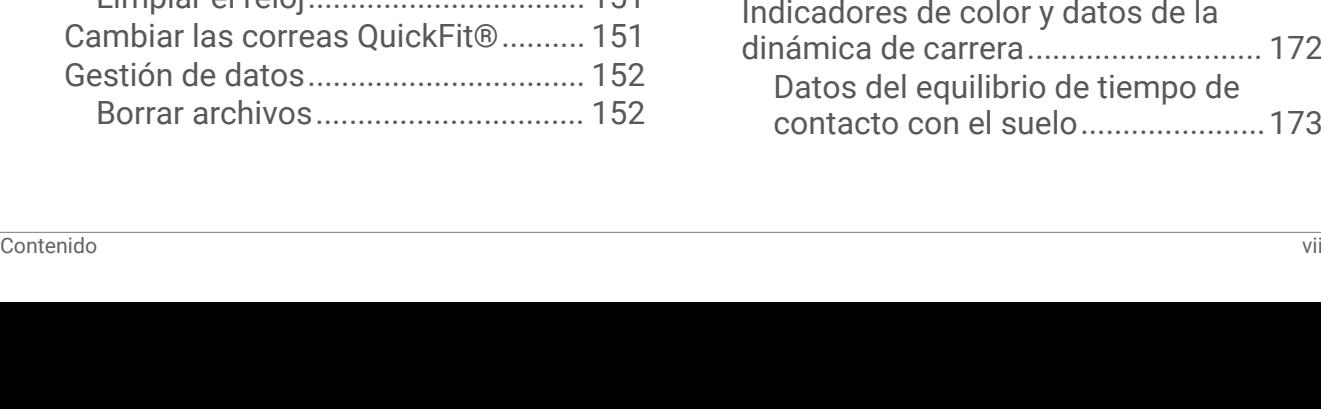

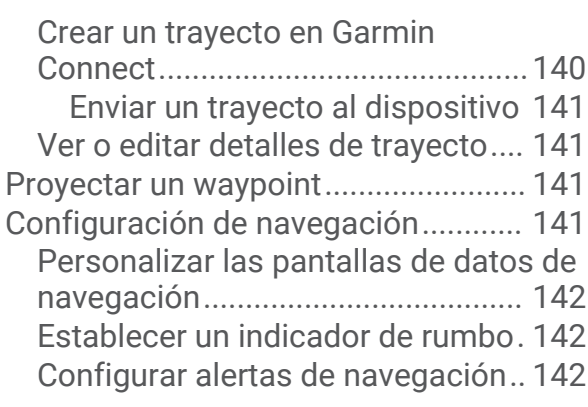

# **[Configurar el administrador de](#page-151-0)**

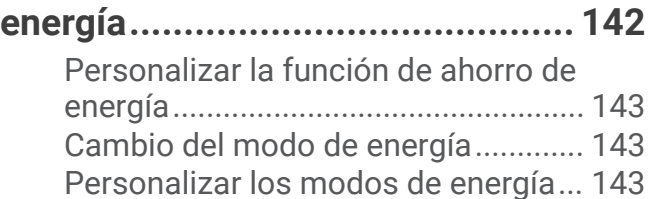

[Restablecer un modo de energía.......](#page-153-0) 144

# **[Configurar el sistema...................](#page-153-0) 144**

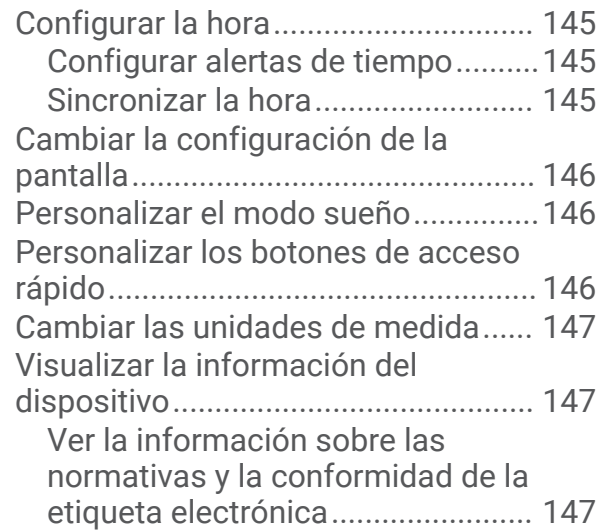

# **[Información del dispositivo..........](#page-156-0) 147**

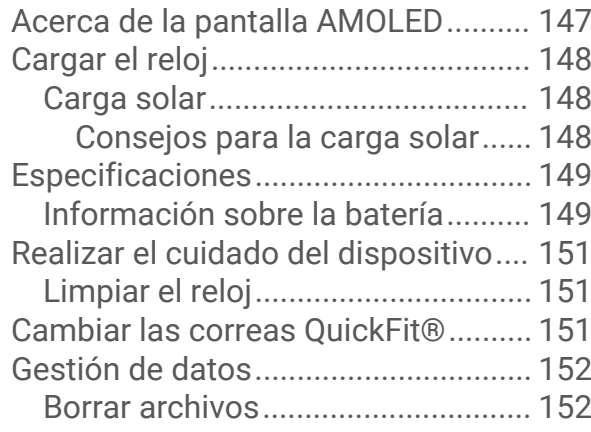

# **[Solución de problemas.................](#page-161-0) 152**

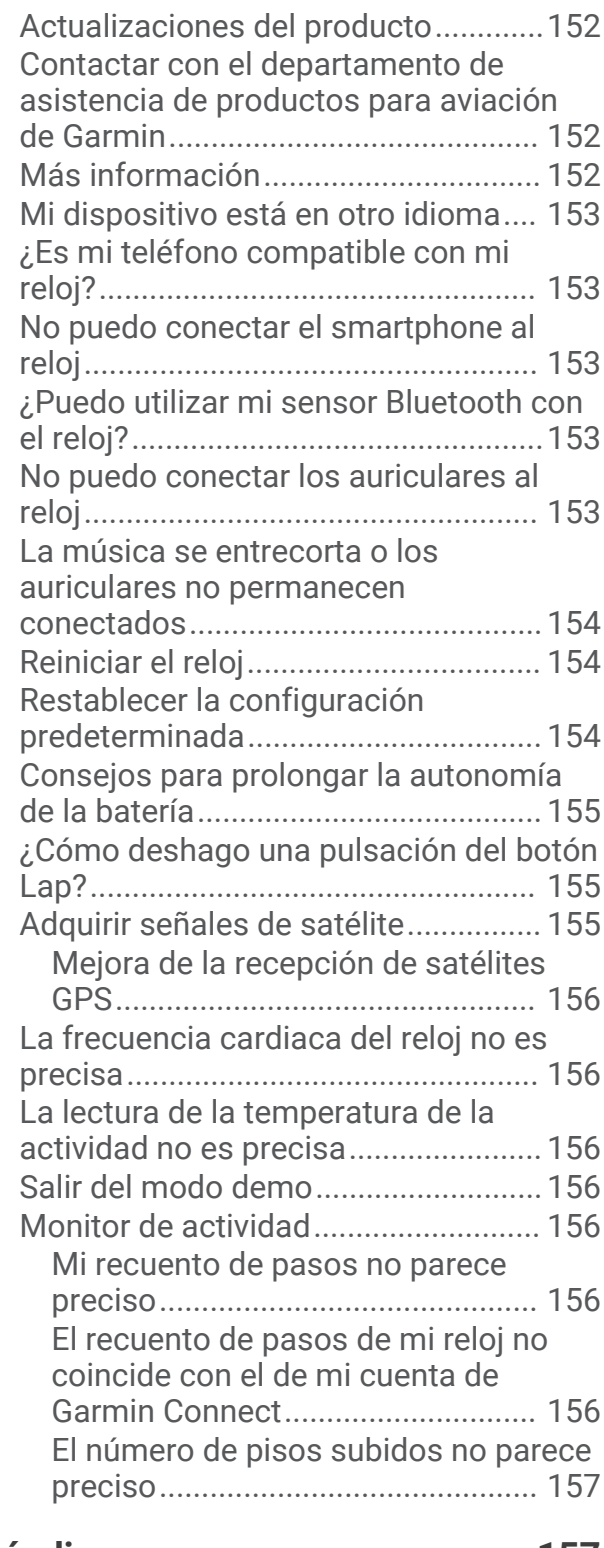

# **[Apéndice......................................](#page-166-0) 157**

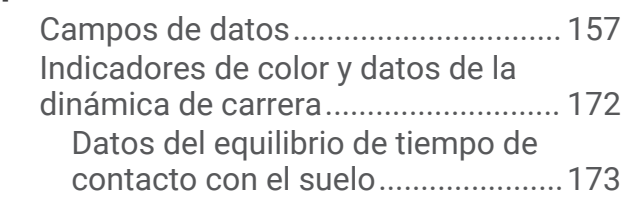

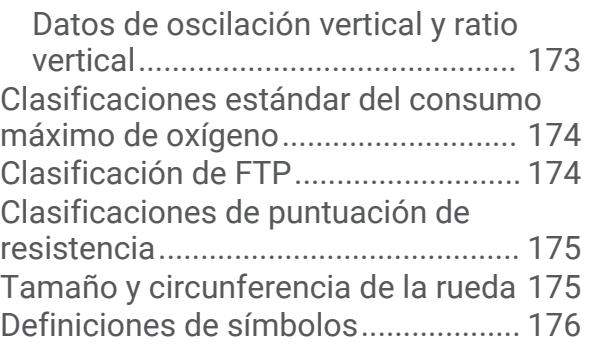

# Introducción

#### **ADVERTENCIA**

<span id="page-10-0"></span>Consulta la guía *Información importante sobre el producto y tu seguridad* que se incluye en la caja del producto y en la que encontrarás advertencias e información importante sobre el producto.

Consulta siempre a tu médico antes de empezar o modificar cualquier programa de ejercicios.

#### Primeros pasos

Cuando utilices el reloj por primera vez, debes realizar las siguientes tareas para configurarlo y familiarizarte con sus funciones básicas.

- **1** Pulsa **LIGHT** para encender el reloj (*Descripción general del dispositivo*, página 1).
- **2** Sigue las indicaciones que aparecen en pantalla para completar la configuración inicial.

Durante la configuración inicial, puedes vincular tu smartphone con el reloj para recibir notificaciones, sincronizar las actividades y mucho más (*[Vincular tu smartphone](#page-132-0)*, página 123). Si antes usabas un reloj compatible, puedes migrar la configuración del reloj, los trayectos guardados y mucho más al vincular tu nuevo reloj tactix con el smartphone.

- **3** Carga el reloj (*[Cargar el reloj](#page-157-0)*, página 148).
- **4** Inicia una actividad (*[Iniciar una actividad](#page-24-0)*, página 15).

#### Descripción general del dispositivo

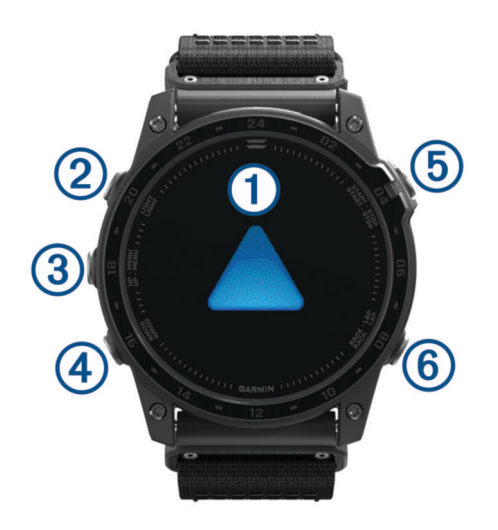

#### **Pantalla táctil**

- tócala para seleccionar una opción en un menú.
- Mantén pulsados los datos de la pantalla del reloj para abrir el widget en un vistazo o la función. **NOTA:** esta función no está disponible en todas las pantallas de reloj.
- Desliza el dedo hacia arriba o hacia abajo para desplazarte por el bucle de sugerencias rápidas y los menús.
- Desliza el dedo hacia la derecha para volver a la pantalla anterior.
- Cubre la pantalla con la palma de la mano para volver a la pantalla del reloj y reducir el brillo de la pantalla.

#### **LIGHT**

- púlsalo para encender el dispositivo.
- Púlsalo para iluminar la pantalla.
- Púlsalo dos veces rápidamente para activar la linterna.
- Mantenlo pulsado para ver el menú de controles.

#### <span id="page-11-0"></span>**UP·MENU**

- púlsalo para desplazarte por el bucle de sugerencias rápidas y los menús.
- Mantenlo pulsado para ver el menú.

#### **<u>(4) DOWN</u>**

- púlsalo para desplazarte por el bucle de sugerencias rápidas y los menús.
- Mantenlo pulsado para ver los controles de música desde cualquier pantalla.

#### **START·STOP**

- púlsalo para seleccionar una opción en un menú.
- Púlsalo para ver la lista de actividades e iniciar o detener una actividad.
- Mantenlo pulsado para guardar tu ubicación actual utilizando coordenadas de cuadrícula doble.

#### **BACK·LAP**

- pulsa para volver a la pantalla anterior.
- Púlsalo para registrar una vuelta, un descanso o una transición durante una actividad multideporte.
- Mantenlo pulsado para ver una lista de las aplicaciones recientes desde cualquier pantalla.

#### Activar y desactivar la pantalla táctil

- Mantén pulsado LIGHT y selecciona  $\mathbf{\mathcal{L}}$ .
- Mantén pulsado **MENU**, selecciona **Sistema** > **Táctil** y escoge una opción. **SUGERENCIA:** para activar o desactivar rápidamente la pantalla táctil, puedes asignar un acceso directo a la función de mantener pulsado de los botones (*[Personalizar los botones de acceso rápido](#page-155-0)*, página 146).

# Usar el reloj

- Mantén pulsado **LIGHT** para ver el menú de controles (*Controles*[, página 95\)](#page-104-0). El menú de controles contiene accesos directos a las funciones y las acciones más utilizadas, como activar el modo No molestar, guardar una ubicación y apagar el reloj.
- En la pantalla del reloj, pulsa **UP** o **DOWN** para desplazarte por el bucle de widgets en un vistazo (*[Mini widgets](#page-81-0)*, página 72).
- En la pantalla del reloj, pulsa **START** para empezar una actividad o abrir una aplicación (*[Actividades y](#page-24-0)  [aplicaciones](#page-24-0)*, página 15).
- Mantén pulsado **MENU** para personalizar la pantalla del reloj (*[Personalizar la pantalla del reloj](#page-80-0)*, página 71), realizar la configuración (*[Configurar el sistema](#page-153-0)*, página 144), vincular los sensores inalámbricos (*[Vincular los](#page-119-0) [sensores inalámbricos](#page-119-0)*, página 110) y mucho más.

#### Borrar datos de usuario con la función Kill switch

La función Kill switch elimina rápidamente todos los datos introducidos por el usuario guardados y restablece toda la configuración a los valores predeterminados de fábrica.

#### Mantén pulsado **BACK·LAP** y **LIGHT**.

**SUGERENCIA:** puedes pulsar cualquier botón para cancelar la función Kill switch durante una cuenta atrás de 10 segundos.

Después de 10 segundos, el reloj elimina todos los datos introducidos por el usuario.

# Relojes

# Configurar una alarma

Puedes establecer varias alarmas.

- **1** Mantén pulsado **MENU**.
- **2** Selecciona **Relojes** > **ALARMAS** > **Añadir alarma**.
- **3** Introduce la hora de la alarma.

#### <span id="page-12-0"></span>Editar una alarma

- **1** Mantén pulsado **MENU**.
- **2** Selecciona **Relojes** > **ALARMAS** > **Editar**.
- **3** Selecciona una alarma.
- **4** Selecciona una opción:
	- Para activar o desactivar la alarma, selecciona **Estado**.
	- Para cambiar la hora de la alarma, selecciona **Hora**.
	- Para configurar una alarma recurrente, selecciona **Repetir** y, a continuación, cuándo quieres que se repita.
	- Para seleccionar el tipo de notificación de la alarma, selecciona **Sonido y vibración**.
	- Para activar o desactivar la retroiluminación de una alarma, selecciona **Retroiluminación**. **NOTA:** esta opción no está disponible en modelos tactix 7 AMOLED.
	- Para configurar una descripción para la alarma, selecciona **Etiqueta**.
	- Para borrar la alarma, selecciona **Borrar**.

# Iniciar el temporizador de cuenta atrás

- **1** Desde la pantalla del reloj, mantén pulsado **MENU**.
- **2** Selecciona **Relojes** > **TEMPORIZADORES**.
- **3** Selecciona una opción:
	- Para establecer y guardar por primera vez un temporizador de cuenta atrás, introduce el tiempo, pulsa **MENU** y selecciona **Guardar temporizador**.
	- Para establecer y guardar temporizadores de cuenta atrás adicionales, selecciona **Añadir temporizador** e introduce el tiempo.
	- Para establecer un temporizador de cuenta atrás sin guardarlo, selecciona **Temp. rápido** e introduce el tiempo.
- **4** Si es necesario, pulsa **MENU** y, a continuación, selecciona una opción:
	- Selecciona **Hora** para cambiar el tiempo.
	- Selecciona **Reiniciar** > **Activado** para reiniciar automáticamente el temporizador cuando se acabe el tiempo.
	- Selecciona **Sonido y vibración** y, a continuación, elige un tipo de notificación.
- **5** Pulsa **START** para iniciar el temporizador.

#### Eliminar un temporizador

- **1** Desde la pantalla del reloj, mantén pulsado **MENU**.
- **2** Selecciona **Relojes** > **TEMPORIZADORES** > **Editar**.
- **3** Selecciona un temporizador.
- **4** Selecciona **Borrar**.

# <span id="page-13-0"></span>Usar el cronómetro

- **1** Desde la pantalla del reloj, mantén pulsado **MENU**.
- **2** Selecciona **Relojes** > **CRONÓMETRO**.
- **3** Pulsa **START** para iniciar el temporizador.
- **4** Pulsa LAP para reiniciar el temporizador de vueltas (1).

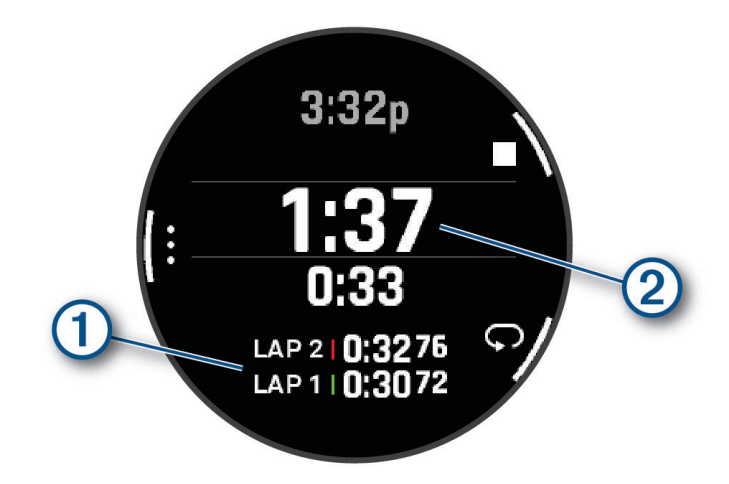

El tiempo total del cronómetro  $(2)$  sigue contando.

- **5** Pulsa **STOP** para detener ambos temporizadores.
- **6** Selecciona una opción:
	- Para restablecer ambos temporizadores, pulsa **DOWN**.
	- Para guardar el tiempo del cronómetro como una actividad, pulsa **MENU** y selecciona **Guardar actividad**.
	- Para restablecer los temporizadores y salir del cronómetro, pulsa **MENU** y selecciona **Hecho**.
	- Para revisar los temporizadores de vueltas, pulsa **MENU** y, a continuación, selecciona **Revisar**. **NOTA:** la opción **Revisar** solo aparece si ha habido varias vueltas.
	- Para volver a la pantalla del reloj sin restablecer los temporizadores, pulsa **MENU** y selecciona **Ir a la pantalla del reloj**.
	- Para activar o desactivar el registro de vueltas, pulsa **MENU** y selecciona **Botón Lap**.

# Añadir husos horarios alternativos

Puedes mostrar la hora actual del día en otros husos horarios.

**NOTA:** puedes ver tus husos horarios alternativos en el bucle de mini widgets (*[Personalizar el bucle de widgets](#page-85-0) [en un vistazo](#page-85-0)*, página 76).

- **1** Mantén pulsado **MENU**.
- **2** Selecciona **Relojes** > **HUSOS HOR. ALTERN.** > **Añ. huso hor. altern.**.
- **3** Selecciona una opción:
	- Selecciona **Usar ident aerop** para buscar un huso horario introduciendo un identificador alfanumérico de un waypoint de aviación.
	- Selecciona **Usar mapa** para elegir un huso horario para una ubicación geográfica.
- **4** Pulsa **UP** o **DOWN** para resaltar una región y pulsa **START** para seleccionarla.
- **5** Selecciona un huso horario.
- **6** Si es necesario, cambia el nombre del huso.

#### <span id="page-14-0"></span>Editar un huso horario alternativo

- **1** Mantén pulsado **MENU**.
- **2** Selecciona **Relojes** > **HUSOS HOR. ALTERN.**.
- **3** Selecciona un huso horario.
- **4** Pulsa **START**.
- **5** Selecciona una opción:
	- Para configurar el huso horario para que se muestre en el bucle de mini widgets, selecciona **Establecer como Favorito**.
	- Para asignar un nombre personalizado a un huso horario, selecciona **Cambiar nombre de huso**.
	- Para asignar una abreviatura personalizada al huso horario, selecciona **Abreviar zona**.
	- Para cambiar el huso horario, selecciona **Cambiar zona**.
	- Para borrar un huso horario, selecciona **Borrar huso**.

# Vuelo

#### **ADVERTENCIA**

No utilices el reloj como método principal de navegación. Consulta el documento *Información importante sobre el producto y tu seguridad* que se incluye en la caja del producto y en la que encontrarás avisos e información importante sobre el producto que debes tener en cuenta antes de su uso.

Este reloj no está diseñado para ofrecer información de vuelo primaria y solo debe utilizarse con fines complementarios.

#### Ver la información meteorológica para aviación

#### **ADVERTENCIA**

Este reloj no está diseñado para ofrecer información de vuelo primaria y solo debe utilizarse con fines complementarios.

- **1** Desde la pantalla del reloj, pulsa **UP** o **DOWN** para ver el mini widget de meteorología para aviación.
- **2** Pulsa **START**.
- **3** Selecciona una opción:
	- Para ver la información de METAR, selecciona **METAR** (*[Visualización de la información de METAR](#page-15-0)*, [página 6](#page-15-0)).
	- Para ver los pronósticos de aeropuertos, selecciona **TAF** (*[Visualización de la información de TAF](#page-16-0)*, [página 7](#page-16-0)).

#### <span id="page-15-0"></span>Visualización de la información de METAR

- **1** Desde la pantalla del reloj, pulsa **UP** o **DOWN** para ver el mini widget de meteorología para aviación.
- **2** Pulsa **START**.
- **3** Selecciona **METAR**.

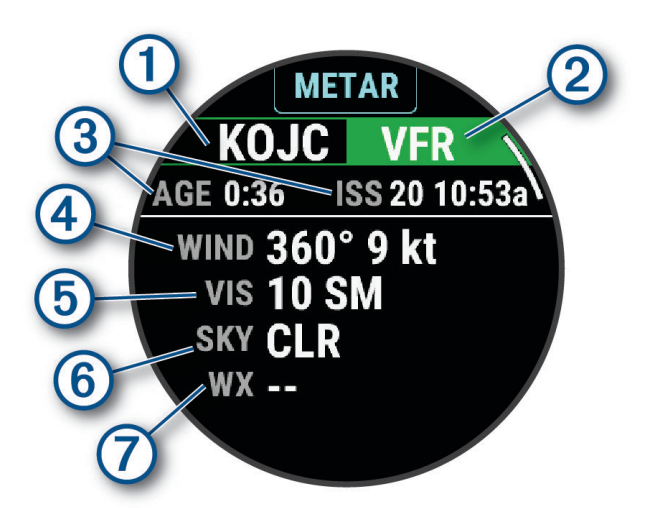

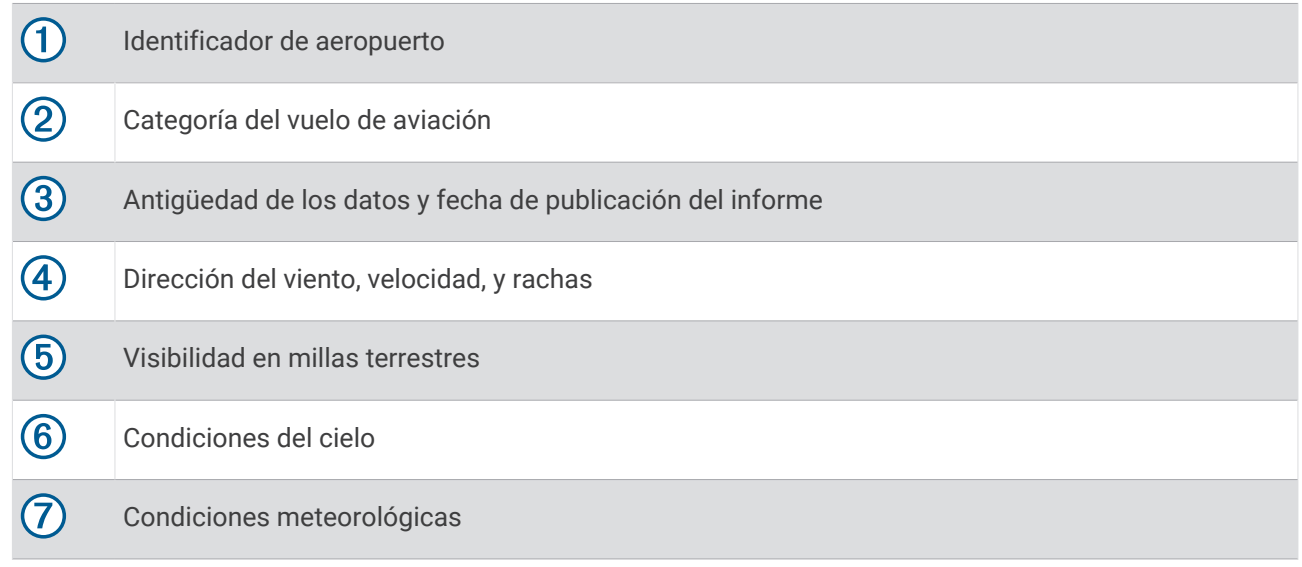

**4** Pulsa **DOWN** para ver información adicional.

#### <span id="page-16-0"></span>Visualización de la información de TAF

- **1** Desde la pantalla del reloj, pulsa **UP** o **DOWN** para ver el mini widget de meteorología para aviación.
- **2** Pulsa **START**.
- **3** Selecciona **TAF**.

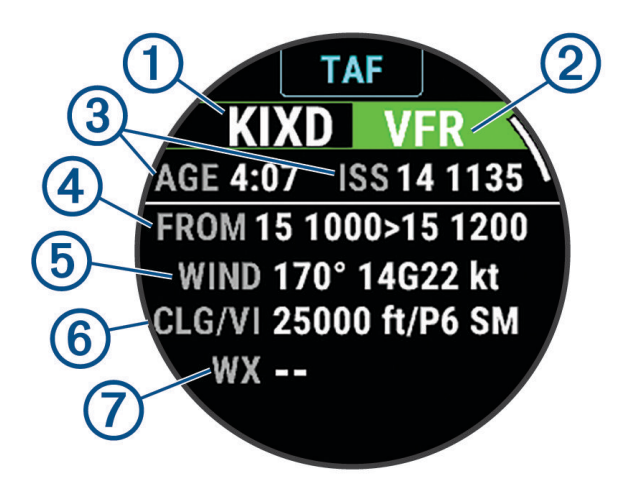

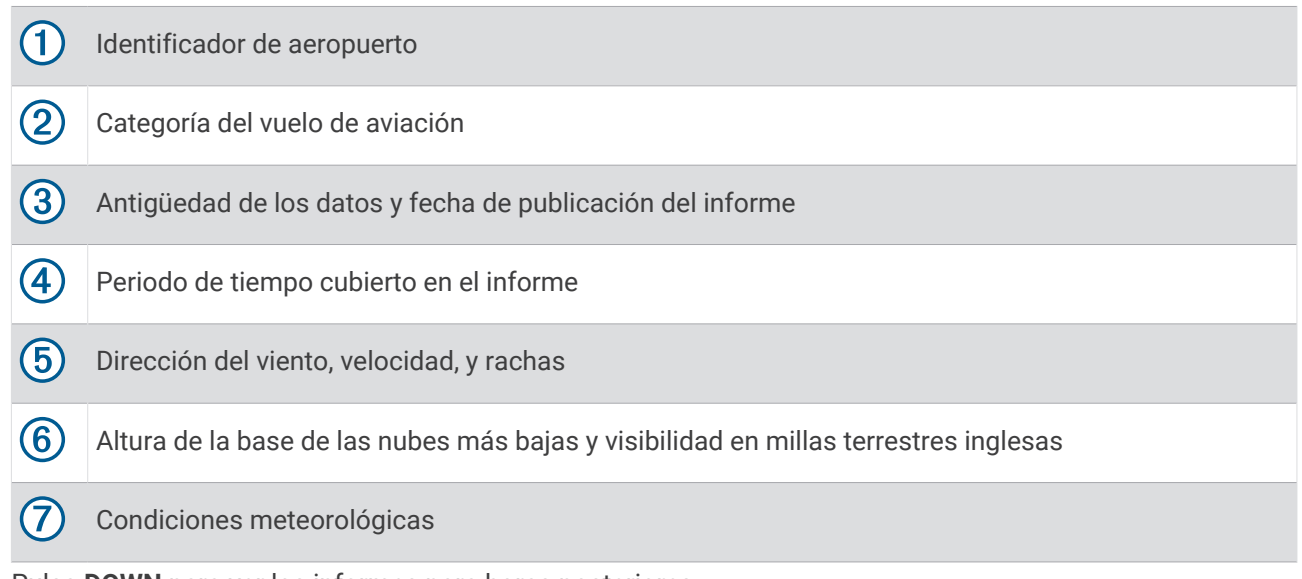

**4** Pulsa **DOWN** para ver los informes para horas posteriores.

# <span id="page-17-0"></span>Visualizar el radar meteorológico NEXRAD

Para poder visualizar el radar meteorológico NEXRAD, debes vincular el reloj con tu smartphone (*[Vincular tu](#page-132-0) smartphone*[, página 123](#page-132-0)).

Puedes ver la imagen del radar meteorológico asociada a tu ubicación actual.

**NOTA:** puedes personalizar la opción **Teselas de NEXRAD** en la configuración de **Aviación** para descargar imágenes meteorológicas de radar adicionales a partir de una dirección desde tu ubicación actual (*[Configuración de aviación](#page-23-0)*, página 14).

- **1** En el mapa, selecciona una ubicación (*[Visualizar el mapa](#page-125-0)*, página 116).
- **2** Mantén pulsado **START**.
- **3** Selecciona **Mostrar NEXRAD**.

El reloj descarga un cuadrado de datos de radar del área seleccionada, resaltado en magenta. Los datos de radar están activos durante 5 minutos.

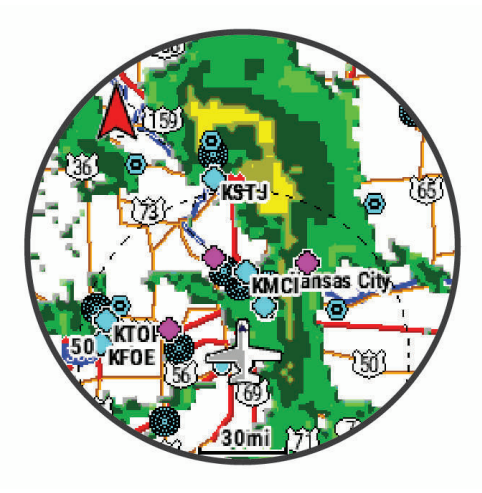

**NOTA:** si te encuentras próximo al borde del cuadrado, es posible que no veas todos los datos de radar relevantes.

# Actividad de vuelo

#### Iniciar un vuelo

- **1** Desde la pantalla del reloj, pulsa **START**.
- **2** Selecciona **Volar**.
- **3** Sal al exterior y espera hasta que el reloj localice satélites.
- **4** Pulsa **START** para iniciar el temporizador de vuelo.

**NOTA:** los datos de la actividad solo se registran mientras el temporizador de vuelo está en marcha. Puedes editar la configuración de la actividad para iniciar el temporizador de vuelo automáticamente en un umbral especificado (*[Configurar actividades y aplicaciones](#page-54-0)*, página 45).

- **5** Inicia tu actividad.
- **6** Cuando hayas completado la actividad, pulsa **STOP** y selecciona **Guardar**.

#### <span id="page-18-0"></span>Ver las lecturas de SpO<sub>2</sub> durante un vuelo

#### **ADVERTENCIA**

Las lecturas de SpO2 están diseñadas para su uso exclusivo como información complementaria. Utiliza siempre los instrumentos de vuelo correspondientes como la fuente principal de información.

El reloj cuenta con un pulsioxímetro basado en las mediciones de la muñeca que mide la saturación de oxígeno en sangre (SpO2). Durante un vuelo, el reloj realiza automáticamente lecturas de pulsioximetría con más frecuencia, de modo que puedas controlar tu porcentaje de SpO2.

**SUGERENCIA:** puedes mejorar la precisión de tus lecturas de SpO2 activando el modo del pulsioxímetro Todo el día (*[Configurar el modo pulsioxímetro](#page-113-0)*, página 104).

Durante un vuelo, desplázate hacia arriba o hacia abajo para ver la pantalla de datos de SpO2.

La lectura más reciente aparece como un porcentaje de saturación de oxígeno y una posición en el indicador de color.

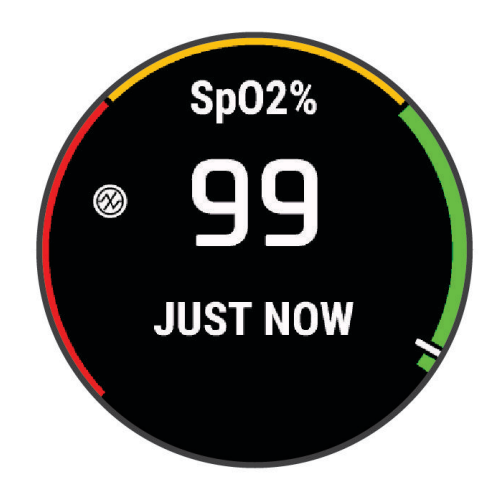

**NOTA:** si el nivel de actividad es demasiado alto para que el reloj determine la saturación de oxígeno, aparecerán guiones en lugar del porcentaje. Debes permanecer inmóvil durante 30 segundos mientras el reloj realiza la lectura de la saturación de oxígeno en sangre.

#### <span id="page-19-0"></span>Navegar al aeropuerto más cercano

- **1** Desde la pantalla del reloj, pulsa **START**.
- **2** Selecciona **Volar**.
- **3** Mantén pulsado **MENU**.
- **4** Selecciona **Navegación** > **Planes de vuelo** > **Buscar waypoint** > **Aeropuertos más cercanos**. Aparecerá una lista con los aeropuertos más cercanos.

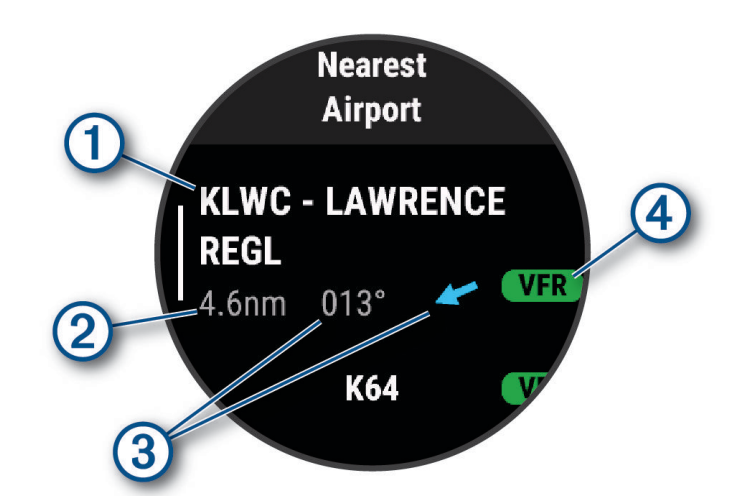

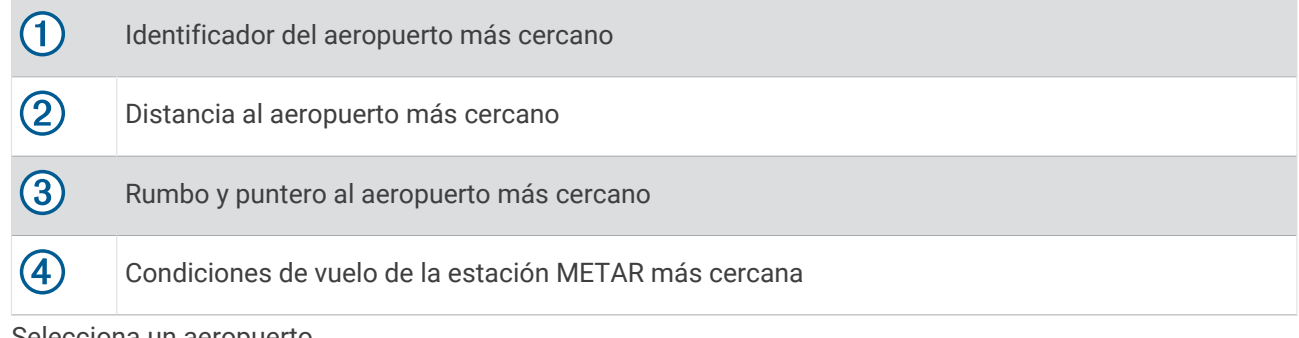

- **5** Selecciona un aeropuerto.
- **6** Selecciona **Directo a**.
- **7** Pulsa **START** para iniciar la navegación.

#### Detener la navegación

Mantén pulsado **MENU** y selecciona **Detener navegación**.

#### <span id="page-20-0"></span>Visualizar información sobre waypoints

Puedes consultar información sobre una ubicación de la lista de aeropuertos más cercanos, la lista de ayuda a la navegación o la lista de waypoints de aviación.

- **1** Busca un waypoint (*[Buscar un waypoint](#page-21-0)*, página 12).
- **2** Selecciona una opción:

**NOTA:** las opciones varían en función del tipo de waypoint seleccionado.

- Para navegar directamente a la ubicación seleccionada, selecciona **Directo a**.
- Para descargar la imagen del radar meteorológico NEXRAD asociada a la ubicación seleccionada, selecciona **NEXRAD** (*[Visualizar el radar meteorológico NEXRAD](#page-17-0)*, página 8).
- Para mostrar el waypoint en el mapa, selecciona **Mostrar mapa**.
- Para ver la información de METAR, TAF y MOS, selecciona **Info aeropuerto** y selecciona el aeropuerto. **NOTA:** la información de MOS está disponible solo para aeropuertos de Estados Unidos.
- Para mostrar las frecuencias de radio, selecciona **Info aeropuerto** > **Frecuencias**.
- Para mostrar información sobre pistas de aterrizaje, como su longitud y el material de su superficie, selecciona **Info aeropuerto** > **Información pista**.
- Para ver información general, como la distancia y el rumbo desde tu ubicación actual, selecciona **Información general** o **Info aeropuerto** > **Info aeropuerto**.
- Para mostrar la información meteorológica, selecciona **El tiempo**.

#### Indicador de situación horizontal

#### **ADVERTENCIA**

Este reloj no está diseñado para ofrecer información de vuelo primaria y solo debe utilizarse con fines complementarios.

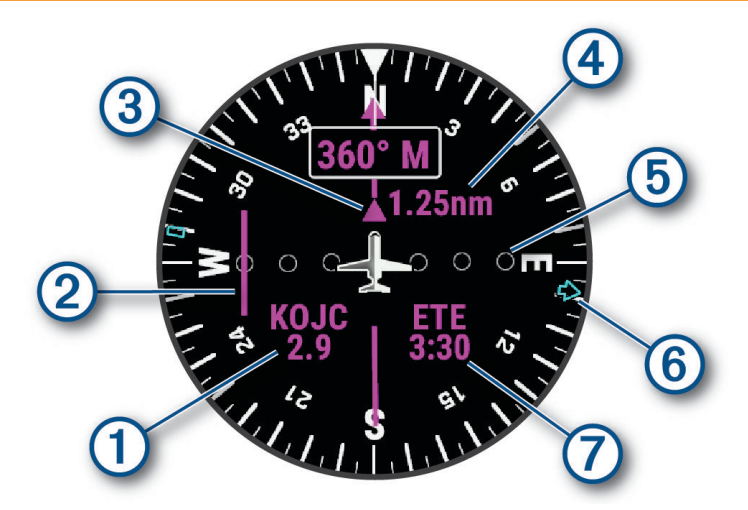

<span id="page-21-0"></span>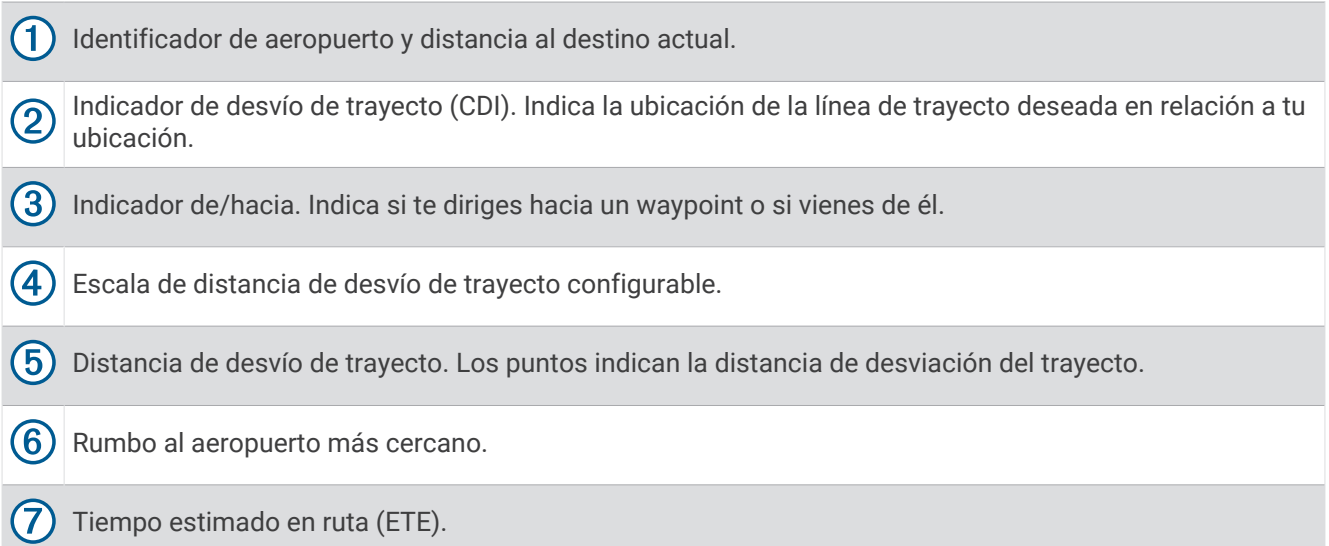

# Rutas y planes de vuelo

Una ruta es una secuencia de puntos intermedios o ubicaciones que te llevan a tu destino final. Los planes de vuelo son rutas que usan rutas directas optimizadas para la aviación. Puedes crear planes de vuelo en el reloj.

#### Buscar un waypoint

- **1** Desde la pantalla del reloj, pulsa **START**.
- **2** Selecciona **Volar**.
- **3** Mantén pulsado **MENU**.
- **4** Selecciona **Navegación** > **Planes de vuelo** > **Buscar waypoint**.
- **5** Selecciona una opción:
	- Para buscar un waypoint por nombre, selecciona **Buscar por identificador**.
	- Para seleccionar de entre una lista de aeropuertos más cercanos, selecciona **Aeropuertos más cercanos**.
	- Para seleccionar de entre una lista de ayudas a la navegación más cercanas, selecciona **Sistemas ayuda nav. más cercanos**.
	- Para seleccionar de entre una lista de intersecciones más cercanas, selecciona **Intersección más cercana**.
- **6** Selecciona una ubicación.
- **7** Si es necesario, selecciona una opción para ver detalles del waypoint adicionales (*[Visualizar información](#page-20-0) [sobre waypoints](#page-20-0)*, página 11).

#### Crear un plan de vuelo en el reloj

- **1** Desde la pantalla del reloj, pulsa **START**.
- **2** Selecciona **Volar**.
- **3** Mantén pulsado **MENU**.
- **4** Selecciona **Navegación** > **Planes de vuelo** > **Planes guardados** > **Crear nuevo**.
- **5** Introduce el nombre del plan de vuelo.
- 6 Selecciona .
- **7** Selecciona **Añadir ubicación**.
- **8** Selecciona un tipo de ubicación.
- **9** Selecciona el primer punto de la ruta.
- **10** Repite los pasos 7 a 9 hasta completar la ruta.
- **11** Selecciona **Hecho** para guardar la ruta.

#### <span id="page-22-0"></span>Seguir un plan de vuelo

- Desde la pantalla del reloj, pulsa **START**.
- Selecciona **Volar**.
- Mantén pulsado **MENU**.
- Selecciona **Navegación** > **Planes de vuelo** > **Planes guardados**.
- Selecciona un plan de vuelo.
- Selecciona **Establecer como activo** para comenzar a seguir el plan de vuelo.

#### Visualizar un plan de vuelo en el mapa

- Desde la pantalla del reloj, pulsa **START**.
- Selecciona **Volar**.
- Mantén pulsado **MENU**.
- Selecciona **Navegación** > **Planes de vuelo** > **Planes guardados**.
- Selecciona un plan de vuelo.
- Selecciona **Mapa**.

#### Invertir y seguir un plan de vuelo

- Desde la pantalla del reloj, pulsa **START**.
- Selecciona **Volar**.
- Mantén pulsado **MENU**.
- Selecciona **Navegación** > **Planes de vuelo** > **Planes guardados**.
- Selecciona un plan de vuelo.
- Selecciona **Invertir y guardar copia** para invertir la ruta y guardarla como una copia del plan de vuelo original.
- Selecciona la copia del plan de vuelo.
- Selecciona **Establecer como activo** para comenzar a seguir el plan de vuelo.

#### Editar un plan de vuelo

- Desde la pantalla del reloj, pulsa **START**.
- Selecciona **Volar**.
- Mantén pulsado **MENU**.
- Selecciona **Navegación** > **Planes de vuelo** > **Planes guardados**.
- Selecciona un plan de vuelo.
- Selecciona **Editar**.
- Selecciona una opción:
	- Para ver información detallada sobre una ubicación, selecciónala y, a continuación, selecciona **Detalles**.
	- Para cambiar el orden de una ubicación en la ruta, selecciona una ubicación y, a continuación, selecciona **Mover arriba** o **Mover abajo**.
	- Para editar el nombre de una ubicación, selecciónala y, a continuación, selecciona **Nombre**.
	- Para borrar una ubicación de la ruta, selecciónala y, a continuación, selecciona **Borrar**.
	- Par aañadir una ubicación a la ruta, selecciona **Añadir ubicación**.

#### <span id="page-23-0"></span>Borrar un plan de vuelo

- **1** Desde la pantalla del reloj, pulsa **START**.
- **2** Selecciona **Volar**.
- **3** Mantén pulsado **MENU**.
- **4** Selecciona **Navegación** > **Planes de vuelo** > **Planes guardados**.
- **5** Selecciona un plan de vuelo.
- **6** Selecciona **Borrar** > **Sí**.

# Configuración de aviación

#### **ADVERTENCIA**

Este reloj no está diseñado para ofrecer información de vuelo primaria y solo debe utilizarse con fines complementarios.

Mantén pulsado **MENU** y selecciona **Aviación**.

**Unidades de aviación**: establece las unidades de medida que se utilizarán para los datos de aviación.

**Ubicación favorita**: establece tu aeropuerto favorito (*[Seleccionar un aeropuerto favorito](#page-24-0)*, página 15).

**METAR sin procesar**: establece la información de METAR para que se muestre como texto sin descodificar.

- **Colores condiciones vuelo**: establece los colores de estado de vuelo en un esquema de colores estándar o clásico.
- **Descarga de información meteorológica**: establece el límite de descarga para los datos meteorológicos para aviación. La opción Mínimo limita las descargas a tus aeropuertos favoritos para prolongar la autonomía de la batería. La opción Medio limita las descargas a tus aeropuertos favoritos y más cercanos. La opción Máximo descarga los datos METAR completos y puede disminuir la autonomía de la batería.
- **Criterios de los aeropuertos**: establece las opciones que aparecen al realizar búsquedas de aeropuertos. Por ejemplo, puedes establecer la longitud mínima de la pista y el material de la superficie o indicar si deseas mostrar aeropuertos y helipuertos privados en los resultados de búsqueda.
- **Aeronave en propiedad**: establece el tipo de aeronave como helicóptero o avión.
- **Teselas de NEXRAD**: te permite mostrar una única sección de datos de NEXRAD o secciones de datos de NEXRAD adicionales a partir de una dirección desde tu ubicación actual.
- **Vibración de NEXRAD**: configura el dispositivo para que vibre cuando finalice la descarga de la sección de NEXRAD.
- **Alerta de cross track**: configura el dispositivo para que vibre cuando te desvías de la ruta una distancia determinada. Puedes usar la opción Patrón de vibración para previsualizar los patrones de vibración antes de volar.
- **Recor. depósito combustible**: establece una alarma para que suene o vibre transcurrido un determinado número de minutos y se muestre un mensaje para comprobar los indicadores del depósito de combustible. Puedes usar la opción Patrón de vibración para previsualizar los patrones de vibración antes de volar.
- **Borrar caché de información meteorológica**: borra todos los datos meteorológicos de aviación descargados e inicia una nueva descarga para actualizar los datos.

#### <span id="page-24-0"></span>Seleccionar un aeropuerto favorito

Cuando seleccionas un aeropuerto favorito, puedes ver la información de METAR correspondiente en el widget en un vistazo de información meteorológica para aviación.

- **1** Mantén pulsado **MENU**.
- **2** Selecciona **Aviación** > **Ubicación favorita**.
- **3** Selecciona una opción:
	- Para buscar un aeropuerto por su identificador, selecciona **Buscar por identificador** e introduce todo o parte del identificador alfanumérico.
	- Para buscar un aeropuerto cercano, selecciona **Más cercanos** y espera mientras el reloj localiza los satélites.
	- Para seleccionar un aeropuerto de tu plan de vuelo, selecciona **Plan de vuelo**.

Aparecerá una lista de aeropuertos.

**4** Selecciona un aeropuerto.

# Actividades y aplicaciones

El reloj se puede utilizar para actividades deportivas, de fitness, en interiores y exteriores. Al iniciar una actividad, el reloj muestra y registra los datos de los sensores. Puedes crear actividades personalizadas o nuevas actividades basadas en actividades predeterminadas (*[Crear una actividad personalizada](#page-53-0)*, página 44). Cuando termines las actividades, puedes guardarlas y compartirlas con la comunidad de Garmin Connect™ .

También puedes añadir aplicaciones y actividades de Connect IQ™ a tu reloj a través de la aplicación Connect IQ (*[Funciones de Connect IQ](#page-136-0)*, página 127).

Para obtener más información acerca de la precisión del monitor de actividad y de las métricas de ejercicio, visita [garmin.com/ataccuracy.](http://garmin.com/ataccuracy)

#### Iniciar una actividad

Cuando inicias una actividad, el GPS se activa automáticamente (si es necesario).

- **1** Desde la pantalla del reloj, pulsa **START**.
- **2** Selecciona una opción:
	- Selecciona una actividad de tus favoritas.
	- $\cdot$  Selecciona  $\bullet$  y, a continuación, selecciona una actividad de la lista de actividades ampliada.
- **3** Si la actividad requiere señales GPS, ve al exterior a una zona a cielo abierto y espera a que el reloj esté listo. El reloj estará listo una vez que establezca tu frecuencia cardiaca, adquiera señales GPS (si es necesario) y se conecte a tus sensores inalámbricos (de haberlos).
- **4** Pulsa **START** para iniciar el tiempo de actividad.

El reloj registra los datos de la actividad mientras el tiempo de actividad está en marcha.

#### Consejos para registrar las actividades

- Carga el reloj antes de iniciar una actividad (*[Cargar el reloj](#page-157-0)*, página 148).
- Pulsa **LAP** para registrar vueltas, comenzar una nueva serie o postura, o avanzar a la siguiente fase de la sesión de entrenamiento.

Puedes seleccionar para descartar una vuelta en determinadas actividades (*[¿Cómo deshago una pulsación](#page-164-0) [del botón Lap?](#page-164-0)*, página 155).

- Pulsa **UP** o **DOWN** para ver más pantallas de datos.
- Desliza el dedo hacia arriba o hacia abajo para ver pantallas de datos adicionales (*[Activar y desactivar la](#page-11-0)  [pantalla táctil](#page-11-0)*, página 2).
- Mantén pulsado **MENU** y selecciona **Modo de energía** para utilizar un modo de energía a fin de prolongar la autonomía de la batería (*[Personalizar los modos de energía](#page-152-0)*, página 143).

# <span id="page-25-0"></span>Detener una actividad

- **1** Pulsa **STOP**.
- **2** Selecciona una opción:
	- Para reanudar la actividad, selecciona **Continuar**.
	- Para guardar la actividad y ver los detalles, selecciona **Guardar**, pulsa **START** y selecciona una opción. **NOTA:** tras guardar la actividad, puedes introducir los datos de autoevaluación (*Evaluar una actividad*, página 16).
	- Para suspender la actividad y reanudarla más tarde, selecciona **Cont. más tarde**.
	- Para marcar una vuelta, selecciona **Vuelta**. Puedes seleccionar para descartar una vuelta en determinadas actividades (*[¿Cómo deshago una](#page-164-0)  [pulsación del botón Lap?](#page-164-0)*, página 155).
	- Para volver al punto de inicio de la actividad por el mismo trayecto que has seguido, selecciona **Volver al inicio** > **TracBack**.

**NOTA:** esta función solo está disponible para las actividades que utilizan GPS.

- Para volver al punto de inicio de la actividad por la ruta más directa, selecciona **Volver al inicio** > **Ruta**. **NOTA:** esta función solo está disponible para las actividades que utilizan GPS.
- Para medir la diferencia entre tu frecuencia cardiaca al final de la actividad y dos minutos más tarde, selecciona **FC recuperación** y espera mientras el temporizador muestra una cuenta regresiva.
- Para descartar la actividad, selecciona **Descartar**.

**NOTA:** tras detener la actividad, el reloj la guarda automáticamente después de 30 minutos.

#### Evaluar una actividad

**NOTA:** esta función no está disponible para todas las actividades.

Puedes personalizar la opción de autoevaluación para determinadas actividades (*[Configurar actividades y](#page-54-0)  [aplicaciones](#page-54-0)*, página 45).

- **1** Después de completar una actividad, selecciona **Guardar** (*Detener una actividad*, página 16).
- **2** Selecciona el número que se corresponda con el esfuerzo percibido. **NOTA:** puedes seleccionar >> para omitir la autoevaluación.
- **3** Selecciona cómo te has sentido durante la actividad.

Puedes consultar las evaluaciones en la aplicación Garmin Connect.

# <span id="page-26-0"></span>Carrera

#### Iniciar un entrenamiento en pista

Antes de iniciar un entrenamiento en pista, asegúrate de que lo vas a hacer en una pista estándar, de 400 m. Puedes utilizar la actividad de entrenamiento en pista para registrar tus datos de entrenamiento al aire libre, incluidos la distancia en metros y los intervalos de vueltas.

- **1** Conquista la pista exterior.
- **2** Desde la pantalla del reloj, pulsa **START**.
- **3** Selecciona **Carrera pista**.
- **4** Espera mientras el reloj localiza satélites.
- **5** Si vas a correr por la calle 1, ve al paso 11.
- **6** Pulsa **MENU**.
- **7** Selecciona la configuración de la actividad.
- **8** Selecciona **Número de carril**.
- **9** Selecciona un número de calle.
- **10** Pulsa **BACK** dos veces para volver al temporizador de actividad.
- **11** Pulsa **START**.
- **12** Corre por la pista.

Tras dar 3 vueltas, el reloj registra las dimensiones de la pista y calibra la distancia.

**13** Cuando hayas completado la actividad, pulsa **STOP** y selecciona **Guardar**.

#### Sugerencias para registrar una carrera en pista

- Espera a que el reloj adquiera las señales de satélite antes de iniciar una carrera en pista.
- Durante la primera carrera en una pista desconocida, corre un mínimo de 3 vueltas para calibrar la distancia de la pista.

Debes correr un poco más allá del punto de inicio para completar la vuelta.

- Corre todas las vueltas en el mismo carril. **NOTA:** la distancia predeterminada de Auto Lap® es de 1600 m o 4 vueltas alrededor de la pista.
- Si estás corriendo en un carril que no es el 1, establece el número de carril en la configuración de la actividad.

#### Iniciar una actividad de carrera virtual

Puedes vincular tu reloj con una aplicación de terceros compatible para transmitir datos de ritmo, frecuencia cardiaca o cadencia.

- **1** Desde la pantalla del reloj, pulsa **START**.
- **2** Selecciona **Carrera virtual**.
- **3** En tu tablet, portátil o teléfono, abre la aplicación Zwift™u otra aplicación de entrenamiento virtual.
- **4** Sigue las instrucciones que aparecen en pantalla para iniciar una actividad de carrera y vincular los dispositivos.
- **5** Pulsa **START** para iniciar el temporizador de actividad.
- **6** Cuando hayas completado la actividad, pulsa **STOP** y selecciona **Guardar**.

#### <span id="page-27-0"></span>Calibrar la distancia de la cinta

Para que tus carreras en cinta se registren de forma más precisa, puedes calibrar la distancia corriendo, como mínimo 2,4 km (1,5 mi) en una cinta. Si utilizas más de una cinta, puedes calibrar manualmente la distancia en cada una de ellas o después de cada carrera.

- **1** Inicia una actividad de cinta (*[Iniciar una actividad](#page-24-0)*, página 15).
- **2** Corre en la cinta hasta que el reloj registre al menos 2,4 km (1,5 mi).
- **3** Cuando acabes la actividad, pulsa **STOP** para detener el tiempo de actividad.
- **4** Selecciona una opción:
	- Para calibrar la distancia de la cinta por primera vez, selecciona **Guardar**. El dispositivo te solicitará que calibres la cinta.
	- Para calibrar manualmente la distancia de la cinta después de la primera calibración, selecciona **Calibrar y guardar** > **Sí**.
- **5** Comprueba la distancia que has recorrido en la pantalla de la cinta e introdúcela en el reloj.

#### Registrar una actividad de ultramaratón

- **1** Desde la pantalla del reloj, pulsa **START**.
- **2** Selecciona **Ultramaratón**.
- **3** Pulsa **START** para iniciar el tiempo de actividad.
- **4** Empieza a correr.
- **5** Pulsa **LAP** para registrar una vuelta e iniciar el tiempo de descanso.

**NOTA:** puedes configurar el comportamiento del Botón Lap para registrar una vuelta e iniciar el tiempo de descanso, solo iniciar el tiempo de descanso o solo registrar una vuelta (*[Configurar actividades y](#page-54-0) [aplicaciones](#page-54-0)*, página 45).

- **6** Cuando hayas terminado de descansar, pulsa **LAP** para empezar a correr de nuevo.
- **7** Pulsa **UP** o **DOWN** para ver más páginas de datos (opcional).
- **8** Cuando hayas completado la actividad, pulsa **STOP** y selecciona **Guardar**.

#### Registrar una actividad de carrera de obstáculos

Si participas en una carrera de obstáculos, puedes usar la actividad Carrera obstác. para registrar el tiempo que empleas en cada obstáculo y el tiempo que pasas corriendo entre ellos.

- **1** Desde la pantalla del reloj, pulsa **START**.
- **2** Selecciona **Carrera obstác.**.
- **3** Pulsa **START** para iniciar el tiempo de actividad.
- **4** Pulsa **LAP** para marcar manualmente el principio y el final de cada obstáculo.

**NOTA:** puedes configurar la opción Seguimiento de obstáculos para guardar las ubicaciones de los obstáculos de la primera vuelta del trayecto. En las siguientes vueltas del trayecto, el reloj usa las ubicaciones guardadas para cambiar entre los intervalos de carrera y obstáculos.

**5** Cuando hayas completado la actividad, pulsa **STOP** y selecciona **Guardar**.

#### Natación

#### *AVISO*

El dispositivo está diseñado para la natación en superficie. Practicar submarinismo con el dispositivo puede dañar el producto y anulará la garantía.

**NOTA:** el reloj tiene activado el sensor de frecuencia cardiaca en la muñeca durante las actividades de natación. El reloj también es compatible con monitores de frecuencia cardiaca para el pecho, como los accesorios de la serie HRM-Pro™.. Si hay disponibles datos del sensor de frecuencia cardiaca en la muñeca y del monitor de frecuencia cardiaca para el pecho, el reloj utilizará los datos del monitor de frecuencia cardiaca para el pecho.

#### <span id="page-28-0"></span>Terminología de natación

**Longitud**: un recorrido de un extremo a otro de la piscina.

**Intervalo**: uno o varios largos consecutivos. Después de hacer un descanso, comienza un intervalo nuevo.

**Brazada**: se cuenta una brazada cada vez que el brazo que lleva el reloj completa un ciclo completo.

- **Swolf**: tu puntuación swolf es la suma del tiempo que se tarda en hacer un largo de piscina más el número de brazadas necesarias para el mismo. Por ejemplo, 30 segundos y 15 brazadas equivalen a una puntuación swolf de 45. Para la natación en aguas abiertas, se calcula el swolf en 25 metros. Swolf es una medida de eficacia en la natación y al igual que en el golf, cuanto menor es la puntuación, mejor.
- **Velocidad crítica de nado (CSS)**: la CSS es la velocidad teórica que puedes mantener de forma continua sin agotarte. Puedes utilizar tu CSS como guía para el entrenamiento y para supervisar tu mejora.

#### Tipos de brazada

La identificación del tipo de brazada solo está disponible para la natación en piscina. El tipo de brazada se identifica al final de un largo. Los tipos de brazada aparecen en el historial de actividades de natación y en tu cuenta de Garmin Connect. También puedes seleccionar el tipo de brazada como un campo de datos personalizado (*[Personalizar las pantallas de datos](#page-53-0)*, página 44).

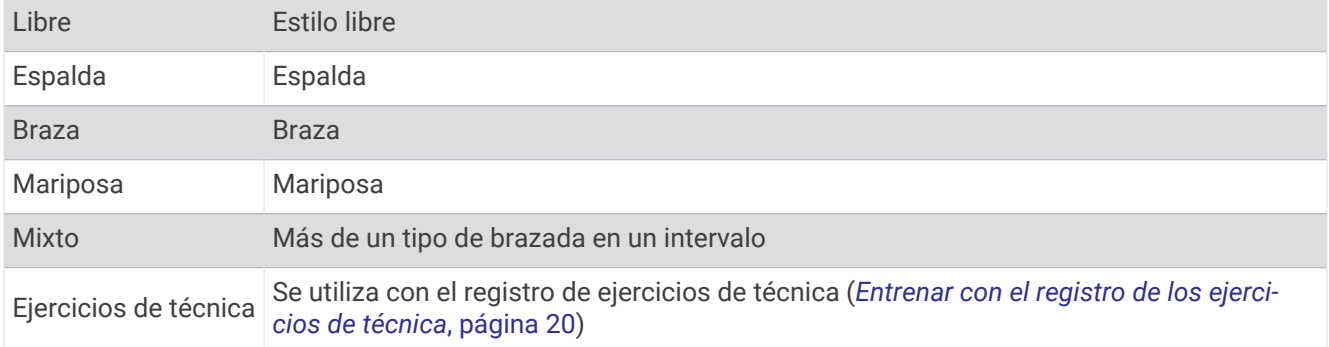

#### Consejos para las actividades de natación

- Pulsa **LAP** para registrar un intervalo durante la natación en aguas abiertas.
- Antes de iniciar una actividad de natación en piscina, sigue las instrucciones en pantalla para seleccionar el tamaño de piscina o introducir un tamaño personalizado.

El reloj mide y registra la distancia por largos de piscina completados. El tamaño de la piscina debe corregirse para que la distancia que se muestra sea precisa. La próxima vez que inicies una actividad de natación en piscina, el reloj utilizará este tamaño de piscina. Puedes mantener pulsado **MENU**, seleccionar la configuración de la actividad y, a continuación, seleccionar **Tamaño de piscina** para cambiar el tamaño.

- Para obtener unos resultados precisos, realiza un largo completo con el mismo tipo de brazada para todo el largo. Pon en pausa el tiempo de actividad cuando te detengas para descansar.
- Pulsa **LAP** para registrar un descanso durante la natación en piscina (*[Descanso automático y descanso](#page-29-0)  manual*[, página 20\)](#page-29-0).

El reloj registra automáticamente los intervalos y los largos en las actividades de natación en piscina.

- Para ayudar al reloj a contar los largos, impúlsate con energía desde la pared y deslízate antes de la primera brazada.
- Cuando realices ejercicios de técnica, debes pausar el tiempo de actividad o utilizar la función de registro de ejercicios de técnica (*[Entrenar con el registro de los ejercicios de técnica](#page-29-0)*, página 20).

#### <span id="page-29-0"></span>Descanso automático y descanso manual

**NOTA:** los datos de natación no se registran durante los descansos. Para ver otras pantallas de datos, puede pulsar UP o DOWN.

La función de descanso automático solo está disponible para la natación en piscina. El reloj detecta automáticamente cuándo estás descansando y muestra la pantalla de descanso. Si descansas durante más de 15 segundos, el reloj crea automáticamente un intervalo de descanso. Al reanudar la actividad de natación, el reloj inicia automáticamente un nuevo intervalo de natación. Puedes activar la función de descanso automático en las opciones de la actividad (*[Configurar actividades y aplicaciones](#page-54-0)*, página 45).

**SUGERENCIA:** para obtener los mejores resultados con la función de descanso automático, limita al máximo los movimientos de los brazos mientras descansas.

Durante una actividad de natación en piscina o en aguas abiertas, puedes marcar manualmente un intervalo de descanso pulsando LAP.

#### Entrenar con el registro de los ejercicios de técnica

La función de registro de ejercicios de técnica solo está disponible para la natación en piscina. Puedes utilizar la función de registro de ejercicios de técnica para registrar manualmente series de piernas, natación con un brazo, o cualquier tipo de natación que no sea una de las cuatro brazadas principales.

- **1** Durante la actividad de natación en piscina, pulsa **UP** o **DOWN** para ver la pantalla de registro de ejercicios de técnica.
- **2** Pulsa **LAP** para iniciar el temporizador de ejercicios de técnica.
- **3** Tras completar un intervalo de ejercicios de técnica, pulsa **LAP**.

El temporizador de ejercicios de técnica se detiene, pero el temporizador de actividad continúa registrando la sesión de natación completa.

**4** Selecciona una distancia para los ejercicios de técnica completados.

Los aumentos de distancia se basan en el tamaño de piscina seleccionado para el perfil de actividad.

- **5** Selecciona una opción:
	- Para iniciar otro intervalo de ejercicios de técnica, pulsa **LAP**.
	- Para iniciar un intervalo de natación, pulsa **UP** o **DOWN** para volver a las pantallas de entrenamiento de natación.

#### **Multideporte**

Los triatletas, duatletas y todos aquellos que practican deportes multidisciplinares podrán beneficiarse de las opciones de actividades multideporte, como Triatlón o Swimrun. Durante una actividad multideporte, puedes pasar de una actividad a otra y seguir viendo el tiempo total. Por ejemplo, puedes pasar de ciclismo a carrera y ver el tiempo total de ciclismo y carrera correspondiente a toda la actividad multideporte.

Puedes personalizar una actividad multideporte o utilizar la actividad de triatlón predeterminada con la configuración para un triatlón estándar.

#### <span id="page-30-0"></span>Entrenamiento de triatlón

Si participas en un triatlón, puedes utilizar la actividad de triatlón para realizar una transición rápida en cada disciplina, para cronometrar cada una de ellas y para poder guardar la actividad.

- **1** Desde la pantalla del reloj, pulsa **START**.
- **2** Selecciona **Triatlón**.
- **3** Pulsa **START** para iniciar el tiempo de actividad.

**NOTA: Cambio automático** es la configuración predeterminada para las actividades multideporte (*[Configurar](#page-54-0) [actividades y aplicaciones](#page-54-0)*, página 45).

**4** Si es necesario, pulsa **LAP** al principio y al final de cada transición (*[¿Cómo deshago una pulsación del botón](#page-164-0)  Lap?*[, página 155\)](#page-164-0).

La función de transición está activada por defecto y el periodo de transición se registra por separado del periodo de actividad. La función de transición puede activarse y desactivarse en la configuración de la actividad de triatlón. Si las transiciones están desactivadas, pulsa LAP para cambiar los deportes.

**5** Cuando hayas completado la actividad, pulsa **STOP** y selecciona **Guardar**.

#### Crear una actividad multideporte

- **1** Desde la pantalla del reloj, pulsa **START**.
- **2** Selecciona **Añadir** > **Multideporte**.
- **3** Selecciona un tipo de actividad multideporte o introduce un nombre personalizado. Los nombres de actividad duplicados incluyen un número. Por ejemplo, Triatlón(2).
- **4** Selecciona dos actividades o más.
- **5** Selecciona una opción:
	- Selecciona una opción para personalizar la configuración específica de la actividad. Por ejemplo, puedes seleccionar si deseas incluir transiciones.
	- Selecciona **Hecho** para guardar y usar la actividad multideporte.
- **6** Selecciona **Sí** para añadir la actividad a tu lista de favoritos.

# Actividades en interiores

El reloj se puede utilizar para los entrenamientos en interiores, como correr en una pista de interior o usar una bicicleta estática. El GPS se desactiva para las actividades en interiores (*[Configurar actividades y aplicaciones](#page-54-0)*, [página 45\)](#page-54-0).

Si corres o caminas con el GPS desactivado, la velocidad y la distancia se calculan mediante el acelerómetro del reloj. El acelerómetro se calibra automáticamente. La precisión de los datos relativos a la velocidad y a la distancia es mayor tras realizar varias carreras o andar en exteriores utilizando el GPS.

**SUGERENCIA:** sujetarse a los pasamanos de la cinta de correr reduce la precisión.

Cuando haces ciclismo con el GPS desactivado, los datos de velocidad y distancia no están disponibles a menos que dispongas de un sensor opcional que envíe los datos de velocidad y distancia al reloj (como un sensor de velocidad o cadencia).

#### Health Snapshot<sup>™</sup>

La función Health Snapshot registra varias métricas de salud clave mientras permaneces inmóvil durante dos minutos. Te ofrece una visión general de tu estado cardiovascular. El reloj registra métricas como la frecuencia cardiaca media, el nivel de estrés y la frecuencia respiratoria. Puedes añadir la función Health Snapshot a la lista de tus aplicaciones favoritas (*[Configurar actividades y aplicaciones](#page-54-0)*, página 45).

#### <span id="page-31-0"></span>Registrar una actividad de entrenamiento de fuerza

Durante una actividad de entrenamiento de fuerza, tienes la opción de registrar series. Una serie constituye varias repeticiones de un único movimiento.

- **1** Desde la pantalla del reloj, pulsa **START**.
- **2** Selecciona **Fuerza**.
- **3** Selecciona una sesión de entrenamiento.
- **4** Pulsa **DOWN** para ver una lista de los pasos de la sesión de entrenamiento (opcional). **SUGERENCIA:** mientras echas un vistazo a los pasos de la sesión de entrenamiento, puedes pulsar START y después DOWN para ver una animación del ejercicio seleccionado (si está disponible).
- **5** Cuando hayas terminado de ver los pasos de la sesión de entrenamiento, pulsa **START** y selecciona **Realizar sesión de entrenamiento**.
- **6** Pulsa **START** y selecciona **Iniciar ses entr**.
- **7** Comienza tu primera serie.

El reloj cuenta las repeticiones. El recuento de repeticiones aparece al completar al menos cuatro. **SUGERENCIA:** el reloj solo puede contar las repeticiones de un único movimiento en cada serie. Si quieres cambiar de movimiento, tienes que terminar la serie y empezar otra nueva.

- **8** Pulsa **LAP** para finalizar la serie y continuar con el siguiente ejercicio (si está disponible). En el reloj se muestra el número total de repeticiones de la serie.
- **9** Si es necesario, pulsa **UP** o **DOWN** y edita el número de repeticiones.

**SUGERENCIA:** también puedes añadir el peso utilizado durante la serie.

- **10** Si es necesario, pulsa **LAP** cuando hayas terminado de descansar para iniciar la siguiente serie.
- **11** Repite cada una de las series de fuerza hasta que hayas terminado la actividad.
- **12** Después de la última serie, pulsa **START** y selecciona **Detener sesión**.
- **13** Selecciona **Guardar**.

#### Registrar una actividad HIIT

Puedes utilizar temporizadores especializados para registrar una actividad de entrenamiento en intervalos de alta intensidad (HIIT).

- **1** Desde la pantalla del reloj, pulsa **START**.
- **2** Selecciona **HIIT**.
- **3** Selecciona una opción:
	- Selecciona **Libre** para registrar una actividad HIIT abierta y no estructurada.
	- Selecciona **Temporizadores HIIT** > **AMRAP** para registrar tantas rondas como sea posible durante un periodo de tiempo establecido.
	- Selecciona **Temporizadores HIIT** > **EMOM** para registrar un número determinado de movimientos por minuto en cada minuto.
	- Selecciona **Temporizadores HIIT** > **Tabata** para alternar entre intervalos de 20 segundos de esfuerzo máximo y 10 segundos de descanso.
	- Selecciona **Temporizadores HIIT** > **Personalizado** para establecer el tiempo de movimiento y de descanso, y la cantidad de movimientos y de rondas.
	- Selecciona **Sesiones de entrenamiento** para seguir una sesión de entrenamiento guardada.
- **4** Si es necesario, sigue las instrucciones en pantalla.
- **5** Pulsa **START** para empezar la primera ronda. El reloj muestra un temporizador de cuenta atrás y tu frecuencia cardiaca actual.
- **6** Si es necesario, pulsa **LAP** para pasar manualmente a la siguiente ronda o descanso.
- **7** Cuando acabes la actividad, pulsa **STOP** para detener el tiempo de actividad.
- **8** Selecciona **Guardar**.

#### <span id="page-32-0"></span>Uso de un rodillo ANT+

Para poder utilizar un rodillo ANT+ compatible, debes vincularlo con tu reloi mediante la tecnología ANT+<sup>®</sup> (*[Vincular los sensores inalámbricos](#page-119-0)*, página 110).

Puedes utilizar tu reloj con un rodillo para simular resistencia mientras sigues un trayecto, montas o realizas una sesión de entrenamiento. Al utilizar el rodillo, el GPS se apaga automáticamente.

- **1** Desde la pantalla del reloj, pulsa **START**.
- **2** Selecciona **Bici indoor**.
- **3** Mantén pulsado **MENU**.
- **4** Selecciona **Opciones rodillo de entrenamiento**.
- **5** Selecciona una opción:
	- Selecciona **Recorrido libre** para ir en bicicleta.
	- Selecciona **Seguir sesión entren.** para seguir una sesión de ejercicio guardada (*[Sesiones de](#page-70-0) [entrenamiento](#page-70-0)*, página 61).
	- Selecciona **Seguir trayecto** para seguir un trayecto guardado (*Trayectos*[, página 139](#page-148-0)).
	- Selecciona **Establecer potencia** para establecer el valor de la potencia objetivo.
	- Selecciona **Establecer grado** para establecer el valor de grado simulado.
	- Selecciona **Ajustar resistencia** para ajustar la fuerza de resistencia que aplica el rodillo.
- **6** Pulsa **START** para iniciar el temporizador de actividad.

El rodillo aumenta o disminuye la resistencia en base a la información de altura en el trayecto o recorrido.

#### Juegos

#### Uso de la aplicación Garmin GameOn™

Al vincular el reloj con el ordenador, puedes registrar una actividad de juego en el reloj y ver las métricas de rendimiento en tiempo real en el ordenador.

- **1** En el ordenador, ve a [www.overwolf.com/app/Garmin-Garmin\\_GameOn](https://www.overwolf.com/app/Garmin-Garmin_GameOn) y descarga la aplicación Garmin GameOn.
- **2** Sigue las indicaciones que aparecen en pantalla para completar la instalación.
- **3** Inicia la aplicación Garmin GameOn.
- **4** Cuando la aplicación Garmin GameOn te solicite que vincules el reloj, pulsa **START** y selecciona **Juegos** en el reloj.

**NOTA:** mientras el reloj está conectado a la aplicación Garmin GameOn, las notificaciones y otras funciones Bluetooth® se desactivan en el reloj.

- **5** Selecciona **Vincular ahora**.
- **6** Elige tu reloj de la lista y sigue las instrucciones que se muestran en la pantalla.

**SUGERENCIA:** puedes hacer clic en > **Configuración** para personalizar la configuración, volver a leer el tutorial o eliminar un reloj. La aplicación Garmin GameOn recuerda el reloj y la configuración la próxima vez que abras la aplicación. Si es necesario, puedes vincular el reloj con otro ordenador (*[Vincular los sensores](#page-119-0)  [inalámbricos](#page-119-0)*, página 110).

- **7** Selecciona una opción:
	- En el ordenador, inicia un juego compatible para iniciar automáticamente la actividad de juego.
	- En el reloj, inicia una actividad de juego manual (*[Grabación de una actividad de juego manual](#page-33-0)*, página 24).

La aplicación Garmin GameOn muestra tus métricas de rendimiento en tiempo real. Cuando completas la actividad, la aplicación Garmin GameOn muestra el resumen de la actividad de juego y la información de la partida.

#### <span id="page-33-0"></span>Grabación de una actividad de juego manual

Puedes registrar una actividad de juego en el reloj e introducir manualmente las estadísticas de cada partida.

- **1** Desde la pantalla del reloj, pulsa **START**.
- **2** Selecciona **Juegos**.
- **3** Pulsa **DOWN** y selecciona un tipo de juego.
- **4** Pulsa **START** para iniciar el tiempo de actividad.
- **5** Pulsa **LAP** al finalizar la partida para registrar el resultado de la partida o tu puesto.
- **6** Pulsa **LAP** para iniciar una nueva partida.
- **7** Cuando hayas completado la actividad, pulsa **STOP** y selecciona **Guardar**.

# Deportes de escalada

#### Registrar una actividad de escalada en interiores

Puedes registrar las rutas durante una actividad de escalada en interiores. Una ruta es una escalada por una pared de roca interior.

- **1** Desde la pantalla del reloj, pulsa **START**.
- **2** Selecciona **Escalada int.**.
- **3** Selecciona **Sí** para grabar las estadísticas de la ruta.
- **4** Selecciona un sistema de graduación.

**NOTA:** la próxima vez que inicies una actividad de escalada en interiores, el dispositivo utilizará este sistema de graduación. Puedes mantener pulsado MENU, seleccionar la configuración de la actividad y, a continuación, seleccionar Sistema clasif. dificultad para cambiar de sistema.

- **5** Selecciona el nivel de dificultad de la ruta.
- **6** Pulsa **START**.
- **7** Comienza la primera ruta.

**NOTA:** cuando el temporizador de la ruta está en marcha, el dispositivo bloquea automáticamente los botones para evitar que se pulsen accidentalmente. Puedes mantener pulsado cualquier botón para desbloquear el reloj.

**8** Cuando finalices la ruta, desciende hasta el suelo.

El tiempo de descanso se inicia automáticamente cuando estás en el suelo.

**NOTA:** si fuera necesario, puedes pulsar LAP para finalizar la ruta.

- **9** Selecciona una opción:
	- Para guardar una ruta realizada con éxito, selecciona **Completado**.
	- Para guardar una ruta realizada sin éxito, selecciona **Intentado**.
	- Para borrar la ruta, selecciona **Descartar**.
- **10** Introduce el número de caídas de la ruta.
- **11** Cuando hayas terminado de descansar, pulsa **LAP** y comienza la siguiente ruta.
- **12** Repite este proceso para cada ruta hasta que la actividad haya finalizado.
- **13** Pulsa **STOP**.
- **14** Selecciona **Guardar**.

#### <span id="page-34-0"></span>Registrar una actividad de escalada en bloque

Puedes registrar las rutas durante una actividad de escalada en bloque. Una ruta es una escalada por una pared de rocas o una pequeña formación rocosa.

- **1** Desde la pantalla del reloj, pulsa **START**.
- **2** Selecciona **Escalada bloq.**.
- **3** Selecciona un sistema de graduación.

**NOTA:** la próxima vez que inicies una actividad de escalada en bloque, el reloj utilizará este sistema de graduación. Puedes mantener pulsado MENU, seleccionar la configuración de la actividad y, a continuación, seleccionar Sistema clasif. dificultad para cambiar de sistema.

- **4** Selecciona el nivel de dificultad de la ruta.
- **5** Pulsa **START** para iniciar el temporizador de la ruta.
- **6** Comienza la primera ruta.
- **7** Pulsa **LAP** para terminar la ruta.
- **8** Selecciona una opción:
	- Para guardar una ruta realizada con éxito, selecciona **Completado**.
	- Para guardar una ruta realizada sin éxito, selecciona **Intentado**.
	- Para borrar la ruta, selecciona **Descartar**.
- **9** Cuando hayas terminado de descansar, pulsa **LAP** para empezar la siguiente ruta.
- **10** Repite este proceso para cada ruta hasta que la actividad haya finalizado.
- **11** Después de la última ruta, pulsa **STOP** para detener el temporizador de la ruta.
- **12** Selecciona **Guardar**.

#### Iniciar una expedición

Puedes usar la aplicación **Expedición** para prolongar la autonomía de la batería mientras registras una actividad de varios días.

- **1** Desde la pantalla del reloj, pulsa **START**.
- **2** Selecciona **Expedición**.
- **3** Pulsa **START** para iniciar el tiempo de actividad.

El dispositivo entra en el modo de bajo consumo y registra puntos de track del GPS cada hora. Para maximizar la autonomía de la batería, el dispositivo desactiva todos los sensores y accesorios, incluida la conexión al smartphone.

#### Grabar un punto de track manualmente

Durante una expedición, los puntos de track se graban automáticamente en función del intervalo de grabación seleccionado. También se puede grabar un punto de track de forma manual en cualquier momento.

- **1** Durante una expedición, pulsa **START**.
- **2** Selecciona **Añadir punto**.

#### Ver puntos de track

- **1** Durante una expedición, pulsa **START**.
- **2** Selecciona **Ver puntos**.
- **3** Selecciona un punto de track de la lista.
- **4** Selecciona una opción:
	- Para empezar a navegar hasta el punto de track, selecciona **Ir a**.
	- Para ver información detallada sobre el punto de track, selecciona **Detalles**.

# <span id="page-35-0"></span>Ir de caza

Puedes guardar ubicaciones relevantes para la caza y ver un mapa de las ubicaciones guardadas. Durante una actividad de caza, el dispositivo utiliza un modo GNSS para prolongar la autonomía de la batería.

- **1** Desde la pantalla del reloj, pulsa **START**.
- **2** Selecciona **Caza**.
- **3** Pulsa **START** y selecciona **Iniciar caza**.
- **4** Pulsa **START** y, a continuación, selecciona una opción:
	- Para volver al punto de inicio de la actividad, selecciona **Volver al inicio** y elige una opción.
	- Para guardar la ubicación actual, selecciona **Guardar ubicación**.
	- Para ver las ubicaciones guardadas durante la actividad de caza, selecciona **Ubicaciones caza**.
	- Para ver todas las ubicaciones guardadas anteriormente, selecciona **Ubicaciones guardadas**.
	- Para navegar hacia un destino, selecciona **Navegación** y elige una opción.
- **5** Cuando hayas terminado la caza, pulsa **STOP** y selecciona **Terminar caza**.

# Actividades náuticas

#### Vela

#### Ayuda de virada

#### **ATENCIÓN**

El reloj utiliza el rumbo sobre tierra con información de GPS para determinar el trayecto a seguir en la función de ayuda de virada, pero no tiene en cuenta otros factores que también pueden afectar a la dirección de la embarcación, tales como las corrientes y las mareas. El usuario será el responsable del uso seguro y cauteloso de la embarcación.

Durante un crucero o regata con el viento en contra, la función de ayuda de virada te ayuda a determinar si la embarcación se aproa o se apopa. Al calibrar la ayuda de virada, el reloj registra las medidas de las trayectorias sobre tierra (rumbo GPS) a babor  $\overline{0}$  y estribor  $\overline{2}$  de tu embarcación y utiliza estos datos para calcular la dirección del viento real  $\ddot{\textbf{3}}$  y el ángulo de virada  $\ddot{\textbf{4}}$ .

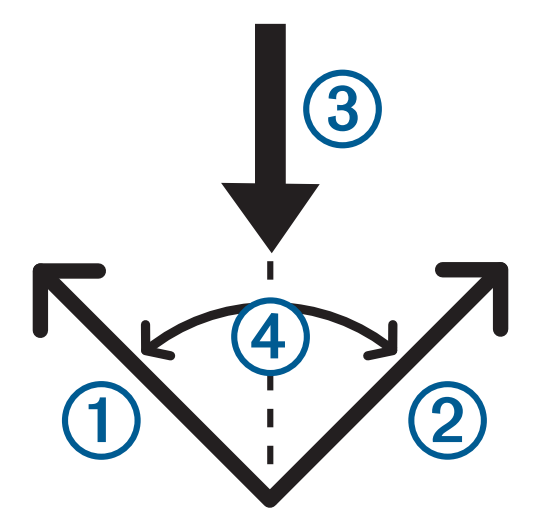

El reloj utiliza estos datos para determinar si la embarcación se aproa o se apopa debido a los cambios de dirección del viento.

La función de ayuda de virada está configurada en automático por defecto. Cada vez que calibres el rumbo GPS de babor o estribor, el reloj recalibrará el lado opuesto y la dirección del viento real. Puedes cambiar la configuración de la ayuda de virada para introducir unos valores fijos para el ángulo de virada o la dirección del viento real.
## Calibrar la ayuda de virada

- **1** Desde la pantalla del reloj, pulsa **START**.
- **2** Selecciona **Vela** o **Navegar**.
- **3** Pulsa **UP** o **DOWN** para ver la pantalla de ayuda de virada.

**NOTA:** es posible que tengas que añadir la pantalla de ayuda de virada a las pantallas de datos de la actividad (*[Personalizar las pantallas de datos](#page-53-0)*, página 44).

- **4** Selecciona **START**.
- **5** Selecciona una opción:
	- Para calibrar el lado de estribor, selecciona **START**.
	- Para calibrar el lado de babor, selecciona **DOWN**.

**SUGERENCIA:** si el viento viene del lado de estribor de la embarcación, calibra el lado de estribor. Si el viento viene del lado de babor de la embarcación, calibra el lado de babor.

**6** Espera a que el dispositivo calibre la ayuda de virada.

Aparecerá una flecha para indicar si la embarcación se aproa o apopa.

#### Introducir valores fijos para el ángulo de virada

- **1** Desde la pantalla del reloj, pulsa **START**.
- **2** Selecciona **Vela** o **Navegar**.
- **3** Pulsa **UP** o **DOWN** para ver la pantalla de ayuda de virada.
- **4** Mantén pulsado **MENU**.
- **5** Selecciona **Ángulo de virada** > **Ángulo**.
- **6** Pulsa **UP** o **DOWN** para establecer el valor.

#### Introducir una dirección del viento real

- **1** Desde la pantalla del reloj, pulsa **START**.
- **2** Selecciona **Vela** o **Navegar**.
- **3** Pulsa **UP** o **DOWN** para ver la pantalla de ayuda de virada.
- **4** Mantén pulsado **MENU**.
- **5** Selecciona **Dir vto real** > **Fijo**.
- **6** Pulsa **UP** o **DOWN** para establecer el valor.

#### Consejos para obtener una estimación óptima de la elevación

Para obtener una estimación óptima de la elevación al utilizar la función de ayuda de virada, prueba con estos consejos. Consulta *Introducir una dirección del viento real*, página 27 y *Calibrar la ayuda de virada*, página 27 para obtener más información.

- Introduce un valor fijo para el ángulo de virada y calibra el lado de babor.
- Introduce un valor fijo para el ángulo de virada y calibra el lado de estribor.
- Restablece el ángulo de virada y calibra los lados de babor y de estribor.

## Regata

Puedes utilizar el dispositivo para que te ayude a cruzar la línea de salida justo cuando empiece la regata. Al sincronizar el temporizador de regata de la aplicación con el temporizador de cuenta atrás oficial de la regata, te avisa en intervalos de un minuto a medida que el inicio de la regata se acerca. Al establecer la línea de salida, el dispositivo utiliza los datos de GPS para indicar si la embarcación cruzará la línea de salida antes, después o en el momento exacto del inicio de la regata.

## Configurar la línea de salida

- **1** Desde la pantalla del reloj, pulsa **START**.
- **2** Selecciona **Vela**.
- **3** Espera mientras el dispositivo localiza satélites.
- **4** Mantén pulsado **MENU**.
- **5** Selecciona **Config línea salida**.
- **6** Selecciona una opción:
	- Selecciona **Marcar babor** para señalar la marca de la línea de babor conforme navegues por ella.
	- Selecciona **Marcar estribor** para señalar la marca de la línea de estribor conforme navegues por ella.
	- Selecciona **Tiempo disponible** para activar o desactivar los datos de tiempo disponible en la pantalla de datos del temporizador de regata.
	- Selecciona **Dist hasta salida** para ajustar la distancia hasta la línea de salida, las unidades de distancia preferidas y la longitud de la embarcación.

#### Iniciar una regata

Para ver el tiempo disponible, primero debes establecer la línea de salida (*Configurar la línea de salida*, página 28).

- **1** Desde la pantalla del reloj, pulsa **START**.
- **2** Selecciona **Vela**.
- **3** Espera mientras el reloj localiza satélites.

La pantalla mostrará el temporizador de regata  $\mathcal D$  y el tiempo disponible  $\mathcal D$ .

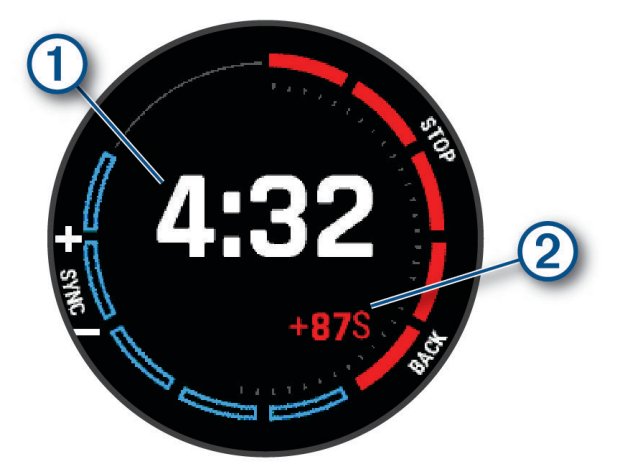

- **4** Si es necesario, mantén pulsado **MENU** y selecciona una opción:
	- Para establecer un temporizador fijo, selecciona **Tiempo de regata** > **Fijo** e introduce un periodo de tiempo.
	- Para establecer una hora de inicio en las próximas 24 horas, selecciona **Tiempo de regata** > **GPS** e introduce una hora del día.
- **5** Pulsa **START**.
- **6** Pulsa **UP** y **DOWN** para sincronizar el temporizador de regata con la cuenta atrás oficial de la regata. **NOTA:** si el tiempo disponible es negativo, llegarás a la línea de salida después de que comience la regata. Si el tiempo disponible es positivo, llegarás a la línea de salida antes de que comience la regata.
- **7** Pulsa **START** para iniciar el tiempo de actividad.

## <span id="page-38-0"></span>Deportes acuáticos

#### Consultar las actividades de deportes acuáticos

Tu reloj registra los detalles de cada actividad de deportes acuáticos mediante la función Actividad automática. Esta función guarda automáticamente las actividades nuevas según tu movimiento. El tiempo de actividad se pausa cuando dejas de moverte. El tiempo de actividad se inicia automáticamente cuando aumenta la velocidad de movimiento. Puedes ver los detalles de la actividad cuando la pantalla está en pausa o mientras está en marcha el tiempo de actividad.

- **1** Inicia una actividad de deportes acuáticos, como esquí acuático.
- **2** Mantén pulsado **MENU**.
- **3** Selecciona **Ver actividades**.
- **4** Pulsa **UP** y **DOWN** para ver los detalles de tu última actividad, tu actividad actual y las actividades totales. Las pantallas de actividad incluyen el tiempo, la distancia recorrida, la velocidad máxima y la velocidad media.

### Pesca

#### Ir de pesca

- **1** Desde la pantalla del reloj, pulsa **START**.
- **2** Selecciona **Pesca**.
- **3** Pulsa **START** > **Iniciar pesca**.
- **4** Pulsa **START** y, a continuación, selecciona una opción:
	- Para añadir la captura al recuento de peces y guardar la ubicación, selecciona **Registr captura**.
	- Para guardar la ubicación actual, selecciona **Guardar ubicación**.
	- Para establecer un temporizador de intervalos, una hora de finalización o un recordatorio de la hora de finalización para la actividad, selecciona **Temporiz pesca**.
	- Para volver al punto de inicio de la actividad, selecciona **Volver al inicio** y elige una opción.
	- Para ver las ubicaciones guardadas, selecciona **Ubicaciones guardadas**.
	- Para navegar hacia un destino, selecciona **Navegación** y elige una opción.
	- Para editar la configuración de la actividad, selecciona **Configuración** y, a continuación, elige una opción (*[Configurar actividades y aplicaciones](#page-54-0)*, página 45).
- **5** Cuando hayas terminado la actividad, pulsa **STOP** y selecciona **Finalizar pesca**.

## **Mareas**

## Ver la información de mareas

#### **ADVERTENCIA**

La información de mareas solo se proporciona con fines informativos. Es tu responsabilidad prestar atención a todas las indicaciones publicadas sobre el estado del agua, conocer el entorno y mantener un criterio de navegación segura en todo momento. De lo contrario, podrían producirse lesiones graves o incluso la muerte.

Puedes ver información acerca de la estación de mareas, incluidas la altura de la marea y cuándo se producirán las siguientes mareas alta y baja. Puedes guardar hasta diez estaciones de mareas.

- **1** Desde la pantalla del reloj, pulsa **START**.
- **2** Selecciona **Mareas**.
- **3** Selecciona una opción:
	- Para utilizar tu ubicación actual cuando estés cerca de una estación de mareas, selecciona **Añadir** > **Ubicación actual**.
	- Para seleccionar una ubicación en el mapa, selecciona **Añadir** > **Usar mapa**.
	- Para introducir el nombre de una ciudad, selecciona **Añadir** > **Búsqueda de ciudad**.
	- Para seleccionar una ubicación guardada, selecciona **Añadir** > **Ubicaciones guardadas**.
	- Para introducir las coordenadas de una ubicación, selecciona **Añadir** > **Coordenadas**.

Aparecerá una gráfica con las mareas correspondientes a las próximas 24 horas de la fecha actual, con la altura de la marea actual  $(1)$  e información sobre las siguientes mareas alta y baja  $(2)$ .

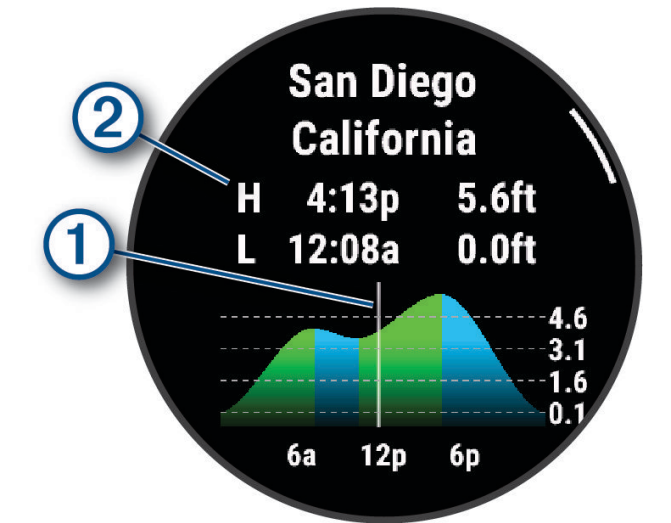

- **4** Pulsa **DOWN** para ver información de mareas para los próximos días.
- **5** Pulsa **START** y selecciona **Establecer como Favorito** para definir esta ubicación como tu estación de mareas favorita.

Tu estación de mareas favorita aparece al principio de la lista en la aplicación y en el widget en un vistazo.

#### Configurar alertas de marea

- **1** En la aplicación **Mareas**, selecciona una estación de mareas guardada.
- **2** Pulsa **START** y selecciona **Establecer alertas**.
- **3** Selecciona una opción:
	- Para configurar una alarma para que suene antes del punto más alto de la marea, selecciona **Hasta marea alta**.
	- Para configurar una alarma para que suene antes del punto más bajo de la marea, selecciona **Hasta marea baja**.

## Ancla

#### **ADVERTENCIA**

La función de ancla es una herramienta destinada únicamente a mejorar el conocimiento de la situación y no necesariamente evita encallamientos ni colisiones en todas las circunstancias. El usuario será el responsable del uso seguro y cauteloso de la embarcación, así como de conocer su entorno y mantener un criterio de navegación segura en todo momento. De lo contrario, podrían producirse daños materiales, lesiones graves o incluso la muerte.

## Marcar la ubicación de fondeo

- **1** Desde la pantalla del reloj, pulsa **START**.
- **2** Selecciona **Ancla**.
- **3** Espera mientras el reloj localiza satélites.
- **4** Pulsa **START** y selecciona **Echar ancla**.

#### Realizar la configuración del fondeo

En la pantalla del reloj, pulsa **START**, selecciona **Ancla**, mantén pulsado **MENU** y selecciona la configuración de la actividad.

**Radio de deriva**: establece la distancia de deriva permitida durante el fondeo.

**Intervalo de actualización**: establece el intervalo de tiempo para la actualización de los datos de fondeo.

- **Alarma de ancla**: te permite activar o desactivar una alarma si la embarcación avanza más allá del radio de deriva.
- **Duración de la alarma de fondeo**: permite establecer la duración de la alarma de ancla. Cuando la alarma de ancla está activada, aparece una alerta cada vez que la embarcación avanza más allá del radio de deriva durante la duración de la alarma especificada.

## Mando a distancia para motor eléctrico

## Vincular el reloj y el motor eléctrico

Puedes vincular el reloj con un motor eléctrico Garmin® y utilizarlo como mando a distancia. Para obtener más información sobre el uso del mando a distancia, consulta el manual del usuario del motor eléctrico.

- **1** Enciende el motor eléctrico.
- **2** Coloca el reloj a 1 m (3 ft) de la pantalla del motor eléctrico.
- **3** En el reloj, pulsa **START** y selecciona **Motor eléctrico**.

**SUGERENCIA:** si es necesario, puedes vincular el reloj con otro motor eléctrico (*[Vincular los sensores](#page-119-0) [inalámbricos](#page-119-0)*, página 110).

**4** En la pantalla del motor eléctrico, pulsa  $\bigcup$  tres veces para acceder al modo vinculación.

En la pantalla del motor eléctrico,  $\vec{B}$  se ilumina en azul cuando busca una conexión.

- **5** En el reloj, pulsa **START** para acceder al modo vinculación.
- **6** Comprueba que la clave de acceso que se muestra en el mando a distancia del motor eléctrico coincide con la del reloj.
- **7** En el reloj, pulsa **START** para confirmar la clave de acceso.
- **8** En el mando a distancia del motor eléctrico, pulsa para confirmar la clave de acceso.

En la pantalla del motor eléctrico,  $\vec{z}$  se iluminará en verde cuando la conexión con el reloj se realice correctamente.

## Esquí y deportes de invierno

Es posible añadir actividades de esquí y snowboard a tu lista de actividades (*[Personalizar actividades y](#page-52-0) [aplicaciones](#page-52-0)*, página 43). Y puedes personalizar las pantallas de datos para cada actividad (*[Personalizar las](#page-53-0)  [pantallas de datos](#page-53-0)*, página 44).

## <span id="page-41-0"></span>Visualizar las actividades de esquí

Tu reloj graba los detalles de cada actividad de esquí de descenso o snowboard mediante la función Actividad automática. Esta función está activada de forma predeterminada para esquí de descenso y snowboard. Registra automáticamente las nuevas actividades de esquí cuando empiezas un descenso.

- **1** Inicia tu actividad de esquí o snowboard.
- **2** Mantén pulsado **MENU**.
- **3** Selecciona **Ver actividades**.
- **4** Pulsa **UP** y **DOWN** para ver los detalles de tu última actividad, tu actividad actual y las actividades totales.

Las pantallas de actividad incluyen el tiempo, la distancia recorrida, la velocidad máxima, la velocidad media y el descenso total.

## Registrar una actividad de esquí o snowboard de montaña

La actividad de esquí o snowboard de montaña te permite cambiar entre los modos de seguimiento de ascenso y descenso para que puedas hacer un seguimiento preciso de tus estadísticas. Puedes personalizar la opción Seguimiento de modos para cambiar de modo de forma automática o manual (*[Configurar actividades y](#page-54-0)  [aplicaciones](#page-54-0)*, página 45).

- **1** Desde la pantalla del reloj, pulsa **START**.
- **2** Selecciona **Esquí montaña** o **Snowboard de montaña**.
- **3** Selecciona una opción:
	- Si vas a empezar la actividad en un ascenso, selecciona **Ascenso**.
	- Si vas a empezar la actividad en un descenso, selecciona **Descenso**.
- **4** Pulsa **START** para iniciar el temporizador de actividad.
- **5** Si es necesario, pulsa **LAP** para cambiar entre los modos de seguimiento de ascenso y descenso.
- **6** Cuando hayas completado la actividad, pulsa **STOP** y selecciona **Guardar**.

## Datos de potencia de esquí de fondo

**NOTA:** el accesorio de la serie HRM-Pro debe estar vinculado con el reloj tactix mediante la tecnología ANT+.

Puedes utilizar un reloj tactix compatible que esté vinculado con el accesorio de la serie HRM-Pro para obtener información en tiempo real sobre tu rendimiento en esquí de fondo. Se mide en vatios. Entre los factores que afectan a la potencia, se incluyen la velocidad, los cambios de altura, el viento y el estado de la nieve. Puede utilizar la potencia para comprobar cómo esquías y mejorar tu técnica.

**NOTA:** los valores de potencia de esquí suelen ser inferiores a los de potencia de ciclismo. Esto es normal y se debe a que los humanos somos menos eficientes en el esquí que en el ciclismo. Es habitual que los valores de potencia de esquí sean entre un 30 y un 40 por ciento inferiores a los de potencia de ciclismo entrenando a la misma intensidad.

## <span id="page-42-0"></span>Golf

## Jugar al golf

Antes de comenzar a jugar al golf, debes cargar el reloj (*[Cargar el reloj](#page-157-0)*, página 148).

- **1** Desde la pantalla del reloj, pulsa **START**.
- **2** Selecciona **Golf**.

El dispositivo localiza satélites, calcula tu ubicación y selecciona un campo en el caso de que solo haya uno cerca.

- **3** Si aparece la lista de campos, selecciona uno.
- **4** Si es necesario, establece la distancia del driver.
- **5** Selecciona **/** para guardar la puntuación.

#### **6** Selecciona un tee de salida.

Aparecerá la pantalla con información del hoyo.

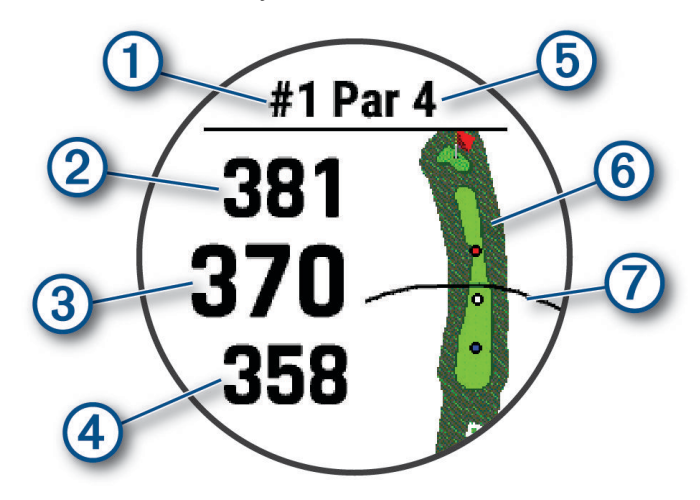

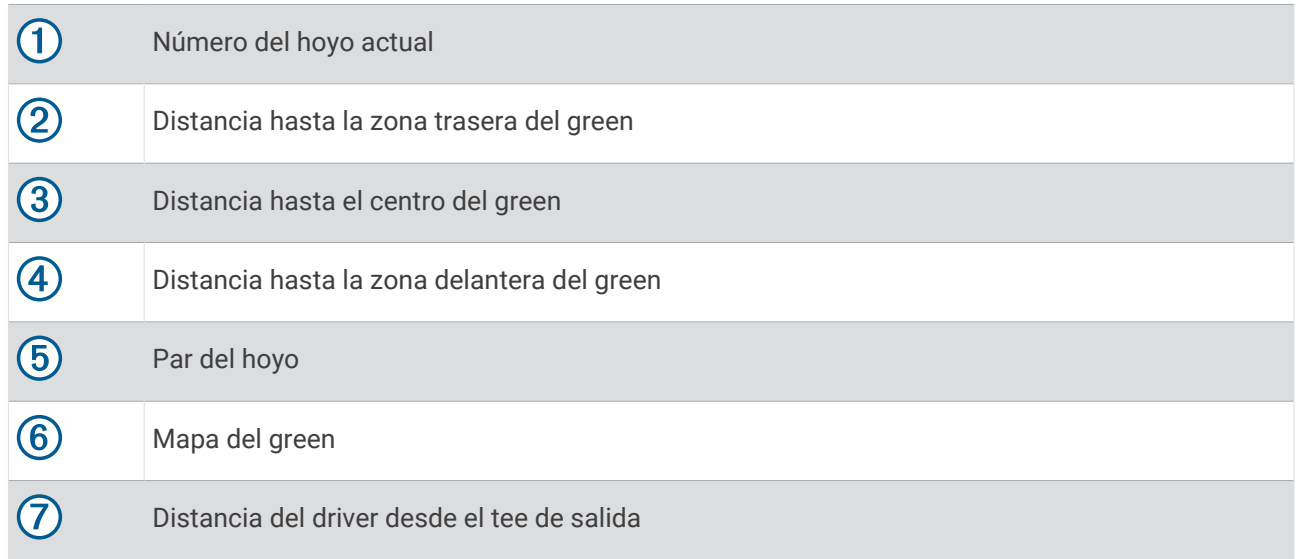

**NOTA:** dado que las ubicaciones del banderín varían, el reloj calcula la distancia a la zona delantera, el centro y la zona trasera del green, y no a la ubicación real del banderín.

- **7** Selecciona una opción:
	- Toca la distancia a la zona delantera, el centro y la zona trasera del green para ver la distancia de PlaysLike (*[Iconos de distancia PlaysLike](#page-45-0)*, página 36).
	- Toca el mapa para ver más detalles o medir la distancia con la función Toca para medir (*[Medir la](#page-46-0)  [distancia con la función Toca para medir](#page-46-0)*, página 37).
	- Pulsa **UP** o **DOWN** para ver la ubicación y la distancia hasta un punto intermedio o hacia la zona delantera y trasera de un obstáculo.
	- Pulsa **START** para abrir el menú de golf (*[Menú de golf](#page-44-0)*, página 35).

Cuando pasas al siguiente hoyo, el reloj avanza automáticamente para mostrar la información del nuevo hoyo.

## <span id="page-44-0"></span>Menú de golf

Durante un recorrido, puedes pulsar **START** para acceder a funciones adicionales del menú de golf.

**Finalizar recorrido**: finaliza el recorrido actual.

**Cambiar hoyo**: permite cambiar manualmente el hoyo.

**Cambiar green**: permite cambiar el green cuando hay más de un green disponible para un hoyo.

**Ver green**: permite mover la ubicación del banderín para obtener una medición de distancia más precisa (*Mover el banderín*, página 35).

**Caddie virtual**: permite pedirle al caddie virtual una recomendación de palo (*[Caddie virtual](#page-45-0)*, página 36).

**PlaysLike**: muestra los factores PlaysLike para el hoyo (*[Iconos de distancia PlaysLike](#page-45-0)*, página 36).

**Medir disparo**: muestra la distancia de tu golpe anterior registrado con la función Garmin AutoShot™ (*[Ver los](#page-46-0)  [golpes medidos](#page-46-0)*, página 37). También puedes registrar un golpe manualmente (*[Medir manualmente los](#page-46-0) golpes*[, página 37](#page-46-0)).

**Tarjeta puntuac.**: abre la tarjeta de puntuación del recorrido (*[Registrar la puntuación](#page-46-0)*, página 37).

- **Cuentakilómetros**: muestra el tiempo registrado, la distancia y los pasos recorridos. El cuentakilómetros se inicia y se detiene automáticamente al iniciar o finalizar un recorrido. Puedes restablecer el cuentakilómetros durante un recorrido.
- **Viento**: abre un puntero que muestra la dirección y velocidad del viento en relación con el banderín (*[Ver la](#page-47-0) [velocidad y dirección del viento](#page-47-0)*, página 38).
- **PinPointer**: la función PinPointer es una brújula que apunta a la ubicación del banderín cuando no se puede ver el green. Esta función puede ayudarte a alinear tus golpes incluso si te encuentras entre árboles o en un banco de arena.

**NOTA:** no utilices la función PinPointer cuando te encuentres en un bugui, ya que se generan interferencias que pueden afectar a la precisión de la brújula.

- **Objetivos personalizados**: permite guardar una ubicación, como un objeto u obstáculo, del hoyo actual (*[Guardar](#page-48-0)  [objetivos personalizados](#page-48-0)*, página 39).
- **Estadísticas de palos**: muestra tus estadísticas con cada palo, como información de distancia y precisión. aparece al vincular sensores Approach® CT10 o al activar la configuración de Indicación de palo.

**AMAN. Y ANOCH.**: muestra las horas de amanecer, anochecer y crepúsculo del día actual.

**Configuración**: te permite personalizar la configuración de la actividad de golf (*[Configurar actividades y](#page-54-0)  [aplicaciones](#page-54-0)*, página 45).

## Mover el banderín

Puedes mirar más de cerca el green y mover la ubicación del banderín.

- **1** En la pantalla de información de hoyos, pulsa **START**.
- **2** Selecciona **Ver green**.
- **3** Toca o arrastra **v** para mover la ubicación del banderín.
- **SUGERENCIA:** puedes pulsar START para acercar o alejar la imagen.
- **4** Pulsa **BACK**.

Las distancias que se indican en la pantalla de información de los hoyos se actualizan y muestran la nueva ubicación del banderín. La ubicación del banderín solo se guarda para el recorrido actual.

## <span id="page-45-0"></span>Caddie virtual

Para poder utilizar el caddie virtual, debes jugar cinco recorridos con sensores Approach CT10 o activar la configuración de Indicación de palo (*[Configurar actividades y aplicaciones](#page-54-0)*, página 45) y cargar tus tarjetas de puntuación. Para cada recorrido, debes conectarte a un smartphone vinculado con la aplicación Garmin Golf™ . El caddie virtual te ofrece recomendaciones basadas en el hoyo, los datos del viento y tu rendimiento anterior con cada palo.

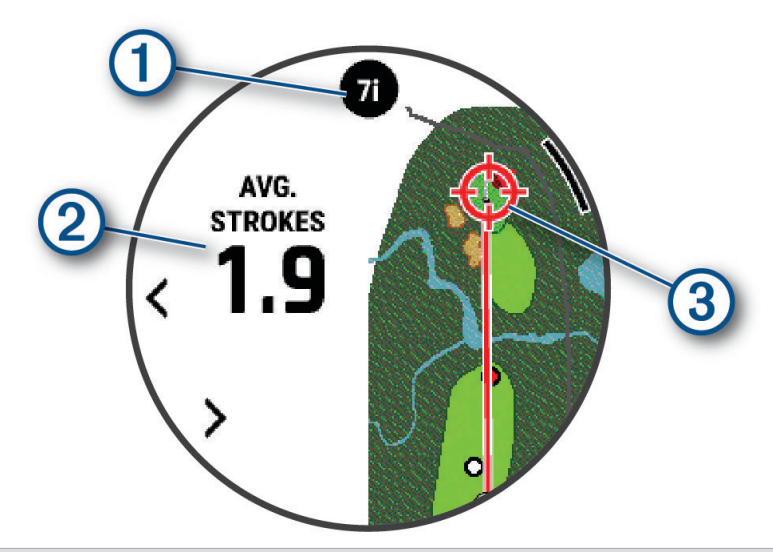

 $\bigoplus$  Muestra la recomendación de palo o combinación de palos para el hoyo. Puedes seleccionar $\bigodot$  para ver otras opciones de palos.

Muestra el número medio de golpes que se espera obtener con la recomendación de palos.

- Para relojes con una pantalla AMOLED: muestra el área de dispersión del siguiente golpe con la recomendación de palo, en función del historial de golpes con el palo.
- **NOTA:** si el área de dispersión del golpe se superpone con el green, las posibilidades de que el golpe  $\left( 3\right)$ alcance el green se mostrarán como porcentaje.
	- Para relojes con pantalla MIP: muestra la dirección de apuntado del siguiente golpe con la recomendación de palo, en función del historial de golpes con el palo.

## Iconos de distancia PlaysLike

La función de distancia PlaysLike calcula los cambios de altura en el campo, la velocidad y dirección del viento, y la densidad del aire mostrando la distancia ajustada al green (*PlaysLike Factores de distancia*, página 36). Durante un recorrido, puedes tocar una distancia hasta el green para ver la distancia PlaysLike.

**SUGERENCIA:** puedes configurar qué datos se tienen en cuenta en los ajustes de PlaysLike en la configuración de la actividad (*[Configurar PlaysLike](#page-46-0)*, página 37).

- : la distancia es superior a la esperada.
- : la distancia es la esperada.
- : la distancia es inferior a la esperada.

#### PlaysLike Factores de distancia

Durante un recorrido de golf, puedes ver cuánto de los ajustes de distancia de PlaysLike se deben a los cambios de altura en el campo, la velocidad y dirección del viento y la densidad del aire.

Pulsa START y selecciona PlaysLike.

- : la diferencia en la distancia debida a los cambios de elevación.
- $\blacktriangle$ : la diferencia en la distancia debido a la velocidad y dirección del viento.
- $\bigoplus$ : la diferencia en la distancia debido a la densidad del aire.

## <span id="page-46-0"></span>Configurar PlaysLike

Mantén pulsado MENU y selecciona **Actividades y aplicaciones** > **Golf** > **Configuración de golf** > **PlaysLike**.

**Viento**: permite incluir la velocidad y la dirección del viento en los ajustes de distancia de PlaysLike.

**El tiempo**: permite incluir la densidad del aire en los ajustes de distancia de PlaysLike.

**Condiciones típicas**: permite cambiar manualmente los ajustes de altitud, temperatura y humedad utilizados para la densidad del aire.

**NOTA:** suele ayudar que las condiciones meteorológicas coincidan con las del lugar donde juegas normalmente. Si no coinciden, los ajustes de densidad del aire pueden resultar imprecisos.

## Medir la distancia con la función Toca para medir

Durante el juego, puedes utilizar la función Toca para medir para medir la distancia a cualquier punto del mapa.

- **1** Mientras juegas al golf, toca el mapa.
- **2** Arrastra el dedo o toca para colocar el área de diana  $\mathbb{Q}$ .

Puedes ver la distancia desde tu posición actual al área de diana, así como del área de diana a la ubicación del banderín.

**3** Si es necesario, selecciona **de** o **para acercar** o alejar el mapa.

## Ver los golpes medidos

Tu dispositivo incluye funciones automáticas de detección y registro de golpes. Cada vez que realizas un golpe en un fairway, el dispositivo registra la distancia del golpe para que puedas verla más tarde.

**SUGERENCIA:** la detección automática de golpes funciona mejor cuando llevas el dispositivo en la muñeca de la mano dominante y el contacto con la pelota es bueno. Los putts no se detectan.

- **1** Mientras juegas al golf, pulsa **START**.
- **2** Selecciona **Golpes anteriores** para ver todas las distancias de golpes registradas.

**NOTA:** la distancia desde el golpe más reciente también se muestra en la parte superior de la pantalla de información de los hoyos.

#### Medir manualmente los golpes

Puedes añadir un golpe manualmente si el reloj no lo detecta. Deberás añadir el golpe desde la ubicación del golpe no registrado.

- **1** Efectúa un golpe y observa dónde aterriza la bola.
- **2** En la pantalla de información de hoyos, pulsa **START**.
- **3** Selecciona **Medir disparo**.
- **4** Pulsa **START**.
- **5** Selecciona **Añadir golpe** >  $\sqrt{\phantom{a}}$ .
- **6** Si es necesario, introduce el palo que has utilizado para el golpe.
- **7** Camina o conduce hasta la bola.

La próxima vez que realices un golpe, el reloj registrará automáticamente la distancia del último. Si es necesario, puedes añadir otro golpe manualmente.

#### Registrar la puntuación

- **1** En la pantalla de información de los hoyos, pulsa el botón **START**.
- **2** Selecciona **Tarjeta puntuac.**.

La tarjeta de puntuación aparece cuando estás en el green.

- **3** Pulsa **UP** o **DOWN** para desplazarte por los hoyos.
- **4** Pulsa el botón **START** para seleccionar un hoyo.
- **5** Pulsa **UP** o **DOWN** para establecer la puntuación. Se actualiza la puntuación total.

### <span id="page-47-0"></span>Registrar estadísticas

Para guardar estadísticas, debes activar el registro de estadísticas (*Configurar la puntuación*, página 38).

- **1** Desde la tarjeta de puntuación, selecciona un hoyo.
- **2** Introduce el número total de golpes efectuados, incluidos los putts, y pulsa **START**.
- **3** Establece el número de putts dados y pulsa **START**.

**NOTA:** el número de putts dados se utiliza solo para el seguimiento de estadísticas y no aumenta tu puntuación.

**4** Si es necesario, selecciona una opción:

**NOTA:** si estás en un hoyo de par 3, la información del fairway no aparecerá.

- Si la pelota cae en el fairway, selecciona **En la calle**.
- Si la pelota no cae en el fairway, selecciona **Perdida dcha.** o **Perdida izqda.**.
- **5** Si es necesario, introduce el número de golpes de penalización.

### Configurar la puntuación

Mantén pulsado MENU y selecciona **Actividades y aplicaciones** > **Golf** > **Configuración de golf** > **Puntuación**.

**Método de puntuación**: cambia el método de puntuación que utiliza el dispositivo.

**Puntuación por handicap**: activa la puntuación por hándicap.

**Establecer handicap**: establece tu hándicap cuando la puntuación por hándicap está activada.

- **Mostrar puntuación**: muestra la puntuación total del recorrido en la parte superior de la tarjeta de puntuación (*[Registrar la puntuación](#page-46-0)*, página 37).
- **Registro de estadísticas**: activa el registro de estadísticas del número de putts, greens en regulación y fairways hit durante una partida de golf.
- **Penalizs.**: activa el seguimiento de golpes de penalización mientras juegas al golf (*Registrar estadísticas*, página 38).

**Avisar**: activa una notificación al iniciar un recorrido que te preguntará si quieres guardar la puntuación.

#### Acerca de la puntuación Stableford

Al seleccionar el método de puntuación Stableford (*[Configurar actividades y aplicaciones](#page-54-0)*, página 45), los puntos se otorgan en función del número de golpes efectuados en relación con el par. Al final de un recorrido, el jugador con la puntuación más alta gana. El dispositivo otorga puntos según lo especificado por la United States Golf Association (Asociación estadounidense de golf).

La tarjeta de puntuación para un juego con puntuación Stableford muestra puntos en lugar de golpes.

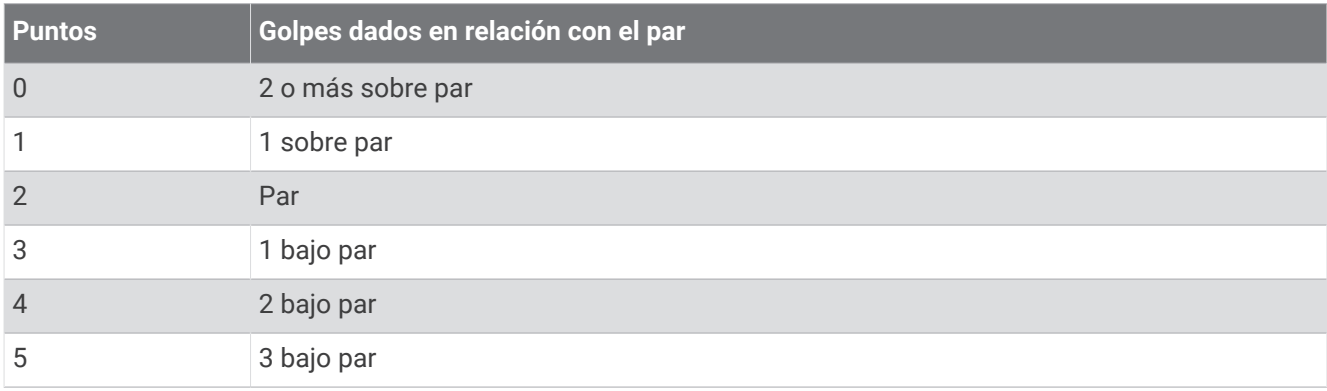

## Ver la velocidad y dirección del viento

La función de viento es un puntero que muestra la velocidad y la dirección del viento en relación con el banderín. La función de viento requiere una conexión con la aplicación Garmin Golf.

- **1** Pulsa **START**.
- **2** Selecciona **Viento**.

La flecha apunta a la dirección del viento en relación con el banderín.

## <span id="page-48-0"></span>Visualizar la dirección al banderín

La función PinPointer es una brújula que proporciona ayuda relativa a la dirección cuando no se puede ver el green. Esta función puede ayudarte a alinear tus golpes incluso si te encuentras entre árboles o en un banco de arena.

**NOTA:** no utilices la función PinPointer cuando te encuentres en un bugui, ya que se generan interferencias que pueden afectar a la precisión de la brújula.

- **1** En la pantalla de información de los hoyos, pulsa el botón **START**.
- **2** Selecciona **PinPointer**.

La flecha señala la ubicación del banderín.

#### Guardar objetivos personalizados

Durante un recorrido, puedes guardar hasta cinco objetivos personalizados para cada hoyo. Guardar un objetivo puede ser útil para registrar objetos u obstáculos que no se muestran en el mapa. Puedes ver las distancias a estos objetivos desde la pantalla de obstáculos y distancias de aproximación (*[Jugar al golf](#page-42-0)*, página 33).

**1** Colócate cerca del objetivo que quieras guardar.

**NOTA:** no se pueden guardar objetivos alejados del hoyo seleccionado.

- **2** En la pantalla de información de hoyos, pulsa **START**.
- **3** Selecciona **Objetivos personalizados**.
- **4** Selecciona un tipo de objetivo.

#### Modo Números grandes

Tienes la posibilidad de cambiar el tamaño de los números en la pantalla de información de los hoyos. Mantén pulsado **MENU**, establece la configuración de la actividad y selecciona **Números grandes**.

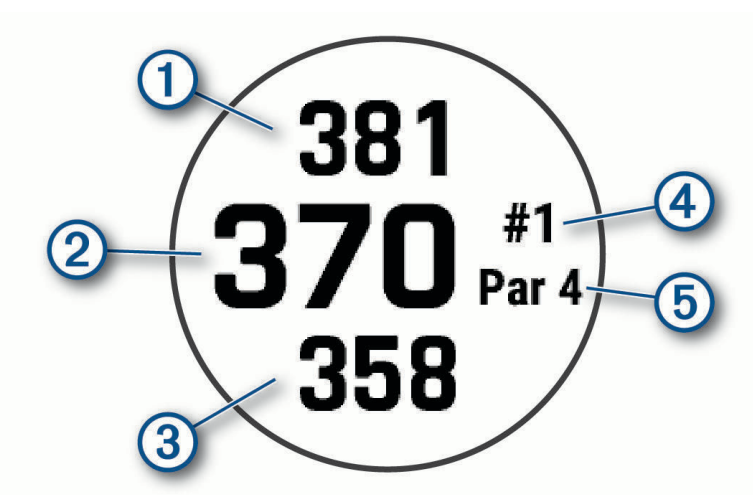

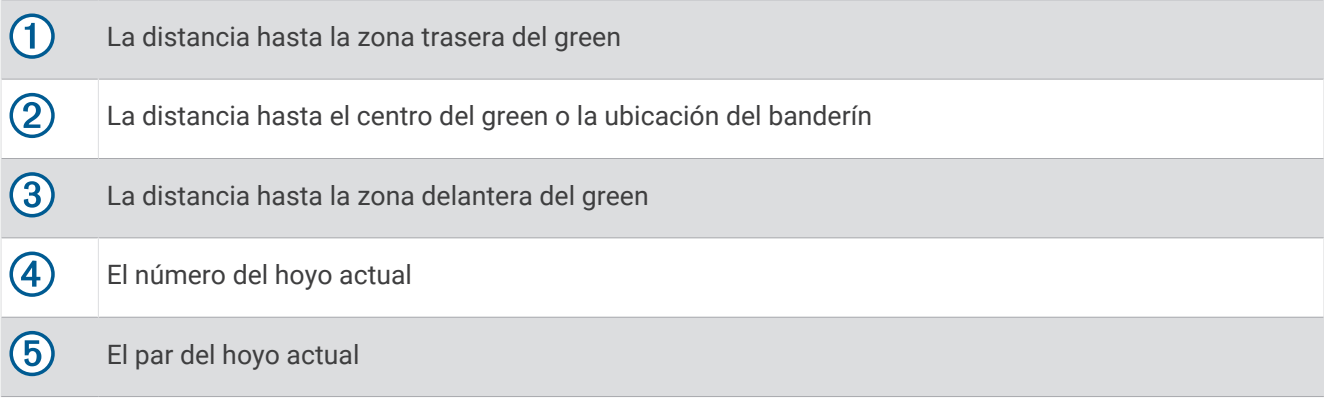

## Entreno de tempo del swing

La actividad Entreno de tempo te ayuda a efectuar un swing más uniforme. El dispositivo mide y muestra los tiempos del backswing y el downswing, además de mostrar el tempo del swing. El tempo del swing es el tiempo del backswing dividido entre el tiempo del downswing y expresado en una relación. Una relación 3 a 1 o 3.0 representa el tempo de swing ideal según estudios realizados con golfistas profesionales.

#### El tempo de swing ideal

Puedes conseguir el tempo ideal de 3,0 con diferentes tempos del swing, por ejemplo, 0,7 s/0,23 s o 1,2 s/0,4 s. Cada golfista puede tener un tempo de swing único según su habilidad y experiencia. Garmin proporciona seis tempos distintos.

El dispositivo muestra un gráfico que indica si los tempos de backswing o downswing son demasiado rápidos, demasiado lentos o adecuados para el tempo seleccionado.

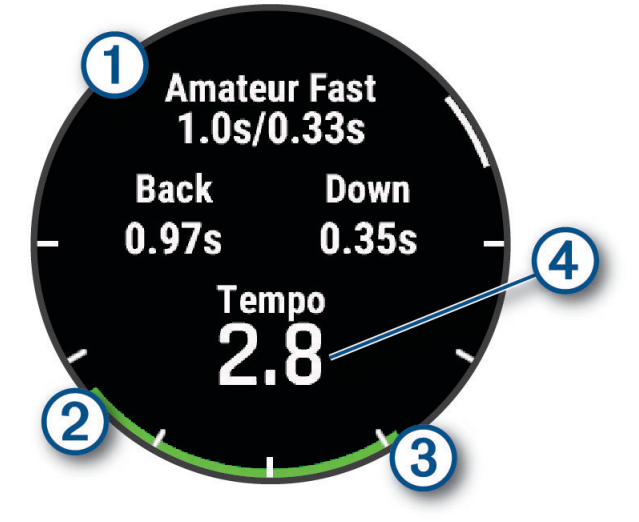

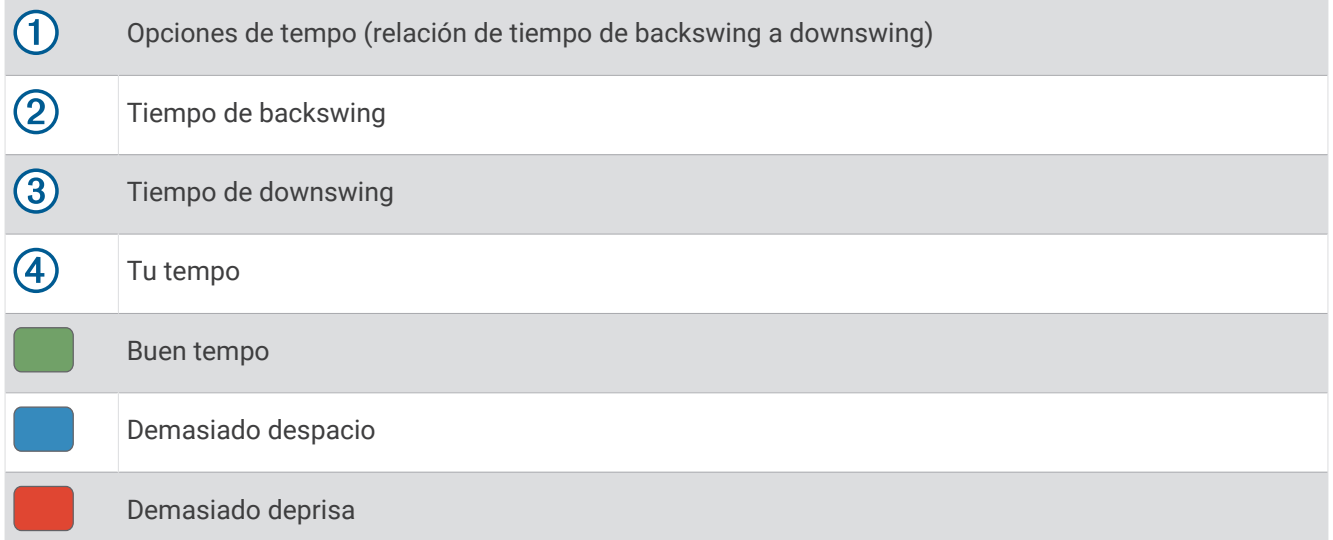

Para averiguar cuál es tu tempo de swing ideal, debes comenzar con el tempo más lento e intentar realizar varios swings. Cuando el gráfico de tempo aparezca en verde de forma constante tanto para los tiempos de backswing como de downswing, puedes pasar al siguiente tempo. Cuando encuentres un tempo con el que te sientas cómodo, puedes utilizarlo para conseguir unos swings y un rendimiento más constantes.

### <span id="page-50-0"></span>Analizar el tempo de swing

Debes golpear una pelota para ver tu tempo de swing.

- **1** Pulsa **START**.
- **2** Selecciona **Entreno de tempo**.
- **3** Pulsa **START**.
- **4** Selecciona **Velocidad de swing** y, a continuación, selecciona una opción.
- **5** Haz un swing completo y golpea la pelota. El reloj muestra el análisis de tu swing.

#### Ver la secuencia de consejos

La primera vez que realices la actividad Entreno de tempo, el reloj te muestra una secuencia de consejos para explicarte cómo se analiza tu swing.

- **1** Durante la actividad, pulsa **START**.
- **2** Selecciona **Sugerencias**.
- **3** Pulsa **START** para ver el siguiente consejo.

## **Jumpmaster**

#### **ADVERTENCIA**

La función Jumpmaster solo debe utilizarse por paracaidistas experimentados. La función Jumpmaster no debe utilizarse como altímetro principal para paracaidismo. No introducir la información adecuada relacionada con el salto podría dar lugar a graves daños personales o incluso la muerte.

La función Jumpmaster sigue las directrices militares relativas al cálculo del punto de lanzamiento a gran altura (HARP). El reloj detecta automáticamente el momento en el que has saltado para iniciar la navegación hacia el punto de impacto deseado (DIP) utilizando, para ello, el barómetro y la brújula electrónica.

#### Planear un salto

- **1** Selecciona un tipo de salto (*Tipos de salto*, página 41).
- **2** Introduce la información del salto (*[Introducción de la información del salto](#page-51-0)*, página 42). El dispositivo calcula el punto de lanzamiento a gran altura (HARP).
- **3** Selecciona **Ir a HARP** para comenzar a navegar hacia el HARP.

## Tipos de salto

La función jumpmaster te permite definir el tipo de salto en uno de estos tres tipos: HAHO, HALO o Estático. El tipo de salto seleccionado determina qué información de configuración adicional es necesaria. Para todos los tipos de saltos, la altura de lanzamiento y la altura de apertura se miden en pies sobre el nivel del suelo (AGL).

- **HAHO**: gran altura, alta apertura. El paracaidista salta desde una gran altura y abre el paracaídas a una gran altura. Debes establecer un punto de impacto deseado (DIP) y una altura de lanzamiento de al menos 1.000 pies. Se asume que la altura de lanzamiento es igual a la altura de apertura. Los valores habituales de la altura de lanzamiento están comprendidos entre los 12.000 y los 24.000 pies AGL.
- **HALO**: gran altura, baja apertura. El paracaidista salta desde una gran altura y abre el paracaídas a una altura baja. La información necesaria es la misma que para el tipo de salto HAHO, además de la altura de apertura. La altura de apertura no debe ser superior a la altura de lanzamiento. Los valores habituales de la altura de apertura están comprendidos entre los 2.000 y los 6.000 pies AGL.
- **Estático**: se asume que la dirección y la velocidad del viento son constantes durante el salto. La altura de lanzamiento debe ser de al menos 1.000 pies.

## <span id="page-51-0"></span>Introducción de la información del salto

- **1** Pulsa **START**.
- **2** Selecciona **Jumpmaster**.
- **3** Selecciona un tipo de salto (*[Tipos de salto](#page-50-0)*, página 41).
- **4** Lleva a cabo una o más de las siguientes acciones para introducir la información del salto:
	- Selecciona **DIP** para definir un waypoint para la ubicación de aterrizaje deseada.
	- Selecciona **Altura de lanzamiento** para definir la altura de lanzamiento AGL (en pies) a la que el paracaidista sale del avión.
	- Selecciona **Altura de apertura** para definir la altura de apertura AGL (en pies) cuando el paracaidista abre el paracaídas.
	- Selecciona **Salto hacia delante** para establecer la distancia horizontal recorrida (en metros) como consecuencia de la velocidad del avión.
	- Selecciona **Rumbo a HARP** para establecer la dirección recorrida (en grados) debido a la velocidad del avión.
	- Selecciona **Viento** para definir la velocidad del viento (en nudos) y la dirección (en grados).
	- Selecciona **Constante** para ajustar la información del salto planificado. En función del tipo de salto, puedes seleccionar **Porcentaje máximo**, **Factor de seguridad**, **K en abierto**, **K en caída libre** o **K en estático** e introducir información adicional (*[Configuración de la constante](#page-52-0)*, página 43).
	- Selecciona **Automátic. a DIP** para habilitar la navegación automática al DIP cuando saltes.
	- Selecciona **Ir a HARP** para comenzar a navegar hacia el HARP.

## Introducción de la información del viento para los saltos HAHO y HALO

- **1** Pulsa **START**.
- **2** Selecciona **Jumpmaster**.
- **3** Selecciona un tipo de salto (*[Tipos de salto](#page-50-0)*, página 41).
- **4** Selecciona **Viento** > **Añadir**.
- **5** Selecciona una altura.
- **6** Introduce la velocidad del viento en nudos y selecciona **Hecho**.
- **7** Introduce la dirección del viento en grados y selecciona **Hecho**.

El valor del viento se añade a la lista. En los cálculos, se utilizan únicamente los valores del viento que se han incluido en la lista.

**8** Repite los pasos 5–7 para cada altura disponible.

## Restablecimiento de la información del viento

- **1** Pulsa **START**.
- **2** Selecciona **Jumpmaster**.
- **3** Selecciona **HAHO** o **HALO**.
- **4** Selecciona **Viento** > **Restablecer**.

Todos los valores del viento se eliminan de la lista.

## Introducción de la información del viento para un salto estático

- **1** Pulsa **START**.
- **2** Selecciona **Jumpmaster** > **Estático** > **Viento**.
- **3** Introduce la velocidad del viento en nudos y selecciona **Hecho**.
- **4** Introduce la dirección del viento en grados y selecciona **Hecho**.

## <span id="page-52-0"></span>Configuración de la constante

Selecciona Jumpmaster, elige un tipo de salto y selecciona Constante.

- **Porcentaje máximo**: define la escala de salto de todos los tipos de salto. Un parámetro inferior al 100% reduce la distancia de desvío al DIP; un parámetro superior al 100% aumenta esa distancia de desvío. Es posible que los paracaidistas con más experiencia quieran utilizar números más pequeños, mientras que los paracaidistas menos experimentados deseen usar números más grandes.
- **Factor de seguridad**: establece el margen de error de un salto (solo HAHO). Los factores de seguridad suelen ser valores enteros de dos o más cifras y los determina el paracaidista en función de las especificaciones del salto.
- **K en caída libre**: define el valor de arrastre del viento de un paracaídas durante la caída libre, dependiendo de la clasificación de la lona del paracaídas (solo HALO). Cada paracaídas debería estar marcado con un valor K.
- **K en abierto**: define el valor de arrastre del viento de un paracaídas abierto, en función de la clasificación del material del paracaídas (HAHO y HALO). Cada paracaídas debería estar marcado con un valor K.
- **K en estático**: define el valor de arrastre del viento de un paracaídas durante un salto estático, en función de la clasificación del material del paracaídas (solo Estático). Cada paracaídas debería estar marcado con un valor K.

## Personalizar actividades y aplicaciones

Puedes personalizar la lista de actividades y aplicaciones, las pantallas de datos, los campos de datos y otras configuraciones.

## Añadir o quitar una actividad favorita

Al pulsar **START** en la pantalla del reloj, se muestra la lista de actividades favoritas, desde donde puedes acceder rápidamente a las actividades que más utilizas. Puedes añadir y quitar actividades favoritas en cualquier momento.

- **1** Mantén pulsado **MENU**.
- **2** Selecciona **Actividades y aplicaciones**.

Tus actividades favoritas aparecen al principio de la lista.

- **3** Selecciona una opción:
	- Para añadir una actividad favorita, selecciónala y, a continuación, pulsa **Establecer como Favorito**.
	- Para quitar una actividad favorita, selecciónala y, a continuación, pulsa **Borrar de Favoritos**.

#### Cambiar el orden de una actividad en la lista de aplicaciones

- **1** Mantén pulsado **MENU**.
- **2** Selecciona **Actividades y aplicaciones**.
- **3** Selecciona una actividad.
- **4** Selecciona **Reordenar**.
- **5** Pulsa **UP** o **DOWN** para ajustar la posición de la actividad en la lista de aplicaciones.

## <span id="page-53-0"></span>Personalizar las pantallas de datos

Puedes mostrar, ocultar y cambiar la disposición y el contenido de las pantallas de datos para cada actividad.

- **1** Mantén pulsado **MENU**.
- **2** Selecciona **Actividades y aplicaciones**.
- **3** Selecciona la actividad que desees personalizar.
- **4** Selecciona la configuración de la actividad.
- **5** Selecciona **Pantallas de datos**.
- **6** Selecciona una pantalla de datos para personalizarla.
- **7** Selecciona una opción:
	- Selecciona **Disposición** para ajustar el número de campos de datos en la pantalla de datos.
	- Selecciona **Campos de datos** y selecciona un campo para cambiar los datos que aparecen en él. **SUGERENCIA:** para ver una lista de todos los campos de datos disponibles, dirígete a *[Campos de datos](#page-166-0)*, [página 157](#page-166-0). Algunos campos de datos no están disponibles en todos los tipos de actividad.
	- Selecciona **Reordenar** para cambiar la ubicación de la pantalla de datos en el bucle.
	- Selecciona **Borrar** para borrar la pantalla de datos del bucle.
- **8** Si es necesario, selecciona **Añadir** para añadir una pantalla de datos al bucle.

Puedes añadir una pantalla de datos personalizada, o bien seleccionar una de las pantallas de datos predefinidas.

#### Añadir un mapa a una actividad

Puedes añadir el mapa al bucle de las pantallas de datos para una actividad.

- **1** Mantén pulsado **MENU**.
- **2** Selecciona **Actividades y aplicaciones**.
- **3** Selecciona la actividad que desees personalizar.
- **4** Selecciona la configuración de la actividad.
- **5** Selecciona **Pantallas de datos** > **Añadir** > **Mapa**.

#### Crear una actividad personalizada

- **1** Desde la pantalla del reloj, pulsa **START**.
- **2** Selecciona **Añadir**.
- **3** Selecciona una opción:
	- Selecciona **Copiar actividad** para crear tu actividad personalizada a partir de una de tus actividades guardadas.
	- Selecciona **Otros** > **Otros** para crear una nueva actividad personalizada.
- **4** Si es necesario, selecciona un tipo de actividad.
- **5** Selecciona un nombre o introduce un nombre personalizado.
- Los nombres de actividad duplicados incluyen un número, por ejemplo: Bicicleta(2).
- **6** Selecciona una opción:
	- Selecciona una opción para personalizar la configuración específica de la actividad. Por ejemplo, puedes personalizar las pantallas de datos o las funciones automáticas.
	- Selecciona **Hecho** para guardar y usar la actividad personalizada.
- **7** Selecciona **Sí** para añadir la actividad a tu lista de favoritos.

### <span id="page-54-0"></span>Configurar actividades y aplicaciones

Esta configuración te permite personalizar cada aplicación de actividades preinstalada en función de tus necesidades. Por ejemplo, puedes personalizar las páginas de datos y activar funciones de alertas y entreno. No todas las opciones están disponibles para todos los tipos de actividad.

Mantén pulsado **MENU**, selecciona **Actividades y aplicaciones**, elige una actividad y ajusta la configuración de dicha actividad.

- **Distancia en 3D**: calcula la distancia recorrida por medio de los cambios de altura y del movimiento horizontal sobre la tierra.
- **Velocidad en 3D**: calcula la velocidad por medio de los cambios de altura y del movimiento horizontal sobre la tierra.
- **Color de primer plano**: establece el color del primer plano de cada actividad para ayudarte a distinguir qué actividad está activa.
- **Añadir actividad**: te permite personalizar una actividad multideporte.
- **Alertas**: establece la función de entreno o las alertas de navegación para la actividad (*[Alertas de actividad](#page-57-0)*, [página 48\)](#page-57-0).

**Altímetro**: muestra la altitud de presión o altitud de GPS cuando el reloj tiene un GPS fijo.

- **Auto Climb**: permite que el reloj detecte automáticamente cambios de altitud mediante el altímetro integrado (*[Activar Auto Climb](#page-59-0)*, página 50).
- **Auto Lap**: establece las opciones de la función Auto Lap para marcar automáticamente las vueltas. La opción Distancia automática marca las vueltas a una distancia específica. La opción Auto Lap por posición marca las vueltas en un lugar en el que previamente se ha pulsado LAP. Cuando completas una vuelta, aparece un mensaje de alerta de vuelta personalizable. Esta característica es útil para comparar el rendimiento a lo largo de diferentes partes de una actividad.
- Auto Pause: configura las opciones para que se detenga el registro de datos de la función Auto Pause<sup>®</sup> cuando dejes de moverte o cuando tu velocidad baje de un valor especificado. Esta función resulta útil si el trayecto incluye semáforos u otros lugares en los que te tienes que detener.
- **Descanso automático**: permite que el reloj cree automáticamente un intervalo de descanso cuando dejes de moverte (*[Descanso automático y descanso manual](#page-29-0)*, página 20).
- **Actividad automática**: permite que el reloj detecte automáticamente actividades de esquí o deportes acuáticos mediante el acelerómetro incorporado (*[Visualizar las actividades de esquí](#page-41-0)*, página 32, *[Consultar las](#page-38-0) [actividades de deportes acuáticos](#page-38-0)*, página 29).
- **Desplazamiento aut.**: configura el reloj para que se desplace automáticamente por todas las páginas de datos de actividad mientras el tiempo de actividad está en marcha.
- **Serie automática**: permite que el reloj inicie y detenga series de ejercicios automáticamente durante una actividad de entreno de fuerza.
- **Cambio automático**: permite que el reloj detecte automáticamente una transición al siguiente deporte en una actividad multideporte, como triatlón.
- **Inicio automático**: configura el reloj para que inicie automáticamente una actividad de motocross o BMX cuando empiezas a moverte.
- **Color de fondo**: en los relojes MIP, establece el color del fondo de cada actividad en negro o blanco.
- **Números grandes**: cambia el tamaño de los números en las pantallas de datos de actividad (*[Modo Números](#page-48-0)  grandes*[, página 39\)](#page-48-0).
- **Emitir frecuencia card.**: activa la transmisión automática de datos de la frecuencia cardiaca cuando inicias la actividad (*[Transmitir datos de la frecuencia cardiaca](#page-111-0)*, página 102).
- **Transmitir a GameOn**: activa la transmisión automática de datos biométricos a la aplicación Garmin GameOn cuando inicias una actividad de juego (*[Uso de la aplicación Garmin GameOn](#page-32-0)™* , página 23).
- **ClimbPro**: muestra las pantallas de planificación y control de ascensos durante la navegación (*[Usar ClimbPro](#page-59-0)*, [página 50\)](#page-59-0).
- **Indicación de palo**: muestra una notificación para introducir el palo de golf que has utilizado después de cada golpe detectado para registrar tus estadísticas de palos (*[Registrar estadísticas](#page-47-0)*, página 38).

**Inicio de cuenta atrás**: activa un temporizador de cuenta atrás para intervalos de natación en piscina.

- **Pantallas de datos**: te permite personalizar las pantallas de datos y añadir nuevas pantallas de datos para la actividad (*[Personalizar las pantallas de datos](#page-53-0)*, página 44).
- **Distancia del driver**: establece la distancia media que recorre la bola en el drive durante una partida de golf.
- **Editar peso**: te permite añadir el peso utilizado en una serie de ejercicios durante un entreno de fuerza o una actividad de cardio.
- **Luz estroboscópica de linterna**: define el modo, la velocidad y el color de la linterna LED durante la actividad.
- **Temporizador de vuelo**: desde la actividad Volar, permite que el temporizador de vuelo se inicie o se detenga automáticamente cuando la velocidad sobre tierra supere el valor establecido en la opción Umbral temp. de vuelo.
- **Umbral temp. de vuelo**: desde la actividad Volar, permite que el temporizador de vuelo se inicie o se detenga automáticamente cuando la velocidad sobre tierra supere este valor. Por ejemplo, 30 kt.
- **Distancia de golf**: establece la unidad de medida de distancia que se utilizará cuando juegues al golf.
- **Velocidad del viento para golf**: establece la unidad de medida de velocidad del viento que se utilizará cuando juegues al golf.
- **Sistema clasif. dificultad**: establece el sistema de graduación para evaluar la dificultad de la ruta en la actividad de escalada.
- **Modo salto**: establece el objetivo de actividad de comba en un tiempo, un número de repeticiones o una duración indefinida.
- **Número de carril**: establece el número de carril para las carreras en pista.
- **Botón Lap**: activa o desactiva el botón LAP para registrar una vuelta durante una actividad.
- **Bloquear dispositivo**: bloquea la pantalla táctil y los botones durante una actividad multideporte para evitar que se pulsen los botones y se deslice sobre la pantalla táctil por accidente.
- **Mapa**: establece las preferencias de pantalla de la pantalla de datos de mapas para la actividad (*[Configurar los](#page-58-0) [mapas de actividades](#page-58-0)*, página 49).
- **Metrónomo**: reproduce tonos o vibra a un ritmo regular para ayudarte a mejorar tu rendimiento entrenando con una cadencia más rápida, más lenta o más constante. Puedes establecer las pulsaciones por minuto (ppm) de la cadencia que quieres mantener, la frecuencia de pulsaciones y los ajustes de sonido.
- **Seguimiento de modos**: activa o desactiva el seguimiento automático del modo de ascenso o descenso para esquí y snowboard de montaña.
- **Seguimiento de obstáculos**: permite que el reloj guarde las ubicaciones de los obstáculos de la primera vuelta del trayecto. En las siguientes vueltas del trayecto, el reloj usa las ubicaciones guardadas para cambiar entre los intervalos de carrera y obstáculos (*[Registrar una actividad de carrera de obstáculos](#page-27-0)*, página 18).
- **PlaysLike**: configura la función de distancias PlaysLike, que muestra distancias ajustadas al green cuando juegas al golf (*[Iconos de distancia PlaysLike](#page-45-0)*, página 36).
- **Tamaño de piscina**: establece la longitud de la piscina para la natación en piscina.
- **Media de potencia**: controla si el reloj incluye valores de cero para los datos de potencia en bicicleta que aparecen cuando no estás pedaleando.
- **Modo de energía**: establece el modo de energía predeterminado para la actividad.
- **Modo ahorro de energía**: configura el tiempo de ahorro de energía en relación con el tiempo que tu reloj permanece en modo de entrenamiento, por ejemplo, cuando estás esperando a que empiece una carrera. La opción Normal configura el reloj para que pase al modo de bajo consumo tras 5 minutos de inactividad. La opción Extendido configura el reloj para que pase al modo de bajo consumo tras 25 minutos de actividad. El modo prolongado puede provocar la disminución de la autonomía de la batería entre carga y carga.
- **Registrar actividad**: activa la grabación de archivos FIT de actividad para actividades de golf. Los archivos FIT registran información de actividad física personalizada para Garmin Connect.
- **Registrar desp. atardecer**: configura el reloj para registrar puntos de track después del anochecer durante una expedición.
- **Registrar temperatura**: registra la temperatura ambiente del entorno del reloj durante determinadas actividades.
- **Registrar VO2 máximo**: activa el registro de VO2 máximo para las actividades de trail y ultramaratón.
- **Intervalo de grabación**: establece la frecuencia de registro de los puntos de track durante una expedición. Por defecto, el registro de los puntos de seguimiento GPS se realiza una vez por hora, y no se registran después del anochecer. Si se graban los puntos de track a una frecuencia menor, se maximiza la autonomía de la batería.
- **Cambiar nombre**: permite establecer el nombre de la actividad.
- **Conteo repet.**: permite activar o desactivar el recuento de repeticiones durante una sesión de entrenamiento. La opción Solo para sesiones de entrenamiento activa el recuento de repeticiones únicamente durante sesiones de entrenamiento guiadas.
- **Repetir**: activa la opción de Repetir para las actividades multideporte. Por ejemplo, puedes utilizar esta opción para actividades que incluyan varias transiciones, como un swimrun.
- **Restablecer valores**: te permite restablecer la configuración de la actividad.
- **Estadísticas de la ruta**: activa el seguimiento de estadísticas de la ruta para actividades de escalada en interiores.
- **Rutas**: establece las preferencias para calcular las rutas de la actividad (*[Configurar rutas](#page-58-0)*, página 49).
- **Running Power**: permite registrar los datos de potencia en carrera y personalizar la configuración (*[Configurar](#page-122-0) [potencia en carrera](#page-122-0)*, página 113).
- **Satélites**: establece el sistema de satélites que utilizar para la actividad (*[Configurar satélites](#page-60-0)*, página 51).
- **Puntuación**: permite establecer tus preferencias de puntuación de golf, activar el seguimiento de estadísticas e introducir tu handicap (*[Configurar la puntuación](#page-47-0)*, página 38).
- **Segmentos**: permite ver los segmentos guardados de la actividad (*[Segmentos](#page-60-0)*, página 51). La opción Esfuerzo automático ajusta automáticamente el tiempo de finalización de carrera de un segmento en función de tu rendimiento durante el mismo.
- **Alertas de segmento**: activa las indicaciones que te avisan de los próximos segmentos (*[Segmentos](#page-60-0)*, [página 51\)](#page-60-0).
- **Autoevaluación**: permite establecer la frecuencia con la que se evalúa el esfuerzo percibido de la actividad (*[Evaluar una actividad](#page-25-0)*, página 16).
- **SpeedPro**: permite obtener métricas de velocidad avanzadas para los recorridos de windsurf.
- **Detección de tipo de brazada**: activa la detección del tipo de brazada para la natación en piscina.
- **Cambio aut. swimrun**: permite cambiar automáticamente entre la parte de natación y la de carrera de una actividad multideporte de swimrun.
- **Táctil**: activa o desactiva la pantalla táctil durante una actividad.
- **Modo de torneo**: desactiva las funciones que no estén permitidas en torneos sancionados.
- **Transición**: activa las transiciones para las actividades multideporte.
- **Unidades**: establece las unidades de medida para la actividad.
- **Alertas por vibración**: activa las alertas que te indican las fases de inspiración y espiración durante una actividad de trabajo de respiración.
- **Caddie virtual**: te permite seleccionar recomendaciones de palos de caddie virtuales automáticas o manuales. Aparece después de jugar cinco recorridos de golf, realizar un seguimiento de tus palos y cargar tus tarjetas de puntuación en la aplicación Garmin Golf.
- **Vídeos de entrenamiento**: activa las animaciones de los ejercicios con instrucciones para las actividades de fuerza, cardio, yoga o pilates. Hay disponibles animaciones para las sesiones de entrenamiento preinstaladas y para las que se descargan desde tu cuenta de Garmin Connect.

### <span id="page-57-0"></span>Alertas de actividad

Puedes crear alertas para cada tipo de actividad que te permitirán entrenar para alcanzar objetivos determinados, para mejorar tu conocimiento del entorno y para navegar hacia tu destino. Algunas alertas solo están disponibles para determinadas actividades. Existen tres tipos de alertas: alertas de seguridad, alertas de rango y alertas periódicas.

- **Alerta de seguridad**: una alerta de evento te notifica una vez. El evento en cuestión es un valor específico. Por ejemplo, puedes configurar el reloj para avisarte cuando quemes un número concreto de calorías.
- **Alerta de rango**: una alerta de rango te avisa cada vez que el reloj está por encima o por debajo de un rango de valores específico. Por ejemplo, puedes configurar el reloj para que te avise cuando tu frecuencia cardiaca sea inferior a 60 ppm (pulsaciones por minuto) y cuando supere las 210 ppm.
- **Alerta periódica**: una alerta periódica te avisa cada vez que el reloj registra un valor o intervalo específicos. Por ejemplo, puedes configurar el reloj para que te avise cada 30 minutos.

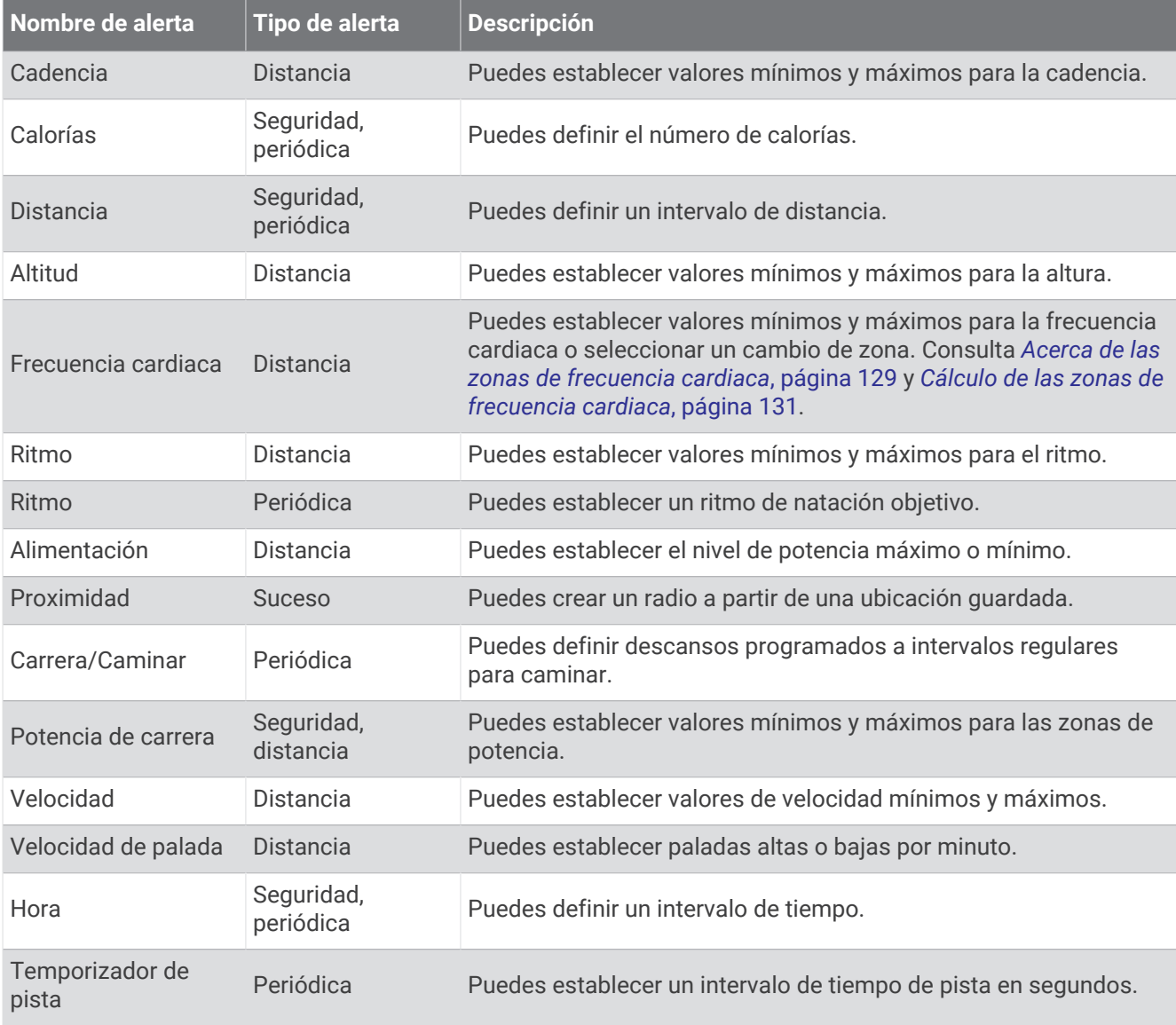

### <span id="page-58-0"></span>Establecer una alerta

- **1** Mantén pulsado **MENU**.
- **2** Selecciona **Actividades y aplicaciones**.
- **3** Selecciona una actividad.

**NOTA:** esta función no está disponible para todas las actividades.

- **4** Selecciona la configuración de la actividad.
- **5** Selecciona **Alertas**.
- **6** Selecciona una opción:
	- Selecciona **Añadir** para añadir otra alerta a la actividad.
	- Selecciona el nombre de la alerta para editar una alerta existente.
- **7** Si es necesario, selecciona el tipo de alerta.
- **8** Selecciona una zona, introduce los valores máximo y mínimo, o bien introduce un valor personalizado para la alerta.
- **9** Si es necesario, activa la alerta.

Para las alertas de eventos o periódicas, aparece un mensaje cada vez que alcanzas el valor de alerta. Para las alertas de rango, aparece un mensaje cada vez que superas o bajas del rango especificado (valores mínimo y máximo).

#### Configurar los mapas de actividades

Puedes personalizar la presentación de la pantalla de datos de mapas de cada actividad.

Mantén pulsado **MENU**, selecciona **Actividades y aplicaciones**, elige una actividad, ajusta la configuración de dicha actividad y, a continuación, selecciona **Mapa**.

**Configurar mapas**: muestra u oculta los datos de los productos de mapas instalados.

- **Tema de mapas**: permite que el mapa muestre datos optimizados para su tipo de actividad. La opción Sistema utiliza las preferencias de la configuración de mapas del sistema (*[Temas de mapa](#page-128-0)*, página 119).
- **Usar config. sistema**: permite que el reloj utilice las preferencias de la configuración del sistema de mapas (*[Configurar el mapa](#page-126-0)*, página 117). Cuando esta configuración está desactivada, puedes personalizar la configuración del mapa para la actividad.

**Restablecer tema**: permite restaurar la configuración de tema del mapa o los temas que se han eliminado del reloj.

#### Configurar rutas

Puedes cambiar la configuración de rutas para personalizar la forma en que el reloj calcula las rutas para cada actividad.

**NOTA:** algunas configuraciones no están disponibles en todos los tipos de actividad.

Mantén pulsado **MENU**, elige **Actividades y aplicaciones**, selecciona una actividad, ajusta la configuración de la actividad y escoge **Rutas**.

- **Actividad**: establece una actividad para las rutas. El reloj calcula rutas optimizadas para el tipo de actividad que estés llevando a cabo.
- **Rutas con carreteras populares**: calcula rutas en función de las carreras y recorridos más populares de Garmin Connect.
- **Trayectos**: establece cómo navegas por los trayectos utilizando el reloj. Utiliza la opción Seguir trayecto para navegar por un trayecto exactamente como aparece, sin recalcularlo. Utiliza la opción Usar mapa para navegar por un trayecto estableciendo rutas, así como para volver a calcular la ruta si te desvías del trayecto.
- **Método de cálculo**: establece el método de cálculo para minimizar el tiempo, la distancia o el ascenso en las rutas.

**Elementos a evitar**: establece los tipos de carreteras o transportes a evitar en las rutas.

**Tipo**: establece el comportamiento del puntero que aparece en las rutas directas.

## <span id="page-59-0"></span>Usar ClimbPro

La función ClimbPro te ayuda a gestionar tu esfuerzo para los próximos ascensos de un trayecto. Puedes ver los detalles de los ascensos, como la pendiente, la distancia y la ganancia de altitud, antes o en tiempo real mientras sigues un trayecto. Las categorías de ascenso en bicicleta, basadas en la longitud y la pendiente, se indican por color.

- **1** Mantén pulsado **MENU**.
- **2** Selecciona **Actividades y aplicaciones**.
- **3** Selecciona una actividad.
- **4** Selecciona la configuración de la actividad.
- **5** Selecciona **ClimbPro** > **Estado** > **Durante la navegación**.
- **6** Selecciona una opción:
	- Selecciona **Campo de datos** para personalizar el campo de datos que aparece en la pantalla de ClimbPro.
	- Selecciona **Alerta** para establecer alertas al inicio de un ascenso o a una cierta distancia del mismo.
	- Selecciona **Descensos** para activar o desactivar los descensos para las actividades de carrera.
	- Selecciona **Detección de subidas** para elegir los tipos de subidas detectadas durante las actividades de ciclismo.
- **7** Revisa los ascensos y los detalles del trayecto (*[Ver o editar detalles de trayecto](#page-150-0)*, página 141).
- **8** Empieza siguiendo un trayecto guardado (*[Navegar a un destino](#page-146-0)*, página 137).

### Activar Auto Climb

Puedes utilizar la función Auto Climb para detectar cambios de altura automáticamente. Puedes utilizarlo en actividades como la escalada, el senderismo, la carrera o el ciclismo.

- **1** Mantén pulsado **MENU**.
- **2** Selecciona **Actividades y aplicaciones**.
- **3** Selecciona una actividad.

**NOTA:** esta función no está disponible para todas las actividades.

- **4** Selecciona la configuración de la actividad.
- **5** Selecciona **Auto Climb** > **Estado**.
- **6** Selecciona **Siempre** o **Si no se está naveg.**.
- **7** Selecciona una opción:
	- Selecciona **Pantalla en carrera** para identificar qué pantalla de datos aparece mientras realizas una actividad de carrera.
	- Selecciona **Pantalla ascenso** para identificar qué pantalla de datos aparece mientras realizas una actividad de escalada.
	- Selecciona **Invertir colores** para invertir los colores de la pantalla al cambiar de modo.
	- Selecciona **Velocidad vertical** para establecer el nivel de ascenso a lo largo del tiempo.
	- Selecciona **Cambio de modo** para establecer la rapidez con la que el dispositivo cambia de modo.

**NOTA:** la opción Pantalla actual te permite cambiar automáticamente a la última pantalla que estabas viendo antes de la transición a Auto Climb.

## <span id="page-60-0"></span>Configurar satélites

Puedes cambiar la configuración de los satélites para personalizar los sistemas de satélite utilizados para cada actividad. Para obtener más información sobre los sistemas de satélite, visita [garmin.com/aboutGPS](https://www.garmin.com/aboutGPS).

Mantén pulsado **MENU**, selecciona **Actividades y aplicaciones**, elige una actividad, ajusta la configuración de dicha actividad y después selecciona **Satélites**.

**NOTA:** esta función no está disponible para todas las actividades.

**Desactivado**: desactiva los sistemas de satélite para la actividad.

**Usar predeterminados**: permite que el reloj utilice la configuración del sistema predeterminada para los satélites (*[Configurar el sistema](#page-153-0)*, página 144).

**Solo GPS**: activa el sistema de satélite GPS.

- **Todos los sistemas**: activa varios sistemas de satélite. El uso conjunto de varios sistemas de satélite ofrece un rendimiento mejorado en entornos difíciles y permite adquirir la posición de forma más rápida que si se utilizara solo el GPS. No obstante, la utilización de varios sistemas puede reducir la autonomía de la batería más rápidamente que si se utilizara solo el GPS.
- **Todo + multibanda**: activa más de un sistema de satélite en varias bandas de frecuencia. Los sistemas multibanda utilizan varias bandas de frecuencia, y permiten realizar registros de seguimiento más consistentes, mejorar el posicionamiento y los errores multiruta, y reducir los errores atmosféricos al usar el reloj en entornos difíciles.

**NOTA:** no está disponible en todos los modelos de reloj.

**Seleccionar automáticamente**: permite que el reloj utilice la tecnología SatIQ™ para seleccionar de forma dinámica el mejor sistema multibanda en función de tu entorno. La configuración Seleccionar automáticamente ofrece la mejor precisión de posicionamiento sin dejar de darle prioridad a la duración de la batería.

**NOTA:** no está disponible en todos los modelos de reloj.

**UltraTrac**: registrar los puntos de track y los datos del sensor con menor frecuencia. Al activar la función UltraTrac, aumenta la autonomía de la batería, pero disminuye la calidad del registro de actividades. Deberías utilizar la función UltraTrac para las actividades que requieran una mayor autonomía de la batería y para las que las actualizaciones frecuentes de los datos del sensor sean menos importantes.

#### **Segmentos**

Puedes enviar segmentos de carrera o ciclismo desde tu cuenta de Garmin Connect al dispositivo. Después de guardar un segmento en tu dispositivo, puedes recorrer un segmento para intentar igualar o superar tu récord personal o el de otros participantes que hayan recorrido el segmento.

**NOTA:** al descargar un trayecto de tu cuenta de Garmin Connect, puedes descargar todos los segmentos disponibles en el mismo.

#### Segmentos de Strava™

Puedes descargar segmentos de Strava a tu dispositivo tactix. Sigue los segmentos de Strava para comparar tu rendimiento con actividades pasadas, amigos y profesionales que han recorrido el mismo segmento.

Para registrarte y ser miembro de Strava, ve al menú de segmentos en tu cuenta de Garmin Connect. Para obtener más información, visita [www.strava.com.](http://www.strava.com)

La información en este manual se aplica a los segmentos de Garmin Connect y a los segmentos de Strava.

#### Visualizar los detalles del segmento

- **1** Desde la pantalla del reloj, pulsa **START**.
- **2** Selecciona una actividad.
- **3** Mantén pulsado **MENU**.
- **4** Selecciona la configuración de la actividad.
- **5** Selecciona **Segmentos**.
- **6** Selecciona un segmento.
- **7** Selecciona una opción:
	- Selecciona **Tiempos de carrera** para ver el tiempo y la velocidad o ritmo medios del líder del segmento.
	- Selecciona **Mapa** para visualizar el segmento en el mapa.
	- Selecciona **Gráfica de altitud** para ver una gráfica de altura del segmento.

#### Recorrer un segmento

Los segmentos son trayectos de carreras virtuales. Puedes recorrer un segmento y comparar tu rendimiento con actividades pasadas, con el rendimiento de otros usuarios, con contactos de tu cuenta de Garmin Connect o con otros miembros de las comunidades de carrera o ciclismo. Puedes cargar los datos de tu actividad a tu cuenta de Garmin Connect para ver la posición en el segmento.

**NOTA:** si tu cuenta de Garmin Connect y tu cuenta de Strava están vinculadas, tu actividad se envía automáticamente a tu cuenta de Strava para que puedas revisar la posición del segmento.

- **1** Desde la pantalla del reloj, pulsa **START**.
- **2** Selecciona una actividad.
- **3** Sal a correr o a hacer una ruta en bicicleta.

Al aproximarte a un segmento, aparece un mensaje para indicarte que puedes recorrer el segmento.

**4** Empieza a recorrer el segmento.

Aparecerá un mensaje cuando se complete el segmento.

# Applied Ballistics®

#### **ADVERTENCIA**

La función Applied Ballistics se ha diseñado para ofrecer información sobre la compensación de altura y la deriva únicamente en función de los perfiles del arma y la bala, y de cálculos relacionados con las condiciones actuales. Según el entorno, es posible que las condiciones cambien rápidamente. Los cambios en las condiciones ambientales, como las ráfagas de viento o los vientos hacia el blanco, pueden afectar a la precisión del disparo. La información sobre la compensación de altura y la deriva representa sugerencias que se basan únicamente en la información que introduces en la aplicación. Realiza lecturas cuidadosamente y con frecuencia, y deja que la información se estabilice tras producirse cambios importantes en las condiciones ambientales. Deja siempre un margen de seguridad para cambios en las condiciones y errores de lectura.

Conoce siempre cuál es el blanco y qué hay tras él antes de disparar. Si no se tiene en cuenta el entorno a la hora de disparar, podrían producirse daños materiales, lesiones o la muerte.

La función Applied Ballistics ofrece soluciones de puntería personalizadas para disparos de largo alcance en función de las características del rifle y de las balas, y diversas condiciones ambientales. Puedes introducir parámetros, como el viento, la temperatura, la humedad, el alcance y la dirección del disparo.

Esta función te proporciona los datos que necesitas para el disparo de proyectiles de largo alcance, incluidos la compensación de altura, la deriva y el tiempo de vuelo. También incluye modelos de resistencia al aire personalizados para el tipo de bala que utilices. Visita [appliedballisticsllc.com](http://appliedballisticsllc.com) para obtener más información sobre esta función. Consulta el *[Glosario terminológico de Applied Ballistics](#page-66-0)*, página 57 para obtener descripciones de los términos y campos de datos.

**NOTA:** es posible que tengas que actualizar la calculadora balística en la aplicación AB Synapse - Garmin para desbloquear todas las funciones de Applied Ballistics (*[Aplicación AB Synapse - Garmin](#page-62-0)*, página 53).

## <span id="page-62-0"></span>Aplicación AB Synapse - Garmin

La aplicación AB Synapse - Garmin te permite gestionar los perfiles balísticos en el reloj tactix 7 o actualizar la calculadora balística si fuera necesario. Puedes descargar la aplicación AB Synapse - Garmin en la tienda de aplicaciones de tu smartphone.

## Opciones de Applied Ballistics

- En la pantalla del reloj, pulsa **START**, selecciona **Applied Ballistics** y pulsa **START**.
- **Quick Edit**: te permite editar rápidamente el alcance, la dirección de disparo y la información del viento (*Editar rápidamente las condiciones de disparo*, página 53).
- **Range Card**: te permite ver datos de diferentes alcances según los parámetros de entrada del usuario. Puedes cambiar los campos (*[Personalizar los campos de la tarjeta de alcance](#page-63-0)*, página 54), editar el incremento del alcance (*[Modificar el incremento del alcance](#page-63-0)*, página 54) y ajustar el alcance base (*[Configurar el alcance](#page-63-0) base*[, página 54](#page-63-0)).
- **Target Card**: te permite ver el alcance, la altura y la desviación correspondientes a diez blancos según los parámetros de entrada del usuario.
- **Environment**: te permite personalizar las condiciones atmosféricas para el entorno actual. Puedes introducir valores personalizados, utilizar los valores de la presión y la latitud del sensor interno del dispositivo o utilizar el valor de temperatura de un sensor tempe™ conectado (*Medio*, página 53).
- **Target**: te permite personalizar las condiciones de disparo de largo alcance para el blanco actual. Puedes cambiar el blanco seleccionado y personalizar las condiciones para un máximo de diez blancos (*[Cambiar el](#page-63-0)  blanco*[, página 54\)](#page-63-0).
- **Profile**: te permite personalizar las propiedades del arma (*[Editar las propiedades del arma](#page-65-0)*, página 56), las propiedades del proyectil (*[Editar las propiedades del proyectil](#page-64-0)*, página 55) y las unidades de medida de salida para el perfil actual. Puedes cambiar el perfil seleccionado (*[Seleccionar un perfil diferente](#page-64-0)*, página 55) y añadir perfiles adicionales (*[Añadir un perfil](#page-64-0)*, página 55).
- **Change Fields**: te permite personalizar los campos de datos en la pantalla de datos del perfil (*[Personalizar la](#page-64-0) [pantalla de datos del perfil](#page-64-0)*, página 55).
- **Setup**: te permite seleccionar las unidades de medida y activar las opciones de corrección de desviación y altitud.

## Editar rápidamente las condiciones de disparo

Puedes modificar el alcance, la dirección de disparo y la información del viento.

- **1** En la aplicación Applied Ballistics, pulsa **START**.
- **2** Selecciona **Quick Edit**. **SUGERENCIA:** puedes pulsar DOWN o UP para editar cada valor y, a continuación, START para pasar al siguiente campo.
- **3** Ajusta el valor **RNG** a la distancia del blanco.
- **4** Establece el valor de la **DOF** como tu dirección de disparo real (ya sea manualmente o mediante la brújula).
- **5** Ajusta el valor **W 1** a la velocidad del viento suave.
- **6** Ajusta el valor **W 2** a la velocidad del viento alta.
- **7** Ajusta el valor **DIR** a la dirección de la que procede el viento.
- **8** Pulsa **BACK** para guardar la configuración.

## Medio

#### Editar el entorno

- **1** En la aplicación Applied Ballistics, pulsa **START**.
- **2** Selecciona **Environment**.
- **3** Selecciona la opción que deseas editar.

## <span id="page-63-0"></span>Activar la actualización automática

Puedes utilizar la función de actualización automática para actualizar los valores de latitud y presión automáticamente. Cuando se conecta a un sensor tempe, el valor de temperatura también se actualiza. Cuando se conecta a un medidor meteorológico, los valores de velocidad del viento, dirección del viento y humedad también se actualizan. Los valores se actualizan cada cinco minutos.

- En la aplicación Applied Ballistics, pulsa **START**.
- Selecciona **Environment** > **Auto Update** > **On**.

## Tarjeta de alcance

#### Personalizar los campos de la tarjeta de alcance

- En la aplicación Applied Ballistics, pulsa **START**.
- Selecciona **Range Card**.

**SUGERENCIA:** puedes pulsar START para ver rápidamente diferentes campos de datos de la tercera columna.

- Mantén pulsado **START**.
- Selecciona **Change Fields**.
- Pulsa **START** para desplazarte hasta un campo.
- Pulsa **DOWN** o **UP** para cambiar el campo.
- Pulsa **BACK** para guardar los cambios.

#### Modificar el incremento del alcance

- En la aplicación Applied Ballistics, pulsa **START**.
- Selecciona **Range Card**.
- Mantén pulsado **START**.
- Selecciona **Range Increment**.
- Introduce un valor.

#### Configurar el alcance base

- En la aplicación Applied Ballistics, pulsa **START**.
- Selecciona **Range Card**.
- Mantén pulsado **START**.
- Selecciona **Base Range**.
- Introduce un valor.

## **Blancos**

#### Cambiar el blanco

- En la aplicación Applied Ballistics, pulsa **START**.
- Selecciona **Target**.
- Selecciona un blanco.
- Selecciona **Set as Current**.

#### Editar blanco

- En la aplicación Applied Ballistics, pulsa **START**.
- Selecciona **Target**.
- Selecciona un blanco.
- Selecciona la opción que deseas editar.

## <span id="page-64-0"></span>Perfil

### Seleccionar un perfil diferente

- **1** En la aplicación Applied Ballistics, pulsa **START**.
- **2** Selecciona **Profile** > **Profile**.
- **3** Selecciona un perfil.
- **4** Selecciona **Change Profile**.

### Añadir un perfil

Puedes añadir un archivo \*.pro con información del perfil creándolo con la aplicación AB Synapse - Garmin y transfiriéndolo a la carpeta AB del dispositivo. También puedes crear un perfil con tu dispositivo Garmin.

- **1** En la aplicación Applied Ballistics, pulsa **START**.
- **2** Selecciona **Profile** > **Profile** > **+ Profile**.
- **3** Selecciona una opción:
	- Para personalizar las propiedades del proyectil, selecciona **Bullet Properties** (*Editar las propiedades del proyectil*, página 55).
	- Para personalizar las propiedades del arma, selecciona **Gun Properties** (*[Editar las propiedades del arma](#page-65-0)*, [página 56\)](#page-65-0).
	- Para cambiar las unidades de medida de los campos de salida, selecciona **Output Units**.

#### Borrar un perfil

- **1** En la aplicación Applied Ballistics, pulsa **START**.
- **2** Selecciona **Profile** > **Profile**.
- **3** Selecciona un perfil.
- **4** Selecciona **Delete Profile**.

#### Personalizar la pantalla de datos del perfil

- **1** Durante una actividad de Applied Ballistics, pulsa **DOWN** para desplazarte a la pantalla de datos del perfil.
- **2** Pulsa **START**.
- **3** Selecciona **Change Fields**.
- **4** Pulsa **DOWN** o **UP** para desplazarte hasta un campo.
- **5** Pulsa **START** para modificar el campo.
- **6** Pulsa **BACK** para guardar los cambios.

#### Editar las propiedades del proyectil

- **1** En la aplicación Applied Ballistics, pulsa **START**.
- **2** Selecciona **Profile** > **Bullet Properties**.
- **3** Selecciona una opción:
	- Para que las propiedades del proyectil se introduzcan automáticamente desde la base de datos de proyectiles de Applied Ballistics, selecciona **Bullet Database** y, a continuación, selecciona el calibre del proyectil, el fabricante, el proyectil y la curva de rozamiento.

**NOTA:** puedes seleccionar el calibre del proyectil para acceder a una lista con los proyectiles de ese calibre. El nombre de los cartuchos no siempre coincide con el calibre del proyectil. Por ejemplo, un 300 Win Mag es un proyectil con un calibre de 0,308 pulgadas.

• Para introducir manualmente las propiedades del proyectil si no se encuentra en la base de datos de proyectiles, pulsa **DOWN** para desplazarte por las opciones y selecciona los valores que quieres editar. **NOTA:** esta información se puede encontrar en el sitio web del fabricante del proyectil.

### <span id="page-65-0"></span>Editar las propiedades del arma

- **1** En la aplicación Applied Ballistics, pulsa **START**.
- **2** Selecciona **Profile** > **Gun Properties**.
- **3** Selecciona la opción que deseas editar.

#### Calibrar la velocidad de salida

La calibración de la velocidad de salida proporciona una solución más precisa dentro del alcance supersónico de tu arma específica.

- **1** En la aplicación Applied Ballistics, pulsa **START**.
- **2** Selecciona **Profile** > **Gun Properties** > **Calibrate Muzzle Velocity**.
- **3** Selecciona una opción:
	- Selecciona **Range** para editar el alcance.
	- Selecciona **True Drop** para editar la distancia de descenso.
- 4 Selecciona  $\sqrt{\phantom{a}}$ .

### Calibrar el factor de escala de descenso

Garmin recomienda calibrar la velocidad de salida antes del factor de escala de descenso.

La calibración del factor de escala de descenso proporciona una solución más precisa dentro o por encima del alcance transónico de tu arma específica.

- **1** En la aplicación Applied Ballistics, pulsa **START**.
- **2** Selecciona **Profile** > **Gun Properties** > **Calibrate DSF**.
- **3** Selecciona una opción:
	- Selecciona **Range** para editar el alcance.
	- Selecciona **True Drop** para editar la distancia de descenso.
- **4** Selecciona .

#### Ver la tabla de factor de escala de descenso

La tabla del factor de escala de descenso se completa después de calibrar el factor de escala de descenso. En caso necesario, los valores de esta tabla se pueden poner de nuevo a cero.

- **1** En la aplicación Applied Ballistics, pulsa **START**.
- **2** Selecciona **Profile** > **Gun Properties** > **View DSF Table**.
- **3** Si es necesario, mantén pulsado **MENU** y selecciona **Clear DSF Table**. Los valores de la tabla se restablecerán a cero.

#### Editar la tabla de temperatura y velocidad de salida

- **1** En la aplicación Applied Ballistics, pulsa **START**.
- **2** Selecciona **Profile** > **Gun Properties** > **MV-Temp Table**.
- **3** Mantén pulsado **MENU**.
- **4** Selecciona **Edit**.
- **5** Pulsa **DOWN** o **UP** para desplazarte por la tabla.
- **6** Pulsa **START** para editar un valor.
- **7** Pulsa **BACK** para guardar los cambios.
- **8** Pulsa **BACK**.
- **9** Selecciona **Muzzle Velocity** > **Enable MV-Temp** para ajustar la velocidad de salida utilizando la tabla de temperatura.

#### <span id="page-66-0"></span>Borrar la tabla de temperatura y velocidad de salida

- **1** En la aplicación Applied Ballistics, pulsa **START**.
- **2** Selecciona **Profile** > **Gun Properties** > **MV-Temp Table**.
- **3** Mantén pulsado **MENU**.
- **4** Selecciona **Clear MV-Temp**.

## Glosario terminológico de Applied Ballistics

#### *Campos para la solución de tiro*

**DOF**: la dirección de disparo, con el norte a 0 grados y el este a 90 grados. Campo de entrada.

**SUGERENCIA:** puedes utilizar la brújula para ajustar este valor orientando la parte superior del dispositivo en la dirección de disparo. El valor actual de la brújula se muestra en el campo DOF. Pulsa START para utilizar este valor. Para introducir un valor manualmente, pulsa DOWN o UP.

**NOTA:** DOF solo se utiliza para calcular el efecto Coriolis. Si disparas a un objetivo a menos de 1000 yardas, este campo de entrada es opcional.

- **Elevation**: la parte vertical de la solución de puntería, indicada en miliradianes (mil) o en minutos angulares (MOA).
- **RNG**: la distancia hasta el blanco, indicada en yardas o metros. Campo de entrada.
- **W 1/2**: la velocidad del viento 1, la velocidad del viento 2 y la dirección del viento. Por ejemplo, si la dirección del viento (DIR) es 9:00, significa que el viento sopla de izquierda a derecha desde el punto de vista del tirador. Campo de entrada.

**NOTA:** el campo correspondiente a la velocidad del viento 2 es opcional. Utilizar conjuntamente las velocidades del viento 1 y 2 no es una forma efectiva de compensar distintas velocidades de viento para diferentes distancias entre tu y el blanco. Estos campos proporcionan un método para separar (aislar) los valores del viento y calcular los valores de desviación mínima y máxima para la solución.

- **Windage 1**: la parte horizontal de la solución de puntería, basada en la velocidad del viento 1 y su dirección, e indicada en miliradianes (mil) o en minutos angulares (MOA).
- **Windage 2**: la parte horizontal de la solución de puntería, basada en la velocidad del viento 2 y su dirección, e indicada en miliradianes (mil) o en minutos angulares (MOA).

#### *Campos de salida adicionales*

- **Aero. Jump. Effect**: la parte de la solución de altura que se atribuye al salto aerodinámico. El salto aerodinámico es el desvío vertical del proyectil debido al viento lateral. El salto aerodinámico se calcula en función del valor de velocidad del viento 1. Si no hay componentes de viento lateral o si no hay viento en absoluto, este valor es igual a cero.
- **Bullet Drop**: el descenso total que sufre el proyectil durante su trayectoria, indicado en pulgadas.

**Cos. Incl. Ang.**: el coseno del ángulo de inclinación respecto al blanco.

- **H. Cor. Effect**: el efecto Coriolis horizontal. El efecto Coriolis horizontal es la magnitud de corrección de altitud atribuida al efecto Coriolis. El dispositivo siempre calcula este valor, aunque el impacto puede ser mínimo si no se dispara a una gran distancia.
- **Lead**: la corrección horizontal necesaria para dar en un blanco que se mueve hacia la izquierda o hacia la derecha a una velocidad específica.

**SUGERENCIA:** después de introducir la velocidad del blanco, el dispositivo incluye la desviación necesaria en el valor de desviación total.

- **Max. Ord.**: ordenada máxima. La ordenada máxima es la altura máxima por encima del eje del cañón que un proyectil alcanzará durante su trayectoria de vuelo.
- **Max. Ord. Range**: el alcance en el cual el proyectil alcanzará su ordenada máxima.
- **Remaining Energy**: la energía que queda en el proyectil después de dar en el blanco, indicada en libra-pie fuerza (ft lbf) o julios (J).
- **Spin Drift**: la parte de la solución de desviación que se atribuye a la deriva de rotación (deriva giroscópica). Por ejemplo, en el hemisferio norte, un proyectil disparado con un arma con estriado hacia la derecha siempre se desviará ligeramente hacia la derecha durante su trayectoria.

**Time of Flight**: el tiempo de vuelo, es decir el tiempo que tarda un proyectil en llegar hasta el blanco en un alcance específico.

**V. Cor. Effect**: el efecto Coriolis vertical. El efecto Coriolis vertical es la magnitud de corrección de altitud atribuida al efecto Coriolis. El dispositivo siempre calcula este valor, aunque el impacto puede ser mínimo si no se dispara a una gran distancia.

**Velocity**: la velocidad estimada del proyectil en el momento de dar en el blanco.

**Velocity Mach**: la velocidad estimada del proyectil en el momento de dar en el blanco, indicada en forma de un factor de velocidad Mach.

#### *Campos ambientales*

**Amb/Stn Pressure**: la presión atmosférica (estación). La presión atmosférica no se ajusta para representar la presión (barométrica) a nivel del mar. La presión atmosférica es un factor obligatorio para la solución de trayectoria balística. Campo de entrada.

**SUGERENCIA:** puedes introducir este valor manualmente o puedes seleccionar la opción Use Current Pressure para utilizar el valor de presión del sensor interno del dispositivo.

**Humidity**: el porcentaje de humedad en el aire. Campo de entrada.

**Latitude**: la ubicación horizontal en la superficie de la Tierra. Los valores negativos indican que la ubicación está por debajo del ecuador. Los valores positivos indican que la ubicación está por encima del ecuador. Este valor se utiliza para calcular la deriva Coriolis horizontal y vertical. Campo de entrada.

**SUGERENCIA:** puedes seleccionar la opción Use Current Position para utilizar las coordenadas GPS del dispositivo.

**NOTA:** Latitude solo se utiliza para calcular el efecto Coriolis. Si disparas a un objetivo a menos de 1000 yardas, este campo de entrada es opcional.

**Temperature**: temperatura en la ubicación actual. Campo de entrada.

**SUGERENCIA:** puedes introducir manualmente la lectura indicada por un sensor tempe conectado u otra fuente de temperatura. Este campo no se actualiza automáticamente cuando se conecta un sensor tempe.

**Wind Direction**: la dirección desde la que sopla el viento. Por ejemplo, 9:00 significa que el viento sopla de izquierda a derecha. Campo de entrada.

**Wind Speed 1**: la velocidad del viento que se utiliza en la solución de tiro. Campo de entrada.

**Wind Speed 2**: una velocidad del viento adicional y opcional que se utiliza en la solución de tiro. Campo de entrada.

**SUGERENCIA:** se pueden utilizar dos velocidades del viento para calcular una solución de desviación que contenga un valor alto y otro bajo. La desviación que deba aplicarse realmente al tiro debe estar dentro de este rango.

#### *Campos del blanco*

**Direction of Fire**: la dirección de disparo, con el norte a 0 grados y el este a 90 grados. Campo de entrada.

**NOTA:** Direction of Fire solo se utiliza para calcular el efecto Coriolis. Si disparas a un objetivo a menos de 1000 yardas, este campo de entrada es opcional.

**Inclination**: el ángulo de inclinación del disparo. Un valor negativo indica un disparo hacia abajo. Un valor positivo indica un disparo hacia arriba. La solución de tiro multiplica la parte vertical de la solución por el coseno del ángulo de inclinación para calcular la solución ajustada para un disparo hacia arriba o hacia abajo. Campo de entrada.

**Range**: la distancia hasta el blanco, indicada en yardas o metros. Campo de entrada.

**Speed**: la velocidad de un blanco en movimiento, indicada en millas por hora (mph) o en kilómetros por hora (km/h). Un valor negativo indica que el blanco se mueve hacia la izquierda. Un valor positivo indica que el blanco se mueve hacia la derecha. Campo de entrada.

#### *Campos de perfil, propiedades del proyectil*

**Ballistic Coefficient**: el coeficiente balístico del proyectil, especificado por el fabricante. Campo de entrada. **SUGERENCIA:** cuando se utiliza una de las curvas de rozamiento personalizadas de Applied Ballistics, el coeficiente balístico muestra un valor de 1.000.

**Bullet Diameter**: el diámetro del proyectil en pulgadas. Campo de entrada.

**NOTA:** el diámetro del proyectil puede diferir de lo indicado en su denominación. Por ejemplo, un proyectil 300 Win Mag en realidad tiene un diámetro de 0,308 pulgadas.

**Bullet Length**: la longitud del proyectil en pulgadas. Campo de entrada.

**Bullet Weight**: el peso del proyectil en gramos. Campo de entrada.

**Drag Curve**: la curva de rozamiento personalizada de Applied Ballistics, o los modelos de proyectil estándar G1 o G7. Campo de entrada.

**NOTA:** la mayoría de proyectiles para escopeta de largo alcance están más próximos al estándar G7.

#### *Campos de perfil, propiedades del arma*

**Muzzle Velocity**: la velocidad a la que el proyectil abandona la boca del cañón. Campo de entrada.

**NOTA:** este campo es necesario para que la solución de tiro pueda realizar cálculos precisos. Si se calibra la velocidad de salida, es posible que este campo se actualice automáticamente para mejorar la precisión de la solución de tiro.

- **Output Units**: las unidades de medida de salida. Un miliradian (mil) equivale a 3,438 pulgadas a 100 yardas. Un minuto angular (MOA) equivale a 1,047 pulgadas a 100 yardas.
- **Sight Height**: la distancia desde el eje central del cañón de la escopeta hasta el eje central del visor. Campo de entrada.

**SUGERENCIA:** este valor se puede determinar fácilmente midiendo desde la parte superior del perno hasta el centro del regulador de desviación, y luego sumándole la mitad del diámetro del perno.

- **SSF Elevation**: un multiplicador lineal que compensa el escalado vertical. Puesto que no todos los visores de escopeta hacen un seguimiento perfecto, la solución balística requiere una corrección para adaptarse al visor específico. Por ejemplo, si el regulador se mueve 10 mil pero el impacto se realiza a 9 mil, la escala del visor es de 0,9. Campo de entrada.
- **SSF Windage**: un multiplicador lineal que compensa el escalado horizontal. Puesto que no todos los visores de escopeta hacen un seguimiento perfecto, la solución balística requiere una corrección para adaptarse al visor específico. Por ejemplo, si el regulador se mueve 10 mil pero el impacto se realiza a 9 mil, la escala del visor es de 0,9. Campo de entrada.
- **Twist Rate**: distancia que tarda el estriado del cañón en dar una vuelta completa. La tasa de rotación del estriado suele ser proporcionada por el fabricante del arma o del cañón. Campo de entrada.
- **Zero Height**: un parámetro opcional para influir en la altura con alcance cero. Suele utilizarse cuando se añade un silenciador o se utiliza munición subsónica. Por ejemplo, si se añade un silenciador y el proyectil da en el blanco 1 pulgada más alto de lo esperado, significa que la Zero Height es de 1 pulgada. Cuando se quite el silenciador, este valor deberá ajustarse a cero. Campo de entrada.
- **Zero Offset**: un parámetro opcional para influir en la desviación con alcance cero. Suele utilizarse cuando se añade un silenciador o se utiliza munición subsónica. Por ejemplo, si se añade un silenciador y el proyectil da en el blanco 1 pulgada a la izquierda del punto de impacto esperado, significa que la Zero Offset es de -1 pulgada. Cuando se quite el silenciador, este valor deberá ajustarse a cero. Campo de entrada.

**Zero Range**: el alcance en el cual la escopeta se puso a cero. Campo de entrada.

#### *Campos de perfil, propiedades del arma, calibrar la velocidad de salida*

**Range**: la distancia desde la boca del cañón hasta el blanco. Campo de entrada.

**SUGERENCIA:** debe introducirse un valor lo más próximo posible al alcance sugerido en la solución de tiro. Este es el alcance donde la velocidad del proyectil desciende a Mach 1.2 y empieza a entrar en el rango transónico.

**True Drop**: el descenso real del proyectil durante su trayectoria al blanco, indicada en miliradianes (mil) o en minutos angulares (MOA). Campo de entrada.

#### *Campos de perfil, propiedades del arma, calibrar el factor de escala de descenso*

**Range**: el alcance desde el cual se realiza el disparo. Campo de entrada.

**SUGERENCIA:** este alcance debe estar por encima del 90 % respecto al alcance recomendado por la solución de tiro. Los valores inferiores al 80 % del alcance recomendado no proporcionarán un ajuste válido.

**True Drop**: el descenso real del proyectil cuando se dispara desde un alcance específico, indicada en miliradianes (mil) o en minutos angulares (MOA). Campo de entrada.

# Entrenamiento

## Estado de entreno unificado

Si utilizas más de un dispositivo Garmin con tu cuenta de Garmin Connect, puedes elegir qué dispositivo es la principal fuente de datos para el uso diario y el entreno.

En la aplicación Garmin Connect, selecciona > **Configuración**.

- **Dispositivo de entreno principal**: permite establecer la fuente de datos prioritaria para las métricas de entreno, como el estado de entreno y el foco de carga.
- **Wearable principal**: permite establecer la fuente de datos prioritaria para las métricas de salud diaria, como los pasos y el sueño. Debe ser el reloj que uses con más frecuencia.

**SUGERENCIA:** para obtener los resultados más precisos, Garmin recomienda sincronizarlo con frecuencia con tu cuenta de Garmin Connect.

## Sincronizar actividades y medidas de rendimiento

Puedes sincronizar actividades y medidas de rendimiento de otros dispositivos Garmin en tu reloj de la tactix a través de tu cuenta de Garmin Connect. Esto permite que tu reloj refleje con mayor precisión tu entrenamiento y forma física. Por ejemplo, puedes registrar un recorrido con un ciclocomputador Edge® y ver tanto los detalles de tu actividad como el tiempo de recuperación en tu reloj de la tactix..

Sincroniza tu reloj de la tactix y otros dispositivos Garmin con tu cuenta de Garmin Connect.

**SUGERENCIA:** puedes establecer un dispositivo de entreno principal y un wearable principal en la aplicación Garmin Connect (*Estado de entreno unificado*, página 60).

Las actividades recientes y las mediciones de rendimiento de otros dispositivos Garmin aparecen en el reloj de la tactix.

## Entrenar para una competición

El reloj puede sugerir sesiones de entrenamiento diarias para ayudarte a entrenar para una competición de carrera o ciclismo, si dispones de una estimación del VO2 máximo (*[Acerca de la estimación del VO2 máximo](#page-88-0)*, [página 79\)](#page-88-0).

- **1** En el smartphone u ordenador, accede al calendario de Garmin Connect.
- **2** Selecciona el día del evento y añade la competición.

Puedes buscar un evento en tu zona o crear uno propio.

- **3** Añade información sobre la competición y el trayecto si está disponible.
- **4** Sincroniza el reloj con tu cuenta de Garmin Connect.
- **5** En el reloj, dirígete al widget en un vistazo del evento principal y verás una cuenta atrás para la competición principal.
- **6** En la pantalla del reloj, pulsa **START** y selecciona una actividad de carrera o ciclismo.

**NOTA:** si has completado al menos una carrera en exteriores con datos de frecuencia cardiaca o una carrera con datos de frecuencia cardiaca y potencia, los entrenos diarios recomendados aparecerán en el reloj.

## Calendario de carreras y carrera principal

Cuando añades una competición al calendario Garmin Connect, puedes verlo en el reloj añadiendo el widget en un vistazo de carrera principal (*[Mini widgets](#page-81-0)*, página 72). La fecha de la competición debe ser en los próximos 365 días. El reloj muestra una cuenta atrás para la competición, tu tiempo objetivo o la hora de finalización prevista (solo competiciones de correr) e información meteorológica.

**NOTA:** el historial de información meteorológica de la ubicación y la fecha está disponible de inmediato. Los datos del pronóstico local aparecen aproximadamente 14 días antes de la competición.

Si añades más de una competición, se te pedirá que selecciones una carrera principal.

En función de los datos de trayecto disponibles para la competición, puedes ver los datos de altura, el mapa del trayecto y añadir un plan PacePro™ (*[Entrenamiento PacePro](#page-74-0)*, página 65).

## Sesiones de entrenamiento

Puedes crear sesiones de entrenamiento personalizadas que incluyan objetivos para cada uno de los pasos de una sesión de entrenamiento y para diferentes distancias, tiempos y calorías. Durante la actividad, puedes ver las pantallas de datos específicos de la sesión de entrenamiento que contienen información sobre los pasos de la misma, como la distancia o el ritmo actual de los pasos.

**En el reloj**: puedes abrir la aplicación de sesiones de entrenamiento desde la lista de actividades para mostrar todas las sesiones de entrenamiento cargadas actualmente en el reloj (*[Actividades y aplicaciones](#page-24-0)*, [página 15\)](#page-24-0).

También puedes consultar tu historial de sesiones de entrenamiento.

**En la aplicación**: puedes crear y encontrar más sesiones de entrenamiento o seleccionar un plan de entreno con sesiones de entrenamiento incorporadas y transferirlas a tu reloj (*[Seguir una sesión de entrenamiento de](#page-71-0) [Garmin Connect](#page-71-0)*, página 62).

Puedes programar sesiones de entrenamiento.

Puedes actualizar y editar tus sesiones de entrenamiento actuales.

### Iniciar una sesión de entrenamiento

El dispositivo puede guiarte por los distintos pasos de una sesión de entrenamiento.

- **1** Desde la pantalla del reloj, pulsa **START**.
- **2** Selecciona una actividad.
- **3** Mantén pulsado **MENU** y selecciona **Entreno**.
- **4** Selecciona una opción:
	- Para iniciar un entrenamiento por intervalos o una sesión con un objetivo de entreno, selecciona **Entreno rápido** (*[Iniciar una sesión de entrenamiento por intervalos](#page-71-0)*, página 62, *[Configurar un objetivo](#page-73-0) [de entrenamiento](#page-73-0)*, página 64).
	- Para iniciar una sesión de entrenamiento precargada o guardada, selecciona **Biblioteca de sesiones de entrenamiento** (*[Seguir una sesión de entrenamiento de Garmin Connect](#page-71-0)*, página 62).
	- Para iniciar una sesión de entrenamiento programada del calendario de entreno de Garmin Connect, selecciona **Calendario de entreno** (*[Acerca del calendario de entrenamiento](#page-73-0)*, página 64).

**NOTA:** no todas las opciones están disponibles para todos los tipos de actividad.

**5** Selecciona una sesión de entrenamiento.

**NOTA:** solo aparecen en la lista las sesiones de entrenamiento compatibles con la actividad seleccionada.

- **6** Si es necesario, selecciona **Realizar sesión de entrenamiento**.
- **7** Pulsa **START** para iniciar el tiempo de actividad.

Después de comenzar una sesión de entrenamiento, el dispositivo muestra cada uno de los pasos que la componen, notas sobre los pasos (opcional), el objetivo (opcional) y los datos de la sesión de entrenamiento en curso. Para las actividades de fuerza, yoga, cardio o pilates aparece una animación con instrucciones.

#### Puntuación de ejecución de la sesión de entrenamiento

Después de completar una sesión de entrenamiento, el reloj muestra la puntuación de ejecución de la sesión de entrenamiento en función de la precisión con la que la completes. Por ejemplo, si tu sesión de entrenamiento de 60 minutos tiene un rango de ritmo objetivo y te mantienes en ese rango durante 50 minutos, la puntuación de ejecución de la sesión de entrenamiento es del 83 %.

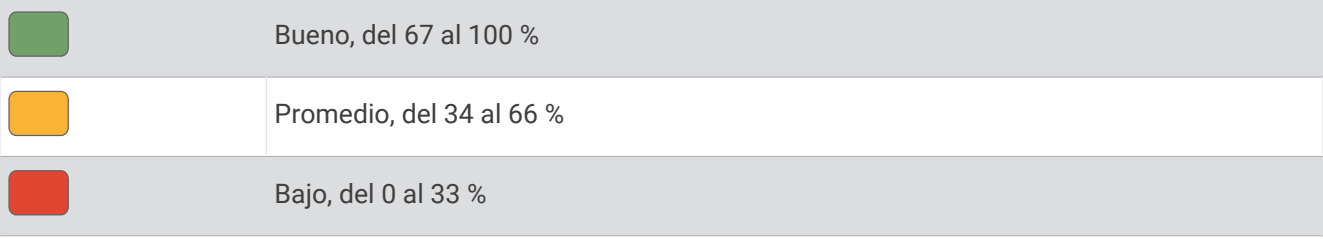

## <span id="page-71-0"></span>Seguir una sesión de entrenamiento de Garmin Connect

Para descargar una sesión de entrenamiento de Garmin Connect, necesitas una cuenta de Garmin Connect (*[Garmin Connect](#page-135-0)*, página 126).

- **1** Selecciona una opción:
	- Abre la aplicación Garmin Connect y selecciona • •.
	- Visita [connect.garmin.com](https://connect.garmin.com).
- **2** Selecciona **Entreno y planificación** > **Sesiones de entrenamiento**.
- **3** Encuentra una sesión de entrenamiento o crea y guarda una nueva.
- **4** Selecciona **1** o **Enviar a dispositivo**.
- **5** Sigue las instrucciones que se muestran en la pantalla.

#### Seguir una sesión de entrenamiento diaria recomendada

Para que el reloj pueda sugerir una sesión de entrenamiento diaria de carrera o bicicleta, debes tener una estimación del VO2 máximo para esa actividad (*[Acerca de la estimación del VO2 máximo](#page-88-0)*, página 79).

- **1** Desde la pantalla del reloj, pulsa **START**.
- **2** Selecciona **Carrera** o **Bicicleta**.

Aparece el entrenamiento diario sugerido.

- **3** Pulsa **START** y, a continuación, selecciona una opción:
	- Para hacer la sesión de entrenamiento, selecciona **Realizar sesión de entrenamiento**.
	- Para descartar la sesión de entrenamiento, selecciona **Ignorar**.
	- Para obtener una vista previa de los pasos de la sesión de entrenamiento, selecciona **Pasos**.
	- Para ver sugerencias de entrenamiento para la próxima semana, selecciona **Más recomendaciones**.
	- Para ver la configuración de la sesión de entrenamiento, como **Tipo de objetivo**, selecciona **Configura ción**.

La sesión de entrenamiento sugerida se actualiza automáticamente para los cambios en los hábitos de entrenamiento, el tiempo de recuperación y el VO2 máximo.

#### Iniciar una sesión de entrenamiento por intervalos

- **1** Desde la pantalla del reloj, pulsa **START**.
- **2** Selecciona una actividad.
- **3** Mantén pulsado **MENU**.
- **4** Selecciona **Entreno** > **Entreno rápido** > **Intervalos**.
- **5** Selecciona una opción:
	- Selecciona **Repeticiones abiertas** para marcar los intervalos y periodos de descanso manualmente pulsando **LAP**.
	- Selecciona **Repeticiones estructuradas** > **Realizar sesión de entrenamiento** para usar una sesión de entrenamiento por intervalos basada en la distancia o el tiempo.
- **6** Si es necesario, selecciona **Sí** para incluir un calentamiento antes de la sesión de entrenamiento.
- **7** Pulsa **START** para iniciar el tiempo de actividad.
- **8** Cuando tu sesión de entrenamiento por intervalos incluya un calentamiento, pulsa **LAP** para empezar con el primer intervalo.
- **9** Sigue las instrucciones que se muestran en la pantalla.
- **10** Pulsa **LAP** en cualquier momento para detener el intervalo o periodo de descanso actual y pasar al siguiente intervalo o periodo de descanso (opcional).

Cuando hayas completado todos los intervalos, aparecerá un mensaje.
#### Personalizar una sesión de entrenamiento por intervalos

- **1** Desde la pantalla del reloj, pulsa **START**.
- **2** Selecciona una actividad.
- **3** Mantén pulsado **MENU**.
- **4** Selecciona **Entreno** > **Entreno rápido** > **Intervalos** > **Repeticiones estructuradas** > **Editar**.
- **5** Selecciona una o más opciones:
	- Para configurar la duración y el tipo de intervalo, selecciona **Intervalo**.
	- Para configurar la duración y el tipo de descanso, selecciona **Descanso**.
	- Para establecer el número de repeticiones, selecciona **Repetir**.
	- Para añadir un calentamiento abierto a tu sesión de entrenamiento, selecciona **Calentamiento** > **Activado**.
	- Para añadir un enfriamiento abierto a tu sesión de entrenamiento, selecciona **Enfriamiento** > **Activado**.
- **6** Pulsa **BACK**.

El reloj guarda tu entrenamiento por intervalos personalizado hasta que creas otro.

#### Registrar una prueba de velocidad crítica de nado

El valor de Velocidad crítica de nado (CSS) es el resultado de una prueba a contrarreloj expresada según el ritmo por cada 100 metros. La CSS es la velocidad teórica que puedes mantener de forma continua sin agotarte. Puedes utilizar tu CSS como guía para el entrenamiento y para supervisar tu mejora.

- **1** Desde la pantalla del reloj, pulsa **START**.
- **2** Selecciona **Natación en piscina**.
- **3** Mantén pulsado **MENU**.
- **4** Selecciona **Entreno** > **Biblioteca de sesiones de entrenamiento** > **Velocidad crítica de nado** > **Realizar prueba veloc. crítica nado**.
- **5** Pulsa **DOWN** para obtener una vista previa de los pasos de la sesión de entrenamiento (opcional).
- **6** Pulsa **START**.
- **7** Pulsa **START** para iniciar el tiempo de actividad.
- **8** Sigue las instrucciones que se muestran en la pantalla.

# Usar Virtual Partner<sup>®</sup>

Tu Virtual Partner es una herramienta de entrenamiento diseñada para ayudarte a alcanzar tus objetivos. Puedes definir un ritmo para Virtual Partner y competir contra este.

**NOTA:** esta función no está disponible para todas las actividades.

- **1** Mantén pulsado **MENU**.
- **2** Selecciona **Actividades y aplicaciones**.
- **3** Selecciona una actividad.
- **4** Selecciona la configuración de la actividad.
- **5** Selecciona **Pantallas de datos** > **Añadir** > **Virtual Partner**.
- **6** Introduce un valor de ritmo o velocidad.
- **7** Pulsa **UP** o **DOWN** para cambiar la ubicación de la pantalla Virtual Partner (opcional).
- **8** Inicia la actividad (*[Iniciar una actividad](#page-24-0)*, página 15).
- **9** Pulsa **UP** o **DOWN** para desplazarte hasta la pantalla Virtual Partner y ver quién va a la cabeza.

### Configurar un objetivo de entrenamiento

La función del objetivo de entrenamiento actúa conjuntamente con la función Virtual Partner para que puedas entrenar y cumplir un objetivo establecido de distancia, distancia y tiempo, distancia y ritmo, o distancia y velocidad. Durante el entrenamiento, el reloj te proporciona comentarios en tiempo real sobre lo cerca que estás de alcanzar el objetivo de entrenamiento.

- **1** Desde la pantalla del reloj, pulsa **START**.
- **2** Selecciona una actividad.
- **3** Mantén pulsado **MENU**.
- **4** Selecciona **Entreno**.
- **5** Selecciona una opción:
	- Selecciona **Establecer un objetivo**.
	- Selecciona **Entreno rápido**.

**NOTA:** no todas las opciones están disponibles para todos los tipos de actividad.

- **6** Selecciona una opción:
	- Selecciona **Solo distancia** para seleccionar una distancia predefinida o introducir una distancia personalizada.
	- Selecciona **Distancia y tiempo** para seleccionar un objetivo de distancia y tiempo.
	- Selecciona **Distancia y ritmo** o **Distancia y velocidad** para seleccionar un objetivo de velocidad o ritmo y distancia.

Aparece la pantalla de objetivo de entrenamiento que muestra el tiempo de finalización estimado.

**7** Pulsa **START** para iniciar el tiempo de actividad.

**SUGERENCIA:** mantén pulsado MENU y selecciona **Cancelar objetivo** para cancelar el objetivo de entreno.

#### Competir en una actividad anterior

Puedes competir en una actividad previamente registrada o descargada. Esta función actúa conjuntamente con la función Virtual Partner para que puedas comprobar tu rendimiento durante la actividad.

**NOTA:** esta función no está disponible para todas las actividades.

- **1** Desde la pantalla del reloj, pulsa **START**.
- **2** Selecciona una actividad.
- **3** Mantén pulsado **MENU**.
- **4** Selecciona **Entreno** > **Compite contra ti**.
- **5** Selecciona una opción:
	- Selecciona **Del historial** para seleccionar una actividad previamente registrada en el dispositivo.
	- Selecciona **Descargadas** para seleccionar una actividad descargada desde la cuenta de Garmin Connect.
- **6** Selecciona la actividad.

La pantalla Virtual Partner aparece indicando el tiempo de finalización estimado.

- **7** Pulsa **START** para iniciar el tiempo de actividad.
- **8** Cuando hayas completado la actividad, pulsa **STOP** y selecciona **Guardar**.

# Acerca del calendario de entrenamiento

El calendario de entrenamiento de tu reloj es una ampliación del calendario o plan de entrenamiento que configuras en tu cuenta de Garmin Connect. Cuando hayas añadido unas cuantas sesiones de entrenamiento al calendario de Garmin Connect, podrás enviarlas a tu dispositivo. Todas las sesiones de entrenamiento programadas que se envían al dispositivo aparecen en el widget en un vistazo de calendario. Para ver o realizar la sesión de entrenamiento de un determinado día, selecciona ese día en el calendario. La sesión de entrenamiento programada permanece en tu reloj tanto si la terminas como si la omites. Cuando envías sesiones de entrenamiento programadas desde Garmin Connect, se sobrescriben en el calendario de entrenamiento existente.

#### Usar los planes de entrenamiento de Garmin Connect

Para poder descargar y usar un plan de entreno, debes tener una cuenta de Garmin Connect (*[Garmin Connect](#page-135-0)*, [página 126](#page-135-0)) y debes vincular el reloj tactix con un smartphone compatible.

- 1 En la aplicación Garmin Connect, selecciona ...
- **2** Selecciona **Entreno y planificación** > **Planes de entreno**.
- **3** Selecciona y programa un plan de entrenamiento.
- **4** Sigue las instrucciones que se muestran en la pantalla.
- **5** Revisa el plan de entrenamiento en tu calendario.

#### Planes de entrenamiento adaptables

Tu cuenta de Garmin Connect te ofrece un plan de entrenamiento adaptable y un entrenador de Garmin que se adapta a tus objetivos de entrenamiento. Por ejemplo, respondiendo unas cuantas preguntas podrás encontrar un plan que te ayude a completar una carrera de 5 km. El plan se ajusta a tu forma física actual, a tus preferencias de entrenamiento y programación, y a la fecha de la carrera. Al empezar un plan, el widget en un vistazo de Garmin Coach se añadirá al bucle widgets en un vistazo de tu reloj tactix.

# Entrenamiento PacePro

A muchos corredores les gusta llevar una pulsera de ritmo durante una carrera para ayudarles a alcanzar sus objetivos de carrera. La función PacePro te permite crear una pulsera de ritmo personalizada en función de la distancia y el ritmo o la distancia y el tiempo. También puedes crear una pulsera de ritmo para un trayecto conocido para optimizar tu esfuerzo en función de los cambios de altitud.

Puedes crear un plan PacePro mediante la aplicación Garmin Connect. Puedes acceder a una vista previa de las vueltas y a una gráfica de altura antes de correr el trayecto.

# Descargar un plan de PacePro desde Garmin Connect

Para descargar un plan de PacePro desde Garmin Connect, necesitas una cuenta de Garmin Connect (*[Garmin](#page-135-0) Connect*[, página 126](#page-135-0)).

- **1** Selecciona una opción:
	- Abre la aplicación Garmin Connect y selecciona •••.
	- Visita [connect.garmin.com](https://connect.garmin.com).
- **2** Selecciona **Entreno y planificación** > **Estrategias de ritmo de PacePro**.
- **3** Sigue las instrucciones en pantalla para crear y guardar un plan de PacePro.
- **4** Selecciona **1** o **Enviar a dispositivo**.

# Crear un plan de PacePro en tu reloj

Para poder crear un plan de PacePro en tu reloj, debes crear un trayecto (*[Crear un trayecto en Garmin Connect](#page-149-0)*, [página 140](#page-149-0)).

- **1** Desde la pantalla del reloj, pulsa **START**.
- **2** Selecciona una actividad de carrera al aire libre.
- **3** Mantén pulsado **MENU**.
- **4** Selecciona **Navegación** > **Trayectos**.
- **5** Selecciona un trayecto.
- **6** Selecciona **PacePro** > **Crear nuevo**.
- **7** Selecciona una opción:
	- Selecciona **Ritmo objetivo** e introduce tu ritmo objetivo.
	- Selecciona **Tiempo meta** e introduce tu tiempo objetivo.
	- El reloj muestra tu banda de ritmo personalizada.
- **8** Pulsa **START**.
- **9** Selecciona una opción:
	- Selecciona **Aceptar plan** para iniciar el plan.
	- Selecciona **Ver intervalos** para obtener una vista previa de los intervalos.
	- Selecciona **Gráfica de altitud** para ver una gráfica de altura del trayecto.
	- Selecciona **Mapa** para visualizar el trayecto en el mapa.
	- Selecciona **Borrar** para descartar el plan.

# Iniciar un plan de PacePro

Para poder iniciar plan de PacePro, debes descargar un plan desde tu cuenta de Garmin Connect.

- **1** Desde la pantalla del reloj, pulsa **START**.
- **2** Selecciona una actividad de carrera al aire libre.
- **3** Mantén pulsado **MENU**.
- **4** Selecciona **Entreno** > **Planes de PacePro**.
- **5** Selecciona un plan.
- **6** Pulsa **START**.

**SUGERENCIA:** puedes acceder a una vista previa de los intervalos, el gráfico de altura y el mapa antes de aceptar el plan de PacePro.

- **7** Selecciona **Aceptar plan** para iniciar el plan.
- **8** Si es necesario, selecciona **Sí** para activar la navegación del trayecto.
- **9** Pulsa **START** para iniciar el temporizador de actividad.

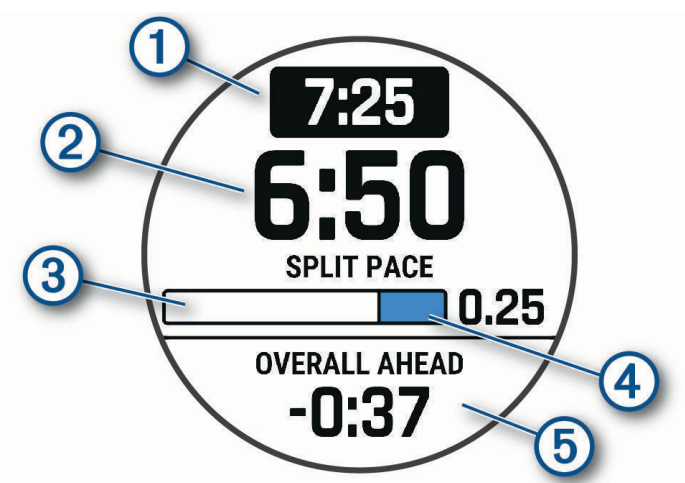

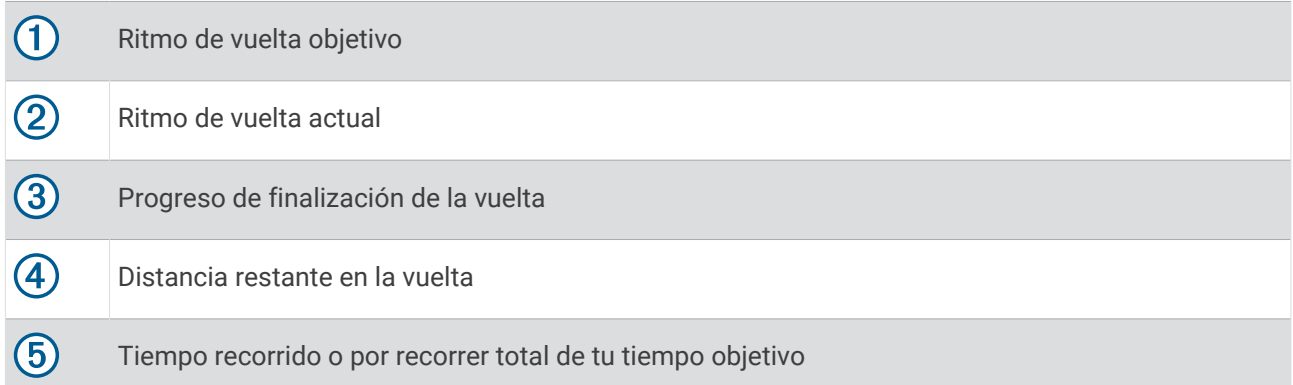

**SUGERENCIA:** puedes mantener pulsado MENU y seleccionar **Detener PacePro** > **Sí** para detener el plan de PacePro. El tiempo de actividad sigue corriendo.

# Guía de potencia

Puedes crear y utilizar una estrategia de potencia para planificar el esfuerzo en un trayecto. El dispositivo tactix utiliza tu FTP, los datos de altitud del trayecto y el tiempo estimado que tardarás en completarlo para crear una Guía de potencia personalizada.

Uno de los pasos más importantes a la hora de planificar una estrategia de Guía de potencia satisfactoria es elegir el nivel de esfuerzo. Si aumentas el nivel de esfuerzo del trayecto se incrementarán las recomendaciones de potencia, mientras que un nivel de esfuerzo menor las reducirá (*Crear y usar una guía de potencia*, página 68). El principal objetivo de una Guía de potencia es ayudarte a completar el trayecto con base en

lo que se conoce de tu nivel, no hacerlo en un tiempo objetivo concreto. El nivel de esfuerzo se puede modificar durante el recorrido.

Las Guía de potencia se asocian siempre a un trayecto y no se pueden usar con los segmentos o las sesiones de entrenamiento. Puedes consultar y editar tu estrategia en la aplicación Garmin Connect y sincronizarla con dispositivos Garmin compatibles. Para poder usar esta función necesitas un potenciómetro vinculado con tu dispositivo (*[Vincular los sensores inalámbricos](#page-119-0)*, página 110).

# Crear y usar una guía de potencia

Para poder crear una Guía de potencia, primero tienes que vincular un potenciómetro con tu reloj (*[Vincular los](#page-119-0)  [sensores inalámbricos](#page-119-0)*, página 110). También debes haber cargado un trayecto en el reloj (*[Crear un trayecto en](#page-149-0) [Garmin Connect](#page-149-0)*, página 140).

Asimismo, puedes crear una Guía de potencia en la aplicación Garmin Connect.

- **1** Desde la pantalla del reloj, pulsa **START**.
- **2** Selecciona una actividad de ciclismo al aire libre.
- **3** Mantén pulsado **MENU**.
- **4** Selecciona **Entreno** > **Guía de potencia** > **Crear nuevo**.
- **5** Selecciona un trayecto (*Trayectos*[, página 139\)](#page-148-0).
- **6** Selecciona una posición sobre la bicicleta.
- **7** Selecciona el peso del equipo.
- **8** Pulsa **START** y selecciona **Usar plan**.

**SUGERENCIA:** puedes acceder a una vista previa del mapa, el perfil de altura, el esfuerzo, la configuración y las vueltas. También puedes ajustar el esfuerzo, el terreno, la posición sobre la bicicleta y el peso del equipo antes de comenzar el recorrido.

# **Historial**

El historial incluye información sobre el tiempo, la distancia, las calorías, los promedios de ritmo o velocidad, las vueltas y el sensor opcional.

**NOTA:** cuando la memoria del dispositivo se llena, se sobrescriben los datos más antiguos.

# Usar el historial

El historial contiene las actividades anteriores que has guardado en el reloj.

El reloj cuenta con un widget en un vistazo de historial para acceder rápidamente a tus datos de actividad (*[Mini widgets](#page-81-0)*, página 72).

- **1** Desde la pantalla del reloj, mantén pulsado **MENU**.
- **2** Selecciona **Historial** > **Reg/Activ vuelo**.
- **3** Selecciona una actividad.
- **4** Pulsa **START**.
- **5** Selecciona una opción:
	- Para ver información adicional sobre la actividad, selecciona **Todas estad.**.
	- Para ver el impacto de la actividad en tu condición aeróbica y anaeróbica, selecciona **Training Effect**  (*[Acerca de Training Effect](#page-99-0)*, página 90).
	- Para ver el tiempo transcurrido en cada zona de frecuencia cardiaca, selecciona **Frec. cardiaca**.
	- Para seleccionar una vuelta y ver información adicional sobre cada una de ellas, selecciona **Vueltas**.
	- Para seleccionar una actividad de esquí o snowboard y ver información adicional sobre cada una, selecciona **Pistas**.
	- Para seleccionar una serie de ejercicios y ver información adicional sobre cada una de ellas, selecciona **Series**.
	- Para ver la actividad en un mapa, selecciona **Mapa**.
	- Para ver una gráfica de altura de la actividad, selecciona **Gráfica de altitud**.
	- Para borrar la actividad seleccionada, selecciona **Borrar**.

# Historial de Multisport

El dispositivo almacena el resumen general Multisport de la actividad, incluidos la distancia general, el tiempo, las calorías y los datos de accesorios opcionales. El dispositivo también separa los datos de la actividad para cada transición y segmento deportivos para que puedas comparar actividades de entrenamiento similares y realizar el seguimiento de las transiciones. El historial de transiciones incluye la distancia, el tiempo, la velocidad media y las calorías.

# Récords personales

Cuando finalizas una actividad, el reloj muestra todos los récords personales nuevos que hayas conseguido en esa actividad. Los récords personales incluyen tus mejores tiempos en varias distancias de carrera habituales, la mayor fuerza ejercida durante los movimientos principales de una actividad y la carrera, el recorrido o la sesión de natación más largos que hayas realizado.

**NOTA:** en el caso del ciclismo, los registros personales también incluyen el mayor ascenso y la mejor potencia (se requiere medidor de potencia).

# Visualizar tus récords personales

- **1** Desde la pantalla del reloj, mantén pulsado **MENU**.
- **2** Selecciona **Historial** > **Récords**.
- **3** Selecciona un deporte.
- **4** Selecciona un récord.
- **5** Selecciona **Ver registro**.

# Restablecer un récord personal

Puedes restablecer el valor inicial de cada récord personal.

- **1** Desde la pantalla del reloj, mantén pulsado **MENU**.
- **2** Selecciona **Historial** > **Récords**.
- **3** Selecciona un deporte.
- **4** Selecciona el récord que deseas restablecer.
- **5** Selecciona **Anterior** > **Sí**.

**NOTA:** con esta acción no se borra ninguna actividad guardada.

# Eliminar récords personales

- **1** Desde la pantalla del reloj, mantén pulsado **MENU**.
- **2** Selecciona **Historial** > **Récords**.
- **3** Selecciona un deporte.
- **4** Selecciona una opción:
	- Para eliminar un récord, selecciónalo y, a continuación, **Suprimir registro** > **Sí**.
	- Para eliminar todos los récords del deporte, selecciona **Suprimir todos los registros** > **Sí**.

**NOTA:** con esta acción no se borra ninguna actividad guardada.

# Visualizar los datos totales

Puedes ver los datos acumulados de distancia y tiempo guardados en el reloj.

- **1** Desde la pantalla del reloj, mantén pulsado **MENU**.
- **2** Selecciona **Historial** > **Totales**.
- **3** Selecciona una actividad.
- **4** Selecciona la opción correspondiente para ver los totales semanales o mensuales.

# Usar el cuentakilómetros

El cuentakilómetros registra automáticamente la distancia total recorrida, la altura alcanzada y el tiempo en las actividades.

- **1** Desde la pantalla del reloj, mantén pulsado **MENU**.
- **2** Selecciona **Historial** > **Totales** > **Cuentakilómetros**.
- **3** Pulsa **UP** o **DOWN** para ver los registros del cuentakilómetros.

# Borrar el historial

- **1** Desde la pantalla del reloj, mantén pulsado **MENU**.
- **2** Selecciona **Historial** > **Opciones**.
- **3** Selecciona una opción:
	- Selecciona **Borrar todas las actividades** para borrar todas las actividades del historial.
	- Selecciona **Restablecer totales** para restablecer todos los totales de distancia y tiempo. **NOTA:** con esta acción no se borra ninguna actividad guardada.

# Presentación

Puedes personalizar el aspecto de la pantalla del reloj y las funciones de acceso rápido en el bucle de widgets en un vistazo y el menú de controles.

# Configuración de la pantalla para el reloj

Puedes personalizar la apariencia de la pantalla para el reloj seleccionando la disposición, colores e información adicional. También puedes descargarte pantallas para el reloj personalizadas en la tienda Connect IQ.

# Pantallas del reloj predeterminadas

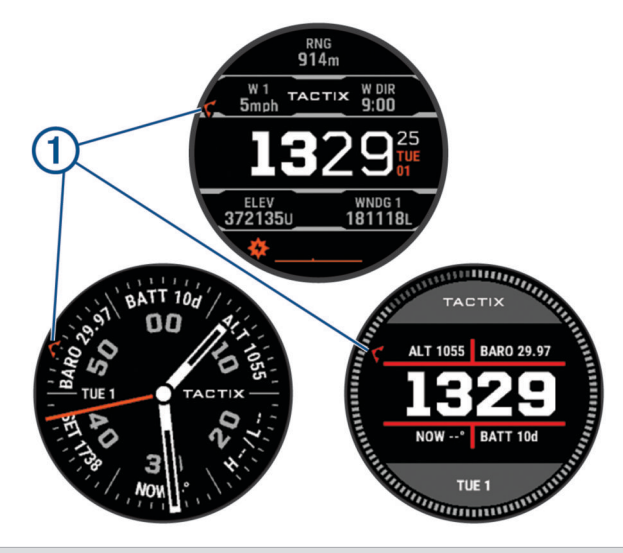

 $(1)$ Manecilla de tiempo universal coordinado (UTC). Indica las marcas de 24 horas en el reloj.

# Personalizar la pantalla del reloj

Para activar una pantalla de reloj Connect IQ, debes instalar una pantalla de reloj de la tienda Connect IQ (*[Funciones de Connect IQ](#page-136-0)*, página 127).

Puedes personalizar la información y la presentación de la pantalla del reloj o activar una pantalla de reloj Connect IQ instalada.

- **1** Desde la pantalla del reloj, mantén pulsado **MENU**.
- **2** Selecciona **Pantalla para el reloj**.
- **3** Pulsa **UP** o **DOWN** para ver las opciones de la pantalla del reloj.
- **4** Selecciona **Añadir** para crear una pantalla de reloj digital o analógica personalizada.
- **5** Pulsa **START**.
- **6** Selecciona una opción:
	- Para activar la pantalla del reloj, selecciona **Aplicar**.
	- Para cambiar el estilo de los números de la pantalla de reloj analógico, selecciona **Dial**.
	- Para cambiar el estilo de las agujas de la pantalla de reloj analógico, selecciona **Agujas**.
	- Para cambiar el estilo de los números de la pantalla de reloj digital, selecciona **Disposición**.
	- Para cambiar el diseño de los segundos de la pantalla de reloj digital, selecciona **Segundos**.
	- Para cambiar los datos que aparecen en la pantalla del reloj, selecciona **Datos**.
	- Para añadir o cambiar un color de primer plano de la pantalla del reloj, selecciona **Color de primer plano**.
	- Para cambiar el color de los datos que aparecen en la pantalla del reloj, selecciona **Color de los datos**.
	- Para cambiar el color de fondo, selecciona **Color de fondo**. **NOTA:** esta opción no está disponible en los modelos tactix 7 AMOLED.
	- Para borrar la pantalla del reloj, selecciona **Borrar**.

# <span id="page-81-0"></span>Mini widgets

El reloj incluye mini widgets preinstalados que proporcionan información rápida (*[Ver el bucle de sugerencias](#page-85-0)  rápidas*[, página 76\)](#page-85-0). Determinados mini widgets requieren que se establezca una conexión a un smartphone compatible mediante Bluetooth.

Algunos mini widgets no son visibles de forma predeterminada. Puedes añadirlos al bucle de mini widgets de forma manual (*[Personalizar el bucle de widgets en un vistazo](#page-85-0)*, página 76).

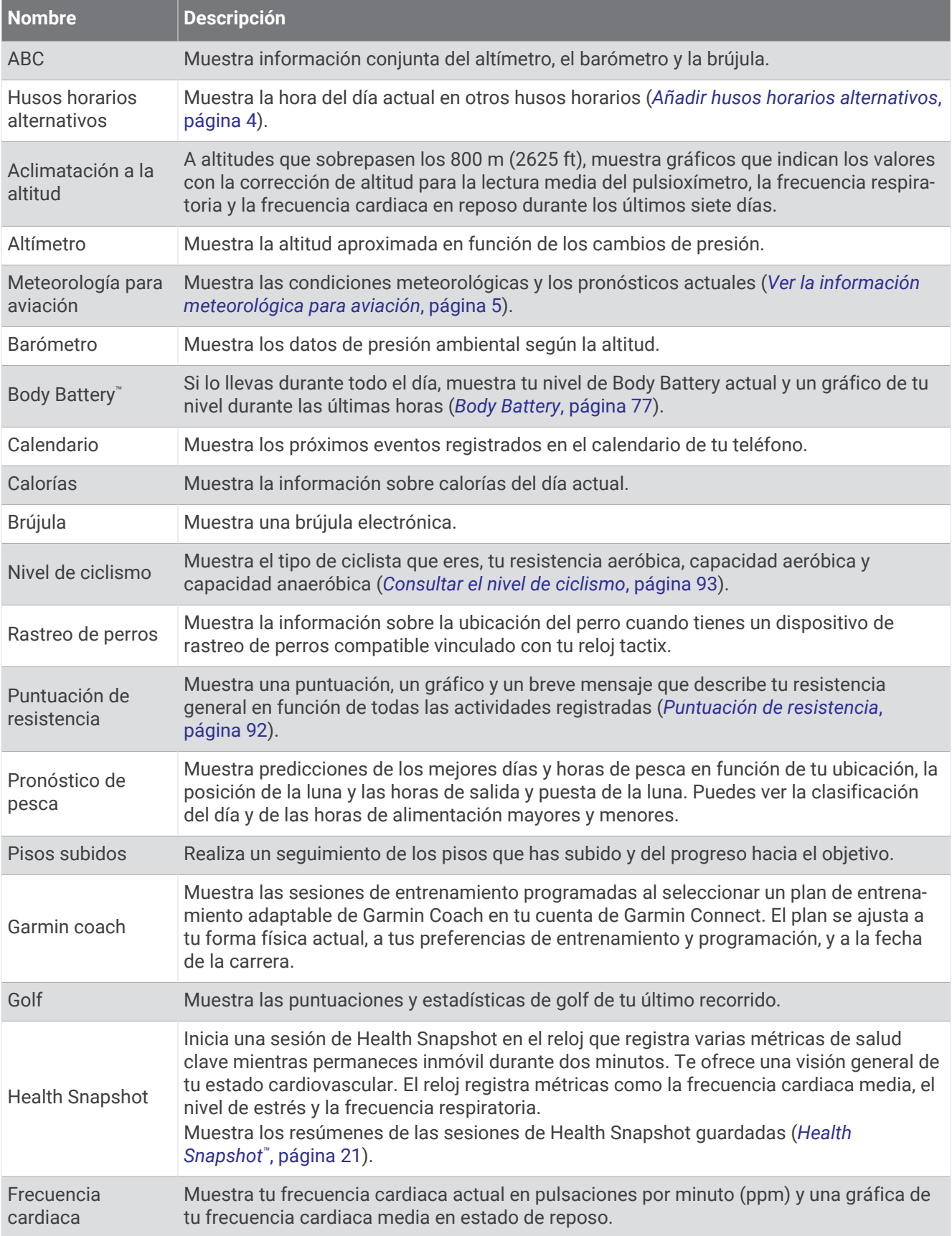

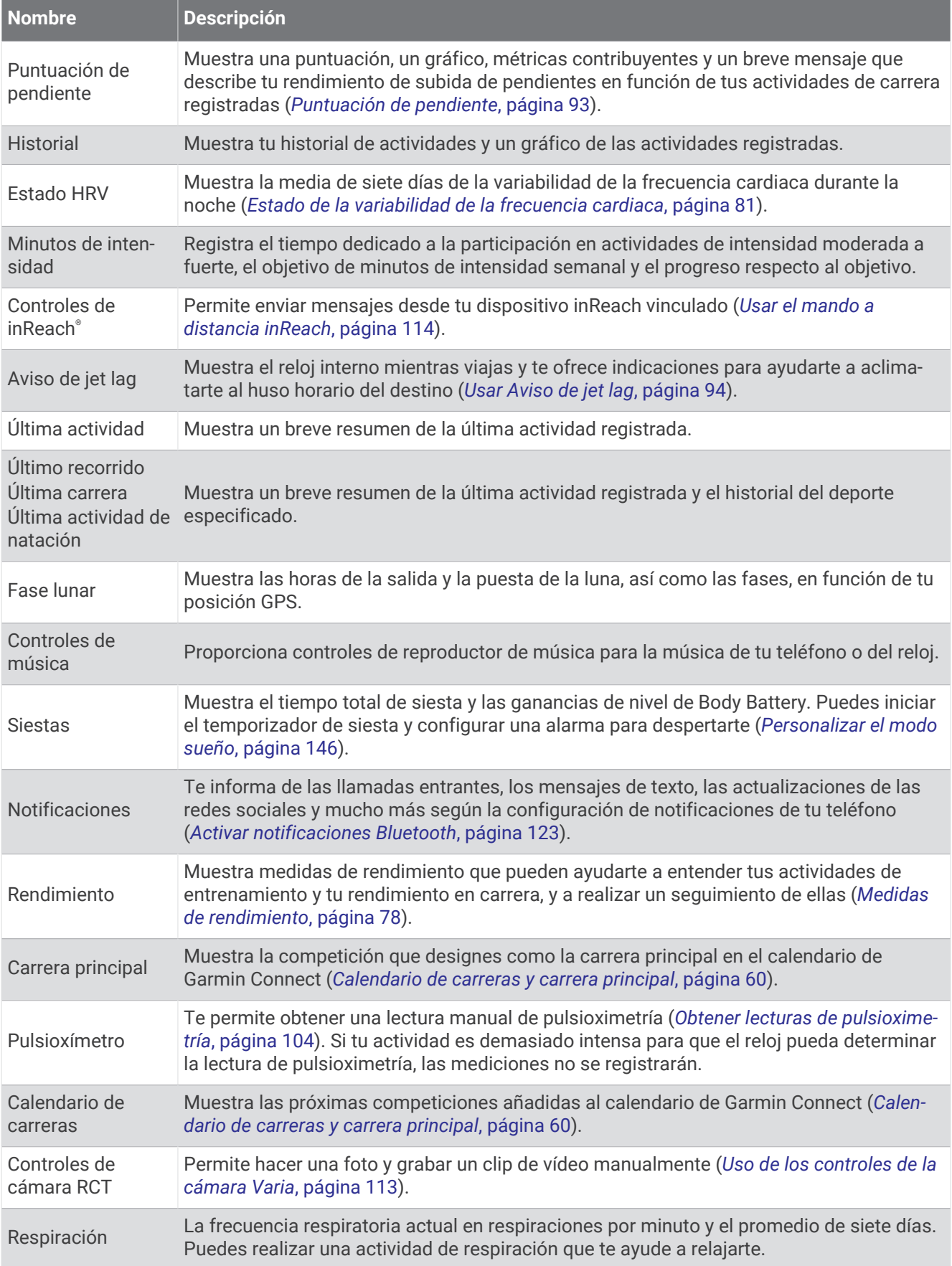

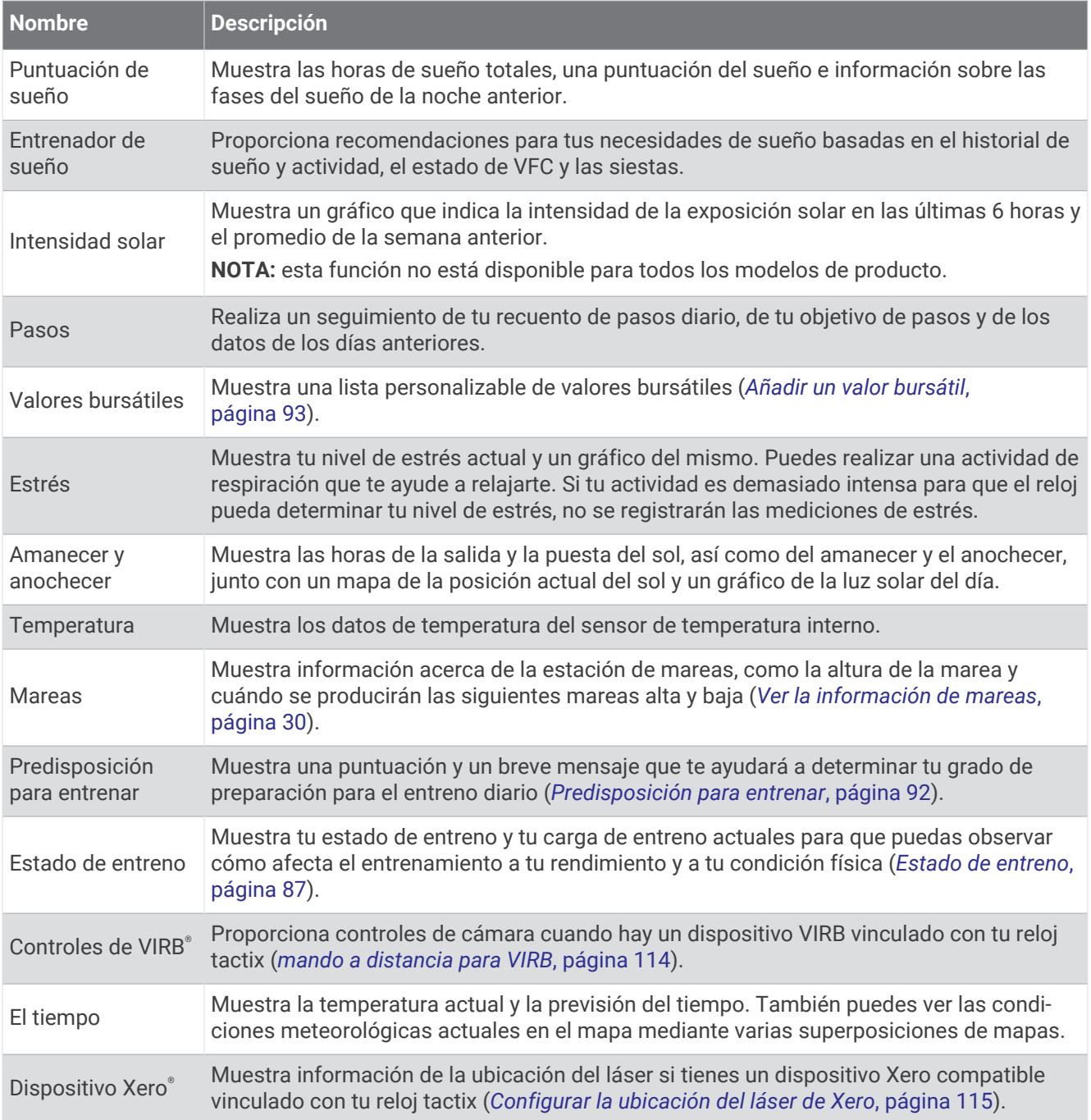

# <span id="page-85-0"></span>Ver el bucle de sugerencias rápidas

Los widgets en un vistazo permiten acceder rápidamente a los datos de salud, la información de las actividades, los sensores integrados y mucho más. Si vinculas el reloj, puedes ver datos del teléfono, como las notificaciones, el tiempo y los eventos del calendario.

**1** Pulsa **UP** o **DOWN**.

El reloj se desplaza por el bucle de widgets en un vistazo y muestra los datos de resumen de cada widget.

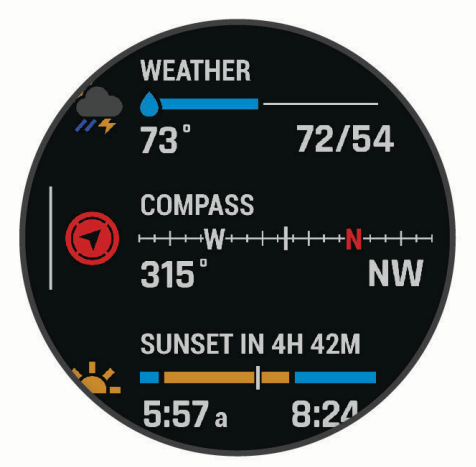

**SUGERENCIA:** también puedes deslizar el dedo para desplazarte o tocar para seleccionar las opciones.

- **2** Pulsa **START** para ver más información.
- **3** Selecciona una opción:
	- Pulsa **DOWN** para ver los detalles de una sugerencia rápida.
	- Pulsa **START** para ver más opciones y funciones de una sugerencia rápida.

# Personalizar el bucle de widgets en un vistazo

- **1** Mantén pulsado **MENU**.
- **2** Selecciona **Presentación** > **Mini widgets**.
- **3** Selecciona una opción:
	- Para cambiar la ubicación de un widget en un vistazo en el bucle, selecciona un widget en un vistazo y pulsa **UP** o **DOWN**.
	- Para borrar un widget en un vistazo del bucle, selecciona uno y, después,  $\blacksquare$ .
	- Para añadir un widget en un vistazo al bucle, selecciona **Añadir** y, a continuación, selecciona un widget en un vistazo.

**SUGERENCIA:** puedes seleccionar **CREAR CARPETA** para crear carpetas que contengan varios widgets en un vistazo (*[Crear carpetas de widgets en un vistazo](#page-86-0)*, página 77).

#### <span id="page-86-0"></span>Crear carpetas de widgets en un vistazo

Puedes personalizar el bucle de widgets en un vistazo para crear carpetas de widgets en un vistazo relacionados.

- **1** Mantén pulsado **MENU**.
- **2** Selecciona **Presentación** > **Mini widgets** > **Añadir** > **CREAR CARPETA**.
- **3** Selecciona los widgets en un vistazo que quieras incluir en la carpeta y selecciona **Hecho**. **NOTA:** si los widgets en un vistazo ya están en el bucle de widgets en un vistazo, puedes moverlos o copiarlos en la carpeta.
- **4** Selecciona o introduce un nombre para la carpeta.
- **5** Selecciona un icono para la carpeta.
- **6** Si es necesario, selecciona una opción:
	- Para editar la carpeta, desplázate a la carpeta en el bucle de widgets en un vistazo y mantén pulsado **MENU**.
	- Para editar los widgets en un vistazo de la carpeta, abre la carpeta y selecciona **Editar** (*[Personalizar el](#page-85-0)  [bucle de widgets en un vistazo](#page-85-0)*, página 76).

# Body Battery

El reloj analiza la variabilidad de la frecuencia cardiaca, el nivel de estrés, la calidad del sueño y los datos de actividad para determinar tu nivel general de Body Battery. De la misma forma que el indicador de gasolina de un coche, te muestra las reservas de energía con las que cuenta tu organismo. El nivel de Body Battery va de 5 a 100, donde el intervalo de 5 a 25 indica reservas de energía muy bajas, el intervalo de 26 a 50 equivale a reservas de energía bajas, de 51 a 75 las reservas de energía son medias y de 76 a 100 son altas.

Puedes sincronizar el reloj con tu cuenta de Garmin Connect para consultar tu nivel de Body Battery más actualizado, tendencias a largo plazo y otros datos (*Sugerencias para unos datos de Body Battery más precisos*, página 77).

#### Sugerencias para unos datos de Body Battery más precisos

- Para obtener resultados más precisos, lleva puesto el reloj mientras duermes.
- Descansar bien carga tu Body Battery.
- Las actividades intensas y un nivel de estrés alto pueden hacer que tu Body Battery se agote más rápidamente.
- La ingesta de alimentos y de estimulantes como la cafeína no afecta al nivel de Body Battery.

# <span id="page-87-0"></span>Medidas de rendimiento

Las medidas de rendimiento son estimaciones que pueden ayudarte a entender tus actividades de entrenamiento y tu rendimiento en carrera, y a realizar un seguimiento de ello. Estas medidas requieren la realización de unas cuantas actividades utilizando un sensor de frecuencia cardiaca en la muñeca o un monitor de frecuencia cardiaca para el pecho. Las medidas de rendimiento en ciclismo requieren el uso de un monitor de frecuencia cardiaca y un potenciómetro.

Firstbeat Analytics™ proporciona y respalda las estimaciones. Para obtener más información, visita [garmin.com](http://garmin.com/performance-data/running) [/performance-data/running](http://garmin.com/performance-data/running).

**NOTA:** en un principio, las estimaciones pueden parecer poco precisas. Para conocer tu rendimiento, el reloj necesita que completes varias actividades.

- **VO2 máximo**: el VO2 máximo es el máximo volumen de oxígeno (en mililitros) que puedes consumir por minuto y por kilogramo de peso corporal en tu punto de máximo rendimiento (*[Acerca de la estimación del VO2](#page-88-0) máximo*[, página 79](#page-88-0)).
- **Tiempos de carrera estimados**: el reloj utiliza la estimación de VO2 máximo y tu historial de entrenamiento para proporcionar un tiempo de finalización de carrera basado en tu condición física actual (*[Visualizar los tiempos](#page-90-0)  [de carrera estimados](#page-90-0)*, página 81).
- **Estado de VFC**: el reloj analiza las lecturas de la frecuencia cardiaca de la muñeca mientras duermes para determinar el estado de la variabilidad de la frecuencia cardiaca (VFC) en función de tus medias personales de VFC a largo plazo (*[Estado de la variabilidad de la frecuencia cardiaca](#page-90-0)*, página 81).
- **Condición de rendimiento**: tu condición de rendimiento es una evaluación en tiempo real tras un periodo de 6 a 20 minutos de actividad. Puede añadirse como un campo de datos para que puedas ver tu condición de rendimiento durante el resto de la actividad. Compara tu condición en tiempo real con tu forma física media (*[Condición de rendimiento](#page-91-0)*, página 82).
- **Umbral de potencia funcional (FTP)**: el reloj utiliza la información de tu perfil de usuario establecida en la configuración inicial para estimar tu FTP. Para obtener una valoración más precisa, puedes realizar una prueba guiada (*[Estimar tu FTP](#page-92-0)*, página 83).
- **Umbral de lactato**: el umbral de lactato requiere un monitor de frecuencia cardiaca para el pecho. el umbral de lactato es el punto en el que tus músculos empiezan a fatigarse rápidamente. El reloj mide tu nivel de umbral de lactato utilizando tus datos de frecuencia cardiaca y tu ritmo (*[Umbral de lactato](#page-93-0)*, página 84).
- **Resistencia**: el reloj utiliza los datos de frecuencia cardiaca y la estimación de VO2 máximo para proporcionar estimaciones de stamina en tiempo real. Se puede añadir como pantalla de datos para que puedas ver tu potencial y la stamina actual durante la actividad (*[Ver tu resistencia en tiempo real](#page-95-0)*, página 86).
- **Curva de potencia (ciclismo)**: la curva de potencia muestra la salida de potencia que puedes sostener a lo largo del tiempo. Puedes ver tu curva de potencia del mes anterior o de los últimos tres o doce meses (*[Visualizar](#page-95-0) [la curva de potencia](#page-95-0)*, página 86).

### <span id="page-88-0"></span>Acerca de la estimación del VO2 máximo

El VO2 máximo es el máximo volumen de oxígeno (en mililitros) que puedes consumir por minuto y por kilogramo de peso corporal en tu punto de máximo rendimiento. Dicho de forma sencilla, el VO2 máximo es un indicador del rendimiento atlético y debería aumentar a medida que tu forma física mejora. El dispositivo tactix requiere un sensor de frecuencia cardiaca en la muñeca o un monitor de frecuencia cardiaca para el pecho compatible para mostrar la estimación del VO2 máximo. El dispositivo dispone de estimaciones del VO2 máximo independientes para carrera y ciclismo. Para obtener una estimación del VO2 máximo precisa, debes salir a correr con el GPS o realizar una actividad de ciclismo con un potenciómetro compatible a un nivel de intensidad moderado durante varios minutos.

En el dispositivo, la estimación de tu VO2 máximo está representada por un número, una descripción y la posición en el indicador de color. En la cuenta de Garmin Connect, puedes consultar más detalles sobre la estimación de tu VO2 máximo, como la clasificación en comparación con tu edad y sexo.

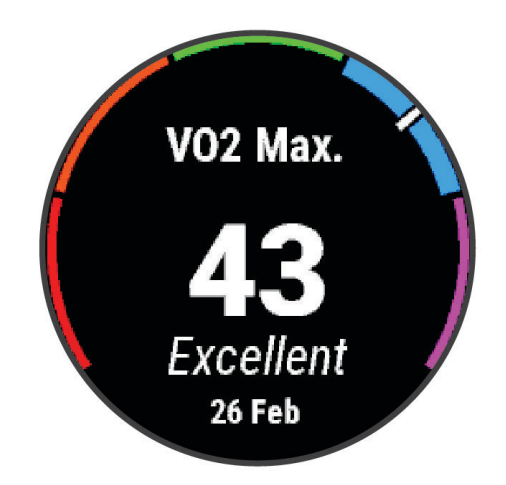

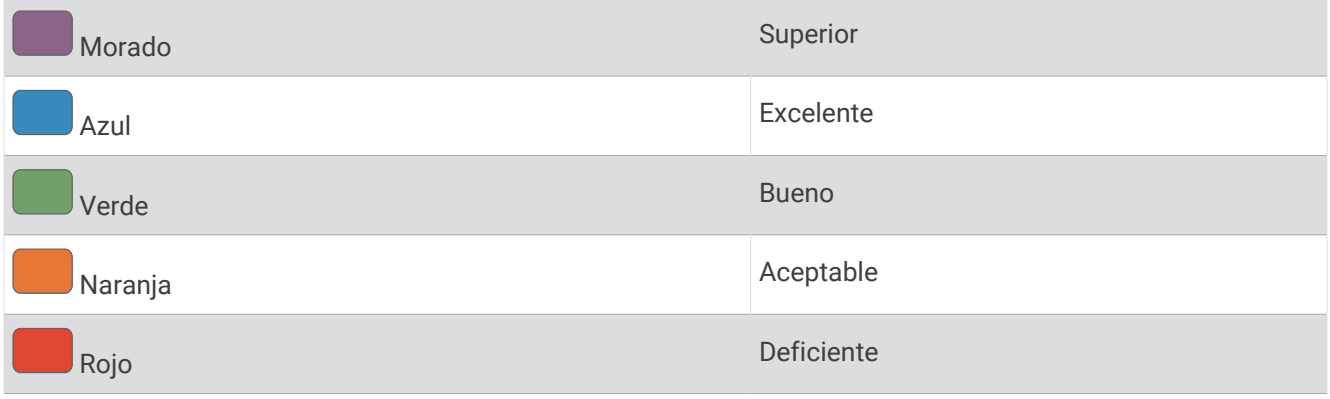

Los datos del VO2 máximo los proporciona Firstbeat Analytics. El análisis del VO2 máximo se proporciona con la autorización de The Cooper Institute® . Para obtener más información, consulta el apéndice (*[Clasificaciones](#page-183-0) [estándar del consumo máximo de oxígeno](#page-183-0)*, página 174) y visita [www.CooperInstitute.org](http://www.CooperInstitute.org).

#### <span id="page-89-0"></span>Obtener la estimación del VO2 máximo en carrera

Esta función requiere un sensor de frecuencia cardiaca en la muñeca o un monitor de frecuencia cardiaca para el pecho compatible. Si vas a utilizar un monitor de frecuencia cardiaca para el pecho, deberás ponértelo y vincularlo con el reloj (*[Vincular los sensores inalámbricos](#page-119-0)*, página 110).

Para obtener una estimación más precisa, configura el perfil del usuario (*[Configurar el perfil del usuario](#page-138-0)*, [página 129](#page-138-0)) y define tu frecuencia cardiaca máxima (*[Configurar zonas de frecuencia cardiaca](#page-139-0)*, página 130). En un principio, la estimación puede parecer poco precisa. Para conocer tu técnica de carrera, el reloj necesita que realices varias carreras. Puedes desactivar el registro de VO2 máximo para las actividades de ultramaratón y de trail si no quieres que esos tipos de carrera afecten a tu consumo estimado de VO2 máximo (*[Configurar](#page-54-0)  [actividades y aplicaciones](#page-54-0)*, página 45).

- **1** Comienza una actividad de carrera.
- **2** Corre, como mínimo, 10 minutos en exteriores.
- **3** Después de correr, selecciona **Guardar**.
- **4** Pulsa **UP** o **DOWN** para desplazarte por las medidas de rendimiento.

#### Obtener la estimación del VO2 máximo en ciclismo

Esta función requiere un medidor de potencia y un sensor de frecuencia cardiaca en la muñeca o monitor de frecuencia cardiaca para el pecho compatible. El potenciómetro debe vincularse con el reloj (*[Vincular los](#page-119-0) [sensores inalámbricos](#page-119-0)*, página 110). Si vas a utilizar un monitor de frecuencia cardiaca para el pecho, deberás ponértelo y vincularlo con el reloj.

Para obtener la estimación más precisa, configura el perfil del usuario (*[Configurar el perfil del usuario](#page-138-0)*, [página 129](#page-138-0)) y define tu frecuencia cardiaca máxima (*[Configurar zonas de frecuencia cardiaca](#page-139-0)*, página 130). En un principio, la estimación puede parecer poco precisa. Para conocer tu técnica de ciclismo, el reloj necesita que realices varios recorridos.

- **1** Inicia una actividad de ciclismo.
- **2** Pedalea a una intensidad alta y constante durante 20 minutos como mínimo.
- **3** Después del recorrido, selecciona **Guardar**.
- **4** Pulsa **UP** o **DOWN** para desplazarte por las mediciones de rendimiento.

#### <span id="page-90-0"></span>Visualizar los tiempos de carrera estimados

Para obtener la estimación más precisa, configura el perfil de usuario (*[Configurar el perfil del usuario](#page-138-0)*, [página 129](#page-138-0)) y define tu frecuencia cardiaca máxima (*[Configurar zonas de frecuencia cardiaca](#page-139-0)*, página 130).

El reloj utiliza la estimación del VO2 máximo y tu historial de entreno para proporcionar un tiempo de carrera objetivo (*[Acerca de la estimación del VO2 máximo](#page-88-0)*, página 79). El reloj analiza varias semanas de tus datos de entrenamiento para ofrecer estimaciones de tiempo de carrera más precisas.

- **1** Desde la pantalla del reloj, pulsa **UP** o **DOWN** para ver el widget en un vistazo de rendimiento.
- **2** Pulsa **START** para ver más detalles del widget en un vistazo.
- **3** Pulsa **UP** o **DOWN** para ver el tiempo de carrera estimado.

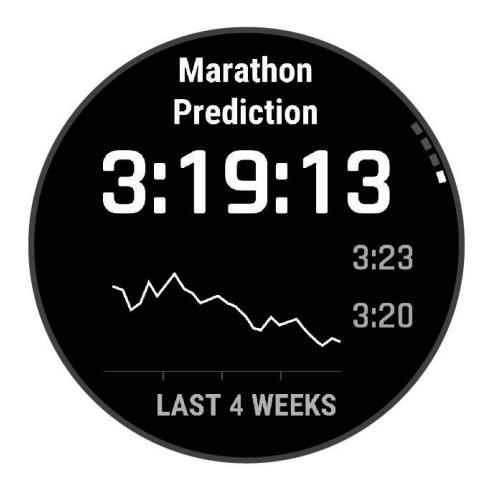

**4** Pulsa **START** para ver las predicciones de otras distancias.

**NOTA:** en un principio, las predicciones pueden parecer poco precisas. Para conocer tu técnica de carrera, el reloj necesita que realices varias carreras.

#### Estado de la variabilidad de la frecuencia cardiaca

El reloj analiza las lecturas de la frecuencia cardiaca de la muñeca mientras duermes para determinar la variabilidad de la frecuencia cardiaca (VFC). El entrenamiento, la actividad física, el sueño, la nutrición y los hábitos saludables repercuten en la variabilidad de la frecuencia cardiaca. Los valores de VFC pueden variar ampliamente en función del género, la edad y el nivel de forma física. Un estado de VFC equilibrado puede indicar signos de salud positivos, como un buen equilibrio entre entrenamiento y recuperación, un mejor estado de forma cardiovascular y resistencia al estrés. Un estado desequilibrado o deficiente puede ser un signo de fatiga, mayores necesidades de recuperación o mayor estrés. Para obtener unos resultados óptimos, debes llevar puesto el reloj mientras duermes. El reloj necesita tres semanas de datos de sueño consistentes para mostrar el estado de la variabilidad de la frecuencia cardiaca.

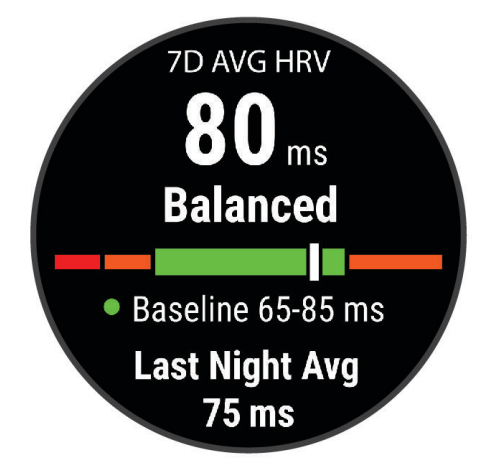

<span id="page-91-0"></span>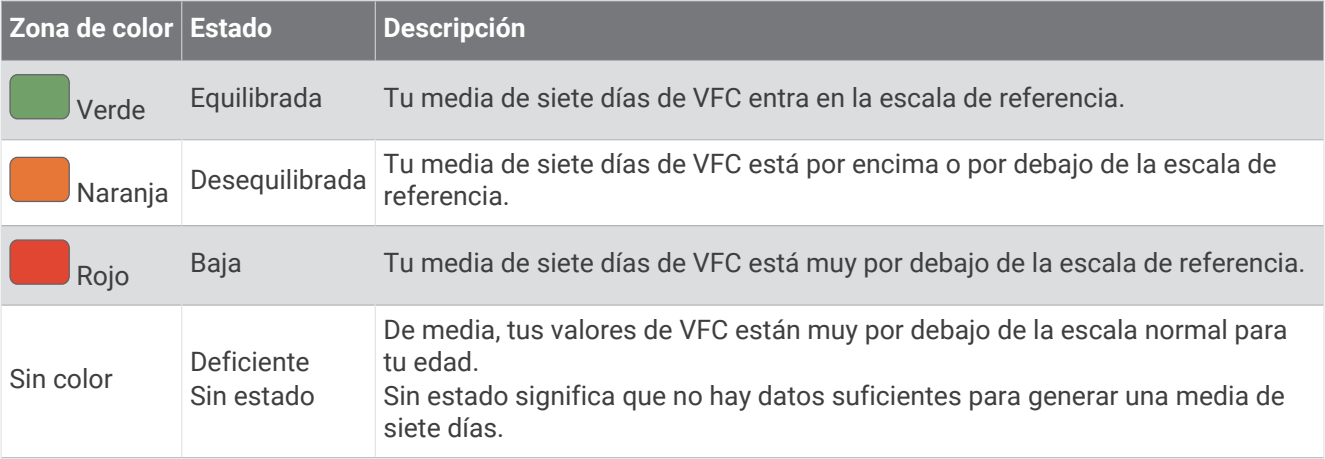

Puedes sincronizar el reloj con tu cuenta de Garmin Connect para consultar el estado actual de la variabilidad de la frecuencia cardiaca, tendencias y comentarios instructivos.

#### Variabilidad de la frecuencia cardiaca y nivel de estrés

El nivel de estrés es el resultado de una prueba de tres minutos realizada mientras estás parado en la que el dispositivo tactix analiza la variabilidad de la frecuencia cardiaca para determinar tu estrés general. El entrenamiento, el sueño, la nutrición y el estrés diario pueden afectar al rendimiento del corredor. El rango del nivel de estrés es de 1 a 100, donde 1 indica un estado de estrés bajo y 100 indica un estado de estrés muy alto. Conocer tu nivel de estrés puede ayudarte a decidir si tu cuerpo está preparado para un entrenamiento duro o para hacer yoga.

#### Visualizar tu variabilidad en la frecuencia cardiaca y tu nivel de estrés

Esta función requiere un monitor de frecuencia cardiaca para el pecho Garmin. Para poder ver el nivel de estrés de la variabilidad de la frecuencia cardiaca (VFC), debes colocarte el monitor de frecuencia cardiaca y vincularlo con tu dispositivo (*[Vincular los sensores inalámbricos](#page-119-0)*, página 110).

**SUGERENCIA:** Garmin recomienda realizar la medición del nivel de estrés aproximadamente a la misma hora y en las mismas condiciones cada día.

- **1** Si es necesario, pulsa **START** y selecciona **Añadir** > **Estrés VFC** para añadir la aplicación de estrés a la lista de aplicaciones.
- **2** Selecciona **Sí** para añadir la aplicación a tu lista de favoritos.
- **3** En la pantalla del reloj, pulsa **START**, selecciona **Estrés VFC** y pulsa **START**.
- **4** Quédate parado y descansa durante 3 minutos.

#### Condición de rendimiento

Una vez completada la actividad, como una carrera o recorrido en bicicleta, la función de condición de rendimiento analiza el ritmo, la frecuencia cardiaca y la variabilidad de la frecuencia cardiaca para realizar una evaluación en tiempo real de tu capacidad de rendimiento en comparación con tu forma física media. Se trata, aproximadamente, del porcentaje de diferencia en tiempo real respecto a la estimación de tu VO2 máximo de referencia.

Los valores de la condición de rendimiento oscilan entre -20 y +20. Tras los primeros 6 a 20 minutos de actividad, el dispositivo muestra la puntuación de tu condición de rendimiento. Por ejemplo, una puntuación de +5 significa que estás descansado, fresco y listo para un buen recorrido o carrera. Puedes añadir la condición de rendimiento como un campo de datos en una de las pantallas de entrenamiento para supervisar tu capacidad durante la actividad. La condición de rendimiento puede ser también un indicador del nivel de fatiga, especialmente al final de un recorrido o una carrera de entrenamiento largos.

**NOTA:** para obtener una estimación precisa del VO2 máximo y conocer tu capacidad en ciclismo o carrera, el dispositivo requiere que realices algunos recorridos o carreras con un monitor de frecuencia cardiaca (*[Acerca](#page-88-0)  [de la estimación del VO2 máximo](#page-88-0)*, página 79).

### <span id="page-92-0"></span>Visualizar la condición de rendimiento

Esta función requiere un sensor de frecuencia cardiaca en la muñeca o un monitor de frecuencia cardiaca para el pecho compatible.

- **1** Añade **Condición de rendimiento** a una pantalla de datos (*[Personalizar las pantallas de datos](#page-53-0)*, página 44).
- **2** Sal a correr o a hacer una ruta en bicicleta.
	- Tu condición de rendimiento aparece tras correr de 6 a 20 minutos.
- **3** Desplázate a la pantalla de datos para ver tu condición de rendimiento durante la carrera o el recorrido.

#### Estimar tu FTP

Para poder obtener una estimación de tu umbral de potencia funcional (FTP), debes vincular un monitor de frecuencia cardiaca para el pecho y un potenciómetro a tu reloj (*[Vincular los sensores inalámbricos](#page-119-0)*, [página 110](#page-119-0)). Además, debes obtener una estimación de tu VO2 máximo (*[Obtener la estimación del VO2 máximo](#page-89-0) [en ciclismo](#page-89-0)*, página 80).

El reloj utiliza la información del perfil del usuario de la configuración inicial y la estimación de tu VO2 máximo para estimar tu FTP. El reloj detectará automáticamente tu FTP durante los recorridos a intensidad alta y constante con sensores de frecuencia cardiaca y potencia.

- **1** Pulsa **UP** o **DOWN** para ver el widget en un vistazo de rendimiento.
- **2** Pulsa **START** para ver más detalles del widget en un vistazo.
- **3** Pulsa **UP** o **DOWN** para ver tu estimación de FTP.

Tu FTP aparece como un valor medido en vatios por kilogramo, la salida de potencia en vatios y una posición en el indicador de color.

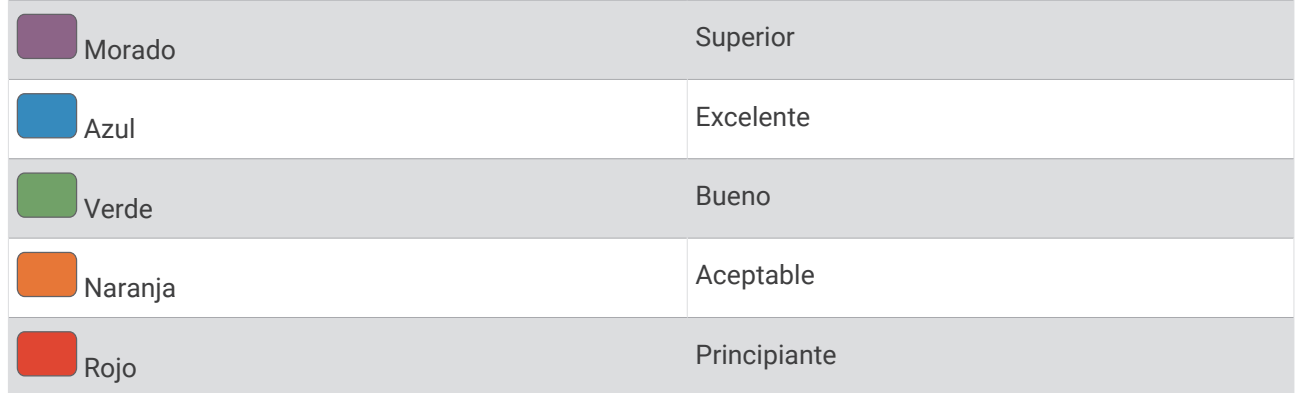

Para más información, consulta el apéndice (*[Clasificación de FTP](#page-183-0)*, página 174).

**NOTA:** cuando una notificación de rendimiento te avisa de un nuevo FTP, puedes seleccionar Aceptar para guardarlo o Rechazar para mantener tu FTP actual.

### <span id="page-93-0"></span>Realizar una prueba de la FTP

Para poder realizar una prueba que determine tu umbral de potencia funcional (FTP), debes vincular un monitor de frecuencia cardiaca para el pecho y un potenciómetro a tu dispositivo (*[Vincular los sensores inalámbricos](#page-119-0)*, [página 110](#page-119-0)) y debes obtener una estimación de tu VO2 máximo (*[Obtener la estimación del VO2 máximo en](#page-89-0)  ciclismo*[, página 80\)](#page-89-0).

**NOTA:** la prueba de FTP consiste en una sesión de entrenamiento dura que tarda unos 30 minutos en completarse. Elige una ruta cómoda y prácticamente llana que te permita realizar el recorrido realizando un esfuerzo que aumente de manera constante, similar a una competición contrarreloj.

- **1** Desde la pantalla del reloj, pulsa **START**.
- **2** Selecciona una actividad de ciclismo.
- **3** Mantén pulsado **MENU**.
- **4** Selecciona **Entreno** > **Biblioteca de sesiones de entrenamiento** > **Prueba guiada de FTP**.
- **5** Sigue las instrucciones que se muestran en la pantalla.

Después de empezar el recorrido, el dispositivo te mostrará la duración de cada paso, el objetivo y los datos de potencia actuales. Aparecerá un mensaje cuando se complete la prueba.

- **6** Una vez completada la prueba guiada, realiza el enfriamiento, detén el temporizador y guarda la actividad. Tu FTP aparece como un valor medido en vatios por kilogramo, la salida de potencia en vatios y la posición en el indicador de color.
- **7** Selecciona una opción:
	- Selecciona **Aceptar** para guardar el nuevo FTP.
	- Selecciona **Rechazar** para mantener tu FTP actual.

#### Umbral de lactato

El umbral de lactato es la intensidad de ejercicio en la que el lactato (ácido láctico) empieza a acumularse en la corriente sanguínea. En carrera, este nivel de intensidad se calcula en términos de ritmo, frecuencia cardiaca o potencia. Cuando un corredor supera el umbral, el cansancio empieza a incrementarse a un ritmo acelerado. Para los corredores experimentados, el umbral aparece aproximadamente al 90 % de su frecuencia cardiaca máxima y a un ritmo de carrera entre 10 kilómetros y media maratón. Para los corredores medios, el umbral a menudo aparece bastante por debajo del 90 % de su frecuencia cardiaca máxima. Conocer cuál es tu umbral de lactato puede ayudarte a determinar la intensidad del entrenamiento o cuándo exigirte más durante una carrera.

Si ya conoces el valor tu frecuencia cardiaca para tu umbral de lactato, puedes introducirlo en la configuración del perfil del usuario (*[Configurar zonas de frecuencia cardiaca](#page-139-0)*, página 130).Puedes activar la función **Detección automática** para registrar tu umbral de lactato durante una actividad de manera automática.

#### Realizar una prueba guiada para determinar el umbral de lactato

Esta función requiere un monitor de frecuencia cardiaca para el pecho Garmin. Para poder realizar la prueba guiada, debes ponerte un monitor de frecuencia cardiaca y vincularlo con tu reloj (*[Vincular los sensores](#page-119-0)  [inalámbricos](#page-119-0)*, página 110).

El reloj utiliza la información del perfil del usuario de la configuración inicial y la estimación de tu VO2 máximo para estimar tu umbral de lactato. El reloj detectará automáticamente tu umbral de lactato durante las carreras a intensidad alta y constante con un sensor de frecuencia cardiaca.

**SUGERENCIA:** para obtener un valor de frecuencia cardiaca máxima y una estimación de consumo máximo de oxígeno más precisos, el reloj necesita que realices unas cuantas carreras con un monitor de frecuencia cardiaca para el pecho. Si tienes problemas para obtener la estimación del umbral de lactato, intenta reducir el valor de tu frecuencia cardiaca máxima manualmente.

- **1** Desde la pantalla del reloj, pulsa **START**.
- **2** Selecciona una actividad de carrera al aire libre. Se requiere un GPS para realizar la prueba.
- **3** Mantén pulsado **MENU**.
- **4** Selecciona **Entreno** > **Biblioteca de sesiones de entrenamiento** > **Prueba guiada de umbral de lactato**.
- **5** Pulsa **START** para iniciar el tiempo de actividad y sigue las instrucciones que aparecen en pantalla. Después de empezar la carrera, el reloj te mostrará la duración de cada paso, el objetivo y los datos de frecuencia cardiaca actuales. Aparecerá un mensaje cuando se complete la prueba.
- **6** Una vez completada la prueba guiada, detén el tiempo de actividad y guarda la actividad.

Si esta es tu primera estimación del umbral de lactato, el reloj te pedirá que actualices tus zonas de frecuencia cardiaca en función de tu frecuencia cardiaca para tu umbral de lactato. En cada estimación del umbral de lactato que se realice, el reloj te pedirá que aceptes o rechaces la estimación.

#### <span id="page-95-0"></span>Ver tu resistencia en tiempo real

El reloj puede proporcionar estimaciones de stamina en tiempo real según los datos de frecuencia cardiaca y la estimación del VO2 máximo (*[Acerca de la estimación del VO2 máximo](#page-88-0)*, página 79).

- **1** Mantén pulsado **MENU**.
- **2** Selecciona **Actividades y aplicaciones**.
- **3** Selecciona una actividad de carrera o ciclismo.
- **4** Selecciona la configuración de la actividad.
- **5** Selecciona **Pantallas de datos** > **Añadir** > **Stamina**.
- **6** Pulsa **UP** o **DOWN** para cambiar la ubicación de la pantalla de datos (opcional).
- **7** Pulsa **START** para editar el campo de datos principal de stamina (opcional).
- **8** Inicia la actividad (*[Iniciar una actividad](#page-24-0)*, página 15).
- **9** Pulsa **UP** o **DOWN** para desplazarte hasta la pantalla de datos.

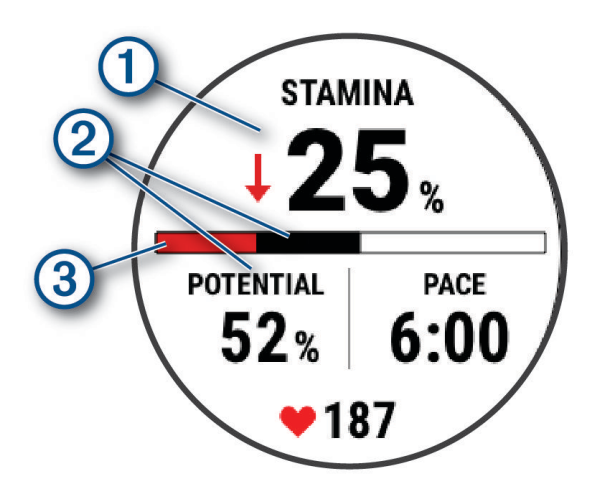

Campo de datos de stamina principal. Muestra el porcentaje de stamina, la distancia restante o el 1 tiempo restante restantes en ese momento.  $\mathcal{D}$ Stamina potencial. Stamina actual. Rojo: la stamina se está agotando.  $\left(3\right)$  Naranja: la stamina es estable. Verde: la stamina se está recargando.

#### Visualizar la curva de potencia

Para poder ver la curva de potencia, debes haber registrado un recorrido de al menos una hora de duración con un potenciómetro en los últimos 90 días (*[Vincular los sensores inalámbricos](#page-119-0)*, página 110).

Puedes crear sesiones de entrenamiento en tu cuenta de Garmin Connect. La curva de potencia muestra la salida de potencia que puedes sostener a lo largo del tiempo. Puedes ver tu curva de potencia del mes anterior o de los últimos tres o doce meses.

- 1 En la aplicación Garmin Connect, selecciona • •.
- **2** Selecciona **Estadísticas de rendimiento** > **Curva de potencia**.

# <span id="page-96-0"></span>Estado de entreno

Estas medidas son estimaciones que pueden ayudarte a entender y realizar un seguimiento de tus actividades de entreno. Dichas medidas requieren completar actividades durante dos semanas utilizando un sensor de frecuencia cardiaca en la muñeca o un monitor de frecuencia cardiaca para el pecho. Las medidas de rendimiento en ciclismo requieren el uso de un monitor de frecuencia cardiaca y un potenciómetro. Las mediciones pueden parecer imprecisas al principio cuando el reloj sigue estudiando tu rendimiento.

Firstbeat Analytics proporciona y respalda las estimaciones. Para obtener más información, visita [garmin.com](http://garmin.com/performance-data/running) [/performance-data/running](http://garmin.com/performance-data/running).

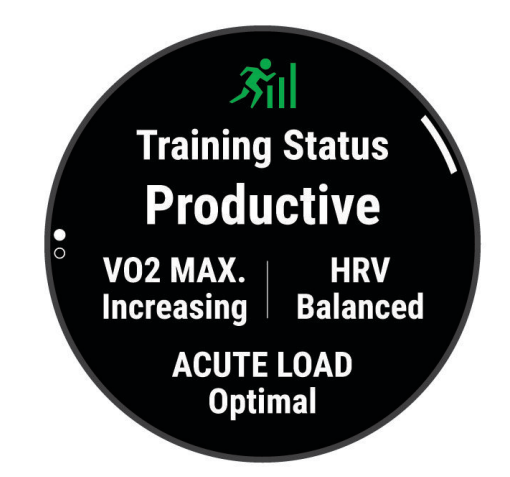

- **Estado de entreno**: el estado de entreno te muestra cómo afecta tu entreno a tu forma física y tu rendimiento. Tu estado de entreno se basa en los cambios en tu VO2 máximo, la carga aguda y estado de la VFC a lo largo de un periodo de tiempo prolongado.
- **VO2 máximo**: el VO2 máximo es el máximo volumen de oxígeno (en mililitros) que puedes consumir por minuto y por kilogramo de peso corporal en tu punto de máximo rendimiento (*[Acerca de la estimación del VO2](#page-88-0) máximo*[, página 79](#page-88-0)). El reloj muestra los valores de VO2 máximo con las correcciones de calor y de altitud cuando te estás aclimatando a entornos de temperatura elevada o a gran altitud (*[Aclimatar el rendimiento al](#page-100-0)  [calor y la altitud](#page-100-0)*, página 91).
- **VFC**: vFC es el estado de variabilidad de la frecuencia cardiaca durante los últimos siete días (*[Estado de la](#page-90-0)  [variabilidad de la frecuencia cardiaca](#page-90-0)*, página 81).
- **Carga aguda**: la carga aguda es una suma ponderada de las puntuaciones de carga de ejercicio recientes, incluida la duración e intensidad del ejercicio. (*[Carga aguda](#page-98-0)*, página 89).
- **Foco de la carga de entreno**: el reloj analiza y distribuye tu carga de entreno en diferentes categorías, en función de la intensidad y la estructura de cada actividad registrada. El foco de la carga de entreno incluye la carga total acumulada por categoría y el foco del entreno. El reloj muestra la distribución de la carga durante las últimas 4 semanas (*[Foco de carga de entrenamiento](#page-98-0)*, página 89).
- **Tiempo de recuperación**: el tiempo de recuperación muestra cuánto tiempo tardas en recuperarte por completo y estar en condiciones para la siguiente sesión de entrenamiento (*[Tiempo de recuperación](#page-99-0)*, página 90).

#### Niveles de estado de entrenamiento

El estado de entrenamiento te muestra cómo afecta tu entrenamiento a tu condición física y tu rendimiento. Tu estado de entrenamiento se basa en los cambios en tu VO2 máximo, la carga aguda y estado de la VFC a lo largo de un periodo de tiempo prolongado. Puedes utilizar tu estado de entrenamiento como ayuda para planificar próximos entrenamientos y continuar mejorando tu condición física.

- **Sin estado**: el reloj necesita que registres varias actividades a lo largo de dos semanas, con los resultados de VO2 máximo de carrera o ciclismo, para determinar el estado de entreno.
- **Pérdida de forma**: has hecho un descanso en la rutina de entrenamiento o estás entrenando mucho menos de lo habitual durante una semana o más. Pérdida de forma significa que no puedes mantener tu nivel de forma física. Puedes probar a aumentar la carga de entrenamiento para observar mejoras.
- **Recuperación**: una carga de entrenamiento más ligera permite que tu cuerpo se recupere, lo cual es fundamental en periodos prolongados de entrenamiento intenso. Puedes volver a una carga de entrenamiento mayor cuando te sientas preparado para ello.
- **Mantenimiento**: tu carga de entrenamiento actual es suficiente para mantener tu condición física. Para observar mejoras, prueba a incorporar una mayor variedad a tus sesiones de entrenamiento o a aumentar el volumen de entrenamiento.
- **Productivo**: tu carga de entrenamiento actual está contribuyendo a la mejora de tu condición física y tu rendimiento. Debes establecer periodos de recuperación en tu entrenamiento para mantener tu condición física.
- **Pico de forma**: estás en las condiciones ideales para competir. La reciente reducción de la carga de entrenamiento está permitiendo que tu cuerpo se recupere y compense por completo el entrenamiento previo. Debes realizar una planificación por adelantado, ya que el estado de pico de forma solo puede mantenerse durante un breve periodo de tiempo.
- **Sobreesfuerzo**: tu carga de entrenamiento es muy alta y esto es contraproducente. Tu cuerpo necesita un descanso. Debes tomarte un tiempo de recuperación. Para ello, incorpora un entrenamiento más ligero en tu planificación.
- **No productivo**: el nivel de la carga de entrenamiento es óptimo, pero tu condición física está disminuyendo. Trata de centrarte en el descanso, la nutrición y la gestión del estrés.
- **Sobrecarga**: existe un desequilibrio entre la carga de recuperación y entro. Es un resultado normal después de un entrenamiento intenso o un evento importante. Es posible que tu cuerpo esté teniendo dificultades para recuperarse, por lo que deberías prestar atención a tu estado de salud general.

#### Consejos para obtener tu estado de entreno

La función de estado de entreno depende de la actualización de evaluaciones de tu forma física, incluida al menos una medición de VO2 máximo por semana (*[Acerca de la estimación del VO2 máximo](#page-88-0)*, página 79). Las actividades de carrera en interiores no generan una estimación de VO2 máximo con el fin de mantener la precisión de la tendencia de tu forma física. Puedes desactivar el registro de VO2 máximo para las actividades de ultramaratón y de trail si no quieres que esos tipos de carrera afecten a tu consumo estimado de VO2 máximo (*[Configurar actividades y aplicaciones](#page-54-0)*, página 45).

Para aprovechar al máximo la función de estado de entreno, puedes probar estos consejos.

• Al menos una vez por semana, realiza un recorrido o carrera al aire libre con un medidor de potencia; deberás alcanzar una frecuencia cardiaca superior al 70 % de tu frecuencia cardiaca máxima durante al menos 10 minutos.

Tras utilizar el reloj durante una o dos semanas, el estado de entreno debería estar disponible.

- Registra todas tus actividades deportivas en tu dispositivo de entreno principal, lo que permite al reloj conocer tu rendimiento (*[Sincronizar actividades y medidas de rendimiento](#page-69-0)*, página 60).
- Déjate puesto el reloj mientras duermes para seguir generando un estado de VFC actualizado. Tener un estado de VFC válido puede ayudar a mantener un estado de entreno válido cuando no tienes tantas actividades con mediciones de VO2 máximo.

# <span id="page-98-0"></span>Carga aguda

La carga aguda es una suma del exceso de consumo de oxígeno posejercicio (EPOC) durante los últimos días. El indicador muestra si la carga actual es baja, óptima, alta o muy alta. El intervalo óptimo se basa en tu condición física específica y tu historial de entrenamiento. Este intervalo se ajusta a medida que el tiempo y la intensidad de tu entrenamiento aumentan o disminuyen.

#### Foco de carga de entrenamiento

Para maximizar el rendimiento y las mejoras físicas, el entrenamiento debe distribuirse en tres categorías: aeróbico de baja intensidad, aeróbico de alta intensidad y anaeróbico. La función de foco de carga de entrenamiento te muestra qué parte de tu entrenamiento se incluye en cada categoría, además de proporcionarte tus objetivos de entrenamiento. La función de foco de la carga de entrenamiento requiere al menos 7 días de entrenamiento para determinar si tu carga es baja, óptima o alta. Tras 4 semanas de historial de entrenamiento, tu estimación de carga de entrenamiento contará con información más detallada sobre el objetivo para ayudarte a equilibrar tus actividades de entrenamiento.

- **Por debajo de los objetivos**: tu carga de entrenamiento está por debajo del nivel óptimo en todas las categorías de intensidad. Prueba a aumentar la duración o la frecuencia de tus sesiones de entrenamiento.
- **Carga aeróbica de intensidad baja: insuficiente**: prueba a añadir más actividades aeróbicas de intensidad baja para disponer de tiempo de recuperación tras las actividades de intensidad más alta y equilibrarlas.
- **Carga aeróbica de intensidad alta: insuficiente**: prueba a añadir más actividades aeróbicas de intensidad alta para mejorar tu umbral de lactato y tu valor de VO2 máximo a lo largo del tiempo.
- **Carga anaeróbica: insuficiente**: prueba a añadir algunas actividades anaeróbicas más intensas para mejorar tu velocidad y tu capacidad anaeróbica a lo largo del tiempo.
- **Equilibrada**: tu carga de entrenamiento está equilibrada y proporciona beneficios generales en tu condición física mientras sigues entrenando.
- **Objetivo de carga aeróbica de intensidad baja**: tu carga de entrenamiento se basa principalmente en actividades aeróbicas de intensidad baja. Esto te proporciona una base sólida y te prepara para la incorporación de entrenamientos más intensos.
- **Objetivo de carga aeróbica de intensidad alta**: tu carga de entrenamiento se basa principalmente en actividades aeróbicas de intensidad alta. Estas actividades te ayudan a mejorar el umbral de lactato, el valor de VO2 máximo y la resistencia.
- **Objetivo de carga anaeróbica**: tu carga de entrenamiento se basa principalmente en actividades intensas. Esto deriva en mejoras físicas rápidas, pero debe equilibrarse con actividades aeróbicas de intensidad baja.
- **Por encima de los objetivos**: tu carga de entrenamiento está por encima del nivel óptimo, y deberías plantearte reducir la duración y la frecuencia de tus entrenamientos.

# Proporción de carga

La proporción de carga es la proporción entre tu carga de entreno aguda (a corto plazo) y tu carga de entreno crónica (a largo plazo). Resulta útil para realizar un seguimiento de los cambios en la carga de entreno.

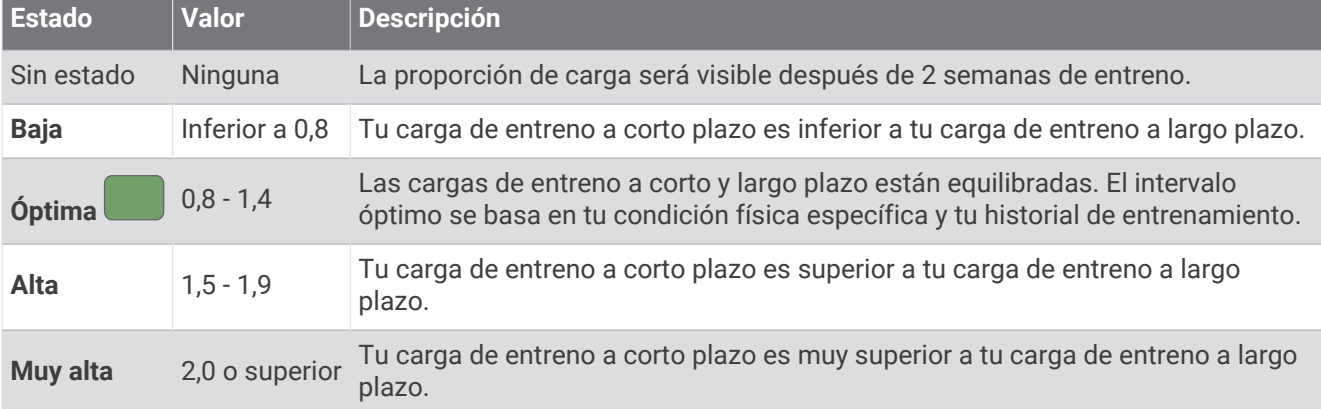

# <span id="page-99-0"></span>Acerca de Training Effect

Training Effect mide el impacto de una actividad en tu condición aeróbica y anaeróbica. La medida de Training Effect se acumula durante la actividad. A medida que se desarrolla la actividad, el valor de Training Effect aumenta. El valor de Training Effect está determinado por la información del perfil del usuario y su historial de entrenamiento, y por la frecuencia cardiaca, la duración y la intensidad de la actividad. Hay siete etiquetas de Training Effect diferentes para describir el beneficio principal de la actividad. Cada etiqueta tiene un código de color y se corresponde con tu foco de carga de entreno (*[Foco de carga de entrenamiento](#page-98-0)*, página 89). Cada comentario, por ejemplo, "Alto impacto en VO<sub>2</sub> máximo", tiene la descripción correspondiente en los detalles de la actividad de Garmin Connect.

El Training Effect aeróbico utiliza tu frecuencia cardiaca para medir cómo la intensidad acumulada de un ejercicio afecta a tu estado aeróbico e indica si la sesión de entrenamiento te ha ayudado a mantener o a mejorar tu condición física. El exceso de consumo de oxígeno postejercicio (EPOC) que acumules durante el ejercicio se asigna a una serie de valores que representan tu condición física y tus hábitos de entrenamiento. Las sesiones de entrenamiento constantes con un nivel de esfuerzo moderado y las sesiones de entrenamiento con intervalos largos (>180 segundos) influyen positivamente en el metabolismo aeróbico y generan una mejora en el Training Effect aeróbico.

El Training Effect anaeróbico utiliza la frecuencia cardiaca y la velocidad (o potencia) para determinar cómo afecta una sesión de entrenamiento sobre tu capacidad para entrenar a intensidades muy altas. El valor que obtienes va en función de la contribución anaeróbica al EPOC y del tipo de actividad. La repetición de intervalos a alta intensidad (de entre 10 y 120 segundos de duración) tiene un efecto altamente beneficioso en la capacidad anaeróbica y genera una mejora en el Training Effect aeróbico.

Puedes añadir los valores Training Effect aeróbico y Training Effect anaeróbico como campos de datos en una de las pantallas de entrenamiento para poder controlar tus valores durante la actividad.

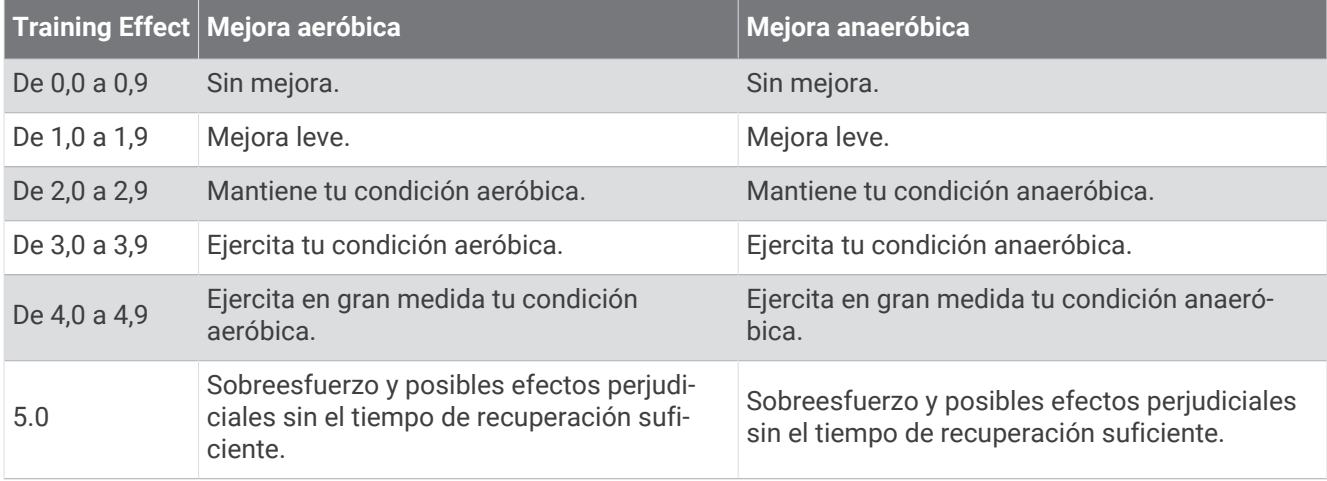

La tecnología Training Effect está proporcionada y respaldada por Firstbeat Analytics. Para obtener más información, visita [firstbeat.com.](http://www.firstbeat.com)

#### Tiempo de recuperación

Puedes utilizar el dispositivo Garmin con un sensor de frecuencia cardiaca en la muñeca o un monitor de frecuencia cardiaca para el pecho compatible para que muestre cuánto tiempo tardas en recuperarte por completo y estar listo para la siguiente sesión de entrenamiento.

**NOTA:** el tiempo de recuperación recomendado se basa en la estimación de tu VO2 máximo y es posible que, al principio, parezca poco preciso. Para conocer tu rendimiento, el dispositivo necesita que completes varias actividades.

El tiempo de recuperación se muestra inmediatamente después de finalizar una actividad. Se realiza una cuenta atrás hasta el momento en el que te encuentres en un estado óptimo para iniciar otra sesión de entrenamiento. El dispositivo actualiza el tiempo de recuperación a lo largo del día en función de los cambios en el sueño, el estrés, la relajación y la actividad física.

### <span id="page-100-0"></span>Frecuencia cardiaca de recuperación

Si estás entrenando con un sensor de frecuencia cardiaca en la muñeca o un monitor de frecuencia cardiaca para el pecho compatible, puedes ver el valor de tu frecuencia cardiaca de recuperación después de cada actividad. La frecuencia cardiaca de recuperación es la diferencia entre la frecuencia cardiaca mientras haces ejercicio y la frecuencia cardiaca dos minutos después de haber parado de hacer ejercicio. Por ejemplo, después de una típica carrera de entrenamiento, paras el temporizador. Tu frecuencia cardiaca es de 140 ppm. Tras dos minutos sin actividad o de enfriamiento, tu frecuencia cardiaca es de 90 ppm. Tu frecuencia cardiaca de recuperación es de 50 ppm (140 menos 90). Algunos estudios han relacionado la frecuencia cardiaca de recuperación con la salud cardiaca. Por lo general, cuanto mayor es el número, más sano está el corazón.

**SUGERENCIA:** para unos resultados óptimos deberías dejar de moverte durante dos minutos mientras el dispositivo calcula el valor de tu frecuencia cardiaca de recuperación.

#### Aclimatar el rendimiento al calor y la altitud

Los factores medioambientales, como temperaturas y altitudes elevadas, afectan a tu entrenamiento y rendimiento. Por ejemplo, el entrenamiento a altitudes elevadas puede tener un impacto positivo en tu condición física, pero es posible que observes un descenso temporal del valor de VO2 máximo al exponerte a dichas altitudes. El reloj tactix proporciona notificaciones de aclimatación y correcciones relativas a tu estimación de VO2 máximo y tu estado de entreno cuando la temperatura es superior a 22 ºC (72 ºF) y la altitud sobrepasa los 800 m (2625 ft). Puedes realizar el seguimiento de tu aclimatación al calor y la altitud en el widget en un vistazo de estado de entreno.

**NOTA:** la función de aclimatación al calor solo está disponible para las actividades con GPS y requiere los datos del tiempo del teléfono conectado.

#### Pausar y reanudar el estado de entreno

Si te lesionas o enfermas, puedes pausar tu estado de entreno. Puedes continuar registrando las actividades físicas, pero tu estado de entreno, el foco de la carga de entreno, la información de recuperación y las recomendaciones de sesiones de entrenamiento se desactivan temporalmente.

Puedes reanudar tu estado de entreno cuando estés preparado para volver a entrenar. Para obtener los mejores resultados, necesitas al menos una medida de VO2 máximo a la semana (*[Acerca de la estimación del VO2](#page-88-0)  máximo*[, página 79](#page-88-0)).

- **1** Cuando quieras pausar tu estado de entreno, selecciona una opción:
	- En el widget en un vistazo de estado de entreno, mantén pulsado **MENU** y selecciona **Opciones** > **Pausar estado de entreno**.
	- En la configuración de Garmin Connect, selecciona **Estadísticas de rendimiento** > **Estado de entreno** > > **Pausar estado de entreno**.
- **2** Sincroniza el reloj con tu cuenta de Garmin Connect.
- **3** Cuando quieras reanudar tu estado de entreno, selecciona una opción:
	- En el widget en un vistazo de estado de entreno, mantén pulsado **MENU** y selecciona **Opciones** > **Reanudar estado de entreno**.
	- En la configuración de Garmin Connect, selecciona **Estadísticas de rendimiento** > **Estado de entreno** > > **Reanudar estado de entreno**.
- **4** Sincroniza el reloj con tu cuenta de Garmin Connect.

# <span id="page-101-0"></span>Predisposición para entrenar

Tu predisposición para entrenar es una puntuación y un breve mensaje que te ayudarán a determinar tu grado de preparación para el entreno diario. La puntuación se calcula y actualiza continuamente a lo largo del día utilizando los siguientes factores:

- Puntuación de sueño (última noche)
- Tiempo de recuperación
- Estado de VFC
- Carga aguda
- Historial de sueño (últimas 3 noches)
- Historial de estrés (últimos 3 días)

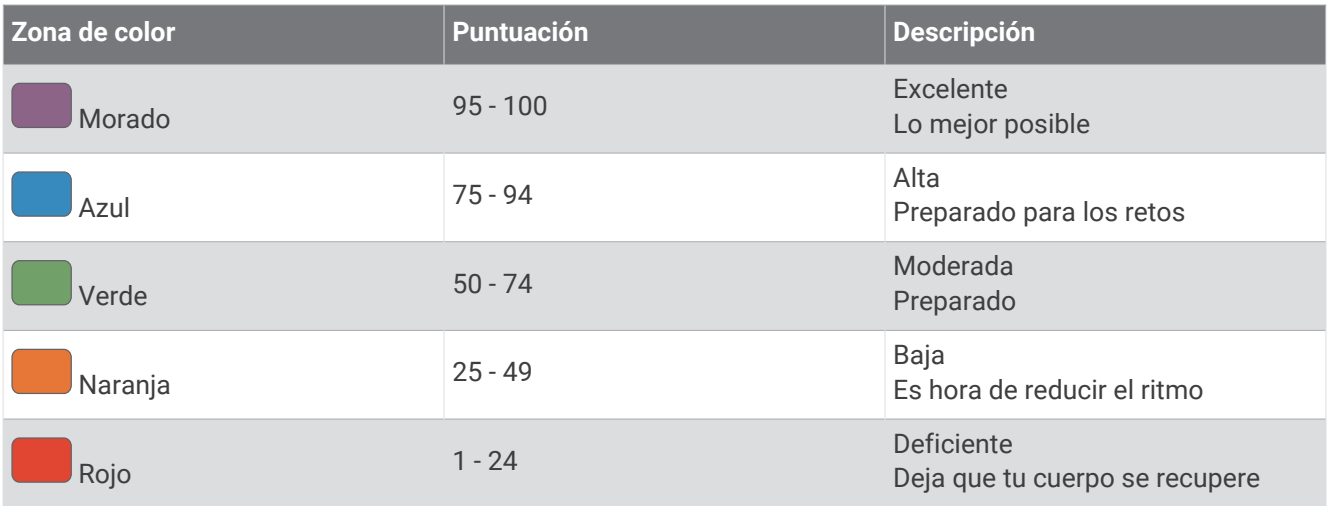

Para ver las tendencias de predisposición para entrenar a lo largo del tiempo, vete a la cuenta Garmin Connect.

# Puntuación de resistencia

Tu puntuación de resistencia te ayuda a entender tu resistencia general en función de todas las actividades registradas con datos de frecuencia cardiaca. Puedes ver recomendaciones para mejorar tu puntuación de resistencia y los deportes que más contribuyen a tu puntuación a lo largo del tiempo.

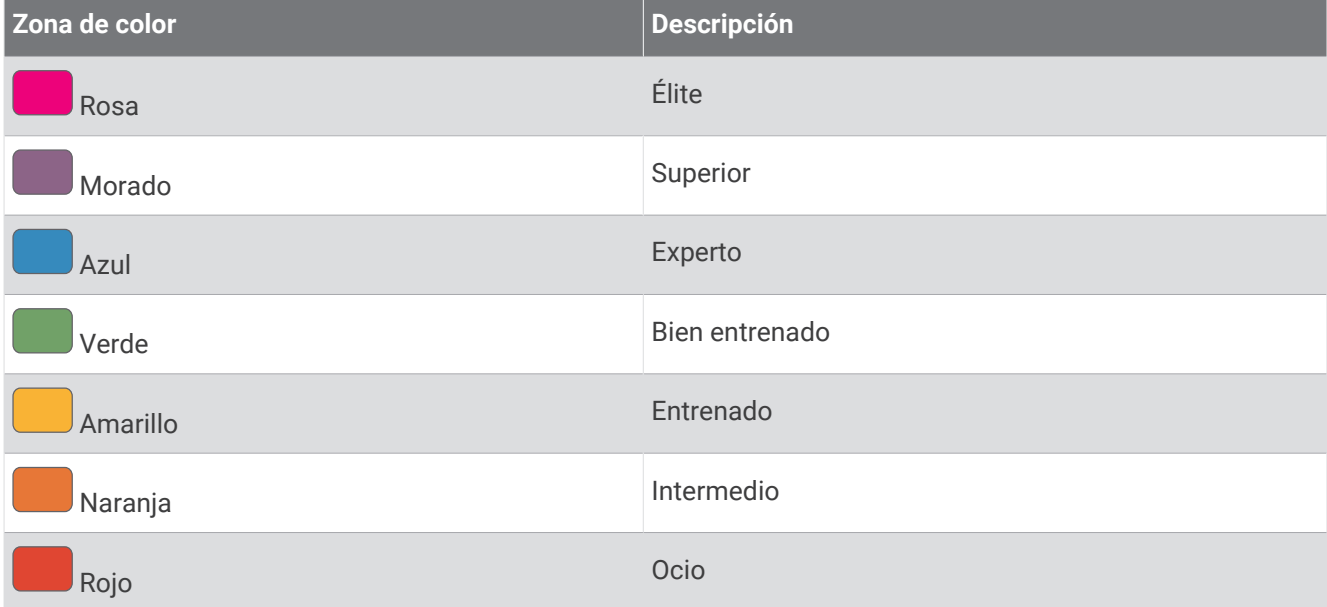

Para saber más, consulta el apéndice (*[Clasificaciones de puntuación de resistencia](#page-184-0)*, página 175).

# <span id="page-102-0"></span>Puntuación de pendiente

La puntuación de pendiente te ayuda a entender tu capacidad actual para correr cuesta arriba en función de tu historial de entrenamiento y tu estimación de VO2 máximo. El reloj detecta segmentos ascendentes con una pendiente del 2 % o más durante una actividad de carrera al aire libre. Puedes ver tu resistencia en pendiente, tu fuerza en pendiente y los cambios en tu puntuación a lo largo del tiempo.

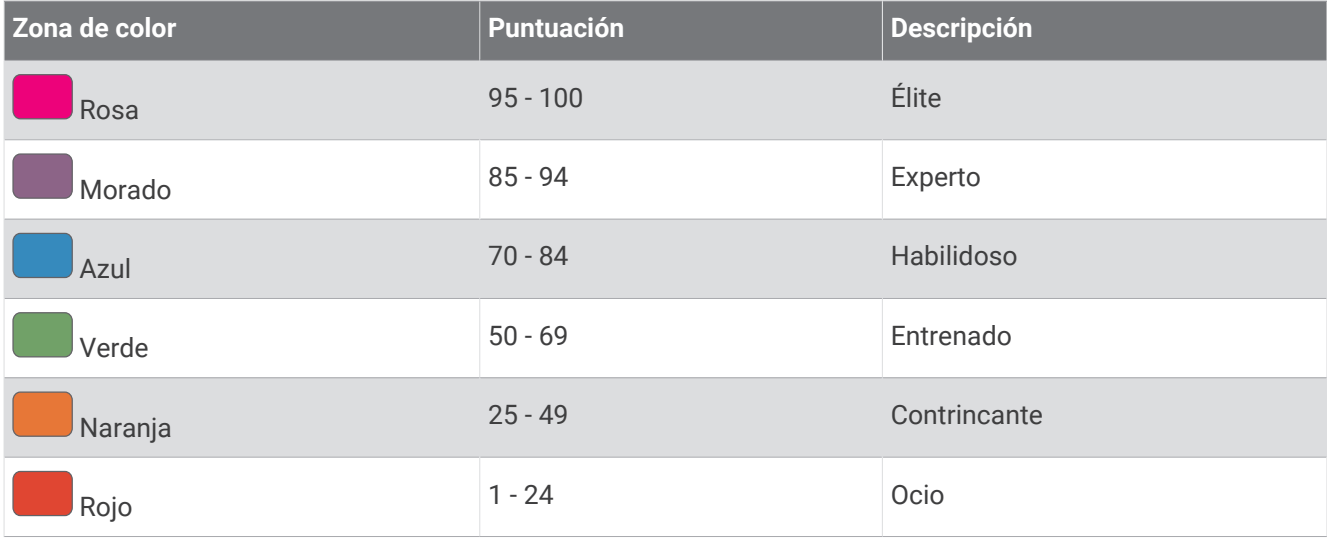

# Consultar el nivel de ciclismo

Para poder consultar tu nivel de ciclismo necesitas un historial de entreno de 7 días, datos de VO2 máximo grabados en tu perfil de usuario (*[Acerca de la estimación del VO2 máximo](#page-88-0)*, página 79) y datos de curva de potencia obtenidos mediante un potenciómetro vinculado (*[Visualizar la curva de potencia](#page-95-0)*, página 86).

El nivel de ciclismo mide tu rendimiento en tres categorías: resistencia aeróbica, capacidad aeróbica y capacidad anaeróbica. El nivel de ciclismo incluye el tipo de ciclista que más encaja con tu perfil actual (por ejemplo, escalador). La información que introduzcas en tu perfil de usuario, como tu peso, también contribuye a determinar tu tipo de ciclista (*[Configurar el perfil del usuario](#page-138-0)*, página 129).

**1** Pulsa **UP** o **DOWN** para ver el widget en un vistazo de nivel de ciclismo.

**NOTA:** es posible que tengas que añadir el widget en un vistazo al bucle de widgets en un vistazo (*[Personalizar el bucle de widgets en un vistazo](#page-85-0)*, página 76).

- **2** Pulsa **START** para ver tu tipo de ciclista actual.
- **3** Pulsa **START** para ver un análisis detallado de tu nivel de ciclismo (opcional).

# Añadir un valor bursátil

Para poder personalizar la lista de valores bursátiles, debes añadir el widget en un vistazo de la bolsa al bucle de widgets en un vistazo (*[Personalizar el bucle de widgets en un vistazo](#page-85-0)*, página 76).

- **1** Desde la pantalla del reloj, pulsa **UP** o **DOWN** para ver el widget en un vistazo de la bolsa.
- **2** Pulsa **START**.
- **3** Selecciona **Añadir valor bursátil**.
- **4** Introduce el nombre de la empresa o el símbolo de valor bursátil del valor bursátil que quieras añadir y selecciona $\blacktriangledown$ .

El reloj muestra los resultados de la búsqueda.

- **5** Selecciona el valor bursátil que quieras añadir.
- **6** Selecciona el valor bursátil para ver más información.

**SUGERENCIA:** para mostrar el valor bursátil en el bucle de widgets en un vistazo, puedes pulsar START y seleccionar Establecer como Favorito.

# <span id="page-103-0"></span>Añadir ubicaciones meteorológicas

- **1** En la pantalla del reloj, pulsa **UP** o **DOWN** para ver el mini widget de meteorología.
- **2** Pulsa **START**.
- **3** En la primera pantalla del mini widget, pulsa **START**.
- **4** Selecciona **Añadir ubicación** y busca una ubicación.
- **5** Si es necesario, repite los pasos 3 y 4 para añadir más ubicaciones.
- **6** Pulsa **START** y selecciona una ubicación para mostrar el tiempo de esa ubicación.

# Usar Aviso de jet lag

Para poder usar el mini widget Asistente de jet lag, debes planificar un viaje en la aplicación Garmin Connect (*Planificar un viaje en la aplicación Garmin Connect*, página 94).

Puedes usar el mini widget Asistente de jet lag cuando viajes para ver una comparación de tu reloj interno con la hora local y para recibir indicaciones sobre cómo reducir los efectos del jet lag.

- **1** Desde la pantalla del reloj, pulsa **UP** o **DOWN** para ver el mini widget **Asistente de jet lag**.
- **2** Pulsa **START** para ver cómo se compara tu reloj interno con la hora local y el nivel general de jet lag.
- **3** Selecciona una opción:
	- Para ver un mensaje informativo sobre el nivel actual de jet lega, pulsa **START**.
	- Para ver una cronología de las acciones recomendadas para ayudar a reducir los síntomas del jet lag, pulsa **DOWN**.

#### Planificar un viaje en la aplicación Garmin Connect

- 1 En la aplicación Garmin Connect, selecciona ...
- **2** Selecciona **Entreno y planificación** > **Asistente de jet lag** > **Añadir detalles del viaje**.
- **3** Sigue las instrucciones que se muestran en la pantalla.

# <span id="page-104-0"></span>**Controles**

El menú de controles te permite acceder rápidamente a las funciones y opciones del reloj. Puedes añadir, reordenar y borrar las opciones en el menú de controles (*[Personalizar el menú de controles](#page-107-0)*, página 98). Desde cualquier pantalla, mantén pulsado **LIGHT**.

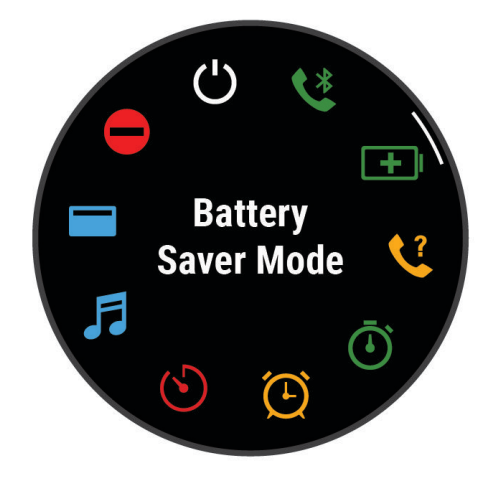

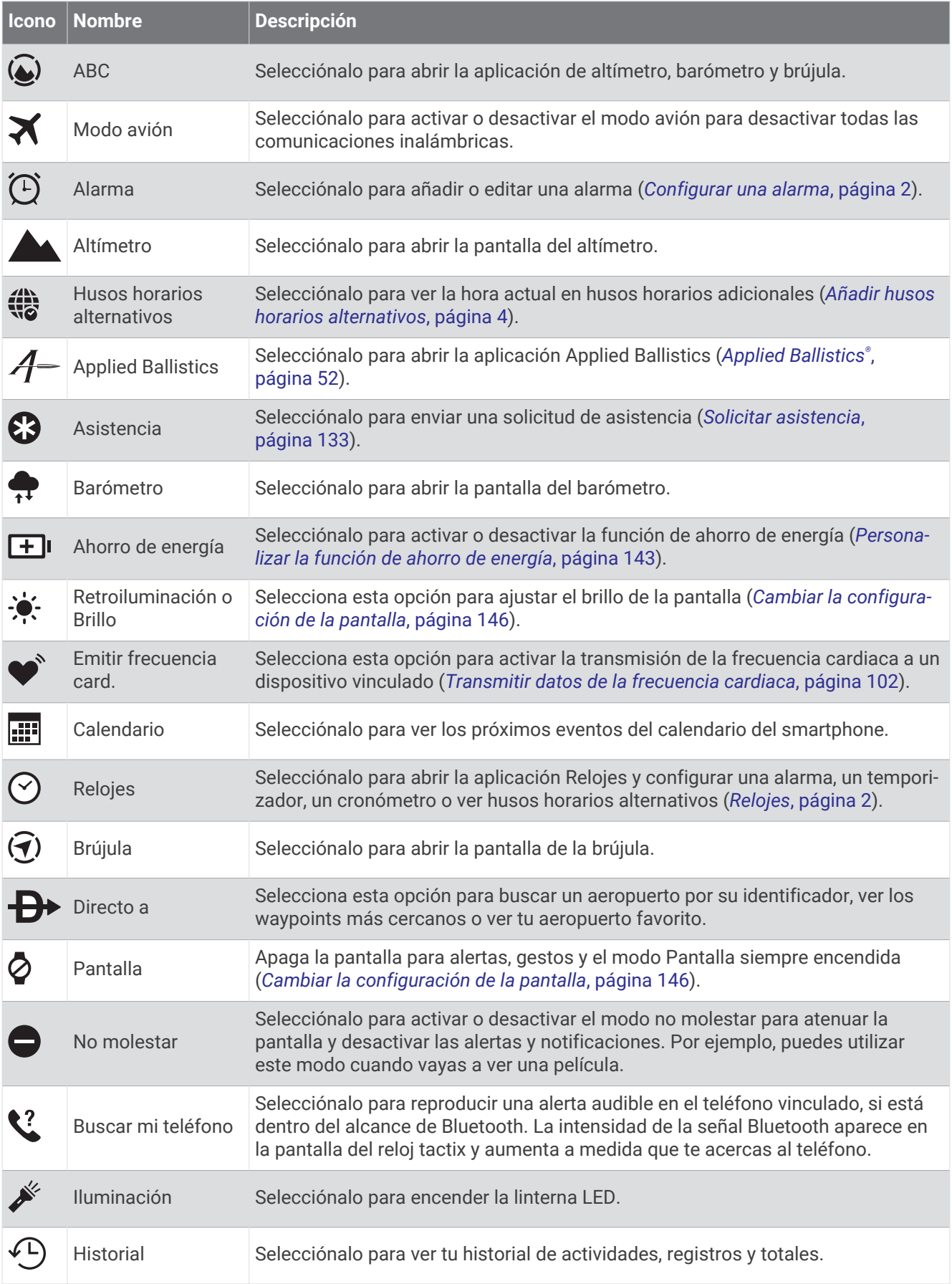

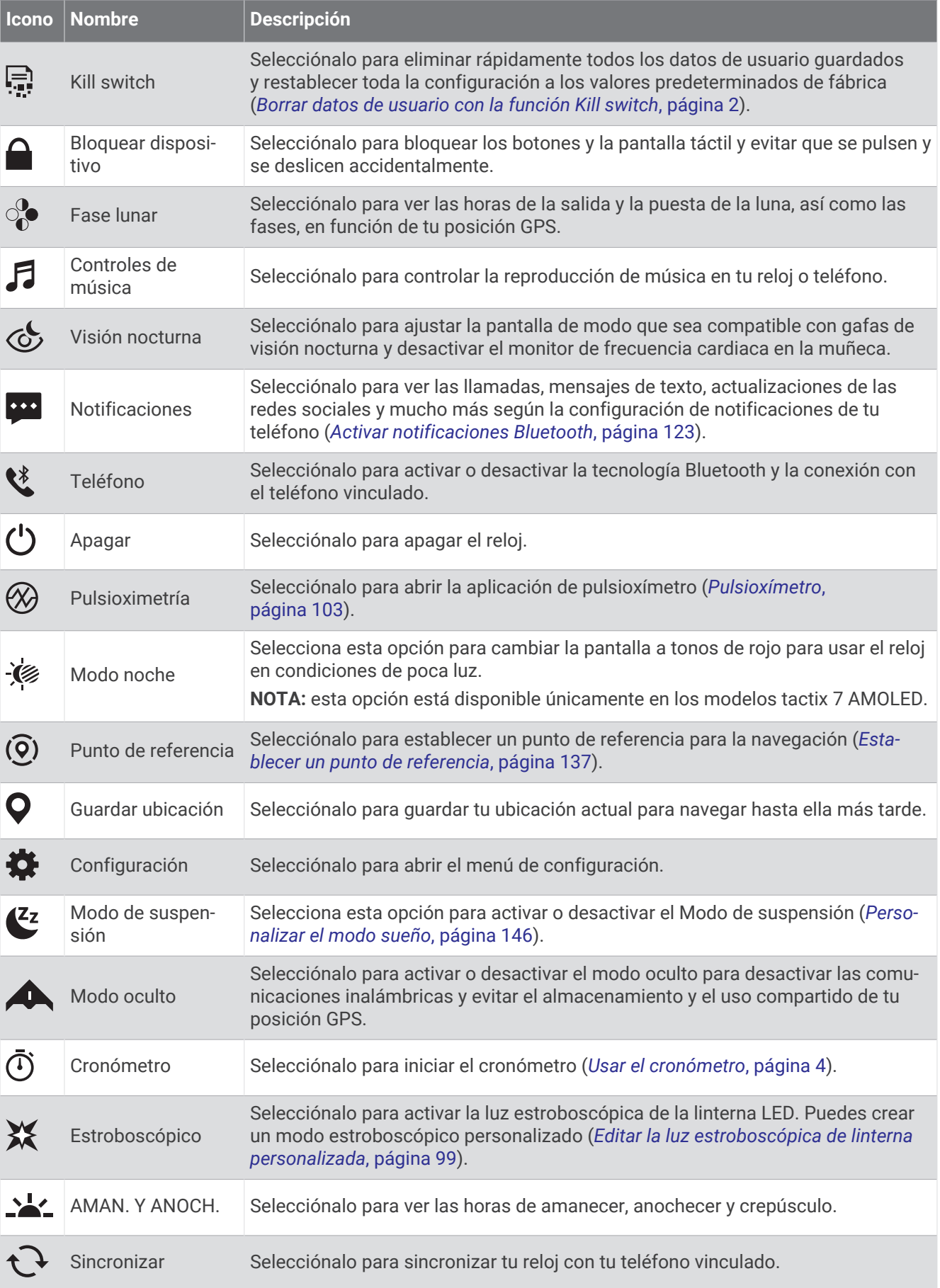

<span id="page-107-0"></span>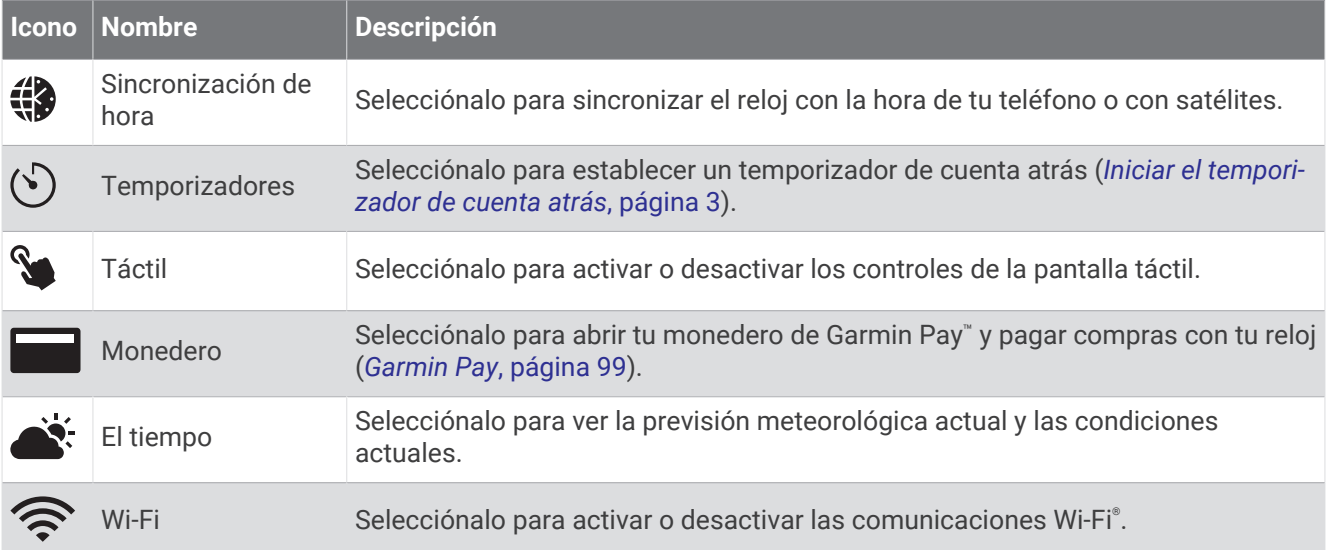

# Personalizar el menú de controles

Puedes añadir, borrar y cambiar el orden de las opciones del menú de accesos directos en el menú de controles (*Controles*[, página 95\)](#page-104-0).

- **1** Mantén pulsado **MENU**.
- **2** Selecciona **Presentación** > **Controles**.
- **3** Selecciona un acceso directo que desees personalizar.
- **4** Selecciona una opción:
	- Selecciona **Reordenar** para cambiar la ubicación del acceso directo en el menú de controles.
	- Selecciona **Borrar** para quitar el acceso directo del menú de controles.
- **5** Si es necesario, selecciona **Añadir** para añadir un acceso directo adicional al menú de controles.

# Utilizar la linterna LED

#### **ADVERTENCIA**

Este dispositivo puede tener una linterna que se puede programar para que parpadee en distintos intervalos. Consulta con tu médico si padeces epilepsia o sensibilidad a las luces brillantes o intermitentes.

El uso de la linterna puede reducir la autonomía de la batería. Puedes reducir el brillo para aumentar la autonomía de la batería.

- **1** Mantén pulsado **LIGHT**.
- **2** Selecciona  $\mathcal{L}$ .
- **3** Si es necesario, pulsa **START** para activar la linterna.
- **4** Selecciona una opción:
	- Para ajustar el brillo o el color de la linterna, pulsa **UP** o **DOWN**.

**SUGERENCIA:** puedes pulsar **LIGHT** dos veces rápidamente para activar la linterna con este ajuste en el futuro.

- Para programar la linterna para que parpadee con un patrón seleccionado, mantén pulsado **MENU**, selecciona **Estroboscópico**, escoge un modo y pulsa **START**.
- Para mostrar la información de los contactos de emergencia y programar la linterna para que parpadee con un patrón de socorro, mantén pulsado **MENU**, selecciona **Patrón de socorro** y pulsa **START**.

# **ATENCIÓN**

La programación de la linterna para que parpadee con un patrón de emergencia no contactará con tus contactos de emergencia ni con los servicios de emergencia en tu nombre. Tu información de contactos de emergencia solo aparecerá si se ha configurado en la aplicación Garmin Connect.
### Editar la luz estroboscópica de linterna personalizada

- **1** Mantén pulsado **LIGHT**.
- 2 Selecciona  $X > PERSONALIZADO$ .
- **3** Pulsa **START** para activar la luz estroboscópica de la linterna (opcional).
- **4** Selecciona .
- **5** Pulsa **UP** o **DOWN** para desplazarte hasta una configuración de luz estroboscópica.
- **6** Pulsa **START** para desplazarte por las opciones de la configuración.
- **7** Pulsa **BACK** para guardar.

### Garmin Pay

La función Garmin Pay te permite utilizar el reloj para pagar en ubicaciones autorizadas utilizando una tarjeta de crédito o de débito de una entidad financiera admitida.

#### Configurar el monedero Garmin Pay

Puedes agregar una o más tarjetas de débito o crédito admitidas a tu monedero Garmin Pay. Visita [garmin.com](http://garmin.com/garminpay/banks) [/garminpay/banks](http://garmin.com/garminpay/banks) para buscar entidades financieras admitidas.

- 1 En la aplicación Garmin Connect, selecciona ...
- **2** Selecciona **Garmin Pay** > **Comenzar**.
- **3** Sigue las instrucciones que se muestran en la pantalla.

#### Pagar una compra con el reloj

Para poder utilizar el reloj para pagar compras, debes configurar al menos una tarjeta de pago.

Puedes utilizar el reloj para pagar compras en un establecimiento admitido.

- **1** Mantén pulsado **LIGHT**.
- 2 Selecciona
- **3** Introduce el código de acceso de cuatro dígitos.

**NOTA:** si introduces el código de acceso de forma incorrecta tres veces, el monedero se bloqueará y tendrás que restablecer el código de acceso en la aplicación Garmin Connect.

Aparece la tarjeta de pago que has utilizado más recientemente.

- **4** Si has agregado varias tarjetas a tu monedero de Garmin Pay, desliza el dedo para cambiar a otra tarjeta (opcional).
- **5** Si has agregado varias tarjetas a tu monedero de Garmin Pay, selecciona **DOWN** para cambiar a otra tarjeta (opcional).
- **6** Antes de que transcurran 60 segundos, mantén el reloj cerca del lector de pago, orientado hacia el lector. El reloj vibra y muestra una marca de verificación cuando termina de comunicarse con el lector.
- **7** Si es necesario, sigue las instrucciones del lector de tarjetas para completar la transacción.

**SUGERENCIA:** tras introducir el código de acceso correctamente, puedes realizar pagos sin código de acceso durante 24 horas siempre que sigas llevando puesto el reloj. Si te quitas el reloj de la muñeca o desactivas el monitor de frecuencia cardiaca, deberás introducir de nuevo el código de acceso para poder realizar un pago.

### Agregar una tarjeta a tu monedero de Garmin Pay

Puedes añadir hasta diez tarjetas de débito o crédito a tu monedero de Garmin Pay.

- 1 En la aplicación Garmin Connect, selecciona • •.
- **2** Selecciona **Garmin Pay** > > **Añadir tarjeta**.
- **3** Sigue las instrucciones que se muestran en la pantalla.

Una vez agregada la tarjeta, puedes seleccionarla en tu reloj cuando realices un pago.

### Gestionar tus tarietas Garmin Pav

Puedes suspender temporalmente o eliminar una tarjeta.

**NOTA:** en algunos países, es posible que las entidades financieras admitidas limiten las funciones de Garmin Pay.

- 1 En la aplicación Garmin Connect, selecciona ...
- **2** Selecciona **Garmin Pay**.
- **3** Elige una tarjeta.
- **4** Selecciona una opción:
	- Para suspender temporalmente o anular la suspensión de la tarjeta, selecciona **Suspender tarjeta**. Para realizar compras con el reloj tactix, es necesario que la tarjeta esté activada.
	- Para borrar la tarieta, selecciona  $\blacksquare$ .

### Cambiar el código de acceso de Garmin Pay

Debes conocer tu código de acceso actual para cambiarlo. Si olvidas el código de acceso, debes restablecer la función Garmin Pay en tu reloj tactix, crear un código de acceso nuevo y volver a introducir la información de la tarieta.

- 1 En la aplicación Garmin Connect, selecciona ...
- **2** Selecciona **Garmin Pay** > **Cambiar código de acceso**.
- **3** Sigue las instrucciones que se muestran en la pantalla.

La próxima vez que pagues con tu reloj tactix, debes introducir el código de acceso nuevo.

### Informe matutino

El reloj muestra un informe matutino basado en la hora habitual de despertarte. Pulsa **DOWN** para ver el informe, que incluye el tiempo, el sueño y el estado de variabilidad de la frecuencia cardiaca durante la noche, entre otros datos (*Personalizar el informe matutino*, página 100).

### Personalizar el informe matutino

**NOTA:** puedes personalizar estos ajustes en el reloj o en tu cuenta de Garmin Connect.

- **1** Mantén pulsado **MENU**.
- **2** Selecciona **Presentación** > **Informe matutino**.
- **3** Selecciona una opción:
	- Selecciona **Mostrar informe** para activar o desactivar el informe matutino.
	- Selecciona **Editar informe** para personalizar el orden y el tipo de datos que aparecen en el informe matutino.

# Sensores y accesorios

El reloj tactix tiene varios sensores internos y puedes vincular sensores inalámbricos adicionales para tus actividades.

# Frecuencia cardiaca en la muñeca

El reloj cuenta con un monitor de frecuencia cardiaca a través de la muñeca para ver los datos de tu frecuencia cardiaca en el widget en un vistazo de la frecuencia cardiaca (*[Ver el bucle de sugerencias rápidas](#page-85-0)*, página 76).

El reloj también es compatible con monitores de frecuencia cardiaca para el pecho. Si, al iniciar una actividad, hay disponibles datos de frecuencia cardiaca en la muñeca y en el pecho, el reloj utilizará los datos de frecuencia cardiaca a través del pecho.

### Colocar el reloj

#### **ATENCIÓN**

Algunos usuarios pueden sufrir irritaciones cutáneas tras el uso prolongado del reloj, sobre todo si tienen la piel sensible o alguna alergia. Si notas alguna irritación en la piel, retira el reloj de inmediato y deja que tu piel se cure. Para evitar que se te irrite la piel, asegúrate de que el reloj está limpio y seco, y no te lo ajustes demasiado a la muñeca. Para obtener más información, visita [garmin.com/fitandcare](http://www.garmin.com/fitandcare).

• Ponte el reloj por encima del hueso de la muñeca.

**NOTA:** el reloj debe quedar ajustado pero cómodo. Para obtener lecturas de frecuencia cardiaca más precisas, el reloj no debe moverse mientras corres o te ejercitas. Para efectuar lecturas de pulsioximetría, debes permanecer quieto.

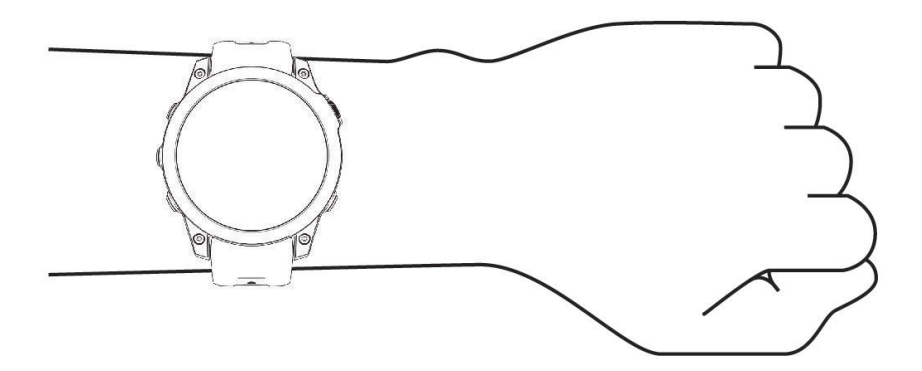

**NOTA:** el sensor óptico está ubicado en la parte trasera del reloj.

- Consulta *Consejos para los datos erróneos del monitor de frecuencia cardiaca*, página 101 para obtener más información acerca del sensor de frecuencia cardiaca en la muñeca.
- Consulta *[Consejos para los datos erróneos del pulsioxímetro](#page-113-0)*, página 104 para obtener más información sobre el pulsioxímetro.
- Para obtener más información acerca de la precisión, visita [garmin.com/ataccuracy.](http://garmin.com/ataccuracy)
- Para obtener más información sobre el ajuste y el cuidado del reloj, visita [garmin.com/fitandcare.](http://www.garmin.com/fitandcare)

### Consejos para los datos erróneos del monitor de frecuencia cardiaca

Si los datos del monitor de frecuencia cardiaca son incorrectos o no aparecen, puedes probar con estas sugerencias.

- Limpia y seca el brazo antes de colocarte el reloj.
- Evita utilizar protección solar, crema y repelente de insectos bajo el reloj.
- Evita rayar el sensor de frecuencia cardiaca situado en la parte posterior del reloj.
- Ponte el reloj por encima del hueso de la muñeca. El reloj debe quedar ajustado pero cómodo.
- Espera a que el icono  $\blacktriangledown$  se llene antes de empezar la actividad.
- Calienta de 5 a 10 minutos y consigue una lectura de la frecuencia cardiaca antes de empezar la actividad. **NOTA:** en entornos fríos, calienta en interiores.
- Aclara el reloj con agua limpia después de cada sesión de entrenamiento.

### Configurar el monitor de frecuencia cardiaca en la muñeca

Mantén pulsado **MENU** y selecciona **Sensores y accesorios** > **Frecuencia cardiaca en la muñeca**.

**Estado**: activa o desactiva el monitor de frecuencia cardiaca en la muñeca. El valor predeterminado es Automático, que utiliza automáticamente el monitor de frecuencia cardíaca en la muñeca a menos que se vincule un monitor de frecuencia cardíaca externo.

**NOTA:** al desactivar el monitor de frecuencia cardiaca en la muñeca también se desactiva el sensor del pulsioxímetro en la muñeca. Puedes realizar una lectura manual desde el widget en un vistazo de pulsioximetría.

- **Durante activ natac**: activa o desactiva el monitor de frecuencia cardiaca en la muñeca durante las actividades de natación.
- **Alertas de FC anómala**: permite configurar el reloj para que te avise cuando tu frecuencia cardiaca supere o caiga por debajo de un valor objetivo (*Configurar una alerta de frecuencia cardiaca anómala*, página 102).
- **Emitir frecuencia card.**: te permite comenzar a transmitir los datos de la frecuencia cardiaca a un dispositivo vinculado (*Transmitir datos de la frecuencia cardiaca*, página 102).

#### Configurar una alerta de frecuencia cardiaca anómala

#### **ATENCIÓN**

Esta función solo te avisa cuando tu frecuencia cardiaca supera o cae por debajo de un determinado número de pulsaciones por minuto, según lo haya establecido el usuario, tras un periodo de inactividad. Esta función no te notifica cuando tu frecuencia cardiaca cae por debajo del umbral seleccionado durante el periodo de sueño configurado en la aplicación Garmin Connect. Esta función no te notifica de ninguna posible afección cardiaca y no está diseñada para tratar o diagnosticar ninguna afección o enfermedad. Te recomendamos que te pongas en contacto con tu profesional de la salud si tienes alguna patología cardiaca.

Puedes establecer el valor del umbral de la frecuencia cardiaca.

- **1** Mantén pulsado **MENU**.
- **2** Selecciona **Sensores y accesorios** > **Frecuencia cardiaca en la muñeca** > **Alertas de FC anómala**.
- **3** Selecciona **Alerta de cadencia alta** o **Alerta de cadencia baja**.
- **4** Establece el valor del umbral de la frecuencia cardiaca.

Cuando tu frecuencia cardiaca supere el umbral superior o inferior especificado, aparecerá un mensaje y el reloj vibrará.

### Transmitir datos de la frecuencia cardiaca

Puedes transmitir tus datos de frecuencia cardiaca desde el reloj y visualizarlos en dispositivos vinculados. La transmisión de datos de frecuencia cardiaca reduce la autonomía de la batería.

**SUGERENCIA:** puedes personalizar las configuraciones de actividad para transmitir los datos de frecuencia cardiaca automáticamente cuando inicies una actividad (*[Configurar actividades y aplicaciones](#page-54-0)*, página 45). Por ejemplo, puedes transmitir tus datos de frecuencia cardiaca a un dispositivo Edge mientras pedaleas.

- **1** Selecciona una opción:
	- Mantén pulsado **MENU** y selecciona **Sensores y accesorios** > **Frecuencia cardiaca en la muñeca** > **Emitir frecuencia card.**.
	- $\cdot$  Mantén pulsado **LIGHT** para abrir el menú de controles y selecciona  $\bullet$ .

**NOTA:** puedes añadir opciones al menú de controles (*[Personalizar el menú de controles](#page-107-0)*, página 98).

**2** Pulsa **START**.

El reloj comienza a transmitir tus datos de frecuencia cardiaca.

**3** Vincula el reloj con tu dispositivo compatible.

**NOTA:** las instrucciones de vinculación varían en función del dispositivo de Garmin compatible. Consulta el manual del usuario.

**4** Pulsa **STOP** para detener la transmisión de los datos de frecuencia cardiaca.

# Pulsioxímetro

El reloj cuenta con un pulsioxímetro basado en las mediciones de la muñeca que mide la saturación de oxígeno periférica en sangre (SpO2). A medida que aumenta la altitud, el nivel de oxígeno en sangre puede disminuir. Conocer la saturación de oxígeno puede ayudarte a determinar cómo se está adaptando tu cuerpo a grandes altitudes. Durante un vuelo, el reloj realiza automáticamente lecturas de pulsioximetría con más frecuencia, de modo que puedas controlar tu porcentaje de SpO2 (*[Ver las lecturas de SpO](#page-18-0)2 durante un vuelo*, página 9).

Puedes iniciar manualmente una lectura de pulsioximetría si abres el widget en un vistazo del pulsioxímetro (*[Obtener lecturas de pulsioximetría](#page-113-0)*, página 104). También puedes acceder a las lecturas de todo el día (*[Configurar el modo pulsioxímetro](#page-113-0)*, página 104). Si estás parado y abres el widget en un vistazo del pulsioxímetro, el reloj analizará la saturación de oxígeno y la altitud. El perfil de altitud indica los cambios que se producen en las lecturas del pulsioxímetro en función de la altitud.

En el reloj, la lectura del pulsioxímetro aparece como un porcentaje de saturación de oxígeno y un color en el gráfico. En tu cuenta de Garmin Connect, puedes consultar más información sobre las lecturas del pulsioxímetro, como por ejemplo las tendencias a lo largo de varios días.

Para obtener más información sobre la precisión del pulsioxímetro, visita [garmin.com/ataccuracy](http://garmin.com/ataccuracy).

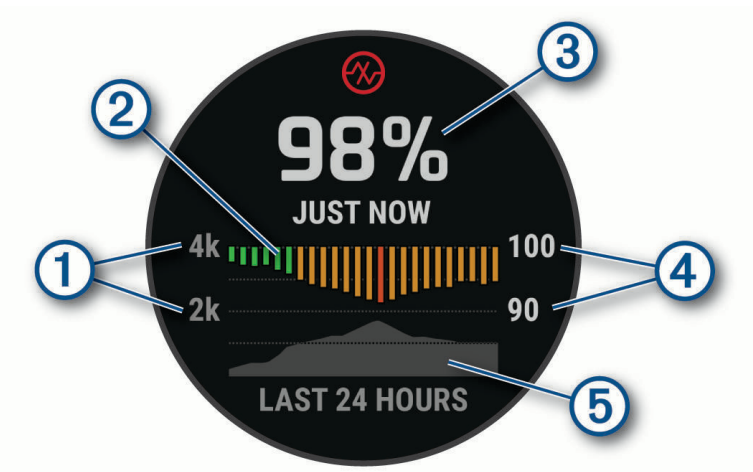

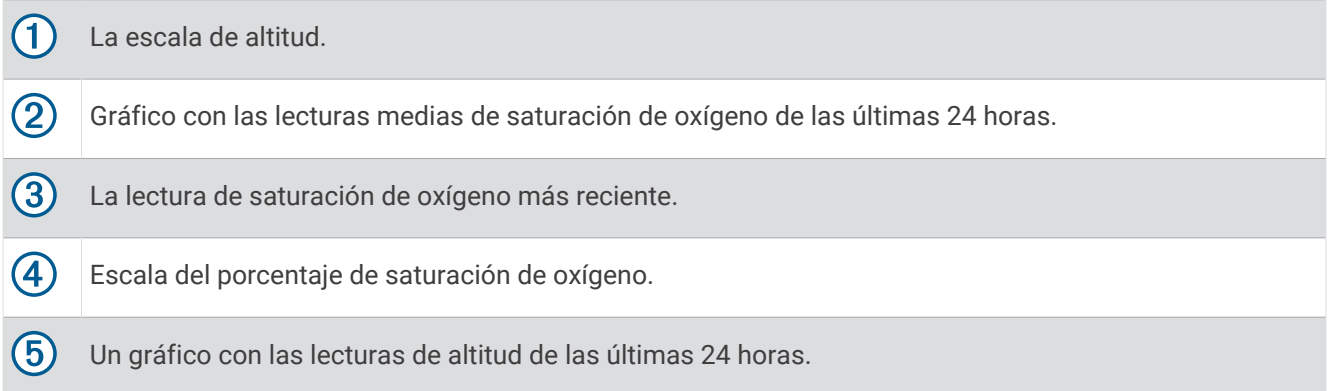

### <span id="page-113-0"></span>Obtener lecturas de pulsioximetría

Puedes iniciar manualmente una lectura de pulsioximetría si abres el widget en un vistazo del pulsioxímetro. El widget en un vistazo muestra el porcentaje de saturación de oxígeno en sangre más reciente, un gráfico con las lecturas medias por hora de las últimas 24 horas y un gráfico con los cambios de altitud durante las últimas 24 horas.

**NOTA:** la primera vez que abras el widget en un vistazo del pulsioxímetro, el reloj debe adquirir señales de satélite para determinar la altitud. Sal al exterior y espera hasta que el reloj localice satélites.

- **1** Mientras estás sentado o inactivo, pulsa **UP** o **DOWN** para ver el widget en un vistazo del pulsioxímetro.
- **2** Pulsa **START** para ver los detalles del widget en un vistazo e iniciar una lectura de pulsioximetría.
- **3** Permanece quieto durante 30 segundos.

**NOTA:** si el nivel de actividad es demasiado alto para que el reloj realice una lectura de pulsioximetría, aparecerá un mensaje en lugar de un porcentaje. Tras varios minutos de inactividad, podrás volver a probar. Para obtener los mejores resultados, mantén el brazo en el que llevas el reloj a la altura del corazón mientras lee la saturación de oxígeno en sangre.

**4** Pulsa **DOWN** para ver un gráfico con las lecturas de pulsioximetría durante los últimos siete días.

### Configurar el modo pulsioxímetro

- **1** Mantén pulsado **MENU**.
- **2** Selecciona **Sensores y accesorios** > **Pulsioximetría** > **Modo seguimiento de pulsioximetría**.
- **3** Selecciona una opción:
	- Para desactivar las mediciones automáticas, selecciona **Comprobación manual**.
	- Para activar las mediciones continuas mientras duermes, selecciona **Durante el sueño**.
		- **NOTA:** las posturas inusuales al dormir pueden dar lugar a lecturas de SpO2 anormalmente bajas durante los periodos de sueño.
	- Para activar las mediciones mientras no realizas deporte durante el día, selecciona **Todo el día**. **NOTA:** el uso del modo **Todo el día** reduce la autonomía de la batería.

### Consejos para los datos erróneos del pulsioxímetro

Si los datos del pulsioxímetro son incorrectos o no aparecen, puedes probar con estas sugerencias.

- Permanece inmóvil mientras el reloj lee la saturación de oxígeno en sangre.
- Ponte el reloj por encima del hueso de la muñeca. El reloj debe quedar ajustado pero cómodo.
- Mantén el brazo en el que llevas el reloj a la altura del corazón mientras el reloj lee la saturación de oxígeno en sangre.
- Utiliza una correa de silicona o nailon.
- Limpia y seca el brazo antes de colocarte el reloj.
- Evita utilizar protección solar, crema y repelente de insectos bajo el reloj.
- Evita rayar el sensor óptico situado en la parte posterior del reloj.
- Aclara el reloj con agua limpia después de cada sesión de entrenamiento.

# Brújula

El reloj cuenta con una brújula de tres ejes con calibración automática. Las funciones de la brújula y su presentación cambian en función de tu actividad, de si está activado el GPS y de si te estás dirigiendo a un destino. Puedes cambiar la configuración de la brújula manualmente (*[Configurar la brújula](#page-114-0)*, página 105).

### Configurar el rumbo del compás

- **1** En el widget en un vistazo de brújula, pulsa **START**.
- **2** Selecciona **Fijar rumbo**.
- **3** Apunta con la parte superior del reloj hacia el rumbo definido y pulsa **START**.

Cuando te desvías del rumbo, el compás mostrará la dirección respecto al rumbo y el grado de desviación.

### <span id="page-114-0"></span>Configurar la brújula

Mantén pulsado **MENU** y selecciona **Sensores y accesorios** > **Brújula**.

**Calibrar**: permite calibrar el sensor de la brújula manualmente (*Calibrar la brújula manualmente*, página 105).

**Pantalla**: configura el rumbo direccional de la brújula en puntos cardinales, grados o milirradianes.

**Referencia norte**: configura la referencia norte de la brújula (*Configurar la referencia del norte*, página 105).

**Modo**: configura la brújula para que solo utilice datos del sensor electrónico (Activado), una combinación de datos GPS y del sensor electrónico durante el desplazamiento (Automático) o solo datos GPS (Desactivado).

### Calibrar la brújula manualmente

#### *AVISO*

Calibra la brújula electrónica en exteriores. Para mejorar la precisión, no te coloques cerca de objetos que influyan en campos magnéticos, tales como vehículos, edificios y tendidos eléctricos.

El reloj ya se ha calibrado en fábrica y utiliza la calibración automática por defecto. Si el funcionamiento de la brújula es irregular, por ejemplo, tras haber recorrido largas distancias o tras cambios de temperatura extremos, podrás calibrarla manualmente.

- **1** Mantén pulsado **MENU**.
- **2** Selecciona **Sensores y accesorios** > **Brújula** > **Calibrar** > **Iniciar**.
- **3** Sigue las instrucciones que se muestran en la pantalla.

### Configurar la referencia del norte

Es posible establecer la referencia direccional usada para calcular la información de rumbo.

- **1** Mantén pulsado **MENU**.
- **2** Selecciona **Sensores y accesorios** > **Brújula** > **Referencia norte**.
- **3** Selecciona una opción:
	- Para establecer el norte geográfico como referencia de rumbo, selecciona **Verdadero**.
	- Para establecer la declinación magnética para tu ubicación automáticamente, selecciona **Magnético**.
	- Para establecer el norte de la cuadrícula (000º) como referencia de rumbo, selecciona **Cuadrícula**.
	- Para establecer el valor de variación magnética de forma manual, selecciona **Usuario** > **Variación magnética**, introduce el valor y selecciona **Hecho**.

# Altímetro y barómetro

El reloj dispone de un altímetro y un barómetro internos. El reloj recopila datos de altitud y presión continuamente, incluso en modo de bajo consumo. El altímetro muestra la altitud aproximada en función de los cambios de presión. El barómetro muestra datos sobre la presión atmosférica en función de la altitud fija a la que se calibró el altímetro más recientemente (*[Configurar el altímetro](#page-115-0)*, página 106).

### <span id="page-115-0"></span>Lecturas del altímetro

#### **ADVERTENCIA**

Este reloj no está diseñado para ofrecer información de vuelo primaria y solo debe utilizarse con fines complementarios.

El altímetro funciona de forma distinta dependiendo de si se ajusta con una configuración fija o variable. Puedes ajustar la configuración del altímetro si mantienes pulsado **MENU**, seleccionas **Actividades y aplicaciones** > **Volar**, seleccionas la configuración de actividad y, a continuación, **Altímetro**.

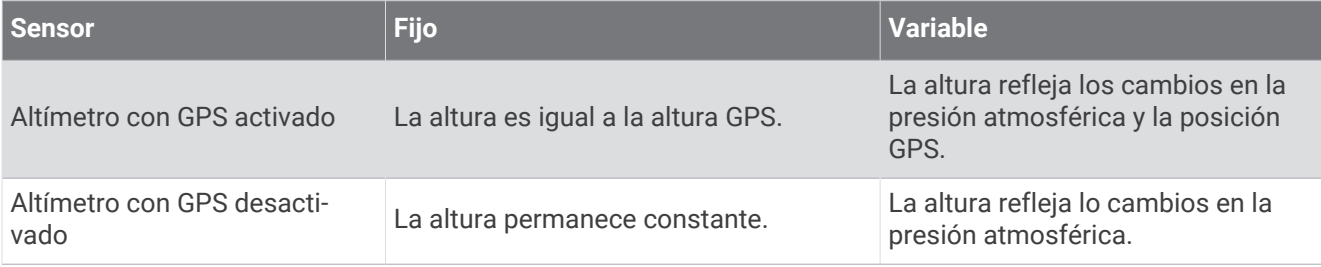

### Configurar el altímetro

Mantén pulsado **MENU** y selecciona **Sensores y accesorios** > **Altímetro**.

**Calibrar**: te permite calibrar de forma manual el sensor del altímetro.

- **Calibración automática**: permite que el altímetro se calibre automáticamente cada vez que utilizas sistemas de satélite.
- **Modo de sensor**: establece el modo del sensor. La opción Automático utiliza tanto el altímetro como el barómetro en función de tu movimiento. Puedes utilizar la opción Solo altímetro cuando una actividad implique cambios de altitud, o bien la opción Solo barómetro cuando la actividad no implique cambios de altitud.

**Altitud**: establece las unidades de medida para la altitud.

#### Calibrar el altímetro barométrico

El reloj ya se ha calibrado en fábrica y utiliza de forma predeterminada la calibración automática de tu punto de partida GPS. Puedes calibrar el altímetro barométrico de forma manual si conoces la altitud correcta.

- **1** Mantén pulsado **MENU**.
- **2** Selecciona **Sensores y accesorios** > **Altímetro**.
- **3** Selecciona una opción:
	- Para calibrar automáticamente desde tu punto de partida GPS, selecciona **Calibración automática**.
	- Para introducir manualmente la altitud actual, selecciona **Calibrar** > **Introducir manualmente**.
	- Para introducir la altitud actual desde el modelo digital de elevación (DEM), selecciona **Calibrar** > **Utilizar DEM**.
	- Para introducir la altitud actual desde la ubicación GPS, selecciona **Calibrar** > **Usar GPS**.

### Configurar el barómetro

Mantén pulsado **MENU** y selecciona **Sensores y accesorios** > **Barómetro**.

**Calibrar**: te permite calibrar de forma manual el sensor del barómetro.

**Gráfica**: define la escala de tiempo para la carta en el widget en un vistazo del barómetro.

**Alerta de tormenta**: define la velocidad de cambio en la presión barométrica que activa la alerta de tormenta.

**Modo de sensor**: establece el modo del sensor. La opción Automático utiliza tanto el altímetro como el barómetro en función de tu movimiento. Puedes utilizar la opción Solo altímetro cuando una actividad implique cambios de altitud, o bien la opción Solo barómetro cuando la actividad no implique cambios de altitud.

**Presión**: establece cómo muestra el reloj los datos de presión.

### Calibrar el barómetro

El reloj ya se ha calibrado en fábrica y utiliza de forma predeterminada la calibración automática de tu punto de partida GPS. Puedes calibrar el barómetro de forma manual si conoces la altura o la presión correctas al nivel del mar.

- **1** Mantén pulsado **MENU**.
- **2** Selecciona **Sensores y accesorios** > **Barómetro** > **Calibrar**.
- **3** Selecciona una opción:
	- Selecciona **Introducir manualmente** para introducir la altura o presión al nivel del mar actuales (opcional).
	- Para realizar la calibración automáticamente mediante el modelo digital de elevación (DEM), selecciona **Utilizar DEM**.
	- Para realizar la calibración automáticamente desde el punto de partida GPS, selecciona **Usar GPS**.

### Configurar una alerta de tormenta

#### **ADVERTENCIA**

Esta alerta es una función informativa y no está diseñada para ser la fuente principal de seguimiento de los cambios meteorológicos. Es tu responsabilidad revisar las previsiones y las condiciones meteorológicas, prestar atención al entorno y aplicar el sentido común, especialmente en épocas de condiciones meteorológicas adversas. De lo contrario, podrían producirse lesiones graves o incluso la muerte.

- **1** Mantén pulsado **MENU**.
- **2** Selecciona **Notificaciones y alertas** > **Alertas del sistema** > **Barómetro** > **Alerta de tormenta** > **Activado**.
- **3** Selecciona una opción:
	- Selecciona **Estado** para activar o desactivar la alerta.
	- Selecciona **Calibrar brújula** para actualizar la velocidad de cambio en la presión barométrica que activa la alerta de tormenta.

# Sensores inalámbricos

El reloj puede vincularse y utilizarse con sensores inalámbricos mediante la tecnología ANT+ o Bluetooth (*[Vincular los sensores inalámbricos](#page-119-0)*, página 110). Cuando los dispositivos estén vinculados, puedes personalizar los campos de datos opcionales (*[Personalizar las pantallas de datos](#page-53-0)*, página 44). Si tu reloj incluía un sensor, ya están vinculados.

Para obtener información sobre la compatibilidad de un sensor Garmin específico, su compra o para ver el manual del usuario, busca ese sensor en [buy.garmin.com.](http://buy.garmin.com)

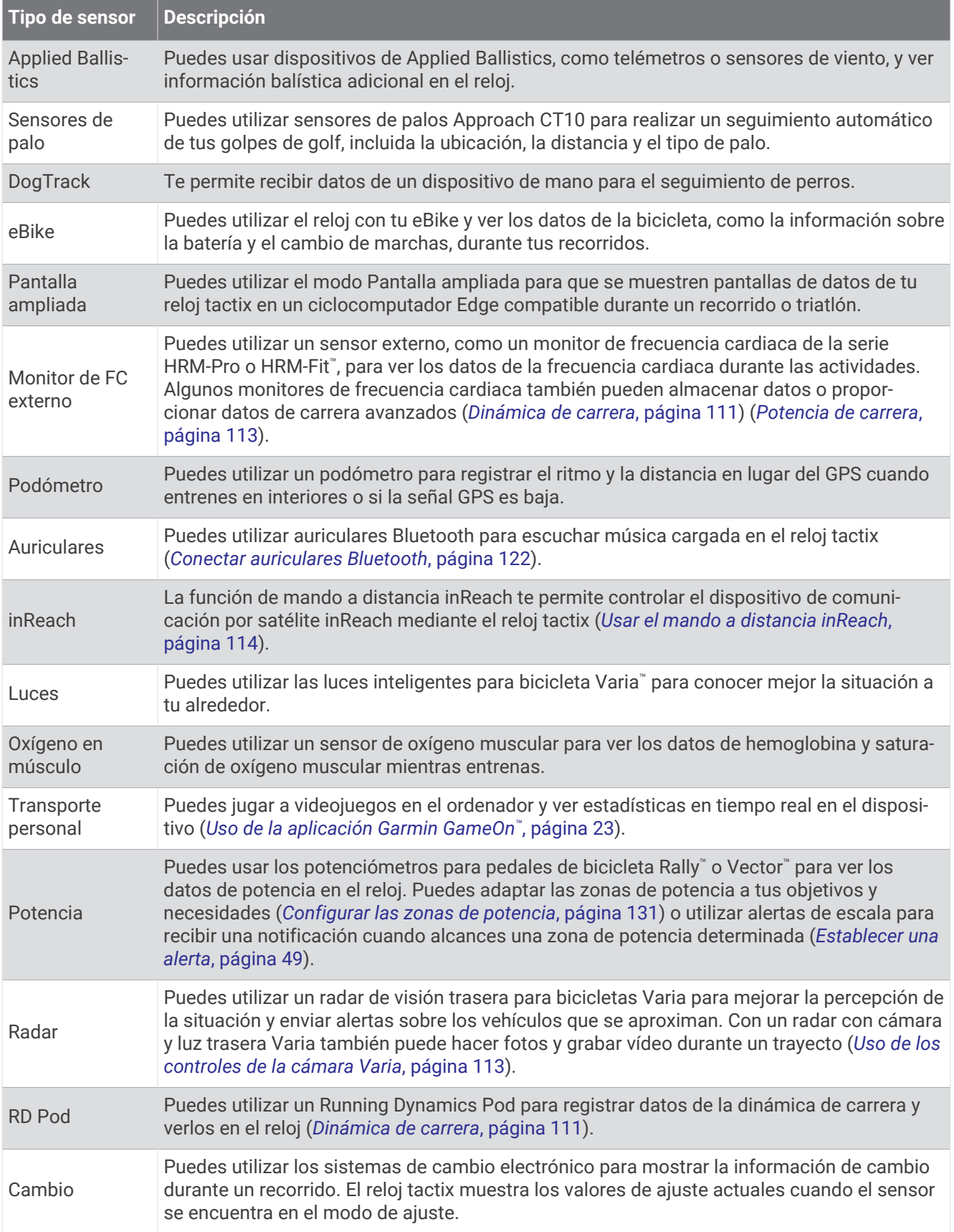

<span id="page-119-0"></span>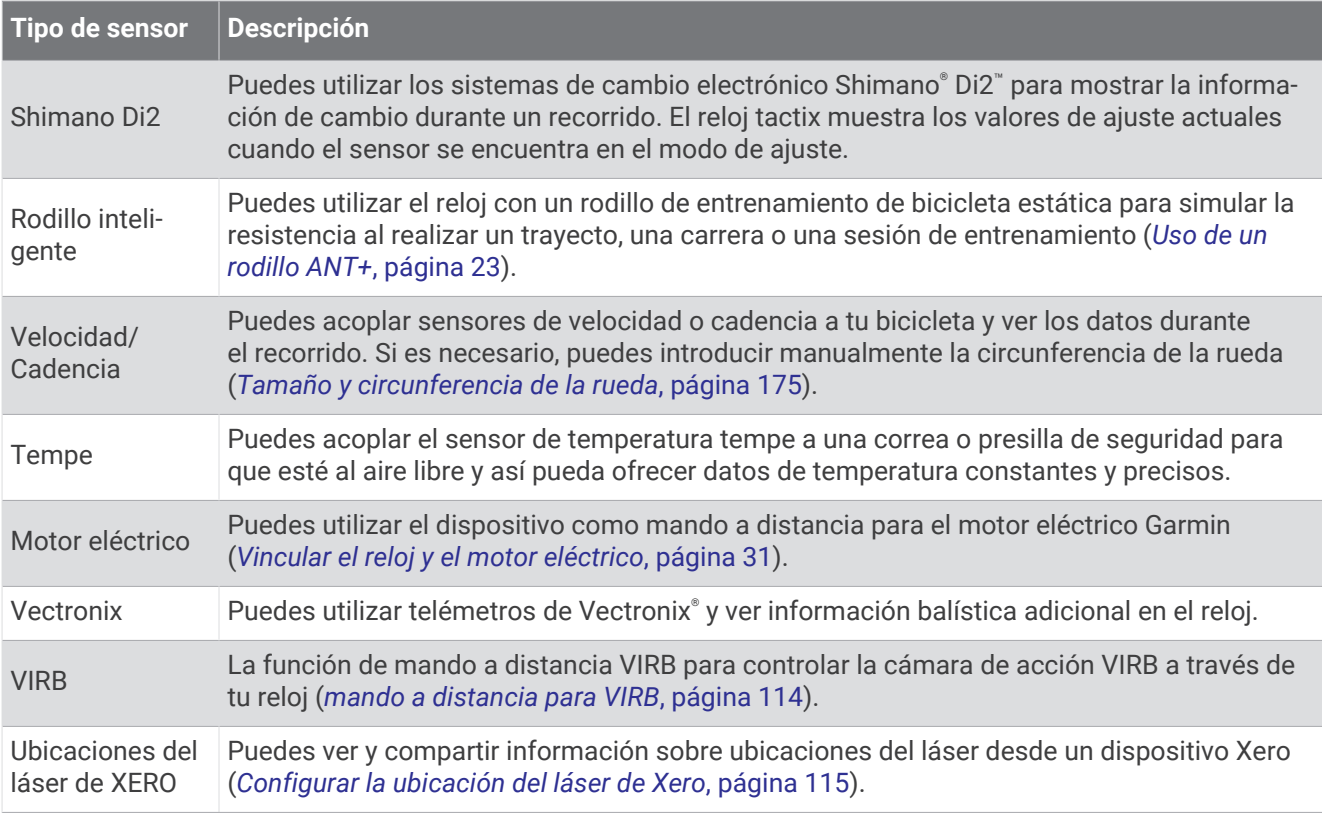

### Vincular los sensores inalámbricos

Para poder realizar la vinculación, debes ponerte el monitor de frecuencia cardiaca o instalar el sensor.

La primera vez que conectes un sensor inalámbrico al reloj mediante la tecnología ANT+ o Bluetooth, debes vincular el reloj y el sensor. Si el sensor dispone de tecnología ANT+ y Bluetooth, en Garmin recomendamos que realices la vinculación mediante tecnología ANT+. Una vez vinculados, el reloj se conectará al sensor automáticamente cuando inicies una actividad y el sensor esté activo y dentro del alcance.

**1** Coloca el reloj a menos de 3 m (10 ft) del sensor.

**NOTA:** aléjate 10 m (33 ft) de otros sensores inalámbricos mientras se realiza la vinculación.

- **2** Mantén pulsado **MENU**.
- **3** Selecciona **Sensores y accesorios** > **Añadir**.

**SUGERENCIA:** cuando inicias una actividad con la opción Detección automática activada, el reloj buscará automáticamente los sensores cercanos y te preguntará si deseas vincularlos.

- **4** Selecciona una opción:
	- Selecciona **Buscar todos los sensores**.
	- Selecciona el tipo de sensor.

Cuando el sensor esté vinculado al reloj, el estado del sensor cambiará de Buscando a Conectado. Los datos del sensor se muestran en el bucle de la pantalla de datos o en un campo de datos personalizados. Puedes personalizar los campos de datos opcionales (*[Personalizar las pantallas de datos](#page-53-0)*, página 44).

### <span id="page-120-0"></span>Ritmo y distancia de carrera con el accesorio de frecuencia cardiaca

Los accesorios de la serie HRM-Fit y HRM-Pro calculan tu ritmo y distancia de carrera en función de tu perfil de usuario y del movimiento medido por el sensor en cada zancada. El monitor de frecuencia cardiaca proporciona el ritmo y la distancia de carrera cuando el GPS no está disponible, como durante una carrera en cinta. Podrás ver tu ritmo y distancia de carrera en tu reloj tactix compatible cuando estés conectado mediante la tecnología ANT+. También podrás verlo en aplicaciones de entrenamiento de terceros compatibles cuando estés conectado mediante la tecnología Bluetooth.

La calibración mejora la precisión del ritmo y la distancia.

**Calibración automática**: el ajuste predeterminado del reloj es **Calibración automática**. El accesorio de frecuencia cardiaca se calibra cada vez que corres en exteriores si está conectado a tu reloj tactix compatible.

**NOTA:** la calibración automática no funciona para perfiles de actividad en interiores, trail o ultramaratón (*Consejos para registrar el ritmo y la distancia de carrera*, página 111).

**Calibración manual**: puedes seleccionar **Calibrar y guardar** después de una carrera en cinta con tu accesorio de frecuencia cardiaca conectado (*[Calibrar la distancia de la cinta](#page-27-0)*, página 18).

#### Consejos para registrar el ritmo y la distancia de carrera

- Actualiza el software de tu relojtactix (*[Actualizaciones del producto](#page-161-0)*, página 152).
- Completa varias carreras en exteriores con GPS y tu accesorio de la serie HRM-Fit o HRM-Pro conectado. Es importante que los ritmos en exteriores coincidan con los ritmos en la cinta de correr.
- Si la carrera se desarrolla por arena o nieve profunda, accede a la configuración del sensor y desactiva **Calibración automática**.
- Si has conectado previamente un podómetro compatible mediante la tecnología ANT+, establece su estado en **Desactivado** o bórralo de la lista de sensores conectados.
- Completa una carrera en una cinta de correr con la calibración manual (*[Calibrar la distancia de la cinta](#page-27-0)*, [página 18\)](#page-27-0).
- Si las calibraciones automáticas y manuales no parecen precisas, accede a la configuración del sensor y selecciona **HRM de ritmo y distancia** > **Restablecer datos de calibración**.

**NOTA:** puedes probar a desactivar **Calibración automática** y, a continuación, volver a calibrarlo manualmente (*[Calibrar la distancia de la cinta](#page-27-0)*, página 18).

### Dinámica de carrera

La dinámica de carrera es información en tiempo real sobre tu técnica de carrera. El reloj tactix dispone de un acelerómetro para calcular cinco métricas de técnica de carrera. Para acceder a las seis métricas de técnica de carrera, debes vincular el reloj tactix con el accesorio de la serie HRM-Fit o HRM-Pro, u otro accesorio de dinámica de carrera que mida el movimiento del torso. Para obtener más información, visita [garmin.com](http://garmin.com/performance-data/running) [/performance-data/running](http://garmin.com/performance-data/running).

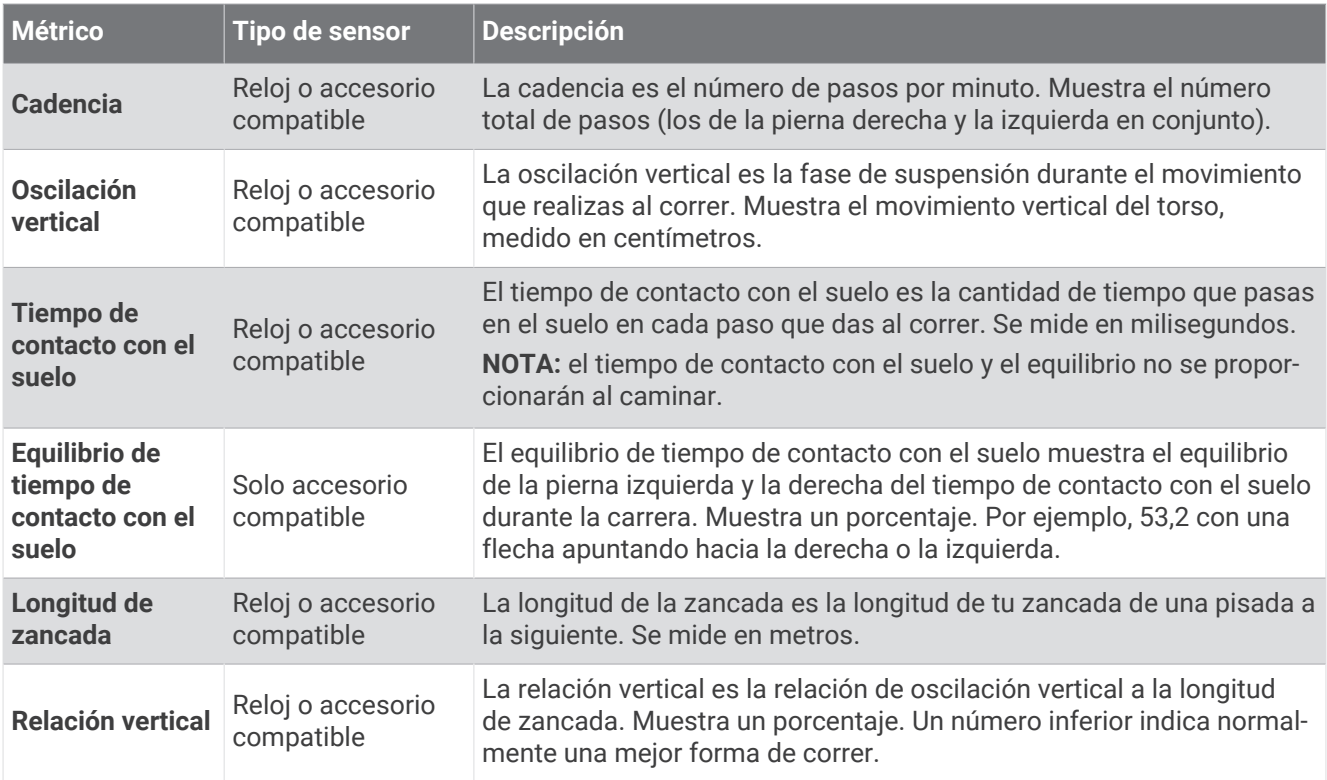

### Sugerencias en caso de que no aparezcan los datos de la dinámica de carrera

En tema proporciona sugerencias para utilizar un accesorio de dinámica de carrera compatible. Si el accesorio no está conectado al reloj, el reloj cambia automáticamente a la dinámica de carrera con sensor de muñeca.

- Asegúrate de que cuentas con un accesorio de dinámica de carrera, como el accesorio de la serie HRM-Fit o HRM-Pro.
- Vuelve a vincular el accesorio de dinámica de carrera con tu reloj siguiendo las instrucciones.
- Si estás utilizando un accesorio de la serie HRM-Fit o HRM-Pro, vincúlalo con el reloj mediante la tecnología ANT+, en lugar de la tecnología Bluetooth.
- Si los datos de la dinámica de carrera muestran solo ceros, asegúrate de que el accesorio está colocado del lado correcto orientado hacia fuera.

**NOTA:** el equilibrio y el tiempo de contacto con el suelo solo aparecen cuando estás corriendo. No se calcula al caminar.

**RECUERDA:** el equilibrio de tiempo de contacto con el suelo no se calcula con la dinámica de carrera con sensor de muñeca.

### <span id="page-122-0"></span>Potencia de carrera

La potencia de carrera Garmin se calcula con la información de la dinámica de carrera medida, el peso del usuario, los datos ambientales y datos de otros sensores. La medición de potencia calcula la cantidad de potencia que aplica el corredor a la superficie de la carretera y se indica en vatios. El uso de la potencia de carrera como indicador de esfuerzo puede ser más adecuado que usar el ritmo o la frecuencia cardiaca para determinados corredores. La potencia de carrera puede ser más precisa que la frecuencia cardiaca para indicar el nivel de esfuerzo, y tiene en cuenta las subidas, las bajadas y el viento (la medición del ritmo no lo hace). Para obtener más información, visita [garmin.com/performance-data/running](http://garmin.com/performance-data/running).

La potencia de carrera se puede medir con un accesorio de dinámica de carrera compatible o con los sensores del reloj. Puedes personalizar los campos de datos de potencia de carrera para ver la potencia de salida y realizar ajustes en el entreno (*[Campos de datos](#page-166-0)*, página 157). Puedes configurar las alertas de potencia para recibir una notificación cuando alcances una zona de potencia específica (*[Alertas de actividad](#page-57-0)*, página 48).

Las zonas de potencia de carrera son similares a las zonas de potencia de ciclismo. Los valores de las zonas son valores predeterminados basados en el sexo, el peso y la capacidad media, y puede que no se ajusten a tus necesidades personales. Puedes ajustar las zonas manualmente en el reloj o a través de tu cuenta de Garmin Connect (*[Configurar las zonas de potencia](#page-140-0)*, página 131).

#### Configurar potencia en carrera

Mantén pulsado **MENU**, selecciona **Actividades y aplicaciones**, elige una actividad de carrera, ajusta la configuración de dicha actividad y después selecciona **Running Power**.

- **Estado**: activa o desactiva el registro de los datos de potencia en carrera de Garmin. Puedes utilizar esta opción si prefieres utilizar datos de potencia en carrera de terceros.
- **Fuente**: permite seleccionar el dispositivo que se usará para registrar los datos de potencia en carrera. La opción Modo inteligente detecta y utiliza automáticamente el accesorio de dinámica de carrera, si está disponible. El reloj utiliza los datos de potencia en carrera de la muñeca cuando no hay ningún accesorio conectado.
- **Compensar viento**: activa o desactiva el uso de los datos de viento al calcular la potencia en carrera. Los datos de viento son una combinación de los datos de velocidad, rumbo y barómetro del reloj y los datos de viento disponibles en el smartphone.

### Uso de los controles de la cámara Varia

#### *AVISO*

Algunas jurisdicciones pueden prohibir o regular la grabación de vídeo, audio o fotografías, o pueden requerir que todas las partes tengan conocimiento de la grabación y den su consentimiento. Es responsabilidad del usuario conocer y cumplir con las leyes, normativas y otras restricciones que sean de aplicación en las jurisdicciones cuando se disponga a utilizar este dispositivo.

Para poder utilizar los controles de la cámara Varia, debes vincular el accesorio con el reloj (*[Vincular los](#page-119-0) [sensores inalámbricos](#page-119-0)*, página 110).

- **1** Añade el widget en un vistazo de la **Cámara RCT** al reloj (*[Mini widgets](#page-81-0)*, página 72).
- **2** En el widget en un vistazo de la **Cámara RCT**, selecciona una opción:
	- Selecciona para ver la configuración de la cámara.
	- $\cdot$  Selecciona  $\circ$  para hacer una foto.
	- $\cdot$  Selecciona para guardar un clip.

### Mando a distancia de inReach

La función del mando a distancia de inReach te permite controlar un dispositivo de comunicación por satélite inReach utilizando el reloj tactix. Visita [buy.garmin.com](http://buy.garmin.com) para saber más sobre los dispositivos compatibles.

### <span id="page-123-0"></span>Usar el mando a distancia inReach

Para poder utilizar la función de mando a distancia de inReach, debes añadir el mini widget de inReach al bucle de mini widgets (*[Personalizar el bucle de widgets en un vistazo](#page-85-0)*, página 76).

- **1** Enciende el dispositivo de comunicación por satélite inReach.
- **2** En tu reloj tactix, pulsa **UP** o **DOWN** desde la pantalla del reloj para ver el widget en un vistazo de inReach.
- **3** Pulsa **START** para buscar el dispositivo de comunicación por satélite inReach.
- **4** Pulsa **START** para vincular el dispositivo de comunicación por satélite inReach.
- **5** Pulsa **START** y, a continuación, selecciona una opción:
	- Para enviar un mensaje SOS, selecciona **Iniciar SOS**.

**NOTA:** la función SOS únicamente debe utilizarse en situaciones de verdadera emergencia.

- Para enviar un mensaje de texto, selecciona **Mensajes** > **Nuevo mensaje**, elige los destinatarios del mensaje e introduce el texto o selecciona una opción de texto rápido.
- Para enviar un mensaje predeterminado, selecciona **Enviar predeterminado** y, a continuación, elige un mensaje de la lista.
- Para ver el temporizador y la distancia recorrida durante una actividad, selecciona **Seguimiento**.

### mando a distancia para VIRB

La función de mando a distancia para VIRB te permite controlar la cámara VIRB con tu dispositivo.

#### Controlar una cámara de acción VIRB

Para poder utilizar la función de mando a distancia para VIRB, debes activar la configuración del mando de la cámara VIRB. Consulta el *Manual del usuario de la serie VIRB* para obtener más información.

- **1** Enciende la cámara VIRB.
- **2** Vincula la cámara VIRB con tu reloj tactix (*[Vincular los sensores inalámbricos](#page-119-0)*, página 110). El widget en un vistazo de VIRB se añade automáticamente al bucle de widgets en un vistazo.
- **3** Pulsa **UP** o **DOWN** en la pantalla del reloj para ver el widget en un vistazo de VIRB.
- **4** Si es necesario, espera a que el reloj se conecte a la cámara.
- **5** Selecciona una opción:
	- Para grabar un vídeo, selecciona **Iniciar vídeo**.

El contador del vídeo aparece en la pantalla de tactix.

- Para tomar una foto durante la grabación de un vídeo, pulsa **DOWN**.
- Para detener la grabación del vídeo, pulsa **STOP**.
- Para hacer una foto, selecciona **Tomar foto**.
- Para hacer varias fotos en modo ráfaga, selecciona **Capturar ráfaga**.
- Para poner la cámara en modo suspensión, selecciona **Poner cámara en suspensión**.
- Para sacar la cámara del modo suspensión, selecciona **Activar cámara**.
- Para cambiar la configuración de vídeos y fotos, selecciona **Configuración**.

### <span id="page-124-0"></span>Controlar una cámara de acción VIRB durante una actividad

Para poder utilizar la función de mando a distancia para VIRB, debes activar la configuración del mando de la cámara VIRB. Consulta el *Manual del usuario de la serie VIRB* para obtener más información.

- **1** Enciende la cámara VIRB.
- **2** Vincula la cámara VIRB con tu reloj tactix (*[Vincular los sensores inalámbricos](#page-119-0)*, página 110).

Cuando la cámara esté vinculada, se añadirá una pantalla de datos de VIRB automáticamente a las actividades.

- **3** Durante una actividad, pulsa **UP** o **DOWN** para ver la pantalla de datos de VIRB.
- **4** Si es necesario, espera a que el reloj se conecte a la cámara.
- **5** Mantén pulsado **MENU**.
- **6** Selecciona **VIRB**.
- **7** Selecciona una opción:
	- Para controlar la cámara mediante el tiempo de actividad, selecciona **Configuración** > **Modo grabación** > **Temporizador inic./det.**.

**NOTA:** la grabación de vídeo comienza y se detiene automáticamente al iniciar y al detener una actividad.

- Para controlar la cámara mediante el menú de opciones, selecciona **Configuración** > **Modo grabación** > **Manual**.
- Para grabar un vídeo manualmente, selecciona **Iniciar vídeo**. El contador del vídeo aparece en la pantalla de tactix.
- Para tomar una foto durante la grabación de un vídeo, pulsa **DOWN**.
- Para detener manualmente la grabación del vídeo, pulsa **STOP**.
- Para hacer varias fotos en modo ráfaga, selecciona **Capturar ráfaga**.
- Para poner la cámara en modo suspensión, selecciona **Poner cámara en suspensión**.
- Para sacar la cámara del modo suspensión, selecciona **Activar cámara**.

### Configurar la ubicación del láser de Xero

Para poder personalizar la configuración de ubicación del láser, antes debes vincular un dispositivo Xero compatible (*[Vincular los sensores inalámbricos](#page-119-0)*, página 110).

Mantén pulsado **MENU** y selecciona **Sensores y accesorios** > **Ubicaciones del láser de XERO** > **Ubicaciones del láser**.

**Durante la actividad**: posibilita la visualización de la información de la ubicación del láser desde un dispositivo Xero compatible vinculado durante una actividad.

**Modo de uso compartido**: permite compartir la información de la ubicación del láser públicamente o de forma privada.

# Mapa

El reloj es capaz de mostrar varios tipos de datos de mapas de Garmin, como los contornos topográficos, los puntos de interés cercanos, las estaciones de esquí y los campos de golf. Puedes utilizar el Administrador de mapas para descargar más mapas o gestionar el almacenamiento de estos.

Para adquirir datos de mapas adicionales y consultar la información sobre compatibilidad, visita [garmin.com](http://garmin.com/maps) [/maps](http://garmin.com/maps).

 representa tu ubicación en el mapa. Mientras navegas a un destino, tu ruta se marca con una línea en el mapa.

# Visualizar el mapa

- **1** Selecciona una opción para abrir el mapa:
	- Pulsa **START** y selecciona **Mapa** para ver el mapa sin iniciar ninguna actividad.
	- Sal al exterior, inicia una actividad GPS (*[Iniciar una actividad](#page-24-0)*, página 15) y pulsa **UP** o **DOWN** para desplazarte hasta la pantalla de mapa.
- **2** Si es necesario, espera mientras el reloj localiza satélites.
- **3** Selecciona una opción para explorar y ampliar el mapa:
	- Para utilizar la pantalla táctil, toca el mapa, coloca las cruces tocando y arrastrando y pulsa **UP** o **DOWN**  para acercar o alejar la imagen.
	- Para utilizar los botones, mantén pulsado **MENU**, selecciona **Explorar/Zoom** y pulsa **UP** o **DOWN** para acercar o alejar la imagen.

**NOTA:** puedes pulsar **START** para cambiar entre explorar hacia arriba y hacia abajo, hacia la izquierda o la derecha, o hacer zoom.

**4** Mantén pulsado **START** para seleccionar el punto que indica la cruz.

### Guardar o navegar hasta una ubicación en el mapa

Puedes seleccionar cualquier ubicación en el mapa. Puedes guardar la ubicación o comenzar a navegar hasta ella.

- **1** En el mapa, selecciona una opción:
	- Para utilizar la pantalla táctil, toca el mapa, coloca las cruces tocando y arrastrando y pulsa **UP** o **DOWN**  para acercar o alejar la imagen.
	- Para utilizar los botones, mantén pulsado **MENU**, selecciona **Explorar/Zoom** y pulsa **UP** o **DOWN** para acercar o alejar la imagen.

**NOTA:** puedes pulsar **START** para cambiar entre explorar hacia arriba y hacia abajo, hacia la izquierda o la derecha, o hacer zoom.

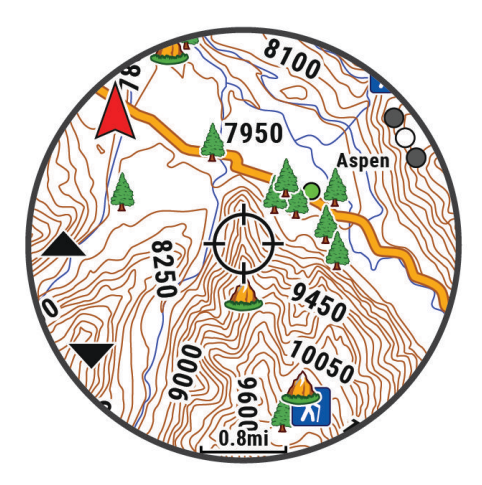

- **2** Desplázate por el mapa y haz zoom para centrar la ubicación en las cruces.
- **3** Mantén pulsado **START** para seleccionar el punto que indica la cruz.
- **4** Si es necesario, selecciona un punto de interés cercano.
- **5** Selecciona una opción:
	- Para descargar la imagen del radar meteorológico asociada a la ubicación seleccionada, selecciona **Mostrar NEXRAD** (*[Visualizar el radar meteorológico NEXRAD](#page-17-0)*, página 8).
	- Para empezar a navegar hasta la ubicación, selecciona **Ir**.
	- Para guardar la ubicación, selecciona **Guardar ubicación**.
	- Para ver información sobre la ubicación, selecciona **Revisar**.

# Navegar con la función Around Me

Puedes utilizar la función Around Me para navegar hacia puntos de interés y waypoints cercanos.

**NOTA:** los datos de mapas instalados en tu reloj deben incluir puntos de interés para navegar hacia ellos.

- **1** En el mapa, mantén pulsado **MENU**.
- **2** Selecciona **Around Me**.

Los iconos que indican puntos de interés y waypoints aparecerán en el mapa.

- **3** Pulsa **UP** o **DOWN** para resaltar una sección del mapa.
- **4** Pulsa **START**.

Aparecerá una lista de puntos de interés y waypoints en la sección resaltada del mapa.

- **5** Selecciona una ubicación.
- **6** Selecciona una opción:
	- Para descargar la imagen del radar meteorológico asociada a la ubicación seleccionada, selecciona **Mostrar NEXRAD** (*[Visualizar el radar meteorológico NEXRAD](#page-17-0)*, página 8).
	- Para empezar a navegar hasta la ubicación, selecciona **Ir**.
	- Para ver la ubicación en el mapa, selecciona **Mapa**.
	- Para guardar la ubicación, selecciona **Guardar ubicación**.
	- Para ver información sobre la ubicación, selecciona **Revisar**.

# Configurar el mapa

Puedes personalizar la apariencia del mapa en la aplicación del mapa y las pantallas de datos.

**NOTA:** si es necesario, puedes personalizar la configuración del mapa para actividades específicas en lugar de utilizar la configuración del sistema (*[Configurar los mapas de actividades](#page-58-0)*, página 49).

Mantén pulsado **MENU** y selecciona **Mapa**.

- **Administrador de mapas**: muestra las versiones de mapas descargadas y te permite descargar mapas adicionales (*[Gestionar mapas](#page-127-0)*, página 118).
- **Tema de mapas**: permite que el mapa muestre datos optimizados para tu tipo de actividad (*[Temas de mapa](#page-128-0)*, [página 119](#page-128-0)).
- **Modo de color**: permite establecer los colores del mapa en fondo blanco o negro para adaptarse a visibilidad diurna o nocturna. La opción Automático configura los colores del mapa según la hora del día.

**NOTA:** esta opción solo está disponible en modelos tactix 7 AMOLED.

- **Orientación**: establece la orientación del mapa. La opción Norte arriba muestra el norte en la parte superior de la pantalla. La opción Track arriba muestra la dirección de desplazamiento actual en la parte superior de la pantalla.
- **Ubicaciones del usuario**: muestra u oculta las ubicaciones guardadas en el mapa.

**Segmentos**: muestra u oculta segmentos mediante una línea de color en el mapa.

**Contornos**: muestra u oculta las curvas de nivel en el mapa.

- **Track log**: muestra u oculta el track log, o el recorrido que has hecho, como una línea de color en el mapa.
- **Color del track**: cambia el color del track log.
- **Zoom automático**: selecciona automáticamente el nivel de zoom para un uso óptimo del mapa. Cuando se desactiva esta función, tendrás que alejar o acercar el zoom manualmente.
- **Mostrar en carretera**: bloquea el icono de posición, que representa tu posición en el mapa, en la carretera más cercana.
- **Detalle**: selecciona el nivel de detalle del mapa. Si optas por mostrar un nivel de detalle más elevado, es posible que el mapa tarde más en volver a trazarse.
- **Relieve sombreado**: muestra u oculta el sombreado de relieve para obtener una vista tridimensional de la topografía del mapa.

**Náutico**: permite que el mapa muestre datos en modo náutico (*[Configuración del mapa náutico](#page-128-0)*, página 119).

<span id="page-127-0"></span>**Restablecer tema**: permite restaurar la configuración de tema del mapa o los temas que se han eliminado del reloj.

### Gestionar mapas

- **1** Mantén pulsado **MENU**.
- **2** Selecciona **Mapa** > **Administrador de mapas**.
- **3** Selecciona una opción:
	- Para descargar mapas premium y activar tu suscripción a Outdoor Maps+ para este dispositivo, selecciona **Mapas para actividades al aire libre+** (*Descargar mapas con Outdoor Maps+*, página 118).
	- Para descargar mapas TopoActive, selecciona **Mapas TopoActive** (*Descargar mapas de TopoActive*, página 118).

### Descargar mapas con Outdoor Maps+

Para poder descargar mapas en el dispositivo, primero debes conectarlo a una red inalámbrica (*[Conectarse a](#page-134-0)  [una red Wi‑Fi](#page-134-0)*, página 125).

- **1** Mantén pulsado **MENU**.
- **2** Selecciona **Mapa** > **Administrador de mapas** > **Mapas para actividades al aire libre+**.
- **3** Si es necesario, pulsa **START** y selecciona **Comprobar suscripción** para activar tu suscripción a Outdoor Maps+ para este reloj.

**NOTA:** visita [garmin.com/outdoormaps](https://garmin.com/outdoormaps) para saber más sobre cómo adquirir una suscripción.

- **4** Selecciona **Añadir mapa** y, a continuación, elige una ubicación. Aparecerá una vista previa de la región del mapa.
- **5** En el mapa, realiza al menos una de estas acciones:
	- Arrastra el mapa para ver distintas áreas.
	- Pellizca o extiende dos dedos sobre la pantalla táctil para acercar o alejar el mapa.
	- Selecciona  $\blacksquare$  o  $\blacksquare$  para acercar o alejar el mapa.
- **6** Pulsa **BACK** y selecciona  $\sqrt{\cdot}$ .
- **7** Selecciona .
- **8** Selecciona una opción:
	- Para editar el nombre del mapa, selecciona **Nombre**.
	- Para cambiar las capas del mapa que se descargarán, selecciona **Capas**. **SUGERENCIA:** puedes seleccionar (i) para ver los detalles de las capas del mapa.
	- Para modificar la región del mapa, selecciona **Área seleccionada**.
- 9 Selecciona **para descargar el mapa.**

**NOTA:** para evitar que se agote la batería, el reloj pondrá en cola la descarga del mapa y esta se iniciará al conectar el reloj a una fuente de alimentación externa.

### Descargar mapas de TopoActive

Para poder descargar mapas en el dispositivo, primero debes conectarlo a una red inalámbrica (*[Conectarse a](#page-134-0)  [una red Wi‑Fi](#page-134-0)*, página 125).

- **1** Mantén pulsado **MENU**.
- **2** Selecciona **Mapa** > **Administrador de mapas** > **Mapas TopoActive** > **Añadir mapa**.
- **3** Selecciona un mapa.
- **4** Pulsa **START** y selecciona **Descargar**.

**NOTA:** para evitar que se agote la batería, el reloj pondrá en cola la descarga del mapa y esta se iniciará al conectar el reloj a una fuente de alimentación externa.

### <span id="page-128-0"></span>Eliminar mapas

Puedes borrar mapas para aumentar el espacio de almacenamiento disponible en el dispositivo.

- **1** Mantén pulsado **MENU**.
- **2** Selecciona **Mapa** > **Administrador de mapas**.
- **3** Selecciona una opción:
	- Selecciona **Mapas TopoActive** y, a continuación, un mapa, pulsa **START** y selecciona **Borrar**.
	- Selecciona **Mapas para actividades al aire libre+** y, a continuación, un mapa, pulsa **START** y selecciona **Borrar**.

### Temas de mapa

Puedes cambiar el tema del mapa para mostrar los datos optimizados para un tipo de actividad concreta. Mantén pulsado **MENU** y selecciona **Mapa** > **Tema de mapas**.

**Ninguna**: utiliza las preferencias de la configuración del mapa del sistema, sin que se aplique ningún tema adicional.

**Náutico**: permite que el mapa muestre datos en modo náutico.

**Contraste alto**: configura el mapa para mostrar los datos con mayor contraste para mejorar la visibilidad en entornos difíciles.

**Noche**: configura el mapa para mostrar los datos con un fondo oscuro para mejorar la visibilidad por la noche. **Popularidad**: resalta las carreteras o los senderos más populares en el mapa.

**Estación de esquí**: configura el mapa para mostrar los datos de esquí más relevantes de un vistazo.

**Aviación**: permite que el mapa muestre datos en modo aviación.

### Configuración del mapa náutico

Puedes personalizar la forma en la que el mapa se muestra en modo náutico.

Mantén pulsado **MENU** y selecciona **Mapa** > **Náutico**.

**Sondeos de punto**: activa la medición de la profundidad en la carta.

**Sectores de luz**: muestra y configura la presentación de sectores de luz en la carta.

**Conjunto de símbolos**: establece los símbolos de la carta en el modo náutico. La opción NOAA muestra símbolos de carta de la National Oceanic and Atmospheric Administration. La opción Internacional muestra símbolos de carta de la International Association of Lighthouse Authorities.

# Mostrar y ocultar datos de mapas

Si tienes instalados varios mapas en el dispositivo, puedes elegir los datos de mapa que desees mostrar en el mapa.

- **1** Desde la pantalla del reloj, pulsa **START**.
- **2** Selecciona **Mapa**.
- **3** Mantén pulsado **MENU**.
- **4** Selecciona la configuración de mapas.
- **5** Selecciona **Mapa** > **Configurar mapas**.
- **6** Selecciona un mapa para activar la tecla de cambio, que muestra u oculta los datos de mapa.

# Música

**NOTA:** existen tres opciones de reproducción de música diferentes con tu reloj tactix.

- Música de proveedores externos
- Contenido de audio personal
- Música almacenada en el teléfono

Podrás descargar contenido de audio en tu reloj tactix desde el ordenador o un proveedor externo para poder escuchar música aunque no tengas cerca tu teléfono. Para escuchar contenido de audio almacenado en tu reloj, puedes conectar los auriculares Bluetooth.

## Establecer la conexión con un proveedor externo

Para poder descargar música u otros archivos de audio de un proveedor externo admitido en tu reloj, debes establecer la conexión entre el proveedor y el reloj.

El reloj ya tiene instaladas algunas opciones de proveedores de música externos.

Para obtener más opciones, descarga la aplicación Connect IQ en tu smartphone (*[Descargar funciones de](#page-137-0) Connect IQ*[, página 128\)](#page-137-0).

- **1** Desde la pantalla del reloj, pulsa **START**.
- **2** Selecciona **Tienda Connect IQ™**.
- **3** Sigue las instrucciones que aparecen en pantalla para instalar un proveedor de música de terceros.
- **4** Mantén pulsado **DOWN** desde cualquier pantalla para abrir los controles de música.
- **5** Selecciona el proveedor de música.

**NOTA:** si deseas seleccionar otro proveedor, mantén pulsado MENU, selecciona Proveedores de música y sigue las instrucciones que se muestran en la pantalla.

### Descargar contenido de audio de proveedores externos

Para poder descargar contenido de audio de un proveedor externo, debes conectarte a una red Wi‑Fi (*[Conectarse a una red Wi‑Fi](#page-134-0)*, página 125).

- **1** Mantén pulsado **DOWN** en cualquier pantalla para abrir los controles de música.
- **2** Mantén pulsado **MENU**.
- **3** Selecciona **Proveedores de música**.
- **4** Elige un proveedor conectado o selecciona **Añadir proveedor** para añadir un proveedor de música de la tienda Connect IQ.
- **5** Selecciona una lista de reproducción u otro elemento para descargarlo en el reloj.
- **6** Si es necesario, pulsa **BACK** hasta que se te solicite sincronizar el servicio.

**NOTA:** la descarga de contenido de audio puede agotar la batería. Es posible que tengas que conectar el reloj a una fuente de alimentación externa si el nivel de batería es bajo.

# <span id="page-130-0"></span>Descargar contenido de audio personal

Para poder enviar tu música personal a tu reloj, debes instalar la aplicación Garmin Express™ en el ordenador [\(garmin.com/express\)](http://www.garmin.com/express).

Puedes cargar tus archivos de audio personales, como .mp3 y .m4a, en un reloj tactix desde el ordenador. Para obtener más información, visita [garmin.com/musicfiles.](https://garmin.com/musicfiles)

- **1** Conecta el reloj al ordenador con el cable USB incluido.
- **2** En el ordenador, abre la aplicación Garmin Express, selecciona tu reloj y, a continuación, selecciona **Música**. **SUGERENCIA:** para equipos Windows<sup>®</sup>, puedes seleccionar **y acceder a la carpeta que contiene los** archivos de audio. Para equipos Apple®, la aplicación Garmin Express utiliza tu biblioteca de iTunes®.
- **3** En la lista **Mi música** o **Biblioteca de iTunes**, selecciona una categoría de archivos de audio, como canciones o listas de reproducción.
- **4** Selecciona las casillas de verificación correspondientes a los archivos de audio y, a continuación, selecciona **Enviar a dispositivo**.
- **5** Si es necesario, en la lista tactix, selecciona una categoría, marca las casillas de verificación y, a continuación, selecciona **Borrar del dispositivo** para borrar los archivos de audio.

### Reproducir música

- **1** Mantén pulsado **DOWN** desde cualquier pantalla para abrir los controles de música.
- **2** Si fuese necesario, conecta tus auriculares Bluetooth (*[Conectar auriculares Bluetooth](#page-131-0)*, página 122).
- **3** Mantén pulsado **MENU**.
- **4** Selecciona **Proveedores de música** y, a continuación, selecciona una opción:
	- Para escuchar música descargada al reloj desde el ordenador, selecciona **Mi música** (*Descargar contenido de audio personal*, página 121).
	- Para controlar la reproducción de música de tu teléfono, selecciona **Controlar teléfono**.
	- Para escuchar música desde otros proveedores, selecciona el nombre del proveedor y una lista de reproducción.
- **5** Selecciona .

# <span id="page-131-0"></span>Controles de reproducción de música

**NOTA:** los controles de reproducción de música pueden tener un aspecto diferente en función de la fuente de música seleccionada.

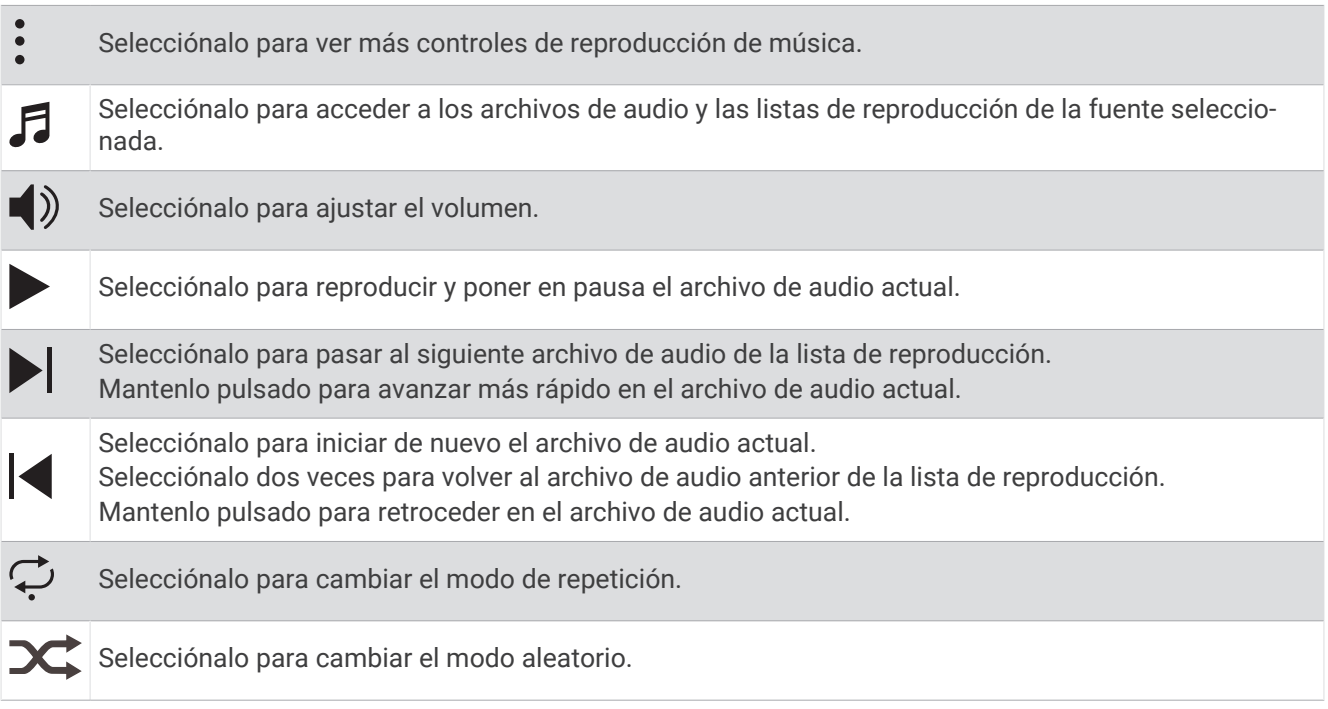

### Conectar auriculares Bluetooth

Para escuchar música cargada en el reloj tactix, debes conectar unos auriculares Bluetooth.

- **1** Sitúa los auriculares a menos de 2 m (6,6 ft) del reloj.
- **2** Activa el modo de vinculación en los auriculares.
- **3** Mantén pulsado **MENU**.
- **4** Selecciona **Mús.** > **Auriculares** > **Añadir**.
- **5** Selecciona tus auriculares para completar el proceso de vinculación.

# Cambiar el modo audio

Puedes cambiar el modo de reproducción de música de estéreo a mono.

- **1** Mantén pulsado **MENU**.
- **2** Selecciona **Mús.** > **Audio**.
- **3** Selecciona una opción.

# **Conectividad**

Las funciones de conectividad del reloj están disponibles al vincularlo con un teléfono compatible (*[Vincular](#page-132-0) [tu smartphone](#page-132-0)*, página 123). Hay funciones adicionales disponibles cuando conectas el reloj a una red Wi‑Fi (*[Conectarse a una red Wi‑Fi](#page-134-0)*, página 125).

# <span id="page-132-0"></span>Funciones de conectividad del teléfono

Las funciones de conectividad del smartphone están disponibles para el reloj tactix cuando lo emparejas mediante la aplicación Garmin Connect (*Vincular tu smartphone*, página 123).

- Funciones de la aplicación Garmin Connect, la aplicación Connect IQ y mucho más (*[Aplicaciones para](#page-135-0)  [teléfono y ordenador](#page-135-0)*, página 126)
- Mini widgets (*[Mini widgets](#page-81-0)*, página 72)
- Funciones del menú de controles (*Controles*[, página 95](#page-104-0))
- Funciones de seguridad y seguimiento (*[Funciones de seguimiento y seguridad](#page-141-0)*, página 132)
- Interacciones del smartphone, como notificaciones (*Activar notificaciones Bluetooth*, página 123)

### Vincular tu smartphone

Para utilizar las funciones de conectividad del reloj, debes vincularlo directamente a través de la aplicación Garmin Connect y no desde la configuración de Bluetooth de tu smartphone.

- 1 Durante la configuración inicial del reloj, selecciona cuando se te solicite vincular el smartphone. **NOTA:** si has omitido el proceso de vinculación previamente, puedes mantener pulsado **MENU** y seleccionar **Conectividad** > **Teléfono** > **Vincular smartphone**.
- **2** Escanea el código QR con el smartphone y sigue las instrucciones que aparecen en la pantalla para completar el proceso de vinculación y configuración.

### Activar notificaciones Bluetooth

Para poder activar las notificaciones, debes vincular el reloj con un smartphone compatible (*Vincular tu smartphone*, página 123).

- **1** Mantén pulsado **MENU**.
- **2** Selecciona **Conectividad** > **Teléfono** > **Notificaciones inteligentes** > **Estado** > **Activado**.
- **3** Selecciona **Durante la actividad** o **Uso general**.
- **4** Selecciona un tipo de notificación.
- **5** Selecciona las preferencias de estado, tono y vibración.
- **6** Pulsa **BACK**.
- **7** Selecciona las preferencias de privacidad y tiempo de espera.
- **8** Pulsa **BACK**.
- **9** Selecciona **Firma** para añadir una firma a tus respuestas por mensaje de texto.

### Visualizar las notificaciones

- **1** En la pantalla del reloj, pulsa **UP** o **DOWN** para ver el widget en un vistazo de notificaciones.
- **2** Pulsa **START**.
- **3** Selecciona una notificación.
- **4** Pulsa **START** para ver más opciones.
- **5** Pulsa **BACK** para volver a la pantalla anterior.

### Recibir una llamada de teléfono

Cuando recibes una llamada de teléfono en el smartphone conectado, el reloj tactix muestra el nombre o el número de teléfono de la persona que llama.

• Para aceptar la llamada, selecciona  $\mathcal{L}$ .

**NOTA:** para hablar con la persona que llama, debes utilizar el teléfono conectado.

- Para rechazar la llamada, selecciona  $\blacksquare$ .
- Para rechazar la llamada y responder inmediatamente con un mensaje de texto, selecciona **Responder** y luego selecciona un mensaje de la lista.

**NOTA:** para responder con un mensaje de texto, debes estar conectado a un smartphone Android™ compatible mediante Bluetooth.

### Responder a un mensaje de texto

**NOTA:** esta función solo está disponible para teléfonos Android compatibles.

Cuando el reloj recibe una notificación de mensaje de texto, puedes enviar una de las respuestas rápidas que hay disponibles en la lista de mensajes. Puedes personalizar estos mensajes en la aplicación Garmin Connect.

**NOTA:** esta función utiliza el teléfono para enviar los mensajes de texto. Pueden aplicarse los límites y los cargos para mensajes de texto de tu operador y de tu contrato de teléfono. Para obtener más información sobre los límites y los cargos para mensajes de texto, ponte en contacto con tu operador de telefonía móvil.

- **1** En la pantalla del reloj, pulsa **UP** o **DOWN** para ver el widget en un vistazo de notificaciones.
- **2** Pulsa **START** y selecciona una notificación de mensaje de texto.
- **3** Pulsa **START**.
- **4** Selecciona **Responder**.
- **5** Selecciona un mensaje de la lista.

El texto envía el mensaje de texto seleccionado como un SMS.

#### Gestionar las notificaciones

Puedes utilizar tu smartphone compatible para gestionar las notificaciones que aparecen en tu reloj tactix.

Selecciona una opción:

- Si utilizas un iPhone® , accede a la configuración de notificaciones de iOS® y selecciona los elementos que quieres que aparezcan en el reloj.
- Si utilizas un smartphone Android, accede a la aplicación Garmin Connect y selecciona • > **Configura ción** > **Notificaciones**.

### Desactivar la conexión Bluetooth del teléfono

Puedes desactivar la conexión Bluetooth del teléfono desde el menú de controles.

**NOTA:** puedes añadir opciones al menú de controles (*[Personalizar el menú de controles](#page-107-0)*, página 98).

- **1** Mantén pulsado **LIGHT** para ver el menú de controles.
- 2 Selecciona  $\mathcal{E}$  para desactivar la conexión Bluetooth con el teléfono en el reloj tactix.

Consulta el manual del usuario de tu teléfono para desactivar la tecnología Bluetooth del teléfono.

### Activar y desactivar las alertas de conexión del teléfono

Puedes configurar el reloj tactix para que te avise cuando el teléfono vinculado se conecte y desconecte mediante la tecnología Bluetooth.

**NOTA:** las alertas de conexión del teléfono se encuentran desactivadas de manera predeterminada.

- **1** Mantén pulsado **MENU**.
- **2** Selecciona **Conectividad** > **Teléfono** > **Alertas**.

### <span id="page-134-0"></span>Reproducir indicaciones de audio durante una actividad

Puedes configurar el reloj tactix para que reproduzca mensajes de estado motivadores durante una carrera u otra actividad. Las indicaciones de audio se reproducen en los auriculares Bluetooth conectados (si están disponibles). Si no está disponible, las indicaciones de audio se reproducen en el smartphone vinculado mediante la aplicación Garmin Connect. Durante la indicación de audio, el reloj o el smartphone reducen el volumen del audio principal para reproducir el mensaje.

**NOTA:** esta función no está disponible para todas las actividades.

- **1** Mantén pulsado **MENU**.
- **2** Selecciona **Indicaciones de audio**.
- **3** Selecciona una opción:
	- Para escuchar una indicación en cada vuelta, selecciona **Alerta de vuelta**.
	- Para personalizar las indicaciones con información sobre el ritmo y la velocidad, selecciona **Alerta de ritmo/velocidad**.
	- Para personalizar las indicaciones con información sobre tu frecuencia cardiaca, selecciona **Alerta de frecuencia cardiaca**.
	- Para personalizar las indicaciones con datos de potencia, selecciona **Alerta de potencia**.
	- Para escuchar las indicaciones al iniciar y detener el tiempo de actividad, incluida la función Auto Pause, selecciona **Eventos de temporizador**.
	- Para escuchar las alertas de sesiones de entrenamiento reproducidas como una indicación de audio, selecciona **Alertas de sesiones de entrenamiento**.
	- Para escuchar las alertas de actividad reproducidas como una indicación de audio, selecciona **Alertas de actividad** (*[Alertas de actividad](#page-57-0)*, página 48).
	- Si deseas oír un sonido justo antes de que suene una alerta o un aviso de audio, selecciona **Tonos de audio**.
	- Para cambiar el idioma o el dialecto de las indicaciones de voz, selecciona **Dialecto**.
	- Para cambiar la voz de las indicaciones a hombre o mujer, selecciona **Voz**.

# Funciones de conectividad Wi**‑**Fi

**Carga de actividades en tu cuenta de Garmin Connect**: envía tu actividad de forma automática a tu cuenta de Garmin Connect en cuanto terminas de grabarla.

**Contenido de audio**: permite sincronizar contenido de audio de proveedores externos.

**Actualizaciones de campos**: permite descargar e instalar actualizaciones de campos de golf.

**Descargas de mapas**: permite descargar e instalar mapas.

**Actualizaciones de software**: puedes descargar e instalar el software más reciente.

**Sesiones y planes de entrenamiento**: puedes buscar y seleccionar sesiones y planes de entrenamiento en el sitio de Garmin Connect. La próxima vez que el reloj disponga de conexión Wi-Fi, los archivos se enviarán a tu reloj.

### Conectarse a una red Wi**‑**Fi

Debes vincular el reloj a la aplicación Garmin Connect en tu smartphone o a la aplicación Garmin Express en tu ordenador para poder conectarte a una red Wi‑Fi.

- **1** Mantén pulsado **MENU**.
- **2** Selecciona **Conectividad** > **Wi-Fi** > **Mis redes** > **Añadir red**. El reloj muestra una lista de redes Wi‑Fi cercanas.
- **3** Selecciona una red.
- **4** Si es necesario, introduce la contraseña de la red.

El reloj se conecta a la red y esta se añade a la lista de redes guardadas. El reloj vuelve a conectarse a esta red automáticamente cuando se encuentra dentro del rango.

# <span id="page-135-0"></span>Aplicaciones para teléfono y ordenador

Puedes conectar el reloj con varias aplicaciones para teléfono y ordenador de Garmin con la misma cuenta de Garmin.

### Garmin Connect

Puedes mantener contacto con tus amigos en Garmin Connect. Garmin Connect te ofrece las herramientas para analizar, compartir y realizar el seguimiento de datos, y también para animaros entre compañeros. Registra los eventos que tengan lugar en tu activo estilo de vida, como carreras, paseos, recorridos, natación, excursiones, triatlones y mucho más. Para obtener una cuenta gratuita, puedes descargar la aplicación en la tienda de aplicaciones de tu teléfono [\(garmin.com/connectapp](http://www.garmin.com/connectapp)) o visitar [connect.garmin.com.](https://connect.garmin.com)

- **Guarda tus actividades**: una vez que hayas finalizado una actividad y la hayas guardado en el reloj, podrás cargarla en tu cuenta de Garmin Connect y almacenarla durante todo el tiempo que desees.
- **Analiza tus datos**: puedes ver más información detallada sobre tu actividad, por ejemplo, información relativa al tiempo, la distancia, la altura, la frecuencia cardiaca, las calorías quemadas, la cadencia, la dinámica de carrera, un mapa de vista aérea, tablas de ritmo y velocidad, e informes personalizables.

**NOTA:** determinados datos requieren un accesorio opcional, como un monitor de frecuencia cardiaca.

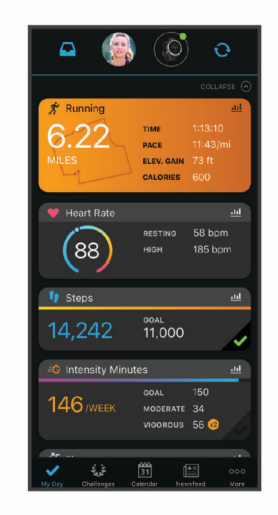

- **Planifica tu entrenamiento**: puedes establecer objetivos de ejercicio y cargar uno de los planes de entrenamiento diarios.
- **Controla tu progreso**: podrás hacer el seguimiento de tus pasos diarios, participar en una competición amistosa con tus contactos y alcanzar tus objetivos.
- **Comparte tus actividades**: puedes estar en contacto con tus amigos y seguir las actividades de cada uno de ellos o compartir enlaces a tus actividades.
- **Gestiona tu configuración**: puedes personalizar la configuración de tu reloj y los ajustes de usuario en tu cuenta de Garmin Connect.

### Usar la aplicación Garmin Connect

Una vez que hayas vinculado el reloj con tu teléfono (*[Vincular tu smartphone](#page-132-0)*, página 123), puedes utilizar la aplicación Garmin Connect para cargar todos tus datos de actividades en tu cuenta de Garmin Connect.

- **1** Comprueba que la aplicación Garmin Connect se está ejecutando en el teléfono.
- **2** Sitúa el reloj a menos de 10 m (30 ft) del teléfono.

El reloj sincroniza automáticamente tus datos con la aplicación Garmin Connect y tu cuenta de Garmin Connect.

### Actualizar el software mediante la aplicación Garmin Connect

Para poder actualizar el software del reloj mediante la aplicación Garmin Connect, debes tener una cuenta de Garmin Connect y vincular el reloj con un teléfono compatible (*[Vincular tu smartphone](#page-132-0)*, página 123).

Sincroniza tu reloj con la aplicación Garmin Connect (*[Usar la aplicación Garmin Connect](#page-135-0)*, página 126).

Cuando esté disponible el nuevo software, la aplicación Garmin Connect enviará automáticamente la actualización a tu reloj.

#### Usar Garmin Connect en tu ordenador

La aplicación Garmin Express asocia tu reloj con tu cuenta de Garmin Connect por medio de un ordenador. Puedes utilizar la aplicación Garmin Express para cargar los datos de tu actividad en tu cuenta de Garmin Connect y enviar información, como sesiones de entrenamiento o planes de entrenamiento, desde el sitio web de Garmin Connect a tu reloj. También puedes añadir música al reloj (*[Descargar contenido de audio personal](#page-130-0)*, [página 121](#page-130-0)). También puedes instalar actualizaciones de software y gestionar tus aplicaciones de Connect IQ.

- **1** Conecta el reloj al ordenador con el cable USB.
- **2** Visita [garmin.com/express](http://www.garmin.com/express).
- **3** Descarga e instala la aplicación Garmin Express.
- **4** Abre la aplicación Garmin Express y selecciona **Añadir dispositivo**.
- **5** Sigue las instrucciones que se muestran en la pantalla.

### Actualizar el software medianteGarmin Express

Para poder actualizar el software del dispositivo, debes contar con una cuenta Garmin Connect y haber descargado la aplicación Garmin Express.

- **1** Conecta el dispositivo al ordenador con el cable USB.
- Cuando esté disponible el nuevo software, Garmin Express lo envía a tu dispositivo.
- **2** Sigue las instrucciones que se muestran en la pantalla.
- **3** No desconectes el dispositivo del ordenador durante el proceso de actualización.

**NOTA:** si ya has configurado el dispositivo con redes Wi‑Fi, Garmin Connect puede descargar automáticamente en el mismo las actualizaciones de software disponibles cuando se conecte mediante Wi‑Fi.

### Sincronizar datos con Garmin Connect manualmente

**NOTA:** puedes añadir opciones al menú de controles (*[Personalizar el menú de controles](#page-107-0)*, página 98).

- **1** Mantén pulsado **LIGHT** para ver el menú de controles.
- **2** Selecciona **Sincronizar**.

### Funciones de Connect IQ

Puedes añadir al reloj aplicaciones, campos de datos, widgets en un vistazo, proveedores de música y pantallas de reloj de Connect IQ mediante la tienda Connect IQ desde el reloj o el smartphone ([garmin.com](http://www.garmin.com/connectiqapp) [/connectiqapp\)](http://www.garmin.com/connectiqapp).

**Pantallas para el reloj**: te permiten personalizar la apariencia del reloj.

**Aplicaciones de dispositivo**: añaden nuevas funciones interactivas al reloj, como widgets en un vistazo y nuevos tipos de actividades de fitness y al aire libre.

**Campos de datos**: te permiten descargar nuevos campos para mostrar los datos del sensor, la actividad y el historial de nuevas y distintas maneras. Puedes añadir campos de datos de Connect IQ a las páginas y funciones integradas.

**Música**: añade proveedores de música al reloj.

### <span id="page-137-0"></span>Descargar funciones de Connect IQ

Para poder descargar funciones de la aplicación Connect IQ, debes vincular el reloj tactix con tu teléfono (*[Vincular tu smartphone](#page-132-0)*, página 123).

- **1** Desde la tienda de aplicaciones de tu teléfono, instala y abre la aplicación Connect IQ.
- **2** Si es necesario, selecciona tu reloj.
- **3** Selecciona una función Connect IQ.
- **4** Sigue las instrucciones que se muestran en la pantalla.

#### Descargar funciones Connect IQ desde tu ordenador

- **1** Conecta el reloj al ordenador mediante un cable USB.
- **2** Visita [apps.garmin.com](https://apps.garmin.com) e inicia sesión.
- **3** Selecciona una función Connect IQ y descárgala.
- **4** Sigue las instrucciones que se muestran en la pantalla.

### Garmin Explore™

El sitio web y la aplicación Garmin Explore te permiten crear trayectos, waypoints y colecciones, planificar viajes y usar el almacenamiento en la nube. Ofrecen funciones de planificación avanzadas tanto en línea como sin conexión, al permitir compartir y sincronizar la información con un dispositivo Garmin compatible. Puedes usar la aplicación para descargar mapas, de manera que puedas acceder a ellos sin conexión y navegar a cualquier lugar sin usar tu servicio móvil.

Puedes descargar la aplicación Garmin Explore en la tienda de aplicaciones de tu smartphone [\(garmin.com](http://www.garmin.com/exploreapp) [/exploreapp](http://www.garmin.com/exploreapp)) o desde [explore.garmin.com.](https://explore.garmin.com)

### Aplicación Garmin Golf

La aplicación Garmin Golf te permite cargar tarjetas de puntuación desde tu dispositivo tactix para ver estadísticas detalladas y análisis de golpes. Los jugadores pueden competir entre ellos en distintos campos a través de la aplicación Garmin Golf. Hay disponibles más de 43 000 campos con clasificaciones a las que todo el mundo puede acceder. Tienes la opción de organizar un torneo e invitar a los jugadores a competir. Con una suscripción a Garmin Golf, puedes ver datos de contornos del green en el smartphone y en el dispositivo tactix. La aplicación Garmin Golf sincroniza tus datos con tu cuenta Garmin Connect. Puedes descargar la aplicación Garmin Golf en la tienda de aplicaciones de tu smartphone [\(garmin.com/golfapp\)](http://www.garmin.com/golfapp).

### Actualizar la base de datos de aviación

Para poder actualizar la base de datos de aviación, primero debes crear una cuenta de Garmin y añadir tu reloj. Puedes ver el ID de la unidad en la pantalla de información del dispositivo (*[Visualizar la información del](#page-156-0) dispositivo*[, página 147](#page-156-0)).

La base de datos de aviación es válida durante un periodo de 28 días e incluye ubicaciones de aeropuertos de todo el mundo, ayudas a la navegación e información sobre intersecciones.

- **1** Visita [flyGarmin.com.](http://www.flyGarmin.com)
- **2** Inicia sesión en tu cuenta de Garmin.
- **3** Selecciona una opción:
	- Conecta el reloj al ordenador con el cable USB suministrado.
	- Conecta el reloj a una red inalámbrica Wi‑Fi.
- **4** Sigue las instrucciones que aparecen en pantalla para actualizar la base de datos de aviación.

Cuando el reloj está conectado a una red inalámbrica Wi‑Fi, las actualizaciones de la base de datos se descargan automáticamente durante la noche.

### <span id="page-138-0"></span>Sincronizar manualmente con la base de datos de aviación

Cuando el reloj está conectado a una red inalámbrica Wi‑Fi, las actualizaciones de la base de datos se descargan automáticamente durante la noche. También puedes sincronizar manualmente con la base de datos en cualquier momento.

- **1** Mantén pulsado **MENU**.
- **2** Selecciona **Conectividad** > **Wi-Fi** > **Actualiz. bases datos aviación**.
- **3** Espera mientras se sincronizan tus datos.

# Perfil del usuario

Puedes actualizar tu perfil de usuario en el reloj o en la aplicación Garmin Connect.

# Configurar el perfil del usuario

Puedes actualizar la configuración relativa al sexo, la fecha de nacimiento, la estatura, el peso, la muñeca, la zona de frecuencia cardiaca, la zona de potencia y la velocidad crítica de nado (CSS). El reloj utiliza esta información para calcular los datos exactos relativos al entrenamiento.

- **1** Mantén pulsado **MENU**.
- **2** Selecciona **Perfil del usuario**.
- **3** Selecciona una opción.

### Configuración del género

Al configurar el reloj por primera vez, puedes elegir un sexo. La mayoría de los algoritmos de forma física y entreno son binarios. Para obtener los resultados más precisos, Garmin recomienda seleccionar el sexo asignado al nacer. Después de la configuración inicial, puedes personalizar la configuración del perfil en tu cuenta de Garmin Connect.

**Perfil y privacidad**: te permite personalizar los datos de tu perfil público.

**Configuración de usuario**: te permite establecer tu sexo. Si seleccionas No especificado, los algoritmos que requieren una introducción binaria utilizarán el sexo que especificaste al configurar el reloj por primera vez.

### Consultar tu edad según tu forma física

Tu edad según tu forma física te ofrece una comparación de tu forma física con respecto a la de una persona del mismo sexo. El reloj utiliza información, como la edad, el índice de masa corporal (IMC), los datos de frecuencia cardiaca en reposo y el historial de actividades de intensidad alta para ofrecerte tu edad según tu forma física. Si tienes una báscula Garmin Index™ , el reloj utiliza la métrica del porcentaje de grasa corporal en lugar del IMC para determinar tu edad según tu forma física. Los cambios en los ejercicios y el estilo de vida pueden afectar a tu edad según tu forma física.

**NOTA:** para obtener la edad más precisa, completa la configuración del perfil del usuario (*Configurar el perfil del usuario*, página 129).

- **1** Mantén pulsado **MENU**.
- **2** Selecciona **Perfil del usuario** > **Edad Física**.

### Acerca de las zonas de frecuencia cardiaca

Muchos atletas utilizan las zonas de frecuencia cardiaca para medir y aumentar su potencia cardiovascular y mejorar su forma física. Una zona de frecuencia cardiaca es un rango fijo de pulsaciones por minuto. Las cinco zonas de frecuencia cardiaca que se suelen utilizar están numeradas del 1 al 5 según su creciente intensidad. Por lo general, estas zonas se calculan según los porcentajes de tu frecuencia cardiaca máxima.

### Objetivos de entrenamiento

Conocer las zonas de frecuencia cardiaca puede ayudarte a medir y a mejorar tu forma de realizar ejercicio ya que te permite comprender y aplicar estos principios.

- La frecuencia cardiaca es una medida ideal de la intensidad del ejercicio.
- El entrenamiento en determinadas zonas de frecuencia cardiaca puede ayudarte a mejorar la capacidad y potencia cardiovasculares.

Si conoces tu frecuencia cardiaca máxima, puedes utilizar la tabla (*[Cálculo de las zonas de frecuencia](#page-140-0)  cardiaca*[, página 131](#page-140-0)) para determinar la zona de frecuencia cardiaca que mejor se ajuste a tus objetivos de entrenamiento.

Si no dispones de esta información, utiliza una de las calculadoras disponibles en Internet. Algunos gimnasios y centros de salud pueden realizar una prueba que mide la frecuencia cardiaca máxima. La frecuencia cardiaca máxima predeterminada es 220 menos tu edad.

### Configurar zonas de frecuencia cardiaca

El reloj utiliza la información de tu perfil de usuario de la configuración inicial para establecer las zonas de frecuencia cardiaca predeterminadas. Puedes establecer zonas de frecuencia cardiaca independientes para distintos perfiles deportivos, como carrera, ciclismo y natación. Para obtener datos más precisos sobre las calorías durante tu actividad, define tu frecuencia cardiaca máxima. También puedes establecer cada zona de frecuencia cardiaca e introducir tu frecuencia cardiaca en reposo manualmente. Puedes ajustar las zonas manualmente en el reloj o a través de tu cuenta de Garmin Connect.

- **1** Mantén pulsado **MENU**.
- **2** Selecciona **Perfil del usuario** > **Frec card y zonas potencia** > **Frec. cardiaca**.
- **3** Selecciona **Frecuencia cardiaca máxima** e introduce tu frecuencia cardiaca máxima.

Puedes utilizar la función Detección automática para registrar automáticamente tu frecuencia cardiaca máxima durante una actividad (*[Detectar medidas de rendimiento automáticamente](#page-141-0)*, página 132).

**4** Selecciona **Umbral de lactato para FC** e introduce tu umbral de lactato para frecuencia cardiaca.

Puedes hacer una prueba guiada para estimar tu umbral de lactato (*[Umbral de lactato](#page-93-0)*, página 84). Puedes utilizar la función Detección automática para registrar automáticamente tu umbral de lactato durante una actividad (*[Detectar medidas de rendimiento automáticamente](#page-141-0)*, página 132).

**5** Selecciona **Frecuencia cardiaca en reposo** > **Definir valores personalizados** e introduce tu frecuencia cardiaca en reposo.

Puedes utilizar la frecuencia cardiaca media en reposo calculada por el reloj, o bien puedes establecer un valor de frecuencia cardiaca en reposo personalizado.

- **6** Selecciona **Zonas** > **Según**.
- **7** Selecciona una opción:
	- Selecciona **% de frecuencia cardiaca máxima** para consultar y editar las zonas a modo de porcentaje de tu frecuencia cardiaca máxima.
	- Selecciona **% FCR** para ver y editar las zonas como porcentaje de tu frecuencia cardiaca de reserva (frecuencia cardiaca máxima menos frecuencia cardiaca en reposo).
	- Selecciona **% umbral lactato para FC** para consultar y editar las zonas como porcentaje de tu umbral de lactato para frecuencia cardiaca.
- **8** Selecciona una zona e introduce un valor para cada zona.
- **9** Selecciona **FC según deporte** y, a continuación, selecciona un perfil deportivo para añadir zonas de frecuencia cardiaca independientes (opcional).
- **10** Repite los pasos para añadir zonas de frecuencia cardiaca según la actividad deportiva (opcional).

### <span id="page-140-0"></span>Permitir que el reloj configure las zonas de frecuencia cardiaca

La configuración predeterminada permite al reloj detectar la frecuencia cardiaca máxima y configurar las zonas de frecuencia cardiaca como porcentaje de tu frecuencia cardiaca máxima.

- Comprueba que la configuración del perfil del usuario es precisa (*[Configurar el perfil del usuario](#page-138-0)*, página 129).
- Corre a menudo con el monitor de frecuencia cardiaca a través de la muñeca o para el pecho.
- Prueba algunos de los planes de entrenamiento disponibles en tu cuenta de Garmin Connect.
- Visualiza tus tendencias de frecuencia cardiaca y tiempos de zonas utilizando tu cuenta de Garmin Connect.

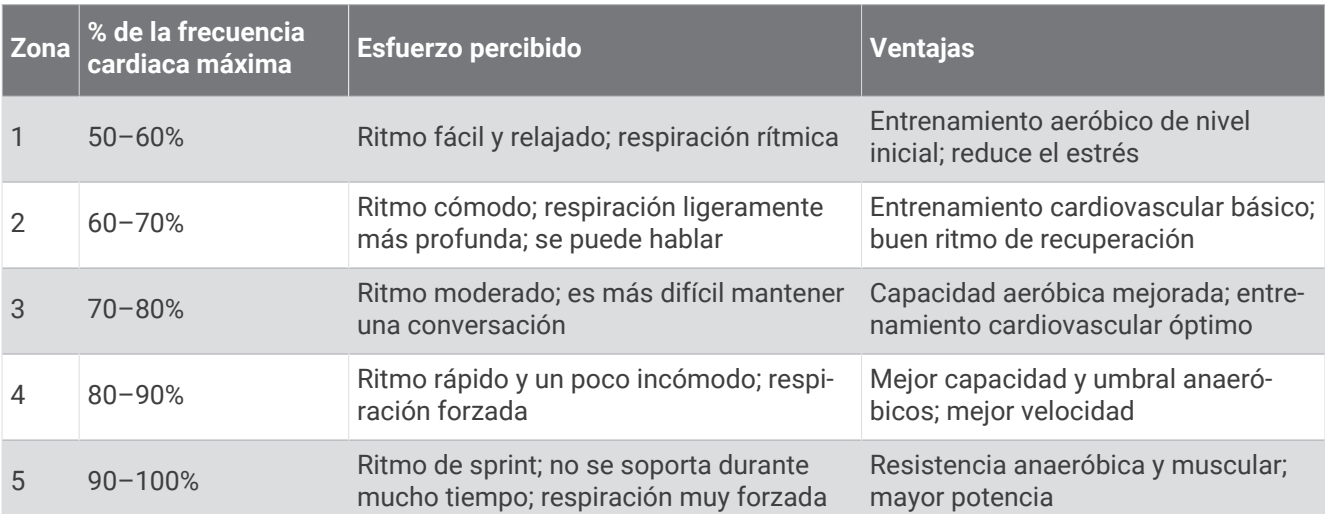

### Cálculo de las zonas de frecuencia cardiaca

### Configurar las zonas de potencia

Las zonas de potencia utilizan valores predeterminados basados en el sexo, el peso y la capacidad media, por lo que es posible que no coincidan con tus capacidades personales. Si conoces tu valor de FTP (umbral de potencia funcional) o TP (umbral de potencia), puedes introducirlo y dejar que el software calcule tus zonas de potencia automáticamente. Puedes ajustar las zonas manualmente en el reloj o a través de tu cuenta de Garmin Connect.

- **1** Mantén pulsado **MENU**.
- **2** Selecciona **Perfil del usuario** > **Frec card y zonas potencia** > **Potencia**.
- **3** Selecciona una actividad.
- **4** Selecciona **Según**.
- **5** Selecciona una opción:
	- Selecciona **Vatios** para consultar y editar las zonas en vatios.
	- Selecciona **% FTP** o **% DEL UMBRAL DE POTENCIA** para consultar y editar las zonas como porcentaje de tu umbral de potencia.
- **6** Selecciona **FTP** o **Umbral de potencia** e introduzca el valor.

Puedes utilizar la función Detección automática para registrar automáticamente tu umbral de potencia durante una actividad (*[Detectar medidas de rendimiento automáticamente](#page-141-0)*, página 132).

- **7** Selecciona una zona e introduce un valor para cada zona.
- **8** En caso necesario, selecciona **Mínimo** e introduce un valor de potencia mínimo.

## <span id="page-141-0"></span>Detectar medidas de rendimiento automáticamente

La función Detección automática está activada de forma predeterminada. El reloj puede detectar automáticamente tu frecuencia cardiaca máxima y el umbral de lactato durante una actividad. Al vincularlo con un potenciómetro compatible, el reloj es capaz de detectar automáticamente tu umbral de potencia funcional (FTP) durante una actividad.

- **1** Mantén pulsado **MENU**.
- **2** Selecciona **Perfil del usuario** > **Frec card y zonas potencia** > **Detección automática**.
- **3** Selecciona una opción.

# Funciones de seguimiento y seguridad

### **ATENCIÓN**

Las funciones de seguimiento y seguridad son funciones complementarias y no se debe confiar en ellas como métodos principales para obtener ayuda de emergencia. La aplicación Garmin Connect no se pone en contacto con los sistemas de emergencia por ti.

#### *AVISO*

Para utilizar las funciones de seguimiento y seguridad, el reloj tactix deberá estar conectado a la aplicación Garmin Connect mediante tecnología Bluetooth. El teléfono vinculado debe contar con un plan de datos y debe encontrarse en un área de cobertura de red en la que haya datos disponibles. Puedes introducir contactos de emergencia en tu cuenta Garmin Connect.

Para obtener más información acerca de las funciones de seguridad y seguimiento, visita [garmin.com/safety.](https://www.garmin.com/safety)

- **Asistencia**: te permite enviar un mensaje con tu nombre, un enlace de LiveTrack y tu ubicación GPS (si está disponible) a tus contactos de emergencia.
- **Detección de incidencias**: si el reloj tactix detecta una incidencia durante determinadas actividades en exteriores, envía un mensaje automático, un enlace de LiveTrack y la ubicación GPS (si está disponible) a tus contactos de emergencia.
- **LiveTrack**: permite que tus familiares y amigos puedan seguir tus competiciones y actividades de entrenamiento en tiempo real. Puedes invitar a tus seguidores a través del correo electrónico o las redes sociales, lo que les permitirá ver tus datos en tiempo real en una página web.
- **Live Event Sharing**: te permite enviar mensajes a amigos y familiares durante un evento, para proporcionarles actualizaciones en tiempo real.

**NOTA:** esta función solo está disponible si el reloj está conectado a un smartphone Android compatible.

**GroupTrack**: te permite realizar el seguimiento de tus contactos utilizando LiveTrack directamente en la pantalla y en tiempo real.

## Añadir contactos de emergencia

Los números de los contactos de emergencia se utilizan para la funciones de seguimiento y seguridad.

- 1 En la aplicación Garmin Connect, selecciona ...
- **2** Selecciona **Seguridad y seguimiento** > **Funciones de seguridad** > **Contactos de emergencia** > **Añadir contactos de emergencia**.
- **3** Sigue las instrucciones que se muestran en la pantalla.

Los contactos de emergencia reciben una notificación cuando los añades como contacto de emergencia y pueden aceptar o rechazar la solicitud. Si un contacto la rechaza, debes elegir otro contacto de emergencia.

# Añadir contactos

Puedes añadir hasta 50 contactos en la aplicación Garmin Connect. Se pueden utilizar los correos electrónicos de los contactos con la función LiveTrack. Tienes la opción de utilizar tres de estos contactos como contactos de emergencia (*[Añadir contactos de emergencia](#page-141-0)*, página 132).

- 1 En la aplicación Garmin Connect, selecciona ...
- **2** Selecciona **Contacto**.
- **3** Sigue las instrucciones que se muestran en la pantalla.

Cuando los hayas añadido, debes sincronizar los datos para aplicar los cambios en el dispositivo tactix (*[Usar la](#page-135-0)  [aplicación Garmin Connect](#page-135-0)*, página 126).

### Activar y desactivar la detección de incidencias

#### **ATENCIÓN**

La detección de incidencias es una función complementaria que solo está disponible para algunas actividades al aire libre. No se debe confiar en la detección de incidentes como método principal para obtener asistencia de emergencia. La aplicación Garmin Connect no se pone en contacto con los sistemas de emergencia por ti.

#### *AVISO*

Para poder activar la detección de incidencias en tu reloj, primero debes configurar los contactos de emergencia en la aplicación Garmin Connect (*[Añadir contactos de emergencia](#page-141-0)*, página 132). El teléfono vinculado debe contar con un plan de datos y debe encontrarse en un área de cobertura de red en la que haya datos disponibles. Los contactos de emergencia deben poder recibir mensajes de correo electrónico o de texto (pueden aplicarse las tarifas de mensajería de texto estándar).

- **1** Mantén pulsado **MENU**.
- **2** Selecciona **Seguridad y seguim.** > **Detecc. incidencias**.
- **3** Selecciona una actividad con GPS.

**NOTA:** la detección de incidencias solo está disponible para algunas actividades al aire libre.

Cuando el reloj tactix detecta un incidente y el smartphone está conectado, la aplicación Garmin Connect puede enviar un mensaje de texto y un correo electrónico automatizados con tu nombre y ubicación GPS (si está disponible) a tus contactos de emergencia. Aparecerá un mensaje en tu dispositivo y en el teléfono vinculado indicando que se informará a tus contactos una vez transcurridos 15 segundos. Si no necesitas ayuda, puedes cancelar el mensaje de emergencia automatizado.

# Solicitar asistencia

### **ATENCIÓN**

Se trata de una función complementaria y no se debe confiar en ella como método principal para obtener ayuda de emergencia. La aplicación Garmin Connect no se pone en contacto con los sistemas de emergencia por ti.

### *AVISO*

Para poder solicitar asistencia, deberás haber configurado tus contactos de emergencia en la aplicación Garmin Connect (*[Añadir contactos de emergencia](#page-141-0)*, página 132). El teléfono vinculado debe contar con un plan de datos y debe encontrarse en un área de cobertura de red en la que haya datos disponibles. Los contactos de emergencia deben poder recibir mensajes de correo electrónico o de texto (pueden aplicarse las tarifas de mensajería de texto estándar).

**1** Mantén pulsado **LIGHT**.

**2** Cuando notes tres vibraciones, suelta el botón para activar la función de asistencia. Aparece la pantalla de cuenta atrás.

**SUGERENCIA:** puedes seleccionar **Cancelar** antes de que termine la cuenta atrás para cancelar el mensaje.

# Iniciar una sesión de GroupTrack

#### *AVISO*

El teléfono vinculado debe contar con un plan de datos y debe encontrarse en un área de cobertura de red en la que haya datos disponibles.

Antes de iniciar una sesión de GroupTrack, debes vincular el reloj con un teléfono compatible (*[Vincular tu](#page-132-0) smartphone*[, página 123](#page-132-0)).

Estas instrucciones son para iniciar una sesión de GroupTrack con un reloj tactix. Si tus contactos tienen otros dispositivos compatibles, podrás verlos en el mapa. Es posible que los otros dispositivos no puedan mostrar a los ciclistas de GroupTrack en el mapa.

- **1** En el reloj tactix, mantén pulsado **MENU** y selecciona **Seguridad y seguim.** > **GroupTrack** > **Ver en mapa** para activar la visualización de contactos en la pantalla del mapa.
- **2** En la aplicación Garmin Connect, selecciona > **Seguridad y seguimiento** > **LiveTrack** > > **Configura ción** > **GroupTrack**.
- **3** Selecciona **Todas las conexiones** o **Solo invitar** y selecciona los contactos.
- **4** Selecciona **Iniciar LiveTrack**.
- **5** En el reloj, inicia una actividad al aire libre.
- **6** Desplázate hasta el mapa para ver tus contactos.

**SUGERENCIA:** en el mapa, puedes mantener pulsado **MENU** y seleccionar **Conexiones cercanas** para ver la información de distancia, dirección y ritmo o velocidad de otros contactos en la sesión de GroupTrack.

### Consejos para las sesiones de GroupTrack

La función GroupTrack te permite realizar el seguimiento de otros contactos de tu grupo utilizando LiveTrack directamente en la pantalla. Todos los miembros del grupo deben formar parte de tus contactos en tu cuenta de Garmin Connect.

- Inicia la actividad al aire libre utilizando el GPS.
- Vincula el dispositivo tactix con tu smartphone mediante la tecnología Bluetooth.
- En la aplicación Garmin Connect, selecciona > **Conexiones** para actualizar la lista de contactos de tu sesión de GroupTrack.
- Asegúrate de que todos tus contactos vinculan sus smartphones e inicia una sesión de LiveTrack en la aplicación Garmin Connect.
- Asegúrate de que todos tus contactos se encuentran en el área de alcance (40 km o 25 mi).
- Durante una sesión de GroupTrack, desplázate hasta el mapa para ver tus contactos (*[Añadir un mapa a una](#page-53-0)  actividad*[, página 44\)](#page-53-0).

### Configurar GroupTrack

Mantén pulsado **MENU** y selecciona **Seguridad y seguim.** > **GroupTrack**.

**Ver en mapa**: te permite ver los contactos en la pantalla del mapa durante una sesión de GroupTrack.

**Tipos de actividad**: te permite seleccionar qué tipos de actividad aparecerán en la pantalla del mapa durante una sesión de GroupTrack.
# Configuraciones de salud y bienestar

Mantén pulsado **MENU** y selecciona **Salud y bienestar**.

- **Frec. cardiaca**: permite configurar el monitor de frecuencia cardiaca en la muñeca (*[Configurar el monitor de](#page-111-0) [frecuencia cardiaca en la muñeca](#page-111-0)*, página 102).
- **Modo seguimiento de pulsioximetría**: te permite seleccionar un modo de pulsioximetría (*[Configurar el modo](#page-113-0) [pulsioxímetro](#page-113-0)*, página 104).
- **Resumen diario**: activa el resumen diario Body Battery que aparece unas horas antes del inicio del periodo de sueño. El resumen diario proporciona información sobre el impacto que ha tenido el estrés diario y el historial de actividades en tu nivel de Body Battery (*[Body Battery](#page-86-0)*, página 77).
- **Alertas de estrés**: te avisa cuando los periodos de estrés han agotado tu nivel de Body Battery.
- **Alertas de descanso**: te notifica que has tenido un periodo de descanso y su impacto en tu nivel de Body Battery.
- **Alerta de inactividad**: activa o desactiva la función Alerta de inactividad (*Usar la alerta de inactividad*, página 135).
- **Alertas de objetivo**: permite activar y desactivar las alertas de objetivo, así como desactivarlas únicamente durante las actividades. Se muestran alertas de objetivo para tu objetivo de pasos diarios, el de pisos subidos diarios y el de minutos de intensidad semanales.
- Move IQ: te permite activar y desactivar los eventos de Move IQ<sup>®</sup>. Cuando tu movimiento coincida con patrones de ejercicio familiares, Move IQ identificará el evento automáticamente y lo mostrará en tu cronología. Los eventos de Move IQ muestran el tipo y la duración de la actividad, pero no aparecen en tu lista de actividades o noticias. Para conseguir un mayor nivel de detalle y precisión, puedes registrar una actividad cronometrada en el dispositivo.

# Objetivo automático

El dispositivo crea automáticamente un objetivo de pasos diario basado en tus niveles previos de actividad. A medida que te mueves durante el día, el dispositivo muestra el progreso hacia tu objetivo diario.

Si decides no utilizar la función de objetivo automático, puedes definir un objetivo de pasos personalizado en tu cuenta de Garmin Connect.

# Usar la alerta de inactividad

Permanecer sentado durante mucho tiempo puede provocar cambios metabólicos no deseados. La alerta de inactividad te recuerda que necesitas moverte. Tras una hora de inactividad, aparecen el mensaje Muévete y la línea de inactividad. Se añadirán nuevos segmentos cada 15 minutos de inactividad. El dispositivo también emite pitidos o vibra si están activados los tonos audibles (*[Configurar el sistema](#page-153-0)*, página 144).

Ve a dar un paseo corto (al menos un par de minutos) para restablecer la alerta de inactividad.

### Minutos de intensidad

Para mejorar la salud, organizaciones como la Organización Mundial de la Salud recomiendan al menos 150 minutos a la semana de actividad de intensidad moderada, como caminar enérgicamente, o 75 minutos a la semana de actividad de intensidad alta, como correr.

El reloj supervisa la intensidad de tus actividades y realiza un seguimiento del tiempo dedicado a participar en actividades de intensidad moderada a alta (se requieren datos de frecuencia cardiaca para cuantificar la intensidad alta). El reloj suma el número de minutos de actividad de intensidad moderada al número de minutos de actividad de intensidad alta. Para realizar la suma, el total de minutos de intensidad alta se duplica.

### Obtener minutos de intensidad

El reloj tactix calcula los minutos de intensidad comparando los datos de frecuencia cardiaca con la frecuencia cardiaca media en reposo. Si la frecuencia cardiaca está desactivada, el reloj calcula los minutos de intensidad moderada analizando los pasos por minuto.

- Para que el cálculo de los minutos de intensidad sea lo más preciso posible, inicia una actividad cronometrada.
- Lleva el reloj durante todo el día y la noche para obtener la frecuencia cardiaca en reposo más precisa.

# Monitor del sueño

El reloj detecta automáticamente cuándo estás durmiendo y monitoriza el movimiento durante tus horas de sueño habituales. Puedes establecer tus horas de sueño normales en la aplicación Garmin Connect o en la configuración del reloj (*[Personalizar el modo sueño](#page-155-0)*, página 146). Las estadísticas de sueño incluyen las horas totales de sueño, las fases del sueño, el movimiento durante el sueño y la puntuación de sueño. Tu entrenador del sueño te ofrece recomendaciones sobre necesidades de sueño basadas en tu historial de sueño y actividad, estado de VFC y siestas (*[Mini widgets](#page-81-0)*, página 72). Las siestas se añaden a tus estadísticas de sueño y también pueden afectar a tu recuperación. Puedes ver estadísticas de sueño detalladas en tu cuenta de Garmin Connect.

**NOTA:** Puedes utilizar el modo No molestar para desactivar las notificaciones y alertas, a excepción de las alarmas (*Controles*[, página 95](#page-104-0)).

#### Usar el seguimiento de las horas sueño automatizado

- **1** Lleva el reloj mientras duermes.
- **2** Carga tus datos de seguimiento de las horas de sueño en el sitio de Garmin Connect (*[Usar la aplicación](#page-135-0)  [Garmin Connect](#page-135-0)*, página 126).

Puedes ver tus estadísticas de sueño en tu cuenta de Garmin Connect.

Puedes ver la información de las horas sueño de la noche anterior en el reloj tactix (*[Mini widgets](#page-81-0)*, página 72).

# Navegación

### Ver y editar las ubicaciones guardadas

**SUGERENCIA:** puedes guardar una ubicación desde el menú de controles (*Controles*[, página 95\)](#page-104-0).

- **1** Desde la pantalla del reloj, pulsa **START**.
- **2** Selecciona **Navegar** > **Ubicaciones guardadas**.
- **3** Selecciona una ubicación guardada.
- **4** Selecciona una opción para ver o editar los detalles de la ubicación.

#### Guardar una ubicación de cuadrícula doble

Puedes guardar tu ubicación actual utilizando coordenadas de cuadrícula doble para volver a la misma ubicación más tarde.

- **1** Personaliza un botón o una combinación de botones para la función **Cuadrícula doble** (*[Personalizar los](#page-155-0)  [botones de acceso rápido](#page-155-0)*, página 146).
- **2** Mantén pulsado el botón o la combinación de botones que has personalizado para guardar una ubicación de cuadrícula doble.
- **3** Espera mientras el reloj localiza satélites.
- **4** Pulsa **START** para guardar la ubicación.
- **5** Si es necesario, pulsa **DOWN** para editar los detalles de la ubicación.

# Establecer un punto de referencia

Puedes establecer un punto de referencia para indicar el rumbo y la distancia a una ubicación o destino.

- **1** Selecciona una opción:
	- Mantén pulsado **LIGHT**.

**SUGERENCIA:** puedes establecer un punto de referencia mientras registras una actividad.

- Desde la pantalla del reloj, pulsa **START**.
- **2** Selecciona **Punto de referencia**.
- **3** Espera mientras el reloj localiza satélites.
- **4** Pulsa **START** y selecciona **Añadir punto**.
- **5** Selecciona una ubicación o un rumbo para utilizar como punto de referencia para la navegación. Aparecerán la flecha de la brújula y la distancia hasta el destino.
- **6** Apunta con la parte superior del reloj hacia el rumbo definido. Cuando te desvías del rumbo, el compás mostrará la dirección respecto al rumbo y el grado de desviación.
- **7** Si es necesario, pulsa **START** y selecciona **Cambiar punto** para establecer un punto de referencia diferente.

### Navegar a un destino

Puedes usar el dispositivo para navegar hasta un destino o para seguir un recorrido.

- **1** Desde la pantalla del reloj, pulsa **START**.
- **2** Selecciona una actividad.
- **3** Mantén pulsado **MENU**.
- **4** Selecciona **Navegación**.
- **5** Selecciona una categoría.
- **6** Sigue las indicaciones de pantalla para seleccionar un destino.
- **7** Selecciona **Ir a**.

Aparecerá la información de navegación.

**8** Pulsa **START** para comenzar la navegación.

#### Navegar hacia un punto de interés

Si los datos de mapas instalados en tu reloj contienen puntos de interés, puedes navegar hacia ellos.

- **1** Desde la pantalla del reloj, pulsa **START**.
- **2** Selecciona una actividad.
- **3** Mantén pulsado **MENU**.
- **4** Selecciona **Navegación** > **Puntos de interés** y, a continuación, selecciona una categoría. Aparecerá una lista de puntos de interés cerca de tu ubicación actual.
- **5** Si es necesario, selecciona una opción:
	- Para buscar una ubicación cercana diferente, selecciona **Buscar próximo a** y elige una ubicación.
	- Para buscar un punto de interés por el nombre, selecciona **Escribir búsqueda** e introduce un nombre.
	- Para buscar puntos de interés cercanos, selecciona **Around Me** (*[Navegar con la función Around Me](#page-126-0)*, [página 117](#page-126-0)).
- **6** Selecciona un punto de interés de los resultados de búsqueda.
- **7** Selecciona **Ir**.

Aparecerá la información de navegación.

**8** Pulsa **START** para iniciar la navegación.

### Navegar hacia el punto de inicio de una actividad guardada

Puedes volver al punto de inicio de una actividad guardada en línea recta o por el camino de ida. Esta función solo está disponible para las actividades que utilizan GPS.

- **1** Desde la pantalla del reloj, pulsa **START**.
- **2** Selecciona una actividad.
- **3** Mantén pulsado **MENU**.
- **4** Selecciona **Navegación** > **Actividades**.
- **5** Selecciona una actividad.
- **6** Selecciona **Volver al inicio** y, a continuación, selecciona una opción:
	- Para volver al punto de inicio de la actividad por el mismo trayecto que has seguido, selecciona **TracBack**.
	- Si no dispones de un mapa compatible o estás utilizando rutas directas, selecciona **Ruta** para volver al punto de inicio de la actividad en línea recta.
	- Si no utilizas rutas directas, selecciona **Ruta** para volver al punto de inicio de la actividad mediante indicaciones giro a giro.

Las indicaciones giro a giro te ayudan a navegar hacia el punto de inicio de tu última actividad guardada si dispones de un mapa compatible o estás utilizando rutas directas. Aparecerá una línea en el mapa desde tu ubicación actual al punto de inicio de la última actividad guardada si no estás utilizando rutas directas.

**NOTA:** puedes iniciar el temporizador para evitar que el dispositivo agote el tiempo de espera y pase al modo reloj.

**7** Pulsa **DOWN** para ver la brújula (opcional).

La flecha señala hacia el punto de inicio.

#### Navegar hacia el punto de inicio durante una actividad

Puedes volver al punto de inicio de la actividad actual en línea recta o por el camino de ida. Esta función solo está disponible para las actividades que utilizan GPS.

- **1** Durante una actividad, pulsa **STOP**.
- **2** Selecciona **Volver al inicio** y, a continuación, selecciona una opción:
	- Para volver al punto de inicio de la actividad por el mismo trayecto que has seguido, selecciona **TracBack**.
	- Si no dispones de un mapa compatible o estás utilizando rutas directas, selecciona **Ruta** para volver al punto de inicio de la actividad en línea recta.
	- Si no utilizas rutas directas, selecciona **Ruta** para volver al punto de inicio de la actividad mediante indicaciones giro a giro.

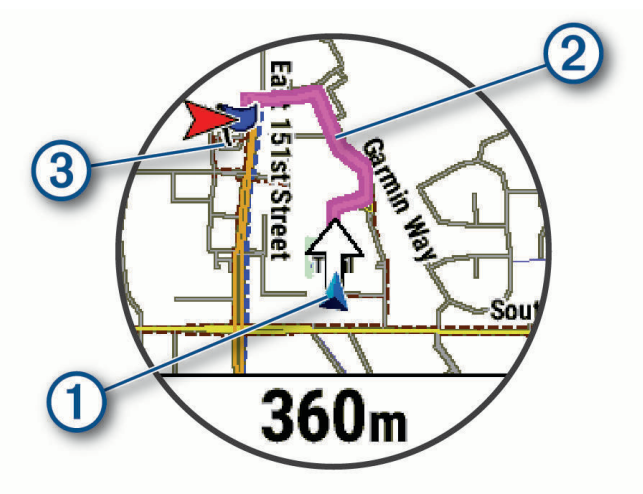

En el mapa aparece tu ubicación actual  $(1)$ , el track que hay que seguir  $(2)$  y tu destino  $(3)$ .

#### Visualizar indicaciones de la ruta

Puedes ver una lista de indicaciones giro a giro para una ruta.

- **1** Cuando estés navegando por una ruta, mantén pulsado **MENU**.
- **2** Selecciona **Giro a giro**.

Aparece una lista de indicaciones giro a giro.

**3** Pulsa **DOWN** para ver direcciones adicionales.

### Navegar con Sight 'N Go

Puedes apuntar con el dispositivo a un objeto en la distancia como, por ejemplo, un depósito de agua, fijar la dirección y, a continuación, navegar al objeto.

- **1** Desde la pantalla del reloj, pulsa **START**.
- **2** Selecciona una actividad.
- **3** Mantén pulsado **MENU**.
- **4** Selecciona **Navegación** > **Sight N' Go**.
- **5** Apunta con la parte superior del reloj a un objeto y pulsa **START**. Aparecerá la información de navegación.
- **6** Pulsa **START** para comenzar a navegar.

### Marcar e iniciar la navegación a una ubicación MOB (Hombre al agua)

Puedes guardar una ubicación MOB (Hombre al agua) y comenzar a navegar de vuelta hacia ella automáticamente.

**SUGERENCIA:** puedes personalizar la función de mantener pulsado de los botones para acceder a la función MOB (*[Personalizar los botones de acceso rápido](#page-155-0)*, página 146).

- **1** Desde la pantalla del reloj, pulsa **START**.
- **2** Selecciona una actividad.
- **3** Mantén pulsado **MENU**.
- **4** Selecciona **Navegación** > **Última ubicación MOB**. Aparecerá la información de navegación.

### Detener la navegación

- **1** Durante una actividad, mantén pulsado **MENU**.
- **2** Selecciona **Detener naveg**.

### **Trayectos**

#### **ADVERTENCIA**

Esta función permite a los usuarios descargar rutas creadas por otros usuarios. Garmin no se responsabiliza de la seguridad, precisión, fiabilidad, integridad o vigencia de las rutas creadas por terceros. Cualquier uso de las rutas creadas por terceros corre por cuenta y riesgo del usuario.

Puedes enviar un trayecto desde tu cuenta de Garmin Connect al dispositivo. Una vez que se guarda en el dispositivo, puedes navegar por el trayecto.

Puede que te interese seguir un trayecto guardado simplemente porque es una buena ruta. Por ejemplo, puedes guardar un trayecto para ir a trabajar en bicicleta.

Asimismo, puedes realizar un trayecto guardado para intentar igualar o superar los objetivos de rendimiento alcanzados anteriormente. Por ejemplo, si el trayecto original se completó en 30 minutos, puedes competir contra Virtual Partner para intentar completar el trayecto en menos de 30 minutos.

#### <span id="page-149-0"></span>Crear y seguir un trayecto en tu dispositivo

- **1** Desde la pantalla del reloj, pulsa **START**.
- **2** Selecciona una actividad.
- **3** Mantén pulsado **MENU**.
- **4** Selecciona **Navegación** > **Trayectos** > **Crear nuevo**.
- **5** Introduce un nombre para el travecto y selecciona  $\blacktriangledown$ .
- **6** Selecciona **Añadir ubicación**.
- **7** Selecciona una opción.
- **8** Si es necesario, repite los pasos 6 y 7.
- **9** Selecciona **Hecho** > **Realizar trayecto**.

Aparecerá la información de navegación.

**10** Pulsa **START** para comenzar a navegar.

#### Crear un trayecto de ida y vuelta

El dispositivo puede crear un trayecto de ida y vuelta en base a una distancia y dirección de navegación especificadas.

- **1** Desde la pantalla del reloj, pulsa **START**.
- **2** Selecciona **Carrera** o **Bicicleta**.
- **3** Mantén pulsado **MENU**.
- **4** Selecciona **Navegación** > **Trayecto de ida y vuelta**.
- **5** Introduce la distancia total del trayecto.
- **6** Selecciona un rumbo.

El dispositivo crea hasta tres trayectos. Puedes pulsar **DOWN** para ver los trayectos.

- **7** Pulsa **START** para seleccionar un trayecto.
- **8** Selecciona una opción:
	- Para comenzar la navegación, selecciona **Ir**.
	- Para ver el trayecto en el mapa y explorar o hacer zoom, selecciona **Mapa**.
	- Para ver una lista de giros en el trayecto, selecciona **Giro a giro**.
	- Para ver una gráfica de altura del trayecto, selecciona **Gráfica de altitud**.
	- Para guardar el trayecto, selecciona **Guardar**.
	- Para ver una lista de subidas en el trayecto, selecciona **Ver ascensos**.

#### Crear un trayecto en Garmin Connect

Para crear un trayecto en la aplicación Garmin Connect, debes tener una cuenta de Garmin Connect (*[Garmin](#page-135-0)  Connect*[, página 126](#page-135-0)).

- 1 En la aplicación Garmin Connect, selecciona ...
- **2** Selecciona **Entreno y planificación** > **Trayectos** > **Crear trayecto**.
- **3** Selecciona un tipo de trayecto.
- **4** Sigue las instrucciones que se muestran en la pantalla.
- **5** Selecciona **Hecho**.

**NOTA:** puedes enviar el trayecto al dispositivo (*[Enviar un trayecto al dispositivo](#page-150-0)*, página 141).

#### <span id="page-150-0"></span>Enviar un trayecto al dispositivo

Puedes enviar un trayecto que hayas creado con la aplicación Garmin Connect a tu dispositivo (*[Crear un](#page-149-0) [trayecto en Garmin Connect](#page-149-0)*, página 140).

- 1 En la aplicación Garmin Connect, selecciona • •.
- **2** Selecciona **Entreno y planificación** > **Trayectos**.
- **3** Selecciona un trayecto.
- 4 Selecciona<sup>7</sup>L.
- **5** Selecciona tu dispositivo compatible.
- **6** Sigue las instrucciones que se muestran en la pantalla.

#### Ver o editar detalles de trayecto

Puedes ver o editar los detalles del trayecto antes de iniciarlo.

- **1** Desde la pantalla del reloj, pulsa **START**.
- **2** Selecciona una actividad.
- **3** Mantén pulsado **MENU**.
- **4** Selecciona **Navegar** > **Trayectos**.
- **5** Selecciona un trayecto.
- **6** Selecciona una opción:
	- Para empezar la navegación, selecciona **Realizar trayecto**.
	- Para crear una pulsera de ritmo personalizada, selecciona **PacePro**.
	- Para crear o ver un análisis de tu esfuerzo en el trayecto, selecciona **Guía de potencia**.
	- Para ver el trayecto en el mapa y explorar o hacer zoom, selecciona **Mapa**.
	- Para empezar el trayecto en sentido inverso, selecciona **Realizar trayecto en sentido inverso**.
	- Para ver una gráfica de altura del trayecto, selecciona **Gráfica de altitud**.
	- Para cambiar el nombre del trayecto, selecciona **Nombre**.
	- Para editar la ruta del trayecto, selecciona **Editar**.
	- Para ver una lista de subidas en el trayecto, selecciona **Ver ascensos**.
	- Para eliminar un trayecto, selecciona **Borrar**.

### Proyectar un waypoint

Puedes crear una nueva ubicación proyectando la distancia y el rumbo desde tu ubicación actual hasta una ubicación nueva.

**NOTA:** es posible que tengas que añadir la aplicación Proyec. wpt a las actividades y la lista de aplicaciones.

- **1** Desde la pantalla del reloj, pulsa **START**.
- **2** Selecciona **Proyec. wpt**.
- **3** Pulsa **UP** o **DOWN** para establecer el rumbo.
- **4** Pulsa **START**.
- **5** Pulsa **DOWN** para seleccionar una unidad de medida.
- **6** Pulsa **UP** para introducir la distancia.
- **7** Pulsa **START** para guardar.

El waypoint proyectado se ha guardado con un nombre predeterminado.

# Configuración de navegación

Puedes personalizar los elementos del mapa y la presentación para cuando se navega a un destino.

### Personalizar las pantallas de datos de navegación

- **1** Mantén pulsado **MENU**.
- **2** Selecciona **Navegación** > **Pantallas de datos**.
- **3** Selecciona una opción:
	- Selecciona **Mapa** > **Estado** para activar o desactivar el mapa.
	- Selecciona **Mapa** > **Campo de datos** para activar o desactivar un campo de datos con información de rutas en el mapa.
	- Selecciona **Más Adelante** para activar o desactivar la información sobre los puntos del próximo trayecto.
	- Selecciona **Guía** para activar o desactivar la pantalla de guía que muestra el rumbo de la brújula o el trayecto que tienes que seguir mientras navegas
	- Selecciona **Gráfica de altitud** para activar o desactivar la gráfica de altura.
	- Selecciona la pantalla que desees añadir, eliminar o personalizar.

### Establecer un indicador de rumbo

Puedes establecer un indicador de rumbo para que aparezca en las páginas de datos mientras navegas. El indicador señala el rumbo hacia el destino.

- **1** Mantén pulsado **MENU**.
- **2** Selecciona **Navegación** > **Indicador de rumbo**.

#### Configurar alertas de navegación

Puedes configurar alertas que te ayuden a navegar hacia tu destino.

- **1** Mantén pulsado **MENU**.
- **2** Selecciona **Navegación** > **Alertas**.
- **3** Selecciona una opción:
	- Para definir una alerta a una distancia determinada de tu destino final, selecciona **Distancia final**.
	- Para definir una alerta para el tiempo restante estimado antes de llegar al destino final, selecciona **Tiempo estimado en ruta final**.
	- Para definir una alerta por si te desvías del trayecto, selecciona **Desviado**.
	- Para activar las indicaciones de navegación giro a giro, selecciona **Indicaciones de giro**.
- **4** Si fuera necesario, selecciona **Estado** para activar la alerta.
- **5** Si fuera necesario, introduce un valor de distancia o tiempo y selecciona  $\sqrt{\cdot}$ .

# Configurar el administrador de energía

Mantén pulsado **MENU** y selecciona **Admin. de energía**.

- **Ahorro de energía**: te permite personalizar la configuración del sistema para prolongar la autonomía de la batería en modo reloj (*[Personalizar la función de ahorro de energía](#page-152-0)*, página 143).
- **Modos de energía**: te permite personalizar la configuración del sistema, de la actividad y del GPS para prolongar la autonomía de la batería durante una actividad (*[Personalizar los modos de energía](#page-152-0)*, página 143).
- **Porcentaje de batería**: muestra la autonomía de la batería restante en forma de porcentaje.

**Estimaciones de batería**: muestra la autonomía de la batería restante como un número estimado de días u horas.

# <span id="page-152-0"></span>Personalizar la función de ahorro de energía

La función de ahorro de energía te permite ajustar rápidamente la configuración del sistema para prolongar la autonomía de la batería en modo reloj.

Puedes activar la función de ahorro de energía desde el menú de controles (*Controles*[, página 95\)](#page-104-0).

- **1** Mantén pulsado **MENU**.
- **2** Selecciona **Admin. de energía** > **Ahorro de energía**.
- **3** Selecciona **Estado** para activar la función de ahorro de energía.
- **4** Selecciona **Editar** y, a continuación, selecciona una opción.
	- Selecciona **Pantalla para el reloj** para activar una pantalla del reloj de bajo consumo que se actualiza una vez por minuto.
	- Selecciona **Mús.** para desactivar la reproducción de música desde el reloj.
	- Selecciona **Teléfono** para desconectar el teléfono vinculado.
	- Selecciona **Wi-Fi** para desconectarte de una red Wi‑Fi.
	- Selecciona **Frecuencia cardiaca en la muñeca** para desactivar el monitor de frecuencia cardiaca en la muñeca.
	- Selecciona **Pulsioximetría** para desactivar el sensor del pulsioxímetro.
	- Selecciona **Pantalla siempre encendida** para apagar la pantalla cuando no la uses. **NOTA:** esta opción está disponible únicamente en los modelos tactix 7 AMOLED.
	- Selecciona **Retroiluminación** o **Brillo** para reducir el brillo de la pantalla.

El reloj muestra las horas de autonomía obtenidas con cada uno de los cambios de configuración.

**5** Selecciona **Alerta batería baja** para recibir un aviso cuando se esté agotando la batería.

# Cambio del modo de energía

Puede cambiar el modo de energía para prolongar la autonomía de la batería durante una actividad.

- **1** Durante una actividad, mantén pulsado **MENU**.
- **2** Selecciona **Modo de energía**.
- **3** Selecciona una opción.

El reloj muestra las horas de autonomía de la batería disponible con cada uno de los modos de energía seleccionados.

### Personalizar los modos de energía

El dispositivo incluye varios modos de energía preinstalados, lo que te permite ajustar rápidamente la configuración del sistema, de la actividad y del GPS para prolongar la autonomía de la batería durante una actividad. Puedes personalizar los modos de energía existentes y crear nuevos modos de energía personalizados.

- **1** Mantén pulsado **MENU**.
- **2** Selecciona **Admin. de energía** > **Modos de energía**.
- **3** Selecciona una opción:
	- Selecciona un modo de energía para personalizarlo.
	- Selecciona **Añadir** para crear un modo de energía personalizado.
- **4** Si fuera necesario, introduce un nombre personalizado.
- **5** Selecciona una opción para personalizar los ajustes específicos del modo de energía. Por ejemplo, puedes cambiar la configuración del GPS o desconectar el teléfono vinculado. El reloj muestra las horas de autonomía obtenidas con cada cambio de configuración.
- **6** Si es necesario, selecciona **Hecho** para guardar y usar el modo de energía personalizado.

# <span id="page-153-0"></span>Restablecer un modo de energía

Puedes restablecer un modo de energía precargado a los valores predeterminados de fábrica.

- **1** Mantén pulsado **MENU**.
- **2** Selecciona **Admin. de energía** > **Modos de energía**.
- **3** Selecciona un modo de energía precargado.
- **4** Selecciona **Restablecer** > **Sí**.

# Configurar el sistema

Mantén pulsado **MENU** y selecciona **Sistema**.

**Idioma**: establece el idioma del reloj.

**Hora**: define la configuración de la hora (*[Configurar la hora](#page-154-0)*, página 145).

**Pantalla**: ajusta la configuración de la pantalla (*[Cambiar la configuración de la pantalla](#page-155-0)*, página 146).

**Táctil**: te permite activar o desactivar la pantalla táctil durante el uso general, actividades o el sueño.

**Satélites**: establece el sistema de satélite predeterminado para las actividades. Si es necesario, puedes personalizar la configuración del satélite para cada actividad (*[Configurar satélites](#page-60-0)*, página 51).

**Sonido y vibración**: configura los sonidos del reloj, tales como los tonos de botones, alertas y vibraciones.

- **Modo de suspensión**: te permite configurar las preferencias de horas de suspensión y el modo suspensión (*[Personalizar el modo sueño](#page-155-0)*, página 146).
- **Visión nocturna**: permite activar o desactivar la pantalla táctil y establecer tus preferencias de la pantalla para el modo de visión nocturna.
- **No molestar**: te permite activar el modo No molestar. Puedes editar las preferencias de la pantalla, las notificaciones, las alertas y los movimientos de muñeca.
- **Teclas de acceso rápido**: te permite asignar accesos directos a los botones (*[Personalizar los botones de acceso](#page-155-0)  rápido*[, página 146](#page-155-0)).
- **Bloqueo automático**: te permite bloquear los botones y la pantalla táctil automáticamente para evitar que se pulsen los botones y se realicen deslizamientos por la pantalla táctil por accidente. Utiliza la opción Durante la actividad para bloquear los botones y la pantalla táctil durante una actividad cronometrada. Utiliza la opción No durante la actividad para bloquear los botones y la pantalla táctil cuando no estés registrando una actividad cronometrada.
- **Formato**: configura las preferencias de formato generales, tales como las unidades de medida, el ritmo y velocidad que se muestran durante las actividades, el inicio de la semana, el formato de posición geográfica y las opciones de datum (*[Cambiar las unidades de medida](#page-156-0)*, página 147).
- **Condición de rendimiento**: activa la función de condición de rendimiento durante una actividad (*[Condición de](#page-91-0)  [rendimiento](#page-91-0)*, página 82).
- **Grabación de datos**: establece cómo el reloj registra los datos de las actividades. La opción de grabación Inteligente (predeterminada) permite registrar las actividades durante más tiempo. La opción de grabación Por segundo ofrece registros más detallados de las actividades pero puede que no grabe las actividades completas si se prolongan durante periodos de tiempo mayores.
- **Modo USB**: configura el reloj para utilizar el modo MTP (Media Transfer Protocol, protocolo de transferencia multimedia) o el modo de Garmin al conectarlo a un ordenador.
- **Crear copia seg y restablecer**: permite activar las copias de seguridad automáticas de los datos y la configuración del reloj y realizar una copia de seguridad de tus datos ahora. Puedes restaurar los datos de una copia de seguridad anterior mediante la aplicación Garmin Connect.
- **Restablecer**: te permite restablecer la configuración y los datos de usuario (*[Restablecer la configuración](#page-163-0)  [predeterminada](#page-163-0)*, página 154).
- **Actualiz. de software**: permite instalar las actualizaciones de software descargadas, activar las actualizaciones automáticas o buscar actualizaciones manualmente (*[Actualizaciones del producto](#page-161-0)*, página 152). Puedes seleccionar Novedades para ver una lista de las nuevas funciones de la última actualización de software instalada.

<span id="page-154-0"></span>**Acerca de**: muestra información sobre el dispositivo, el software, la licencia y las normativas vigentes.

# Configurar la hora

Mantén pulsado **MENU** y selecciona **Sistema** > **Hora**.

**Formato horario**: configura el reloj para que utilice el formato de 12 horas, 24 horas o militar.

**Formato de fecha**: establece el orden de visualización del día, mes y año en las fechas.

**Ajustar hora**: establece el huso horario del reloj. La opción Automático establece el huso horario del dispositivo automáticamente según la posición GPS.

**Hora**: permite definir la hora si la opción Ajustar hora está marcada como Manual.

- **Alertas**: te permite establecer alertas por horas, así como alertas para el amanecer y el anochecer, de forma que suenen un número determinado de minutos u horas antes de que el evento tenga lugar (*Configurar alertas de tiempo*, página 145).
- **Sincronización de hora**: te permite sincronizar manualmente la hora al cambiar de huso horario y que esta se actualice con el horario de verano (*Sincronizar la hora*, página 145).

### Configurar alertas de tiempo

- **1** Mantén pulsado **MENU**.
- **2** Selecciona **Sistema** > **Hora** > **Alertas**.
- **3** Selecciona una opción:
	- Para establecer que una alerta suene un número específico de minutos u horas antes del anochecer, selecciona **Hasta el anochecer** > **Estado** > **Activado**, elige **Hora** e introduce el tiempo.
	- Para establecer que una alerta suene un número específico de minutos u horas antes del anochecer, selecciona **Hasta el amanecer** > **Estado** > **Activado**, elige **Hora** e introduce el tiempo.
	- Para establecer que una alerta suene cada hora, selecciona **Por hora** > **Activado**.

#### Sincronizar la hora

Cada vez que enciendas el dispositivo y adquieras satélites o abras la aplicación Garmin Connect en su teléfono vinculado, el dispositivo detectará automáticamente tu huso horario y la hora actual del día. También puedes sincronizar la hora manualmente al cambiar de huso horario y para que la hora se actualice con el horario de verano.

- **1** Mantén pulsado **MENU**.
- **2** Selecciona **Sistema** > **Hora** > **Sincronización de hora**.
- **3** Espera mientras el dispositivo se conecta al teléfono vinculado o localiza satélites (*[Adquirir señales de](#page-164-0)  satélite*[, página 155\)](#page-164-0).

**SUGERENCIA:** puedes pulsar DOWN para cambiar de fuente.

# <span id="page-155-0"></span>Cambiar la configuración de la pantalla

- **1** Mantén pulsado **MENU**.
- **2** Selecciona **Sistema** > **Pantalla**.
- **3** Selecciona **Fuentes más grandes** para aumentar el tamaño del texto en pantalla.
- **4** Selecciona **Visión nocturna** para ajustar la pantalla de modo que sea compatible con gafas de visión nocturna (opcional).
- **5** Selecciona una opción:
	- Selecciona **Durante la actividad**.
	- Selecciona **Uso general**.
	- Selecciona **Durante el sueño**.
- **6** Selecciona una opción:
	- Selecciona **Pantalla siempre encendida** para mantener visibles los datos de la pantalla del reloj y atenuar el brillo y el fondo. Esta opción influye en la duración de la batería y de la pantalla (*[Acerca de la pantalla](#page-156-0) AMOLED*[, página 147\)](#page-156-0).
		- **NOTA:** esta función solo está disponible en modelos tactix 7 AMOLED.
	- Selecciona **Brillo** para ajustar el nivel de brillo de la pantalla.
	- **NOTA:** en los relojes con pantalla MIP, no podrás ajustar el nivel de brillo si activas el modo de visión nocturna.
	- Selecciona **Modo noche** para cambiar la pantalla a tonos de rojo, verde o naranja, de modo que puedas utilizar el reloj en condiciones de poca luz y mantener la visión nocturna.
	- **NOTA:** esta función solo está disponible en modelos tactix 7 AMOLED.
	- Selecciona **Teclas y pantalla táctil** para activar la pantalla al pulsar los botones o tocar la pantalla.
	- Selecciona **Movimiento de muñeca** para activar la pantalla al levantar y girar el brazo para mirar la muñeca.
	- Selecciona **Tiempo de espera** para establecer el tiempo que tarda en apagarse la pantalla.

# Personalizar el modo sueño

- **1** Mantén pulsado **MENU**.
- **2** Selecciona **Sistema** > **Modo de suspensión**.
- **3** Selecciona una opción:
	- Elige **Programación**, escoge un día e introduce las horas de sueño normales.
	- Selecciona **Pantalla para el reloj** para usar la pantalla del reloj en modo sueño.
	- Selecciona **Retroiluminación** o **Pantalla** para configurar los ajustes de la pantalla.
	- Selecciona **Alarma de siesta** para configurar las alarmas de siesta para que se reproduzcan como tono, vibración o ambos.
	- Selecciona **Táctil** para activar o desactivar la pantalla táctil.
	- Selecciona **No molestar** para activar o desactivar el modo No molestar.
	- Selecciona **Ahorro de energía** para activar o desactivar el modo Ahorro de energía (*[Personalizar la función](#page-152-0) [de ahorro de energía](#page-152-0)*, página 143).

### Personalizar los botones de acceso rápido

Puedes personalizar la función de mantener pulsado de botones individuales y combinaciones de botones.

- **1** Mantén pulsado **MENU**.
- **2** Selecciona **Sistema** > **Teclas de acceso rápido**.
- **3** Selecciona un botón o combinación de botones que desees personalizar.
- **4** Selecciona una función.

# <span id="page-156-0"></span>Cambiar las unidades de medida

Puedes personalizar las unidades de medida que se utilizan para la distancia, el ritmo y la velocidad y la altura, entre otros.

- **1** Mantén pulsado **MENU**.
- **2** Selecciona **Sistema** > **Formato** > **Unidades**.
- **3** Selecciona un tipo de medida.
- **4** Selecciona una unidad de medida.

# Visualizar la información del dispositivo

Puedes ver la información del dispositivo, como el ID de la unidad, la versión de software, la información sobre las normativas vigentes y el acuerdo de licencia.

- **1** Mantén pulsado **MENU**.
- **2** Selecciona **Sistema** > **Acerca de**.

#### Ver la información sobre las normativas y la conformidad de la etiqueta electrónica

La etiqueta de este dispositivo se suministra por vía electrónica. La etiqueta electrónica puede proporcionar información normativa, como los números de identificación proporcionados por la FCC o las marcas de conformidad regionales, además de información sobre el producto y su licencia.

- **1** Mantén pulsado **MENU**.
- **2** En el menú del sistema, selecciona **Acerca de**.

# Información del dispositivo

### Acerca de la pantalla AMOLED

**NOTA:** la pantalla AMOLED solo está disponible en los modelos tactix 7 AMOLED.

De forma predeterminada, la configuración del reloj está optimizada para aumentar la autonomía de la batería y lograr un mayor rendimiento (*[Consejos para prolongar la autonomía de la batería](#page-164-0)*, página 155).

La persistencia de las imágenes, o las "luces parásitas", es un comportamiento normal en los dispositivos AMOLED. Para prolongar la vida útil de la pantalla, evita la visualización de imágenes estáticas con niveles altos de brillo durante periodos de tiempo prolongados. Para minimizar la persistencia, la pantalla del tactix se apaga una vez transcurrido el tiempo de espera seleccionado (*[Cambiar la configuración de la pantalla](#page-155-0)*, página 146). Puedes girar la muñeca hacia tu cuerpo, tocar la pantalla táctil o pulsar un botón para activar el reloj.

# Cargar el reloj

#### **ADVERTENCIA**

Este dispositivo contiene una batería de ion-litio. Consulta la guía *Información importante sobre el producto y tu seguridad* que se incluye en la caja del producto y en la que encontrarás advertencias e información importante sobre el producto.

#### *AVISO*

Para evitar la corrosión, limpia y seca totalmente los contactos y la zona que los rodea antes de cargar el dispositivo o conectarlo a un ordenador. Consulta las instrucciones de limpieza (*[Realizar el cuidado del](#page-160-0) dispositivo*[, página 151](#page-160-0)).

**1** Enchufa el cable (por el extremo ) en el puerto de carga del reloj.

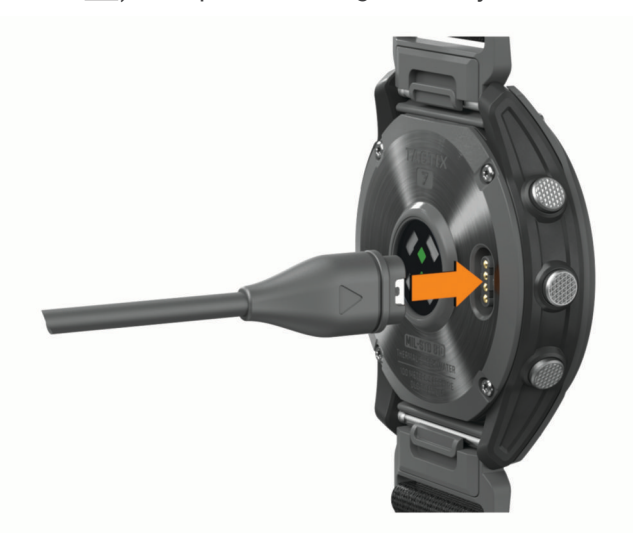

**2** Conecta el otro extremo del cable a un puerto de carga USB. El reloj muestra el nivel de carga actual de la batería.

#### Carga solar

**NOTA:** esta función no está disponible en todos los modelos.

La función de carga solar del reloj te permite cargarlo mientras lo utilizas.

#### Consejos para la carga solar

Para prolongar al máximo la duración de la batería, sigue estos consejos.

- Cuando lleves puesto el reloj, evita cubrir la pantalla con la manga.
- El uso regular al aire libre en condiciones soleadas puede prolongar la autonomía de la batería.

**NOTA:** el reloj se protege del sobrecalentamiento deteniendo la carga automáticamente si la temperatura interna supera el umbral de temperatura para la carga solar (*[Especificaciones](#page-158-0)*, página 149).

**NOTA:** el reloj no se carga con energía solar cuando está conectado a una fuente de alimentación externa o cuando la batería está llena.

# <span id="page-158-0"></span>Especificaciones

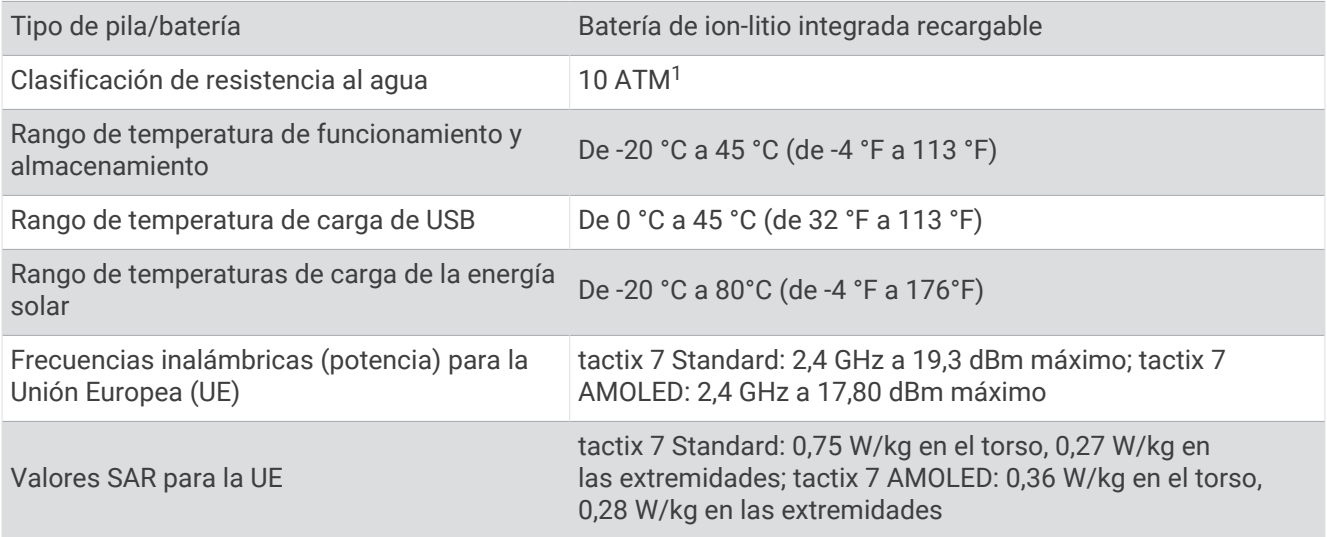

### Información sobre la batería

La autonomía real de la batería depende de las funciones activadas en el reloj, como el sensor de frecuencia cardiaca en la muñeca, las notificaciones de smartphone, el GPS, los sensores internos y los sensores conectados.

<sup>&</sup>lt;sup>1</sup> El dispositivo soporta niveles de presión equivalentes a una profundidad de 100 m. Para obtener más información, visita [www.garmin.com/waterrating.](http://www.garmin.com/waterrating)

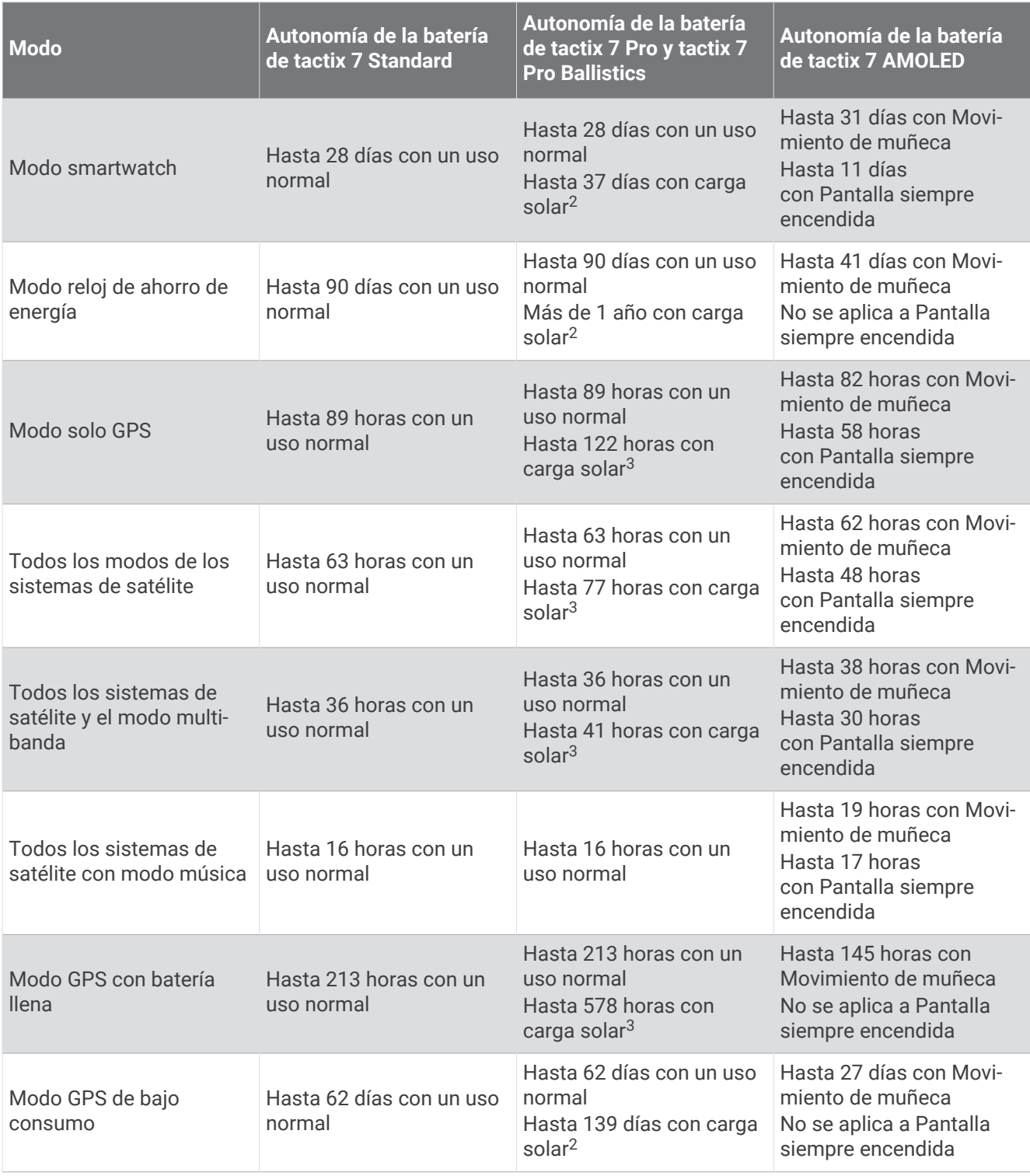

 $^2$ Uso durante todo el día, 3 horas/día en entornos exteriores de 50 000 lux<br><sup>3</sup> Con uso en entornos de 50 000 lux

# <span id="page-160-0"></span>Realizar el cuidado del dispositivo

#### *AVISO*

No utilices un objeto afilado para limpiar el dispositivo.

No utilices disolventes, productos químicos ni insecticidas que puedan dañar los componentes plásticos y acabados.

Aclara con cuidado el dispositivo con agua dulce tras exponerlo a cloro, agua salada, protector solar, cosméticos, alcohol u otros productos químicos agresivos. La exposición prolongada a estas sustancias puede dañar la caja.

Evita pulsar los botones bajo el agua.

Evita el uso inadecuado y los golpes, ya que esto podría reducir la vida útil del producto.

No guardes el dispositivo en lugares en los que pueda quedar expuesto durante periodos prolongados a temperaturas extremas, ya que podría sufrir daños irreversibles.

### Limpiar el reloj

 **ATENCIÓN**

Algunos usuarios pueden sufrir irritaciones cutáneas tras el uso prolongado del reloj, sobre todo si tienen la piel sensible o alguna alergia. Si notas alguna irritación en la piel, retira el reloj de inmediato y deja que tu piel se cure. Para evitar que se te irrite la piel, asegúrate de que el reloj está limpio y seco, y no te lo ajustes demasiado a la muñeca.

#### *AVISO*

El sudor o la humedad, incluso en pequeñas cantidades, pueden provocar corrosión en los contactos eléctricos cuando el dispositivo está conectado a un cargador. La corrosión puede impedir que se transfieran datos o se cargue correctamente.

**SUGERENCIA:** para obtener más información, visita [garmin.com/fitandcare](http://www.garmin.com/fitandcare).

- **1** Enjuágalo con agua o usa un paño húmedo que no suelte pelusa.
- **2** Deja que el reloj se seque por completo.

### Cambiar las correas QuickFit<sup>®</sup>

**1** Levanta la pestaña de la correa QuickFit y extrae la correa del reloj.

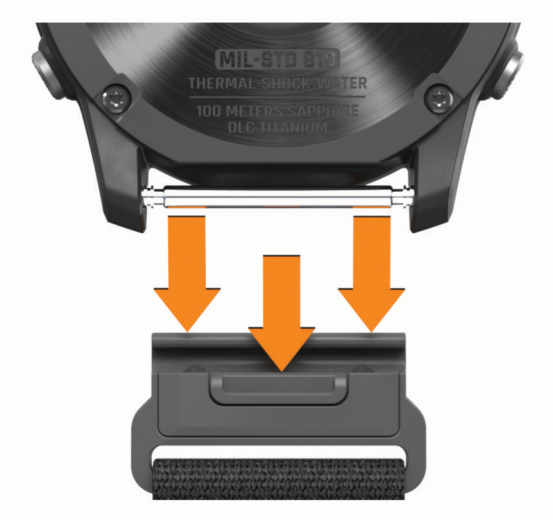

- **2** Alinea la nueva correa con el reloj.
- **3** Presiona la correa suavemente para que encaje.
- **NOTA:** asegúrate de que la correa está fija. La pestaña debe cerrarse por encima del perno del reloj.
- **4** Repite los pasos del 1 al 3 para cambiar la otra correa.

# <span id="page-161-0"></span>Gestión de datos

**NOTA:** el dispositivo no es compatible con Windows 95, 98, Me, Windows NT® ni Mac® OS 10.3, ni con ninguna versión anterior.

### Borrar archivos

#### *AVISO*

Si no conoces la función de un archivo, no lo borres. La memoria del dispositivo contiene archivos de sistema importantes que no se deben borrar.

- **1** Abre la unidad o el volumen **Garmin**.
- **2** Si es necesario, abre una carpeta o volumen.
- **3** Selecciona un archivo.
- **4** Pulsa la tecla **Suprimir** en el teclado.

**NOTA:** los sistemas operativos Mac ofrecen compatibilidad limitada con el modo de transferencia de archivos MTP. Debes abrir la unidad Garmin en un sistema operativo Windows. Debes utilizar la aplicación Garmin Express para borrar archivos de música del dispositivo.

# Solución de problemas

### Actualizaciones del producto

El dispositivo comprueba automáticamente si hay actualizaciones disponibles cuando está conectado a Bluetooth o Wi‑Fi. Puedes buscar actualizaciones manualmente desde la configuración del sistema (*[Configurar](#page-153-0)  el sistema*[, página 144\)](#page-153-0). En el ordenador, instala Garmin Express [\(www.garmin.com/express\)](http://www.garmin.com/express). En el smartphone, instala la aplicación Garmin Connect.

Esto te permitirá acceder fácilmente a los siguientes servicios para dispositivos Garmin:

- Actualizaciones de software
- Actualizaciones de mapas
- Actualizaciones de campos
- Carga de datos a Garmin Connect
- Registro del producto

# Contactar con el departamento de asistencia de productos para aviación de Garmin

• Visita [aviationsupport.garmin.com](https://aviationsupport.garmin.com) para obtener información de asistencia relativa a tu país.

# Más información

Puedes encontrar más información acerca de este producto en el sitio web de Garmin.

- Visita [support.garmin.com](http://support.garmin.com) para obtener manuales, artículos y actualizaciones de software adicionales.
- Visita [buy.garmin.com](http://buy.garmin.com) o ponte en contacto con tu distribuidor de Garmin para obtener información acerca de accesorios opcionales y piezas de repuesto.
- Visita [www.garmin.com/ataccuracy](http://www.garmin.com/ataccuracy) para obtener información sobre la precisión de la función. Esto no es un dispositivo médico.

# Mi dispositivo está en otro idioma

Puedes cambiar la selección de idioma del dispositivo si has seleccionado el idioma equivocado.

- **1** Mantén pulsado **MENU**.
- **2** Desplázate hacia abajo hasta el último elemento de la lista y pulsa **START**.
- **3** Pulsa **START**.
- **4** Selecciona el idioma.

## ¿Es mi teléfono compatible con mi reloj?

El reloj tactix es compatible con teléfonos que utilizan tecnología Bluetooth.

Visita [garmin.com/ble](http://www.garmin.com/ble) para obtener información sobre compatibilidad con Bluetooth.

### No puedo conectar el smartphone al reloj

Si tu teléfono no se conecta al reloj, puedes probar lo siguiente.

- Apaga y vuelve a encender tu teléfono y el reloj.
- Activa la tecnología Bluetooth del teléfono.
- Actualiza la aplicación Garmin Connect a la versión más reciente.
- Borra tu reloj de la aplicación Garmin Connect y la configuración de Bluetooth de tu teléfono para volver a intentar el proceso de vinculación.
- Si has comprado un nuevo teléfono, borra tu reloj de la aplicación Garmin Connect en el teléfono que ya no deseas utilizar.
- Sitúa el teléfono a menos de 10 m (33 ft) del reloj.
- En tu smartphone, abre la aplicación Garmin Connect y selecciona ••• > Dispositivos Garmin > Añadir **dispositivo** para acceder al modo vinculación.
- En la pantalla del reloj, mantén pulsado **MENU** y selecciona **Conectividad** > **Teléfono** > **Vincular smartphone**.

# ¿Puedo utilizar mi sensor Bluetooth con el reloj?

El reloj es compatible con algunos sensores Bluetooth. La primera vez que conectes un sensor a tu reloj Garmin, debes vincular el reloj y el sensor. Una vez vinculados, el reloj se conectará al sensor automáticamente cuando inicies una actividad y el sensor esté activo y dentro del alcance.

- **1** Mantén pulsado **MENU**.
- **2** Selecciona **Sensores y accesorios** > **Añadir**.
- **3** Selecciona una opción:
	- Selecciona **Buscar todos los sensores**.
	- Selecciona el tipo de sensor.

Puedes personalizar los campos de datos opcionales (*[Personalizar las pantallas de datos](#page-53-0)*, página 44).

# No puedo conectar los auriculares al reloj

Si habías conectado antes los auriculares Bluetooth a tu teléfono, es posible que se conecten automáticamente al teléfono antes que al reloj. Puedes probar estos consejos.

• Desactiva la tecnología Bluetooth en el teléfono.

Para más información, consulta el manual del usuario del teléfono.

- Mantente a una distancia de 10 m (33 ft) del teléfono cuando conectes los auriculares al reloj.
- Vincula los auriculares al reloj (*[Conectar auriculares Bluetooth](#page-131-0)*, página 122).

# <span id="page-163-0"></span>La música se entrecorta o los auriculares no permanecen conectados

Al utilizar un reloj tactix conectado a auriculares Bluetooth, la señal es más intensa cuando existe una línea de visión directa entre el reloj y la antena de los auriculares.

- Si la señal pasa a través de su cuerpo, es posible que la señal se pierda o los auriculares se desconecten.
- Si llevas el reloj tactix en la muñeca izquierda, asegúrate de que la antena Bluetooth de los auriculares está en la oreja izquierda.
- Puesto que los auriculares varían en función del modelo, puedes intentar ponerte el reloj en la otra muñeca.
- Si utilizas correas de metal o cuero, puedes cambiarlas por correas de silicona para mejorar la intensidad de la señal.

# Reiniciar el reloj

- **1** Mantén pulsado **LIGHT** hasta que el reloj se apague.
- **2** Mantén pulsado **LIGHT** para encender el reloj.

# Restablecer la configuración predeterminada

Antes de restablecer todos los ajustes predeterminados, deberías sincronizar el reloj con la aplicación Garmin Connect para cargar los datos de actividad.

Puedes restablecer toda la configuración de tu reloj a los valores predeterminados de fábrica.

- **1** Mantén pulsado **MENU**.
- **2** Selecciona **Sistema** > **Restablecer**.
- **3** Selecciona una opción:
	- Para restablecer toda la configuración del reloj a los valores predeterminados de fábrica y guardar toda la información introducida por el usuario y el historial de actividades, selecciona **Rest. configuración predeterminada**.
	- Para eliminar todas las actividades del historial, selecciona **Borrar todas las actividades**.
	- Para restablecer todos los totales de distancia y tiempo, selecciona **Restablecer totales**.
	- Para eliminar todos los archivos de campos de golf descargados y restablecer la lista de campos de golf en los que se jugó por última vez, selecciona **Restablecer campos de golf**.
	- Para restablecer toda la configuración del reloj a los valores predeterminados de fábrica y borrar toda la información introducida por el usuario y el historial de actividades, selecciona **Borrar datos y rest. config.**. **NOTA:** si has configurado un monedero de Garmin Pay, esta opción borra el monedero del reloj. Si tienes música almacenada en el reloj, esta opción la borra.

# <span id="page-164-0"></span>Consejos para prolongar la autonomía de la batería

Puedes probar estos consejos para prolongar la autonomía de la batería.

- Cambia el modo de energía durante una actividad (*[Cambio del modo de energía](#page-152-0)*, página 143).
- Activa la función de ahorro de energía en el menú de controles (*Controles*[, página 95\)](#page-104-0).
- Reduce la desconexión de pantalla (*[Cambiar la configuración de la pantalla](#page-155-0)*, página 146).
- Desactiva la opción de desconexión de pantalla **Pantalla siempre encendida** y selecciona un tiempo de espera más corto (*[Cambiar la configuración de la pantalla](#page-155-0)*, página 146).
- **NOTA:** esta opción está disponible únicamente en modelos tactix 7 AMOLED.
- Reduce el brillo de la pantalla (*[Cambiar la configuración de la pantalla](#page-155-0)*, página 146).
- Utiliza el modo de satélite UltraTrac para tu actividad (*[Configurar satélites](#page-60-0)*, página 51).
- Desactiva la tecnología Bluetooth cuando no estés usando las funciones de conectividad (*[Controles](#page-104-0)*, [página 95\)](#page-104-0).
- Si pausas la actividad durante un periodo de tiempo más prolongado, utiliza la opción **Cont. más tarde**  (*[Detener una actividad](#page-25-0)*, página 16).
- Utiliza una pantalla para el reloj que no se actualice cada segundo. Por ejemplo, utiliza una sin segundero (*[Personalizar la pantalla del reloj](#page-80-0)*, página 71).
- Limita las notificaciones del teléfono que muestra el reloj (*[Gestionar las notificaciones](#page-133-0)*, página 124).
- Deja de transmitir datos de frecuencia cardiaca a dispositivos vinculados (*[Transmitir datos de la frecuencia](#page-111-0)  cardiaca*[, página 102](#page-111-0)).
- Desactiva el sensor de frecuencia cardiaca en la muñeca (*[Configurar el monitor de frecuencia cardiaca en la](#page-111-0) muñeca*[, página 102\)](#page-111-0).

**NOTA:** el control de la frecuencia cardiaca a través de la muñeca se utiliza para calcular los minutos de alta intensidad y las calorías quemadas.

• Activa las lecturas de pulsioximetría manuales (*[Configurar el modo pulsioxímetro](#page-113-0)*, página 104).

# ¿Cómo deshago una pulsación del botón Lap?

Durante una actividad, es posible que pulses accidentalmente el botón Lap. En la mayoría de los casos, aparecerá en la pantalla y tendrás unos segundos para descartar la última vuelta o cambio de deporte. La función de deshacer vuelta está disponible para actividades que admiten el ajuste de vueltas manuales, cambios de deporte manuales y cambios de deporte automáticos. La función de deshacer vuelta no está disponible para actividades que ajustan automáticamente las vueltas, series, descansos o pausas, como actividades de gimnasio, natación en piscina y sesiones de entrenamiento.

# Adquirir señales de satélite

Es posible que el dispositivo deba disponer de una vista a cielo abierto para buscar las señales del satélite. La hora y la fecha se establecen automáticamente según la posición GPS.

**SUGERENCIA:** para obtener más información sobre GPS, visita [garmin.com/aboutGPS.](https://www.garmin.com/aboutGPS)

**1** Dirígete a un lugar al aire libre.

La parte delantera del dispositivo debe estar orientada hacia el cielo.

**2** Espera mientras el dispositivo localiza satélites.

El proceso de localización de las señales del satélite puede durar entre 30 y 60 segundos.

### Mejora de la recepción de satélites GPS

- Sincroniza con frecuencia el reloj con tu cuenta Garmin:
	- Conecta el reloj al ordenador con el cable USB suministrado y la aplicación Garmin Express.
	- Sincroniza el reloj con la aplicación Garmin Connect a través de tu teléfono compatible con Bluetooth.
	- Conecta tu reloj a tu cuenta de Garmin mediante red inalámbrica Wi‑Fi.

Mientras estás conectado en tu cuenta de Garmin, el reloj descarga datos del satélite de varios días, lo que le permite localizar rápidamente señales de satélite.

- Sitúa el reloj en un lugar al aire libre, lejos de árboles y edificios altos.
- Permanece parado durante algunos minutos.

# La frecuencia cardiaca del reloj no es precisa

Para obtener más información sobre el sensor de frecuencia cardiaca, visita [garmin.com/heartrate](http://garmin.com/heartrate).

# La lectura de la temperatura de la actividad no es precisa

Tu temperatura corporal afecta a la lectura de la temperatura realizada por el sensor de temperatura interno. Para obtener la lectura de temperatura más precisa, debes quitarte el reloj de la muñeca y esperar entre 20 y 30 minutos.

También puedes utilizar un sensor de temperatura externo tempe opcional para obtener una lectura exacta de la temperatura ambiente mientras llevas puesto el reloj.

# Salir del modo demo

El modo demo muestra una vista previa de las funciones del reloj.

- **1** Pulsa **LIGHT** ocho veces.
- 2 Selecciona  $\blacktriangleright$ .

# Monitor de actividad

Para obtener más información acerca de la precisión del monitor de actividad, visita [garmin.com/ataccuracy.](http://garmin.com/ataccuracy)

#### Mi recuento de pasos no parece preciso

Si tu recuento de pasos no parece preciso, puedes probar estos consejos.

- Ponte el reloj en la muñeca no dominante.
- Lleva el reloj en el bolsillo cuando empujes un carrito de bebé o un cortacésped.
- Lleva el reloj en el bolsillo cuando utilices solo las manos o los brazos activamente.

**NOTA:** el reloj puede interpretar algunos movimientos repetitivos, como lavar los platos, doblar la ropa o dar palmadas, como pasos.

#### El recuento de pasos de mi reloj no coincide con el de mi cuenta de Garmin Connect

El recuento de pasos de tu cuenta de Garmin Connect se actualiza al sincronizar el reloj.

- **1** Selecciona una opción:
	- Sincroniza tu recuento de pasos con la aplicación Garmin Express (*[Usar Garmin Connect en tu ordenador](#page-136-0)*, [página 127](#page-136-0)).
	- Sincroniza el recuento de pasos con la aplicación Garmin Connect (*[Usar la aplicación Garmin Connect](#page-135-0)*, [página 126](#page-135-0)).
- **2** Espera mientras se sincronizan tus datos.

La sincronización puede tardar varios minutos.

**NOTA:** al actualizar la aplicación móvil Garmin Connect o la aplicación Garmin Express, no se sincronizan los datos ni se actualiza el recuento de pasos.

#### El número de pisos subidos no parece preciso

El reloj utiliza un barómetro interno para medir los cambios de altura al subir pisos. Un piso subido equivale a 3 m (10 ft).

- Evita sujetarte a los pasamanos o saltarte escalones cuando subas escaleras.
- En lugares con viento, cubre el reloj con la manga o la chaqueta, ya que las rachas fuertes pueden provocar errores en las lecturas.

# Apéndice

## Campos de datos

**NOTA:** algunos campos de datos no están disponibles en todos los tipos de actividad. Algunos campos de datos necesitan accesorios ANT+ o Bluetooth para mostrar los datos. Algunos campos de datos aparecen en más de una categoría en el reloj.

**SUGERENCIA:** además, puedes personalizar los campos de datos a través de la configuración del reloj en la aplicación Garmin Connect.

#### Campos de cadencia

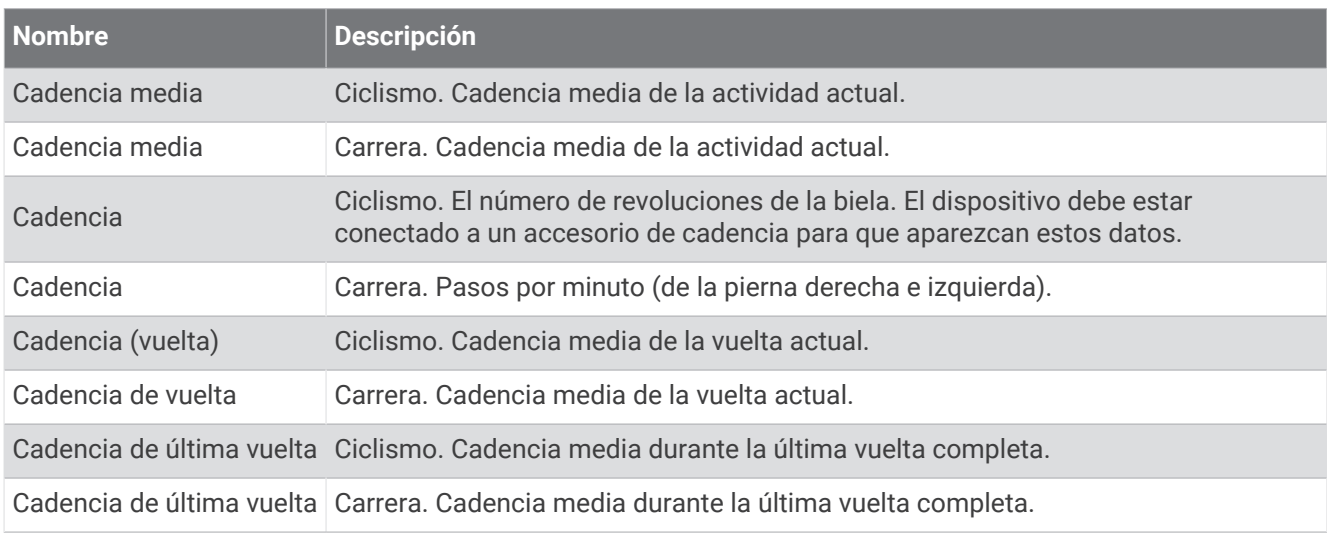

#### Gráficos

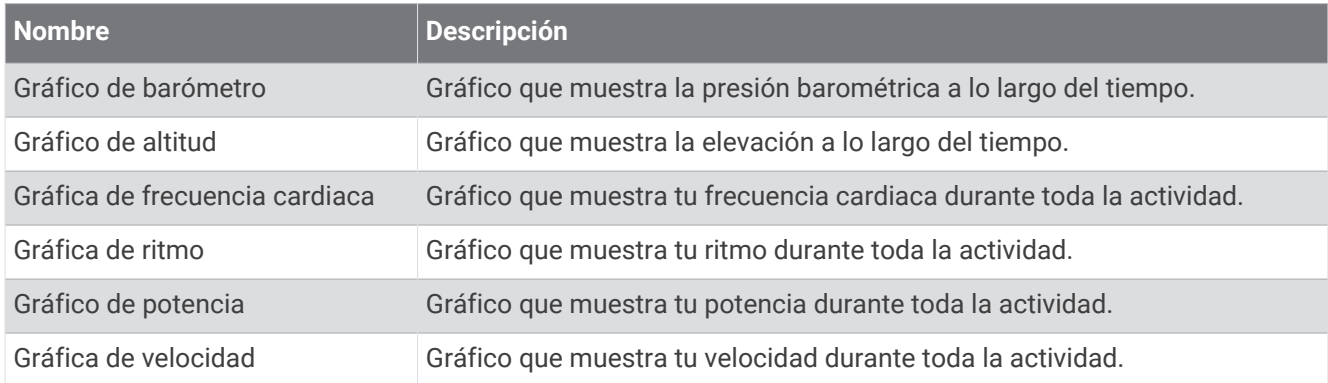

### Campos de brújula

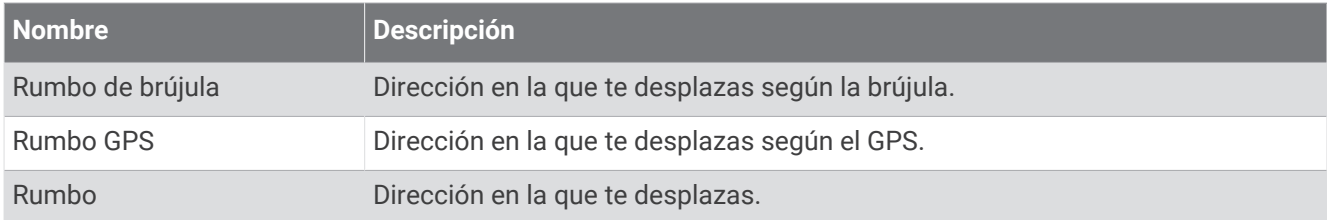

#### Campos de distancia

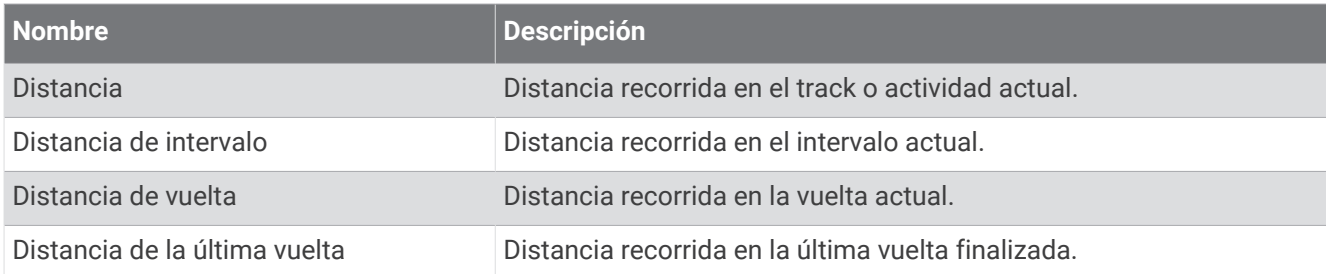

#### Campos de distancia

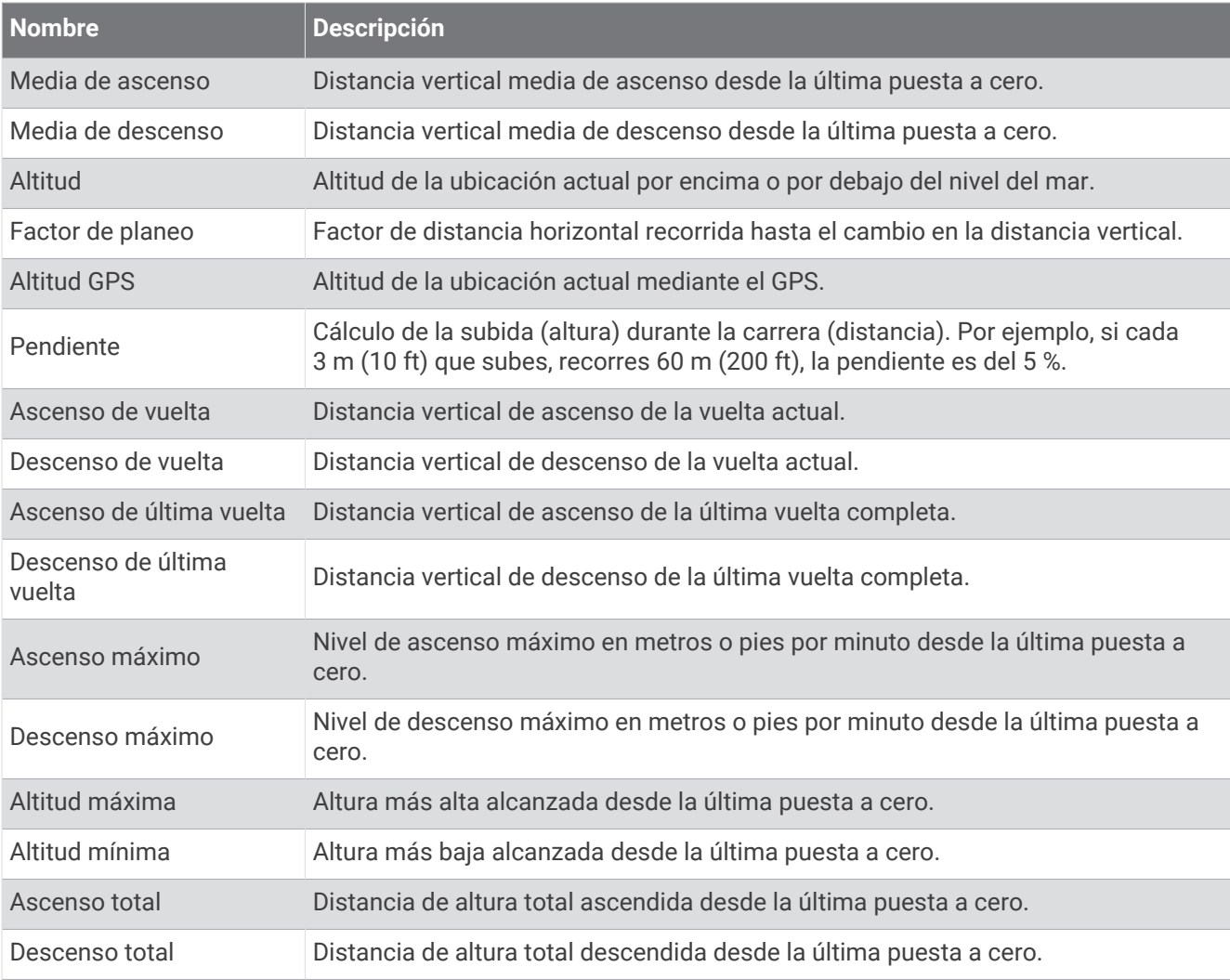

### Campos de pisos

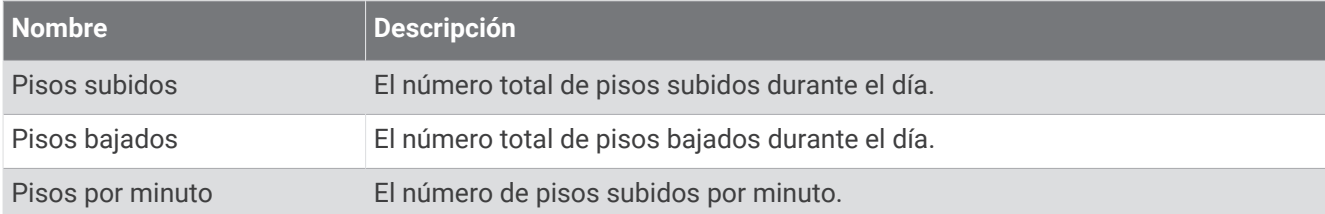

#### Marchas

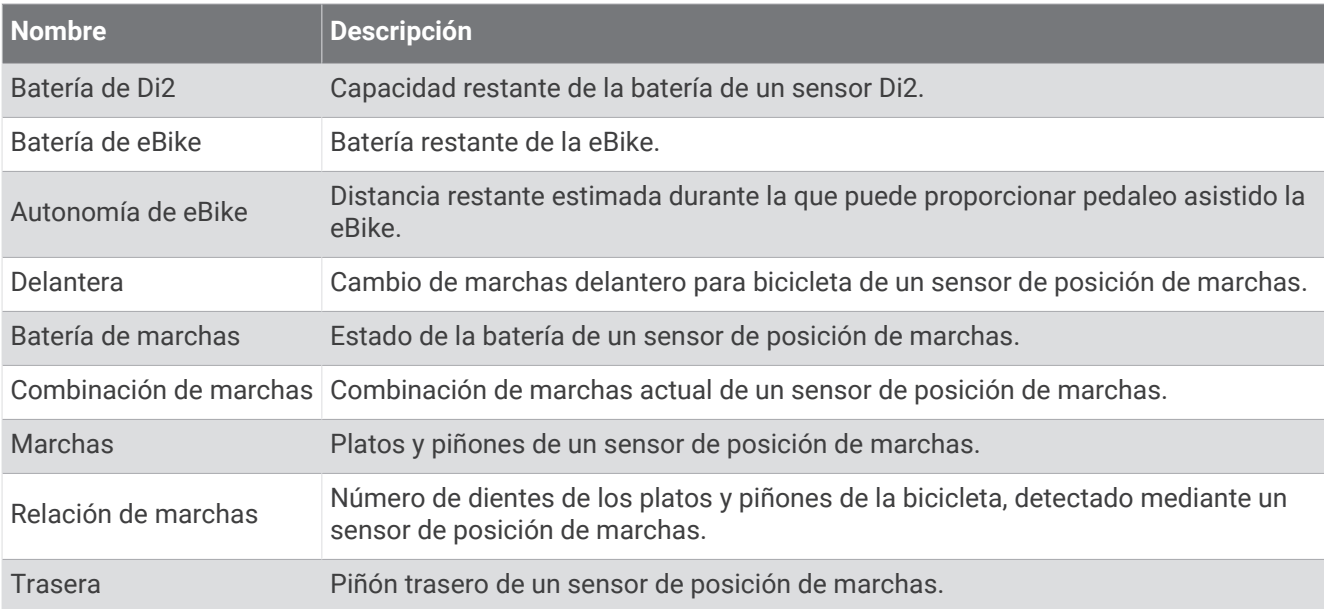

#### Indicadores

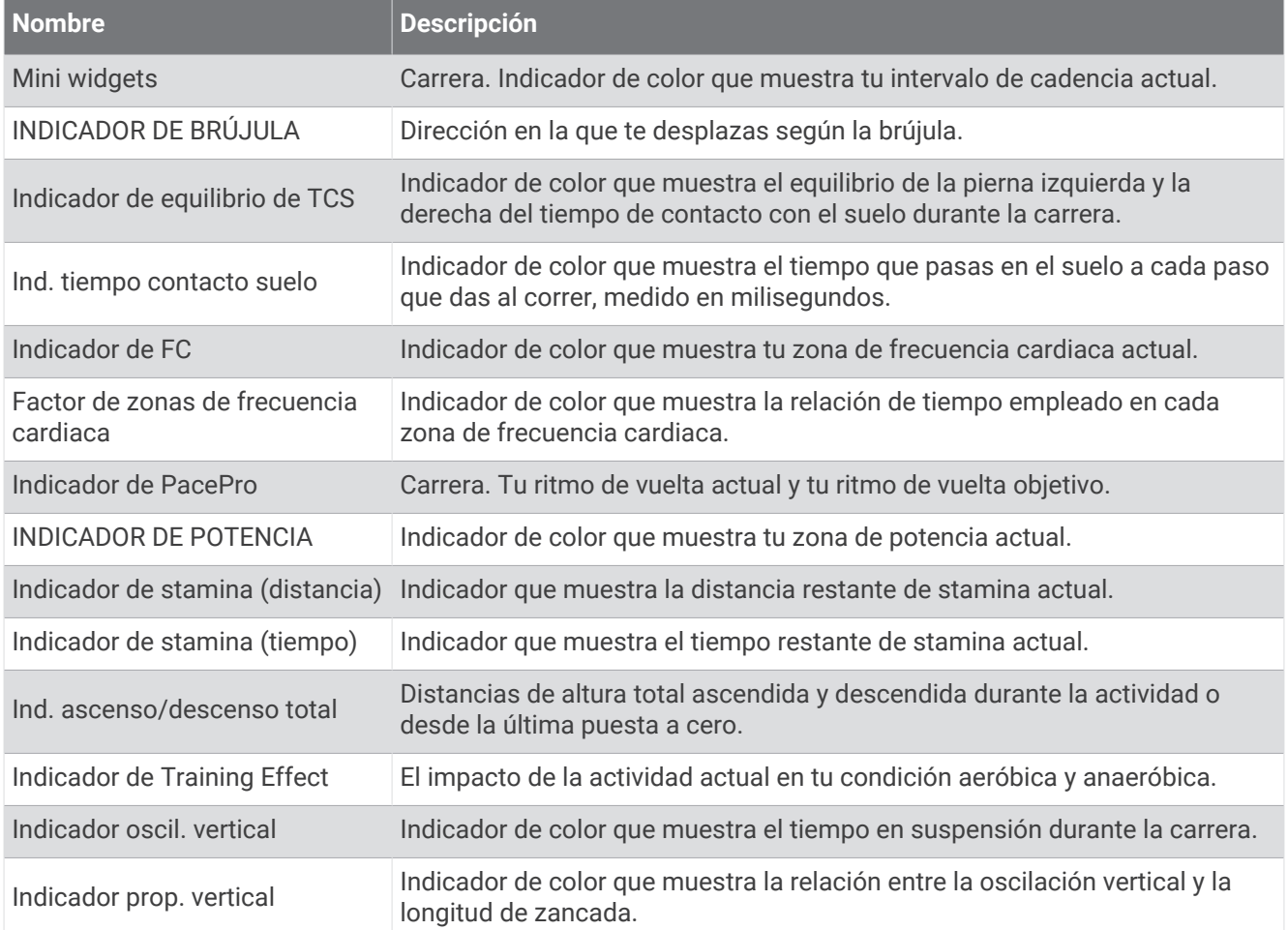

#### Campos de frecuencia cardiaca

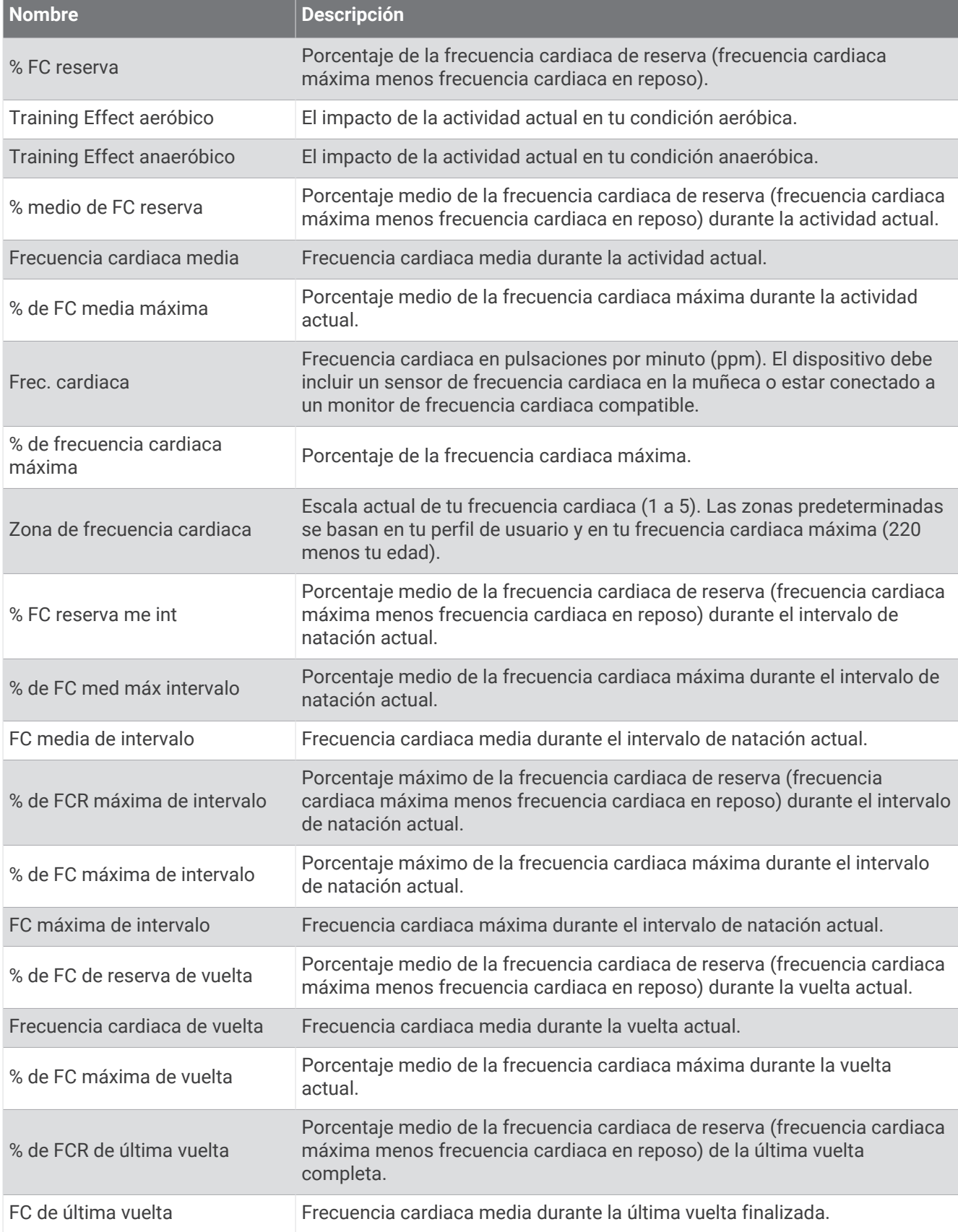

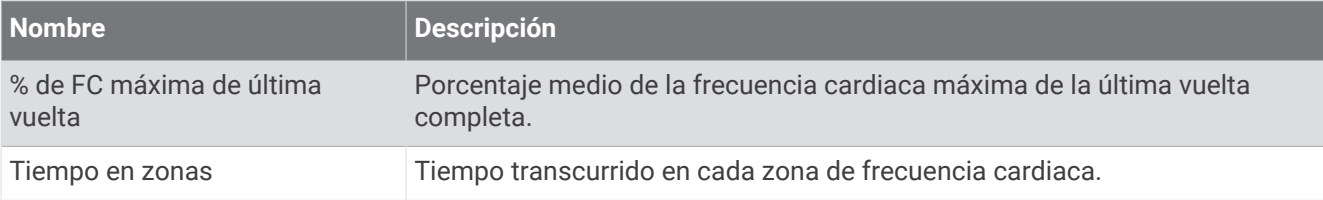

#### Campos de largos

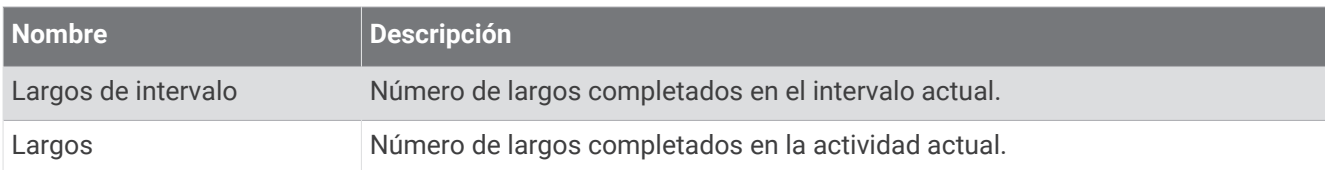

#### Campos O2 músculo

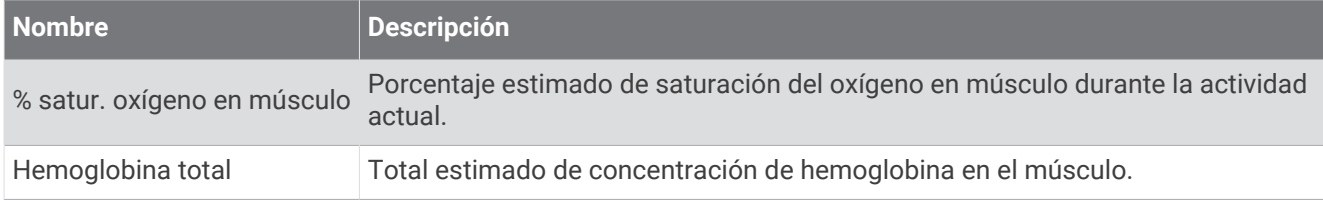

### Campos de navegación

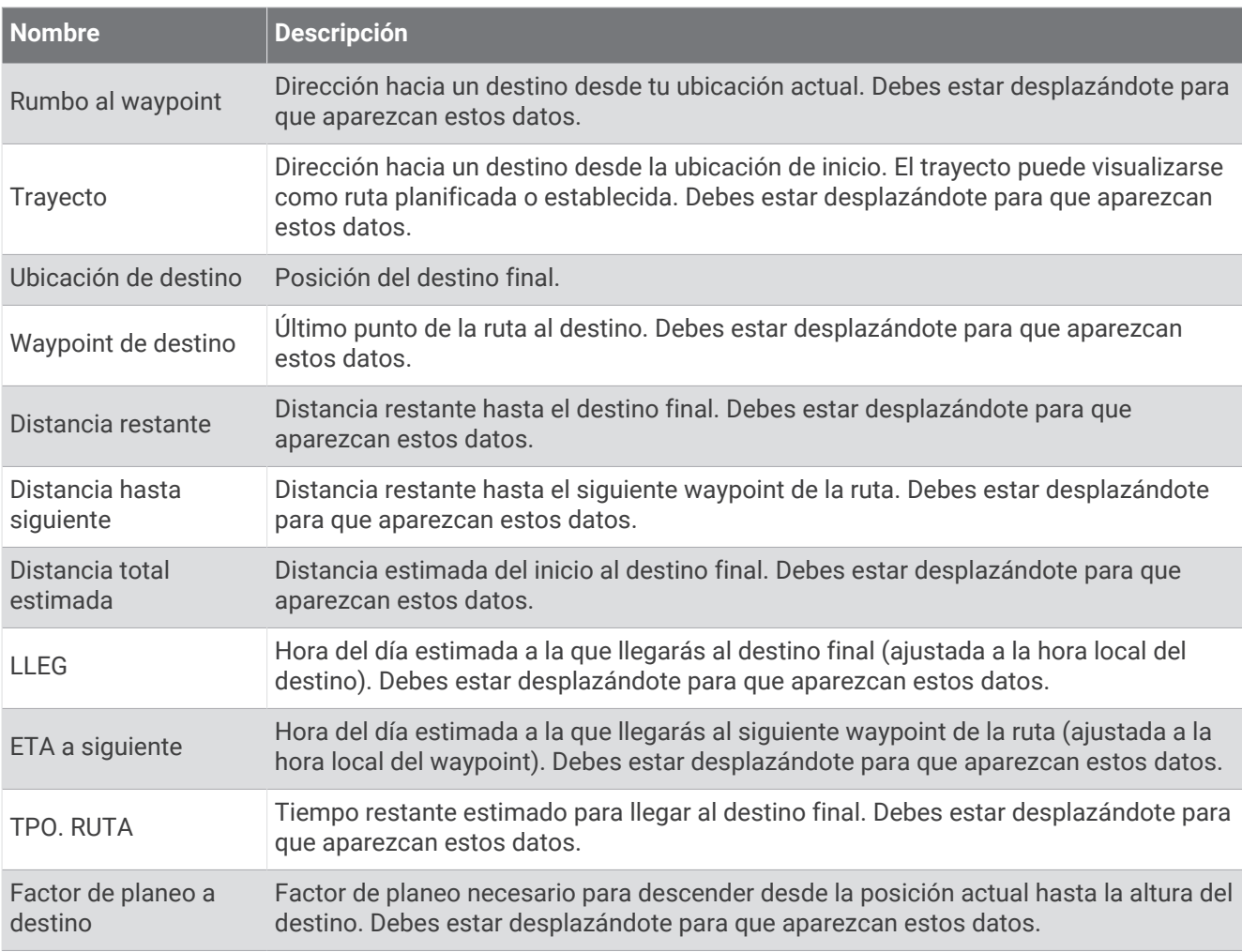

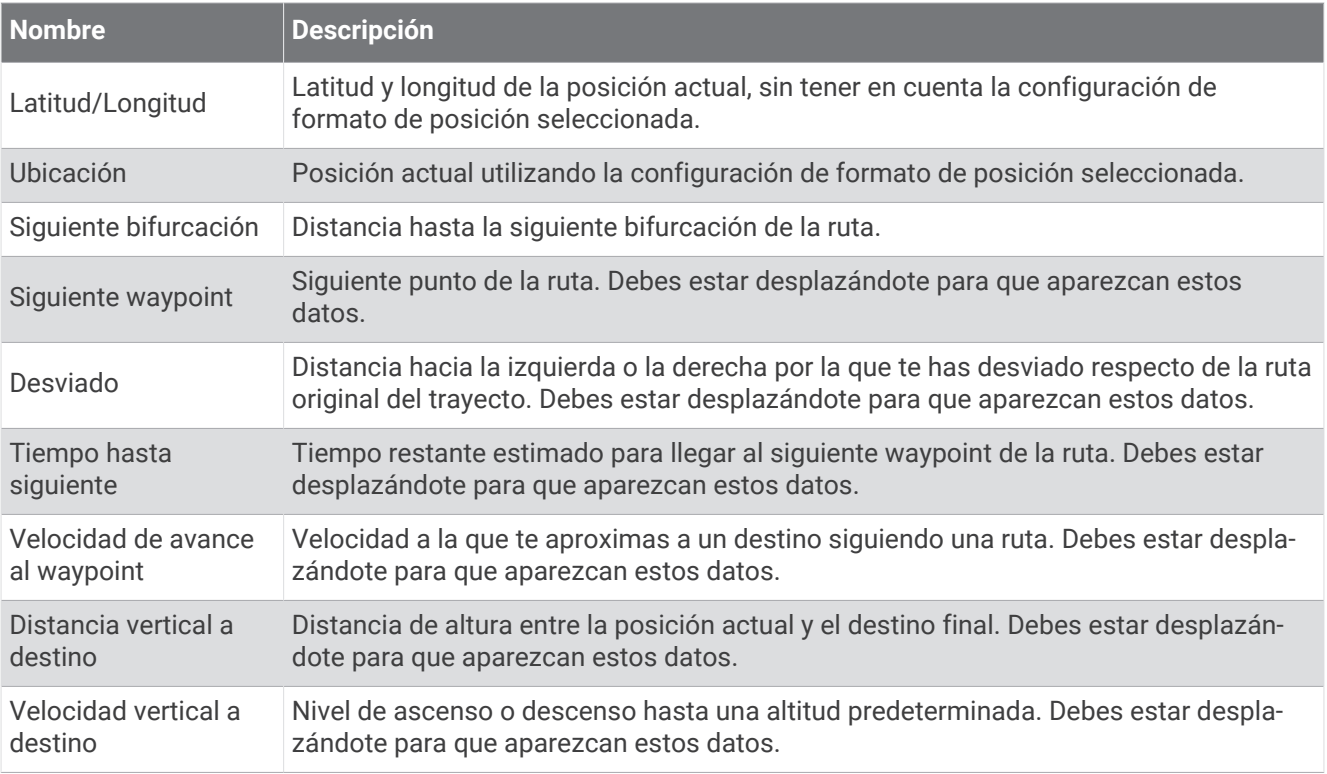

#### Otros campos

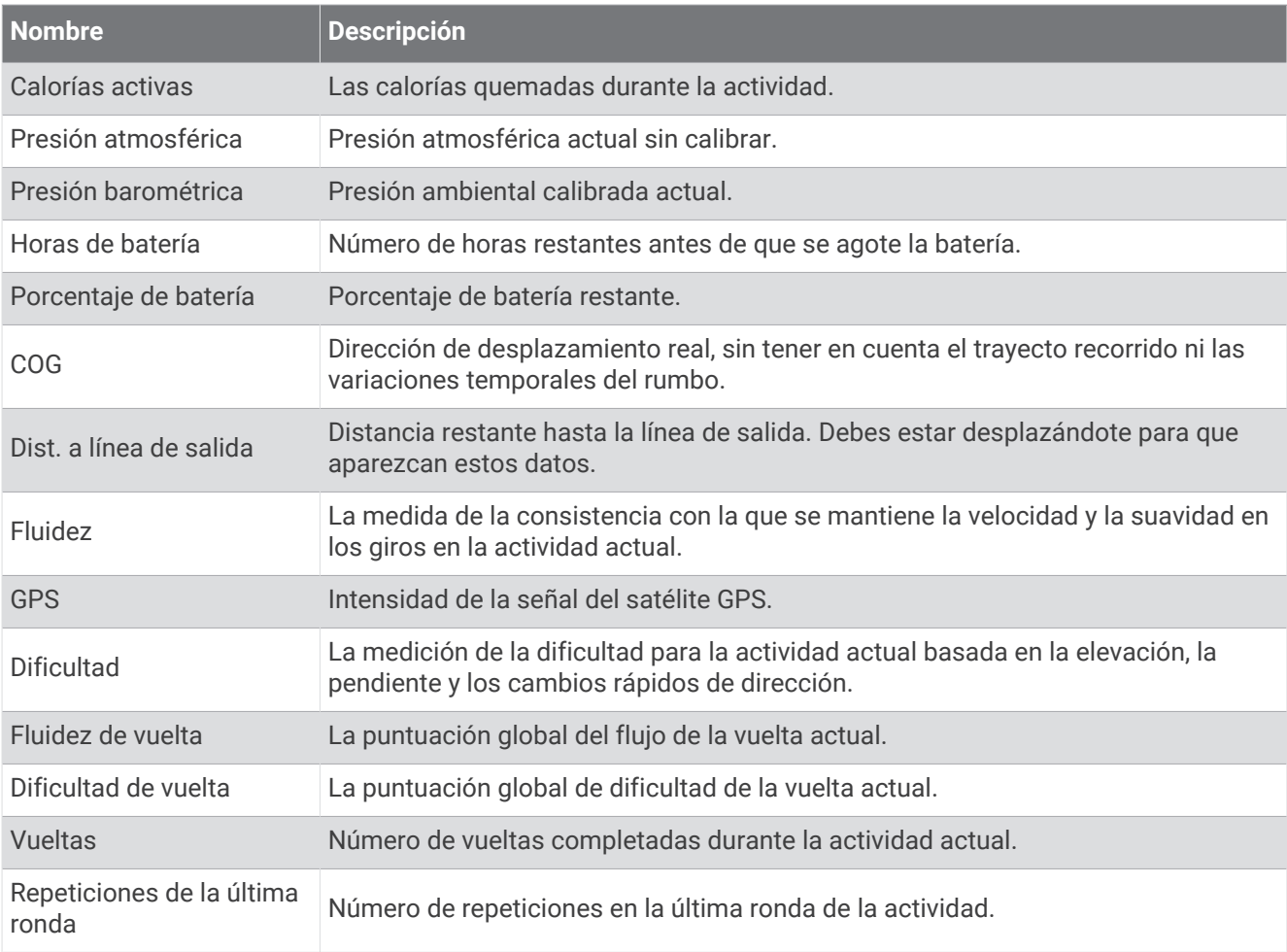

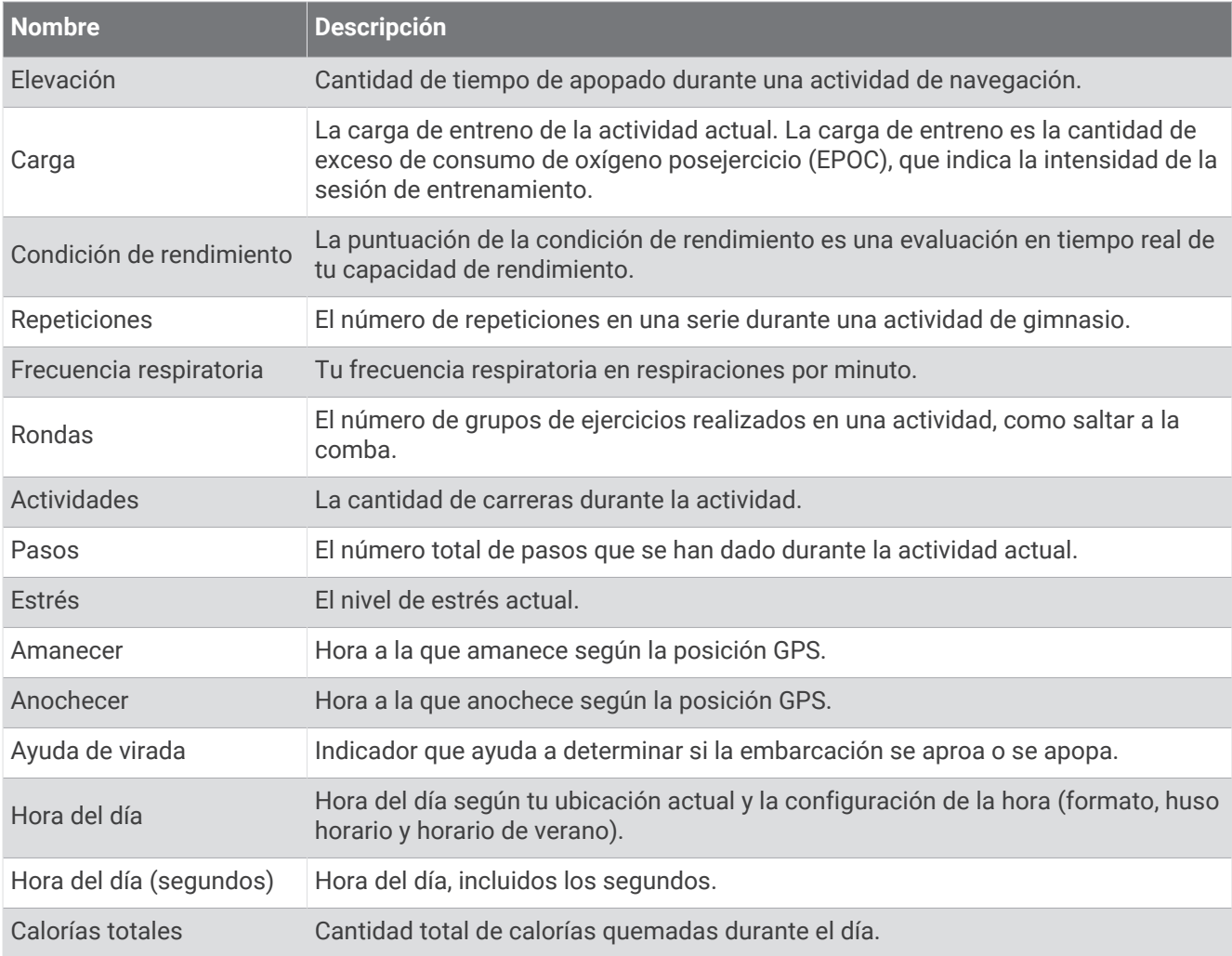

#### Campos de ritmo

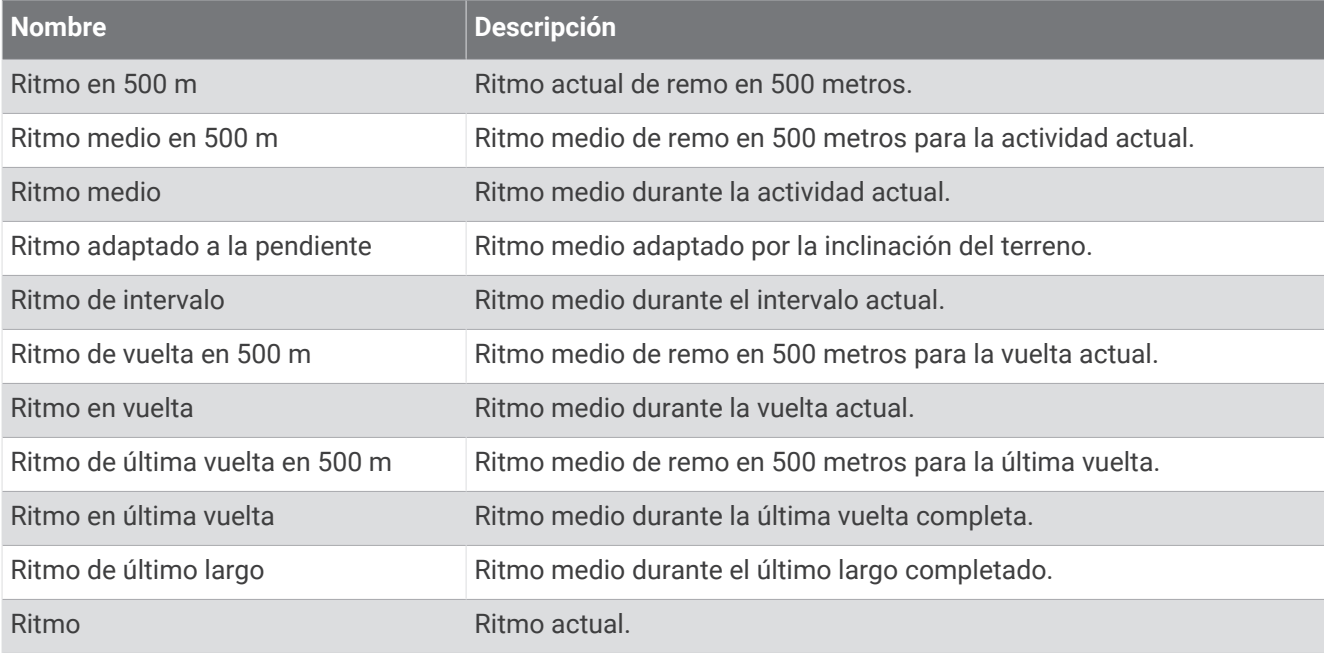

#### Campos de PacePro

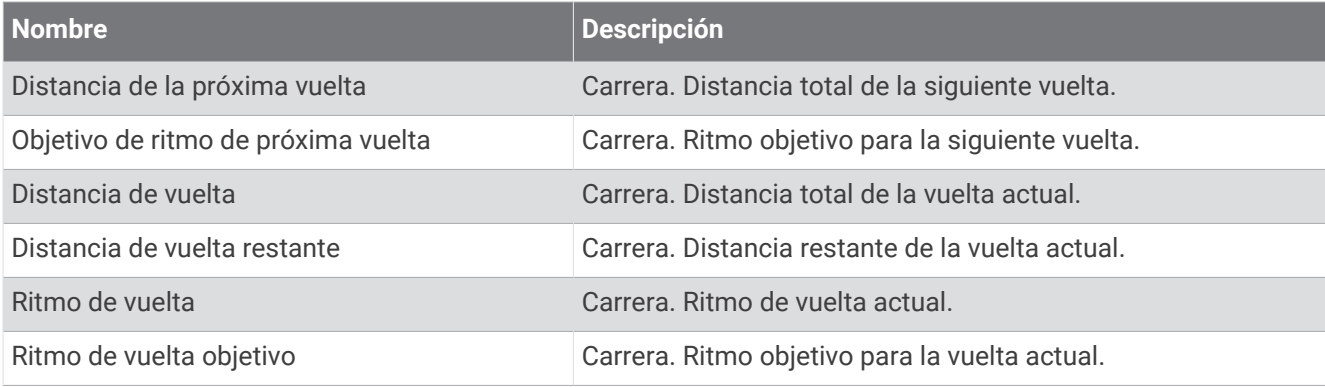

#### Campos de potencia

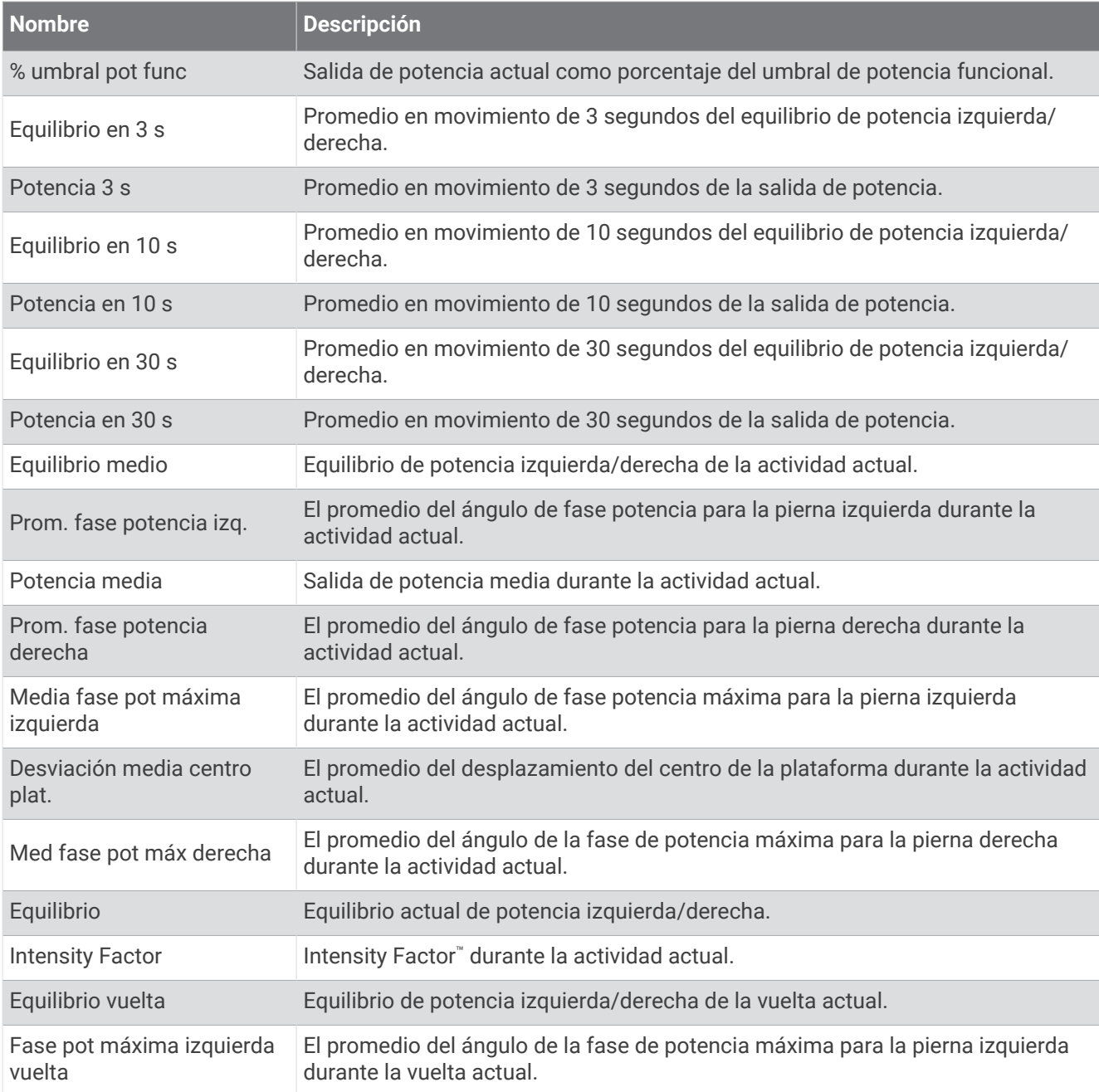

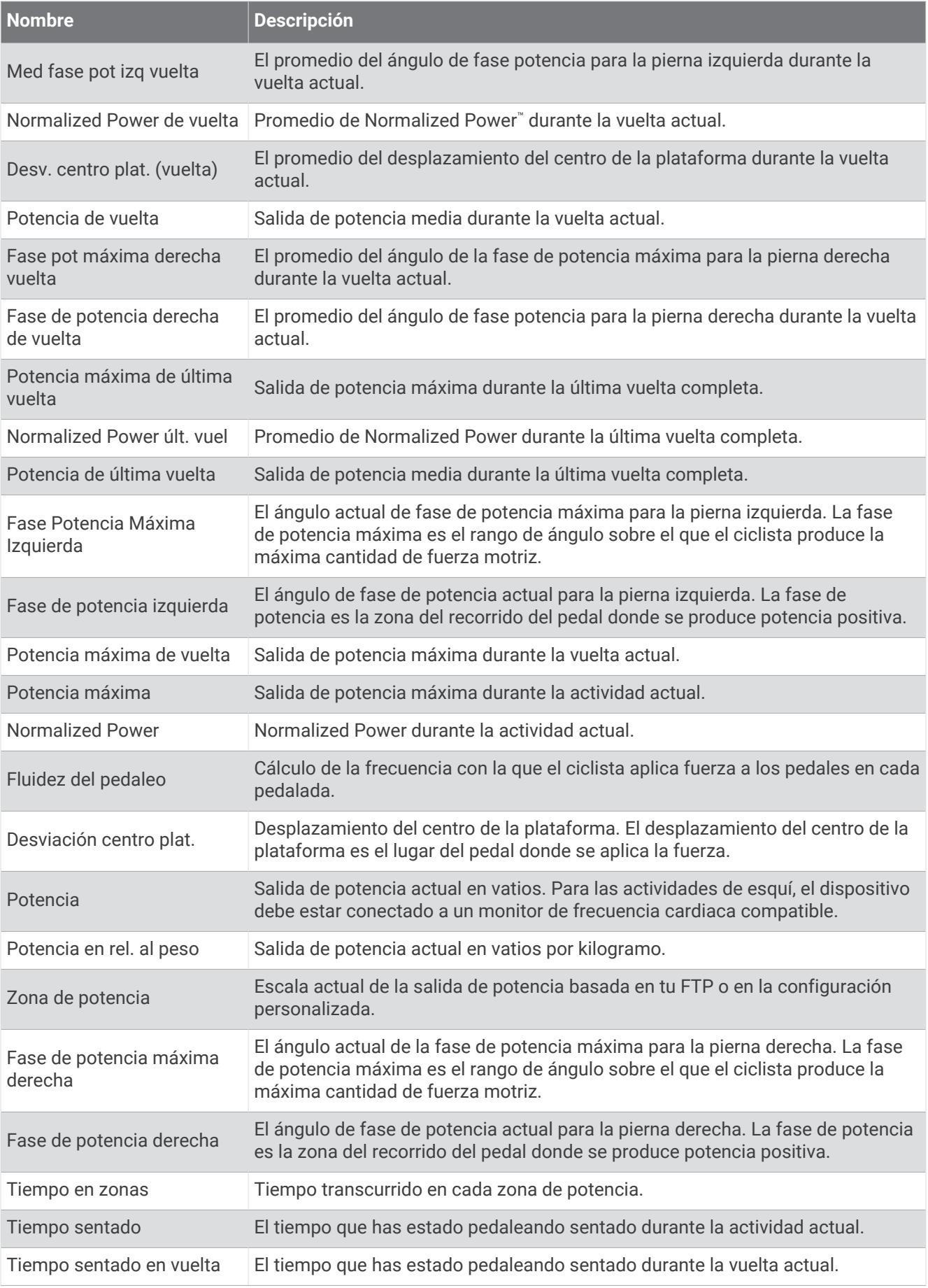

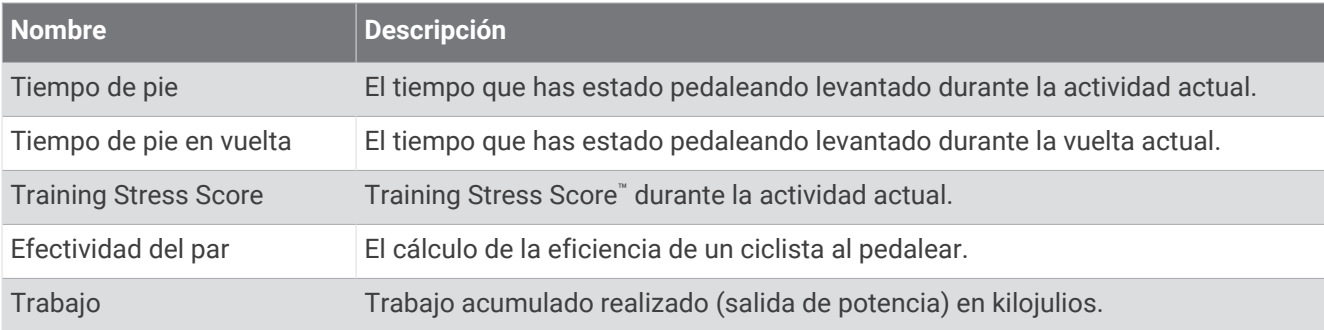

#### Campos de descanso

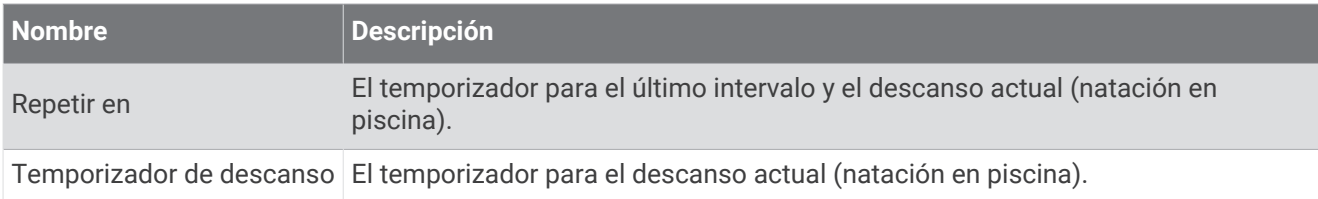

#### Dinámica de carrera

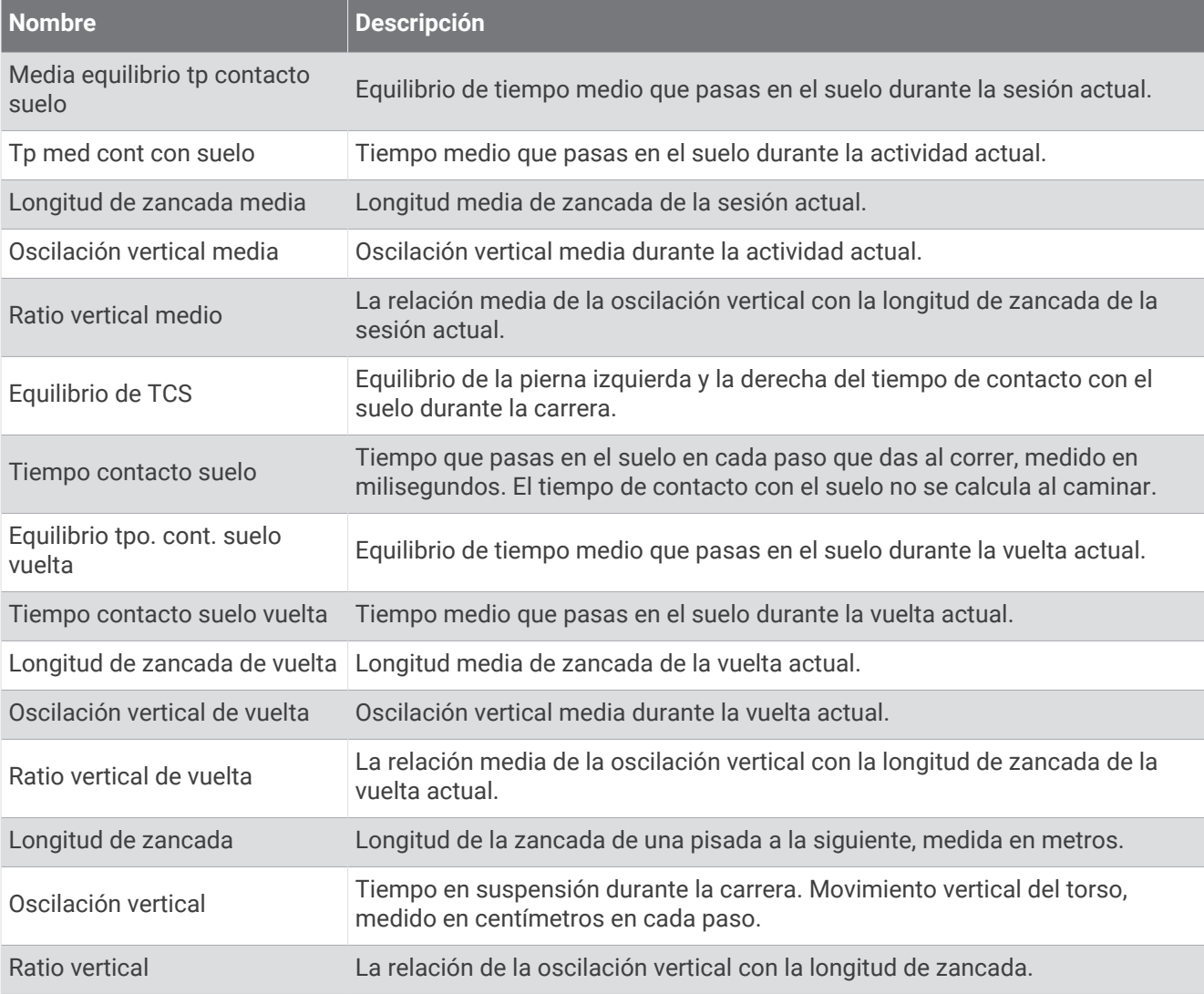

#### Campos de velocidad

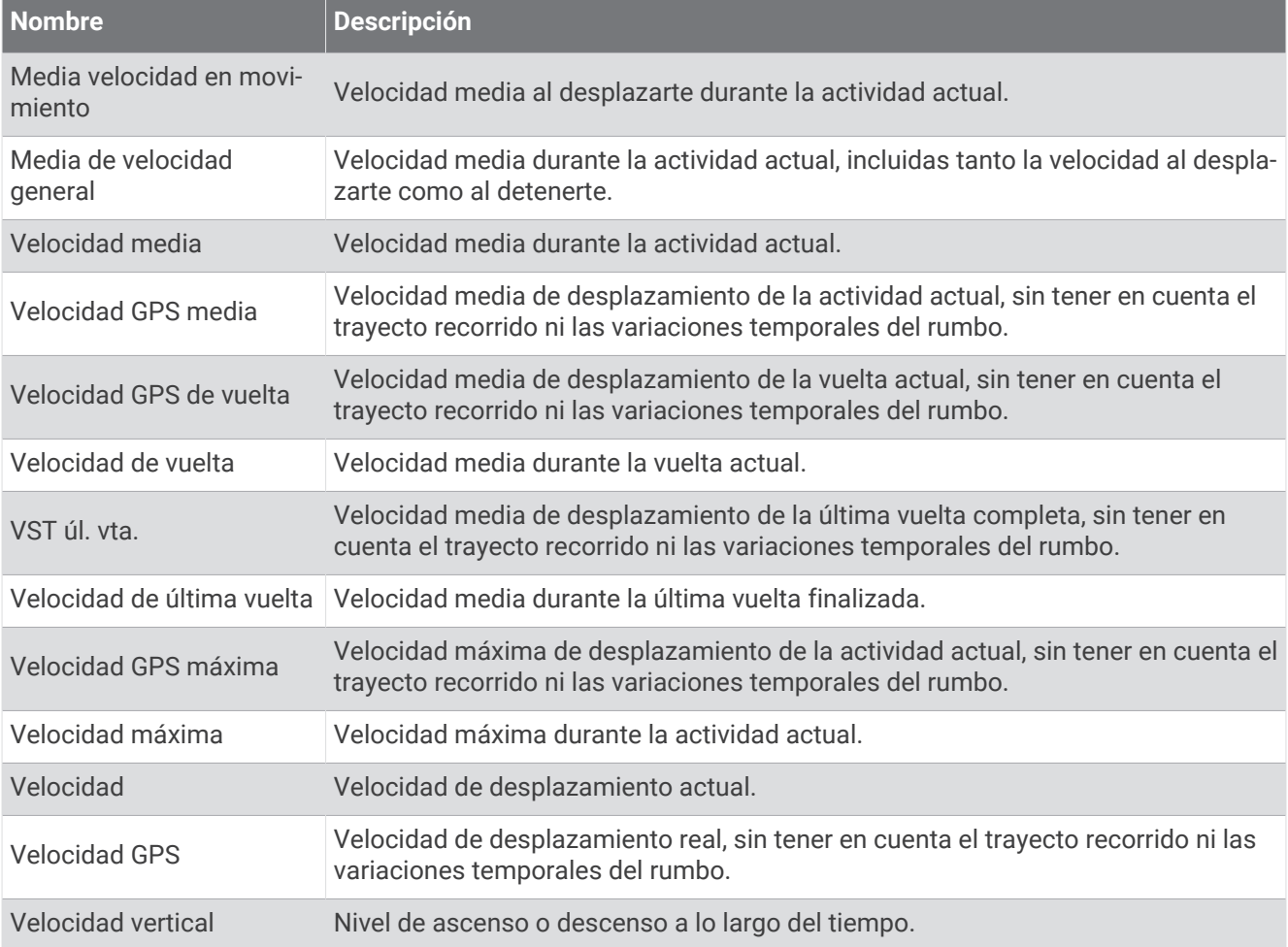

#### Campos de Stamina

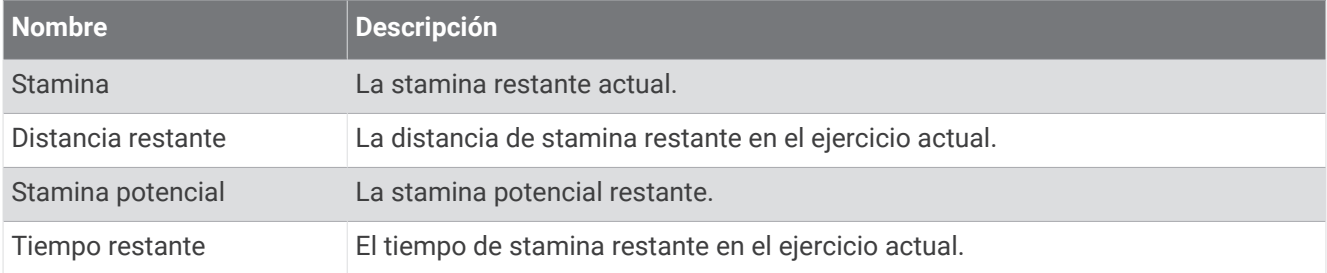

#### Campos de brazadas

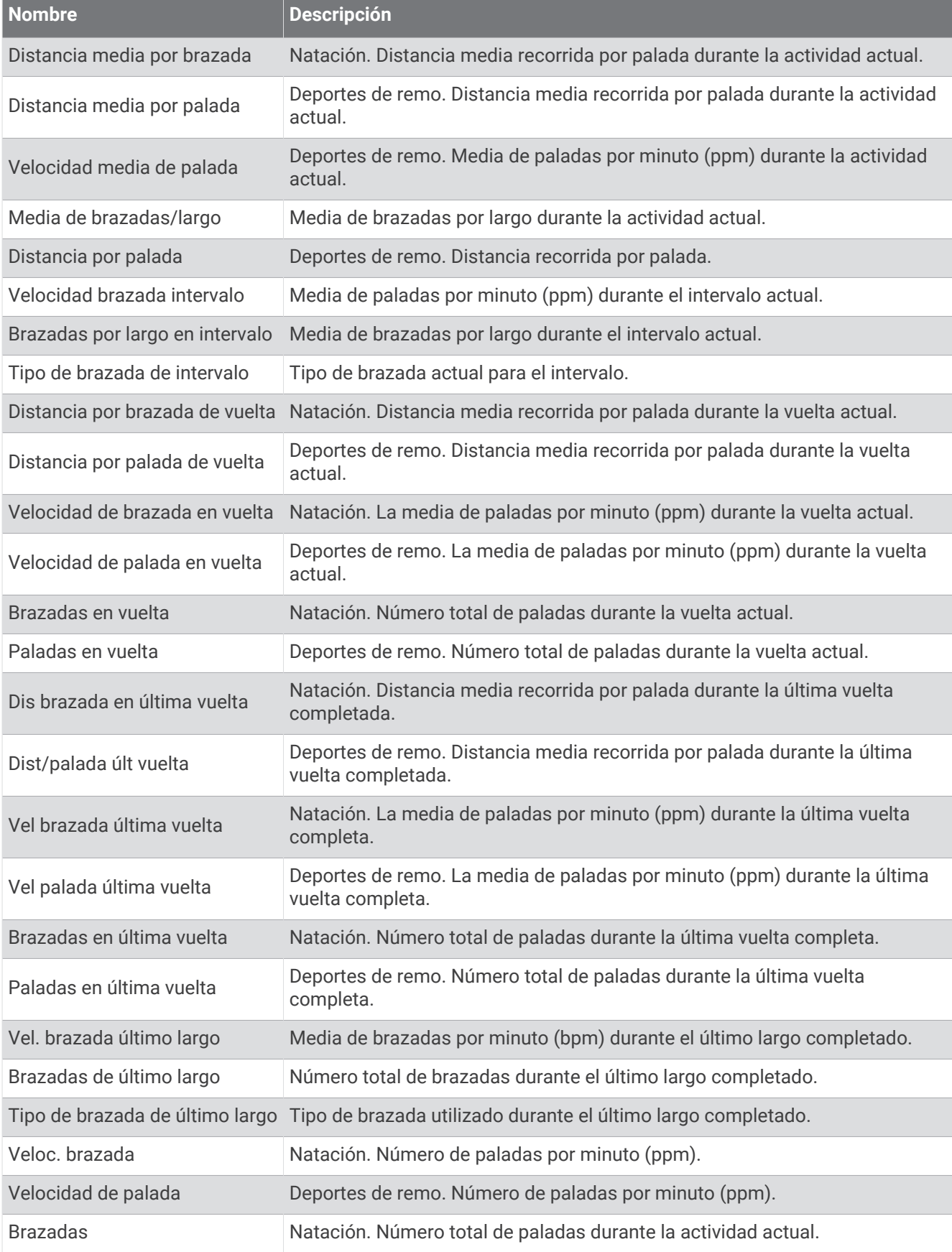

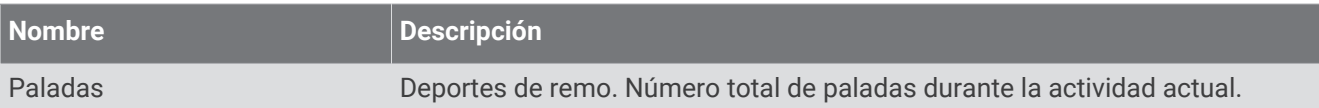

#### Campos de Swolf

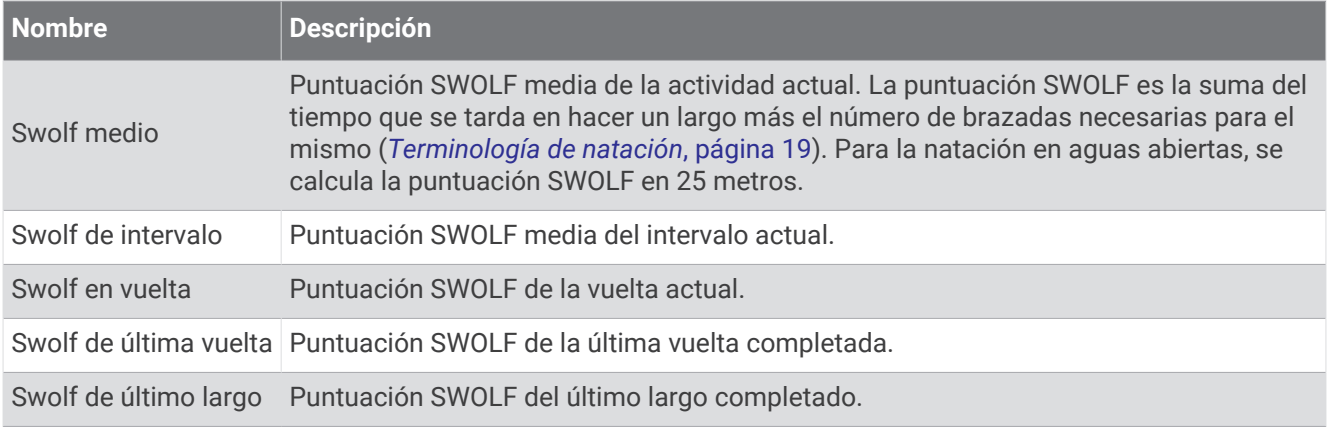

#### Campos de temperatura

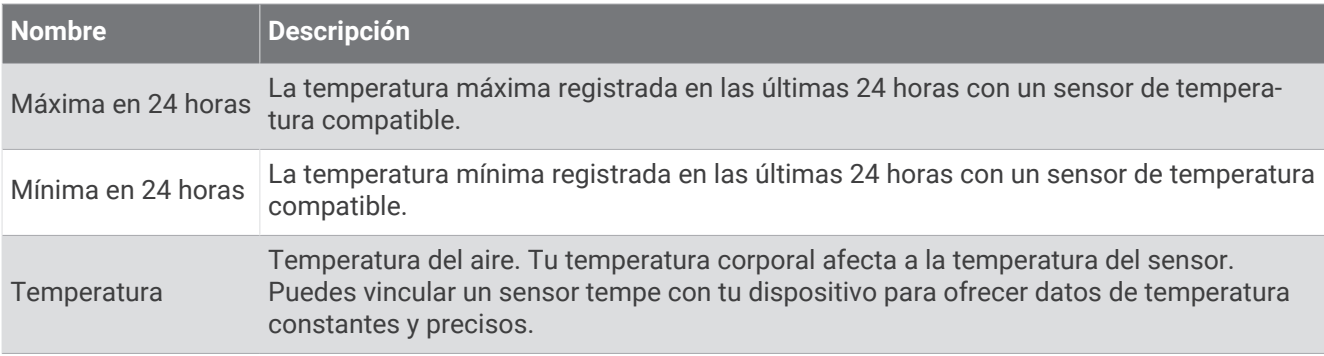
#### Campos de tiempo

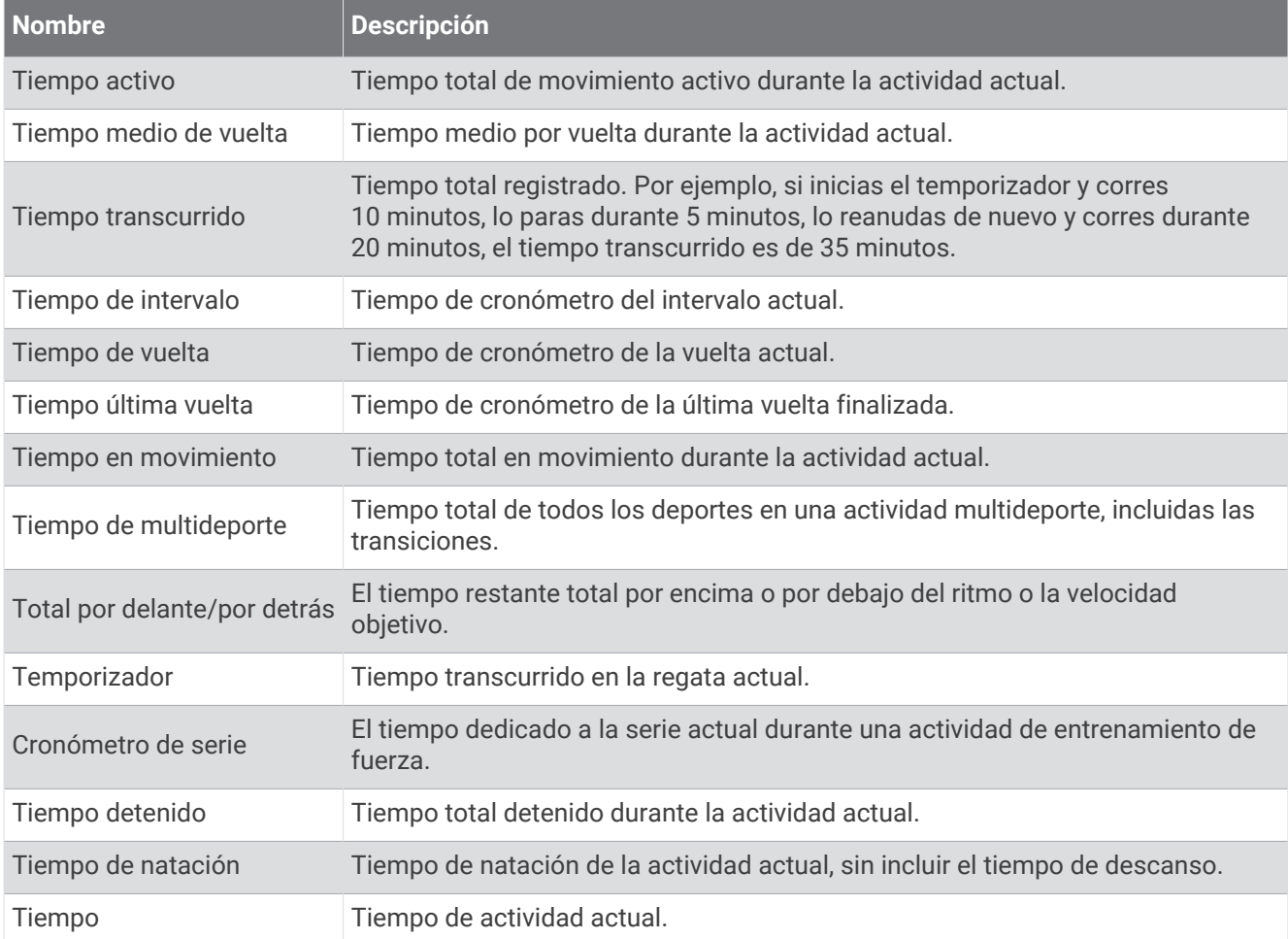

#### Campos de sesión de entrenamiento

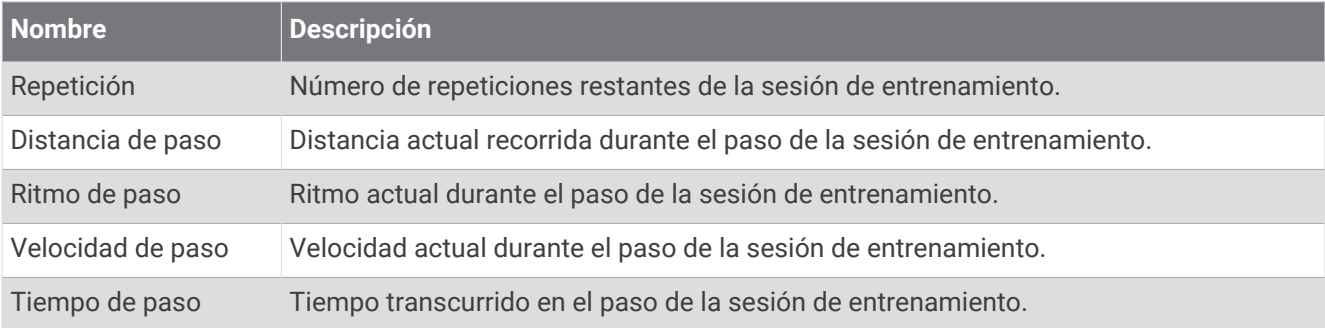

## Indicadores de color y datos de la dinámica de carrera

Las pantallas de la dinámica de carrera muestran un indicador de color correspondiente a la métrica principal. Puedes hacer que se muestre la cadencia, la oscilación vertical, el tiempo de contacto con el suelo, el equilibrio de tiempo de contacto con el suelo o el ratio vertical como métricas principales. El indicador de color muestra los datos de la dinámica de carrera comparados con los datos de otros corredores. El color de las distintas zonas se basa en percentiles.

Garmin ha realizado una investigación que incluía a un gran número de corredores de distintos niveles. Los valores de los datos de las zonas roja y naranja son los más habituales en corredores más lentos o con menos experiencia. Los valores de los datos de las zonas verde, azul o morada son los más habituales en corredores más experimentados o más rápidos. Los corredores más experimentados suelen presentar un tiempo de contacto con el suelo menor, una oscilación y un ratio vertical menor, y una mayor cadencia que los menos experimentados. Sin embargo, los corredores más altos, normalmente, presentan un nivel de cadencia ligeramente más lento, zancadas más largas y una oscilación vertical un poco más elevada. El ratio vertical es la oscilación vertical dividida entre la longitud de zancada. No está correlacionada con la altura.

Visita [garmin.com/runningdynamics](http://www.garmin.com/runningdynamics) para obtener más información sobre la dinámica de carrera. Si deseas obtener explicaciones adicionales o más información sobre cómo interpretar los datos de la dinámica de carrera, puedes consultar publicaciones y sitios web de confianza especializados en carreras.

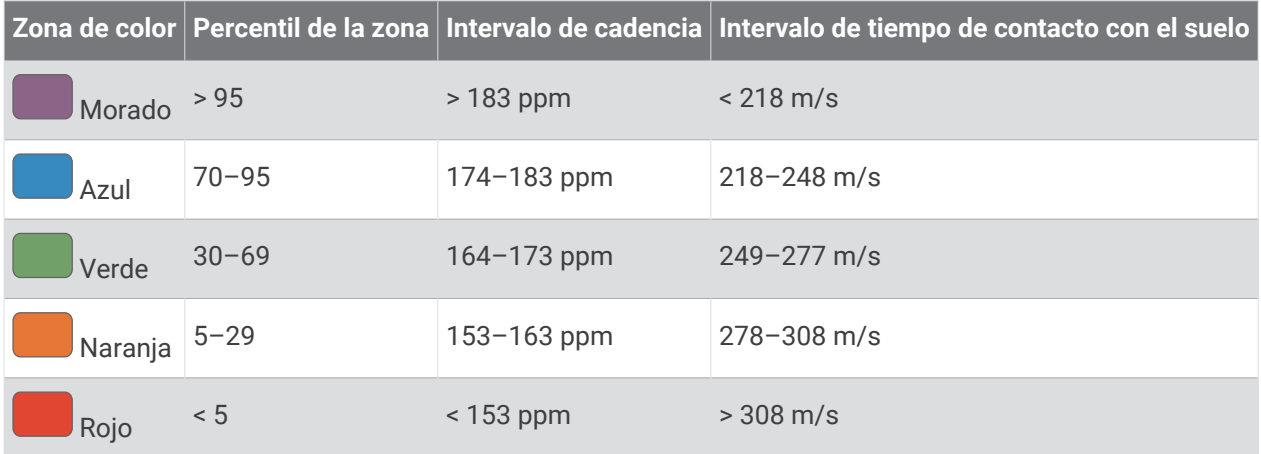

### Datos del equilibrio de tiempo de contacto con el suelo

El equilibrio de tiempo de contacto con el suelo mide la simetría al correr y se muestra como un porcentaje del total del tiempo de contacto con el suelo. Por ejemplo, un 51,3 % con una flecha apuntando hacia la izquierda indica que el corredor pasa más tiempo en contacto con el suelo con su pie izquierdo. Si la pantalla de datos muestra ambos números, por ejemplo 48-52, un 48 % es con el pie izquierdo y un 52 % con el pie derecho.

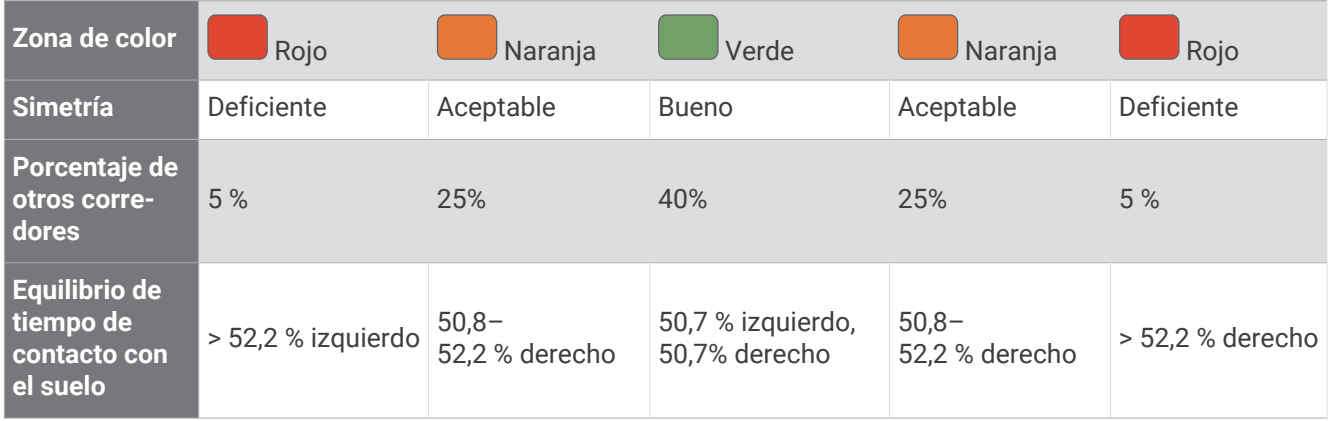

Durante las fases de desarrollo y de prueba, el equipo de Garmin descubrió cierta correlación entre las lesiones y los mayores desequilibrios para determinados corredores. Para muchos corredores, el equilibrio de tiempo de contacto con el suelo tiende a desviarse más allá del 50-50 cuando corren en pendientes hacia arriba o hacia abajo. La mayoría de entrenadores de corredores están de acuerdo en que es bueno mantener una forma de carrera simétrica. Los corredores de élite suelen tener zancadas rápidas y equilibradas.

Puedes ver el indicador o el campo de datos mientras corres, o ver el resumen en tu cuenta de Garmin Connect después de la carrera. Al igual que otros datos de la dinámica de carrera, el equilibrio de tiempo de contacto con el suelo es una medida cuantitativa que te ayuda a conocer tu forma de correr.

### Datos de oscilación vertical y ratio vertical

Los intervalos de datos para la oscilación vertical y el ratio vertical son ligeramente distintos en función del sensor y de si se coloca en el pecho (accesorios de la serie HRM-Fit o HRM-Pro) o en la cintura (accesorio Running Dynamics Pod).

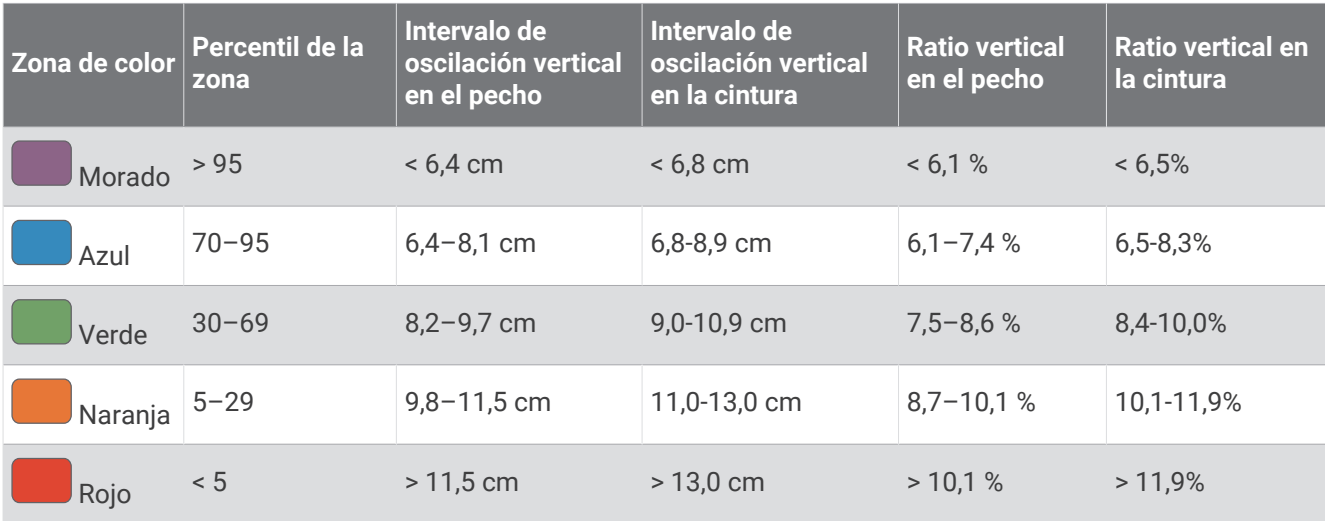

# Clasificaciones estándar del consumo máximo de oxígeno

Estas tablas incluyen las clasificaciones estandarizadas de las estimaciones del VO2 máximo por edad y sexo.

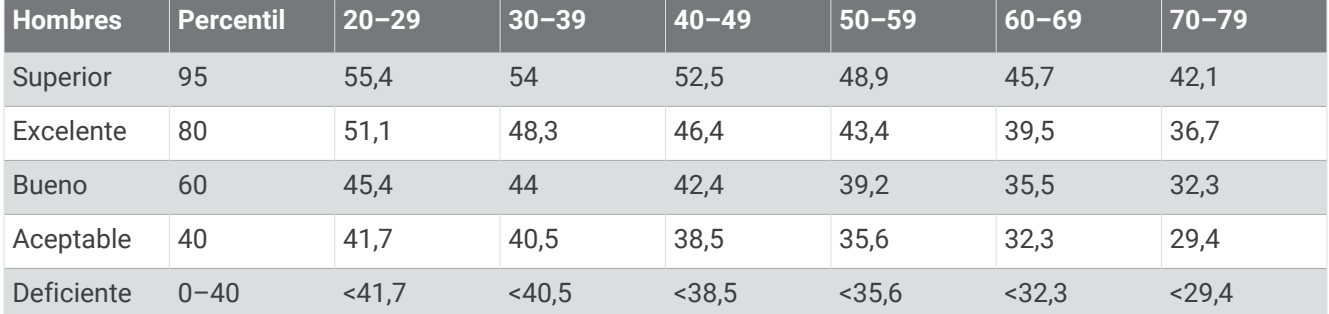

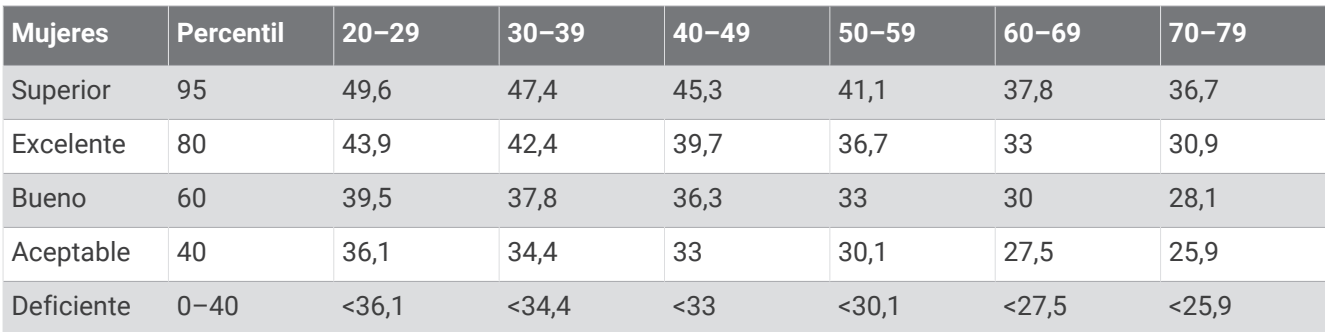

Datos impresos con la autorización de The Cooper Institute. Para obtener más información, visita [www](http://www.CooperInstitute.org) [.CooperInstitute.org.](http://www.CooperInstitute.org)

# Clasificación de FTP

Estas tablas incluyen clasificaciones de las estimaciones del umbral de potencia funcional (FTP) por sexo.

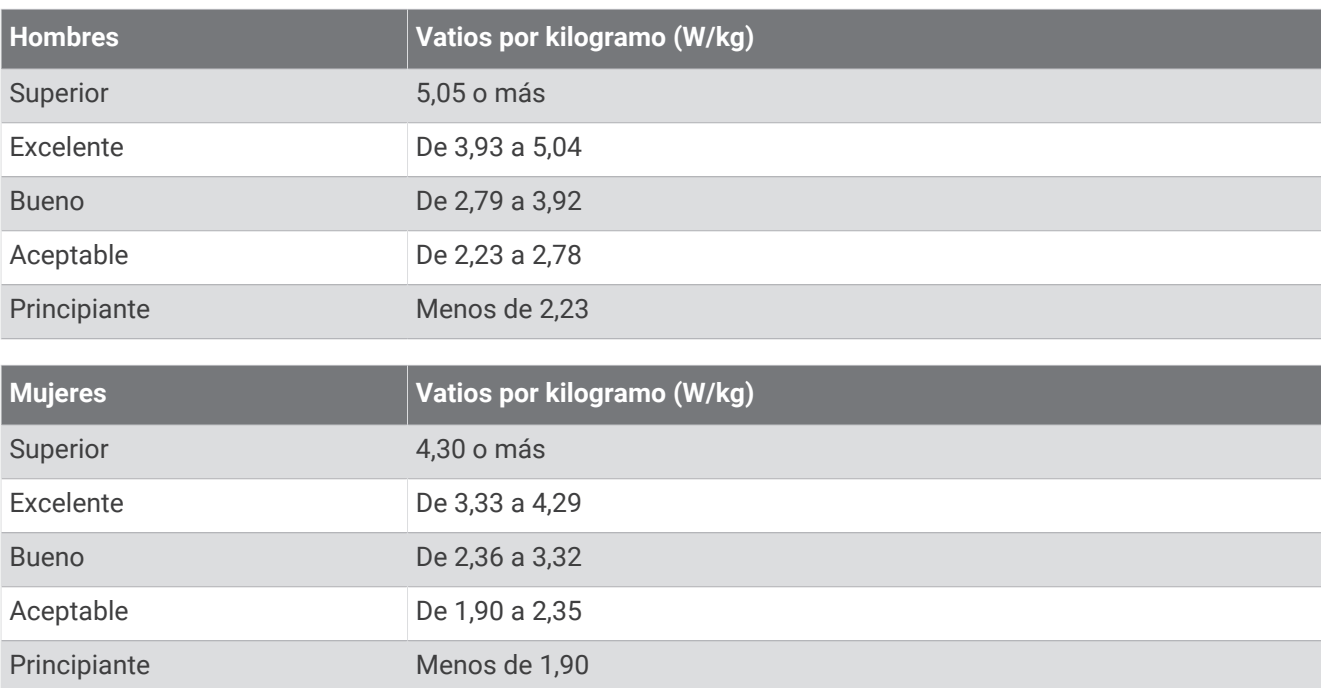

Las clasificaciones de FTP se basan en las investigaciones de Hunter Allen y el Dr. Andrew Coggan, *Entrenar y correr con potenciómetro* (Paidotribo, 2014.

### Clasificaciones de puntuación de resistencia

Estas tablas incluyen las clasificaciones de las estimaciones de la puntuación de resistencia por edad y sexo.

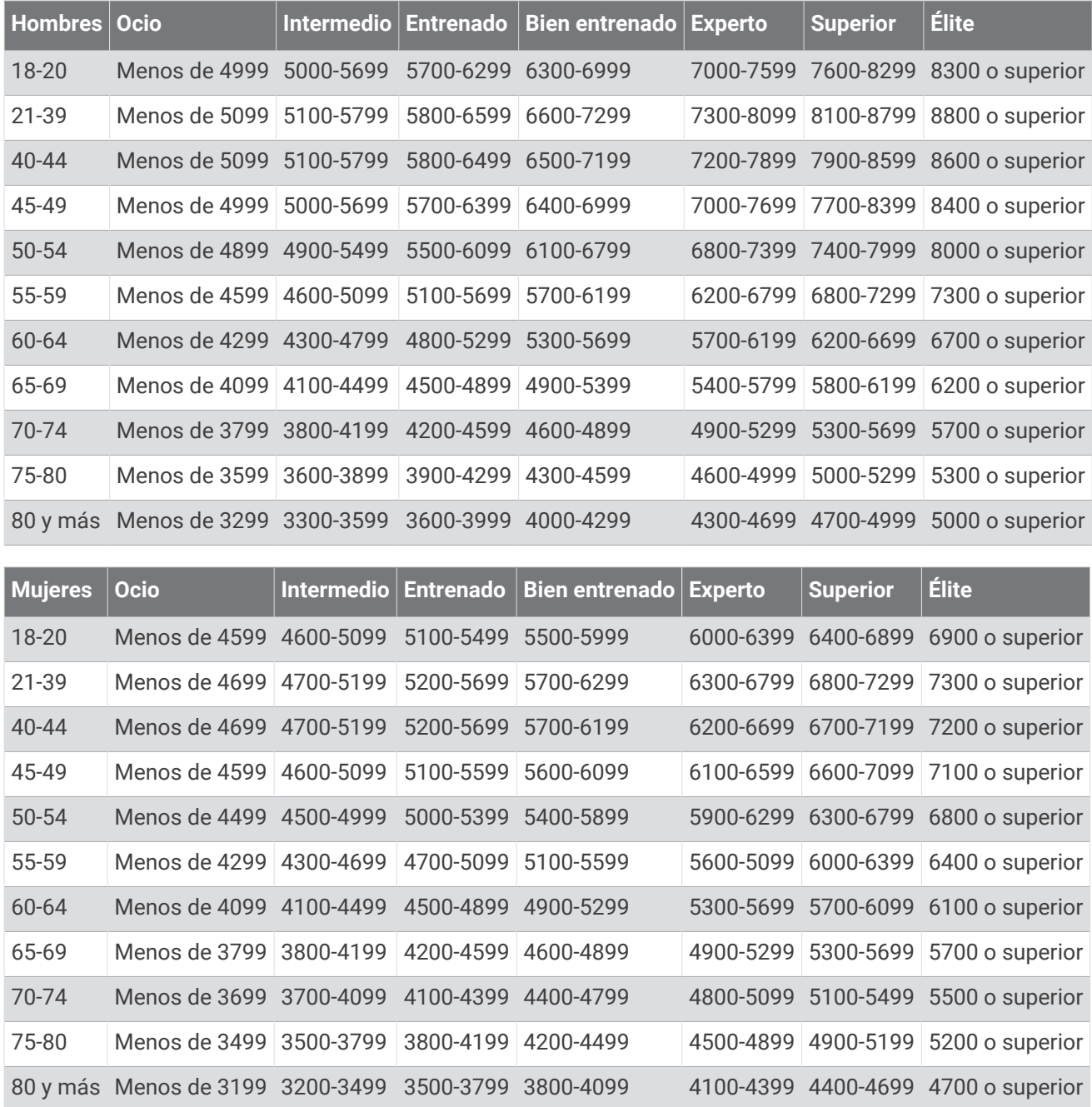

Firstbeat Analytics proporciona y respalda las estimaciones.

## Tamaño y circunferencia de la rueda

El sensor de velocidad detecta automáticamente el tamaño de la rueda. Si es necesario, puedes introducir manualmente la circunferencia de la rueda en la configuración del sensor de velocidad.

El tamaño del neumático aparece en ambos laterales del mismo. También puedes medir la circunferencia de la rueda o utilizar una de las calculadoras disponibles en Internet.

# Definiciones de símbolos

Estos símbolos pueden aparecer en el dispositivo o etiquetas de los accesorios.

Símbolo de reciclaje y eliminación de residuos según la directiva WEEE. El símbolo WEEE se adjunta al producto en cumplimiento de la directiva de la UE 2012/19/UE sobre residuos de aparatos eléctricos<br>y electrónicos (RAEF). Se ha diseñado para ovitar la eliminación in dividuos de aparatos eléctricos

y electrónicos (RAEE). Se ha diseñado para evitar la eliminación inadecuada de este producto y para promover la reutilización y el reciclaje.

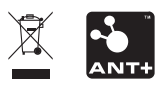

Marzo de 2024 GUID-AC520B63-3C82-4266-90F6-6E9F22D5F76E v9